# **SAMSUNG**

# E-MANUAL

Gracias por comprar este producto Samsung. Para recibir un servicio más completo, registre su producto en

www.samsung.com

Modelo N.º de serie

Para ir directamente a la página que provee instrucciones acerca de cómo usar el manual para usuarios con discapacidad visual, seleccione el siguiente vínculo de Aprender la pantalla de menús. Vínculo " [Aprender la pantalla de menús](#page-219-0) "

# **Contents**

# [Guía](#page-4-0)

#### [Conexiones](#page-4-0)

- [Guía de conexión](#page-4-0)
- [Conectar una Antena](#page-5-0)
- [Conexión a Internet](#page-6-0)
- [Visualización de la pantalla de su dispositivo móvil en el](#page-10-0) [televisor](#page-10-0)
- [Cables de conexión para dispositivos externos](#page-12-0)
- [Alternancia entre dispositivos externos conectados al](#page-14-0) [televisor](#page-14-0)
- [Avisos sobre la conexión](#page-16-0)

#### [Control remoto y dispositivos periféricos](#page-19-0)

- [Acerca del Control remoto Samsung Smart \(QLED TV/serie](#page-19-0) [AU9 o superior/The Frame\)](#page-19-0)
- [Acerca del Control remoto Samsung Smart \(Serie AU8\)](#page-22-0)
- [Conexión del Control remoto Samsung Smart al televisor](#page-25-0)
- [Control de dispositivos externos con el control remoto](#page-26-0) Samsung - Uso del Configuración de control remoto [universal](#page-26-0)
- [Uso de Anynet+ \(HDMI-CEC\)](#page-27-0)
- [Control del televisor con un teclado, mouse o un](#page-28-0) [controlador para juegos](#page-28-0)
- [Ingreso de texto utilizando el teclado virtual en pantalla](#page-32-0)

#### [Funciones Smart](#page-34-0)

- [Uso de Smart Hub](#page-34-0)
- [Usar una cuenta Samsung](#page-43-0)
- [Uso de Ambient Mode](#page-45-0)
- [Uso del modo Arte](#page-50-0)
- [Uso de PC on TV](#page-58-0)
- [Uso del servicio Apps](#page-64-0)
- [Uso de e-Manual](#page-68-0)
- [Uso de Internet](#page-70-0)
- [Uso de SmartThings](#page-71-0)
- [Reproducir fotografías/video/música](#page-74-0)
- [Uso de Multi View](#page-80-0)
- [Uso de Bixby](#page-82-0)
- [Uso de Barra de juegos](#page-87-0)

#### [Visualización de televisión](#page-90-0)

- [Uso de Guía](#page-90-0)
- [Grabación de programas](#page-93-0)
- 96 Configuración de la Vista program.
- [Uso de Timeshift](#page-97-0)
- [Botones y funciones disponibles en la grabación de un](#page-97-0) [programa o en Timeshift](#page-97-0)
- [Uso de Lista de canales](#page-99-0)
- [Edición de canales](#page-100-0)
- [Utilizar una lista de favoritos personales](#page-101-0)
- [Funciones de soporte para visualización de televisión](#page-102-0)

#### [Imagen y Sonido](#page-106-0)

- [Uso de Modo inteligente](#page-106-0)
- [Ajuste de la calidad de imagen](#page-108-0)
- 111 Configurar el entorno de visualización para dispositivos [externos](#page-110-0)
- 114 Modificar el Tamaño de imagen y Posición
- 115 Configurar un Modo Sonido y Configuración experta.
- [Uso de las funciones de soporte de sonido](#page-116-0)
- [Sistema y Soporte técnico](#page-118-0)
	- [Uso de las funciones de hora y los temporizadores](#page-118-0)
	- [Uso de las funciones Ahorro de energía](#page-120-0)
	- [Actualización del software del televisor](#page-121-0)
	- [Funciones de audio y video para usuarios con discapacidad](#page-122-0) [visual o auditiva](#page-122-0)
	- [Uso de las funciones de voz](#page-127-0)
	- [Uso de otras funciones](#page-128-0)
	- [Ejecución automática del servicio de datos](#page-130-0)

#### [Precauciones y notas](#page-131-0)

[Antes de usar las funciones Grabación y Timeshift](#page-131-0)

- 134 [Leer antes de usar Apps](#page-133-0)
- 135 [Leer antes de usar la función Internet](#page-134-0)
- 137 [Lea antes de reproducir archivos de imágenes, video o](#page-136-0) [música](#page-136-0)
- 147 [Lea después de instalar el televisor](#page-146-0)
- 148 [Resoluciones admitidas para señales de entrada UHD](#page-147-0)
- 149 [Resoluciones para señales de entrada compatibles con el](#page-148-0) [modelos 8K \(la serie QN7\\*\\*A o superiores\)](#page-148-0)
- 150 [Resoluciones admitidas para FreeSync \(VRR\)](#page-149-0)
- 151 [Resoluciones admitidas para pantalla panorámica](#page-150-0)
- 152 [Lea antes de conectar a una computadora \(resoluciones](#page-151-0) [compatibles\)](#page-151-0)
- 155 [Resoluciones de las señales de video admitidas](#page-154-0)
- 157 [Leer antes de usar dispositivos Bluetooth](#page-156-0)
- 158 [Licencias](#page-157-0)

## [Solución de problemas](#page-158-0)

#### [Problemas de imagen](#page-158-0)

159 [Prueba de la imagen](#page-158-0)

[Problemas de sonido y ruido](#page-163-0)

164 [Prueba del sonido](#page-163-0)

[Problemas de canales y transmisión](#page-166-0)

[Problemas de conectividad de dispositivos externos](#page-167-0)

[Problemas de la red](#page-169-0)

[Servicio de datos](#page-170-0)

[Problemas de Anynet+ \(HDMI-CEC\)](#page-172-0)

[Problemas del control remoto](#page-174-0)

[Problemas de grabación](#page-175-0)

[Aplicaciones](#page-176-0)

[Archivos de medios](#page-176-0)

[Problemas del reconocimiento de voz](#page-177-0)

[Otros problemas](#page-178-0)

[Diagnóstico de problemas operativos del televisor](#page-180-0)

[Obtención de soporte técnico](#page-181-0)

- 182 [Obtener soporte técnico a través de Administración remota](#page-181-0)
- 182 [Búsqueda de la información de contacto para el servicio](#page-181-0) [técnico](#page-181-0)
- 182 [Solicitud de servicio](#page-181-0)

# [Preguntas frecuentes](#page-182-0)

[La pantalla del televisor no se ve correctamente](#page-182-0)

[Si la pantalla del televisor no se ve correctamente](#page-182-0)

- [El televisor no se enciende.](#page-187-0)
	- [Si el televisor no se enciende](#page-187-0)

[La imagen se ve distorsionada o la barra de sonido no emite](#page-193-0) [sonido](#page-193-0)

[Si el televisor no se conecta bien con un dispositivo externo](#page-193-0)

- [El acceso a Internet no está disponible](#page-197-0)
	- [Si el televisor no se conecta a Internet](#page-197-0)
- [No tiene sonido o los altavoces hacen ruidos extraños](#page-202-0)

[Si el televisor no emite sonido o el sonido se entrecorta](#page-202-0)

#### [El control remoto no funciona](#page-208-0)

[Si el control remoto no funciona](#page-208-0)

#### [Actualización del software](#page-212-0)

[Actualización a la última versión del software del televisor](#page-212-0)

## [Guía de accesibilidad](#page-219-0)

[Información sobre la pantalla Menú](#page-219-0)

- [Uso del control remoto](#page-219-0)
- [Uso del menú de accesibilidad](#page-221-0)
- [Utilizar el televisor con la Guía de voz activada](#page-226-0)
- [Uso de la guía](#page-228-0)
- [Uso de Vista program.](#page-231-0)
- [Uso de Lista de canales](#page-232-0)
- [Grabación](#page-234-0)
- [Uso de Smart Hub](#page-237-0)
- [Inicio del e-Manual](#page-241-0)
- [Uso de Bixby](#page-242-0)

# <span id="page-4-0"></span>Guía

Aprenda a utilizar diversas funciones.

# Conexiones

Puede ver transmisiones en vivo al conectar un cable de antena al televisor y puede tener a acceso a Internet usando un cable LAN o un punto de acceso inalámbrico. Mediante varios conectores también puede conectar dispositivos externos.

# Guía de conexión

Puede visualizar información detallada acerca de los dispositivos externos que pueden conectarse al televisor.

## $\textcircled{a}$  >  $\textcircled{1}$  Origen > Guía de conexión (nt. Ahora

Le muestra cómo conectar diversos dispositivos externos como dispositivos de video, consolas de juegos y PC mediante imágenes. Si selecciona el método de conexión y un dispositivo externo, aparecerán los detalles de la conexión.

- Dispositivo de audio: HDMI (eARC), Óptica, Bluetooth, Wi-Fi, Wi-Fi Configuración de altavoz envolvente
- Dispositivo de video: HDMI, AV
- Smartphone: Compartir pantalla (Smart View), SmartThings, Apple AirPlay, NFC on TV, Tap View
- PC: HDMI, Compartir pantalla (Inalámbrico), Apple AirPlay
- Dispositivo de entrada: Control remoto, Teclado, Mouse, USB Gamepad, Cámara USB, Dispositivo Bluetooth
- Consola de juegos: HDMI, AV

#### <span id="page-5-0"></span>• Almacenamiento externo: Unidad USB Flash, Unidad de disco duro (HDD)

- El método de conexión y los dispositivos externos disponibles pueden variar dependiendo el modelo.
- Algunas funciones pueden no ser compatibles dependiendo del modelo o del área geográfica.
- Mediante Solución de problemas de HDMI, puede verificar la conexión del cable HDMI y los dispositivos externos (demora alrededor de 2 minutos).

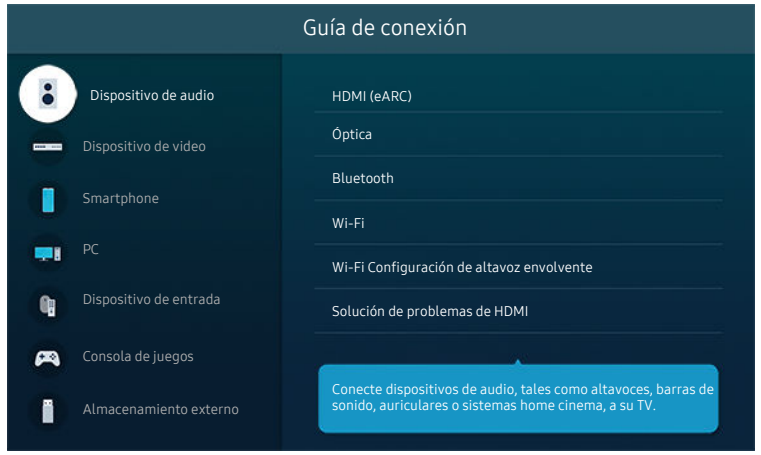

ta imagen de su televisor puede diferir de la imagen anterior dependiendo del modelo y el área geográfica.

## Conectar una Antena

#### Puede conectar un cable de antena a su televisor.

- No se necesita una conexión de antena si conecta un decodificador de cable o satélite.
- Según el modelo del producto y la región, el puerto de su televisor puede diferir de la imagen que se muestra a continuación.

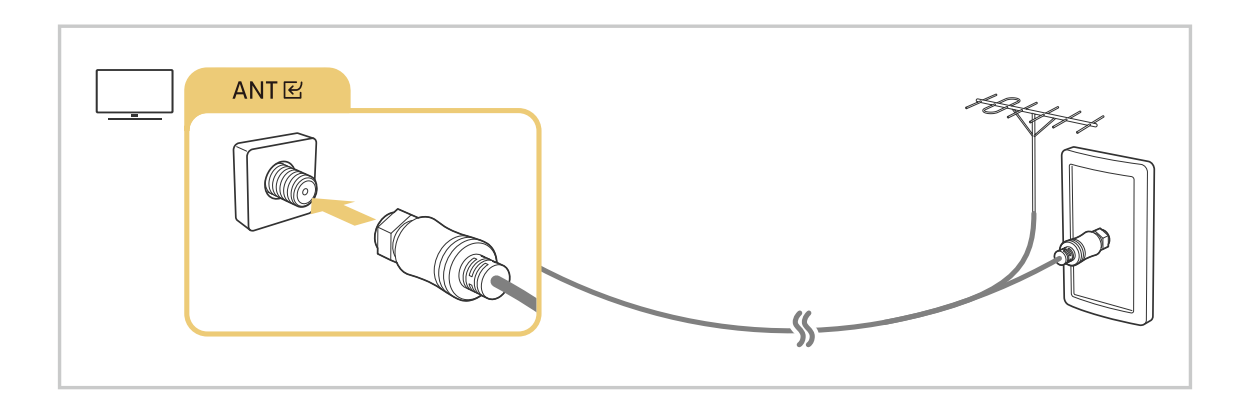

# <span id="page-6-0"></span>Conexión a Internet

Puede obtener acceso a Internet a través del televisor.

#### $\textcircled{a}$  >  $\textcircled{a}$  Configuración > General > Red > Abrir configuración de red Int. Ahora

Ajuste la configuración de la red para conectar a una red disponible.

#### Establecimiento de una conexión a Internet cableada

#### $\textcircled{a}$  >  $\textcircled{a}$  Configuración > General > Red > Abrir configuración de red > Cable

Si conecta un cable LAN, el televisor accede automáticamente a Internet.

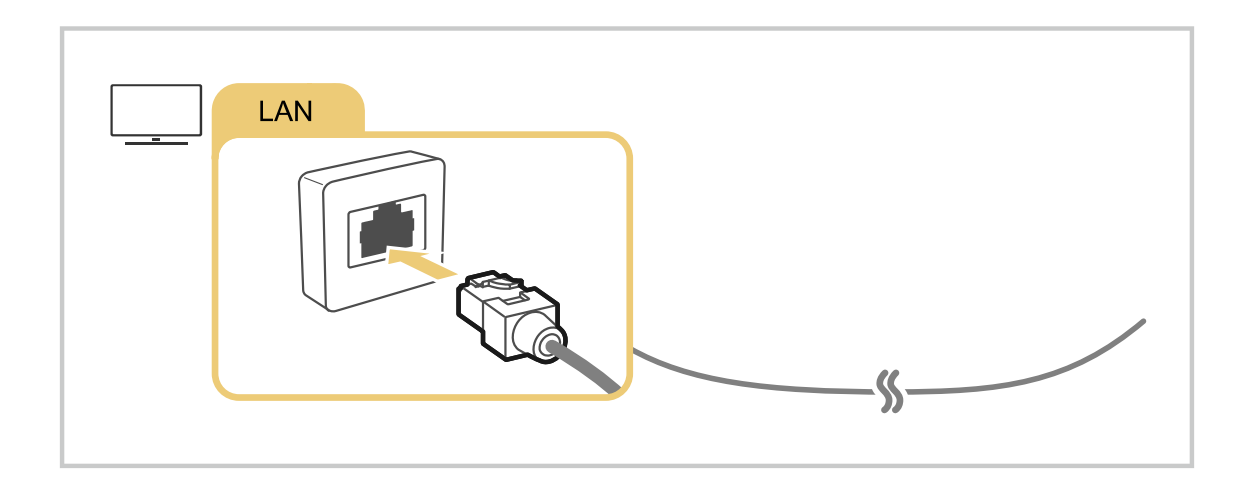

- Si el televisor no se conecta automáticamente a la red, consulte "[Problemas de la red"](#page-169-0) en "Solución de problemas". t)
- Para conectar un cable LAN, use un cable CAT 7 (tipo \*STP) para la conexión. (100/10 Mbps)  $\mathcal{L}^{\prime}$ 
	- \* Shielded Twisted Pair
- El televisor no podrá conectarse a Internet si la velocidad de la red es inferior a 10 Mbps.
- Es posible que esta función no se admita, dependiendo del modelo.

#### Establecimiento de una conexión a Internet inalámbrica

## $\textcircled{a}$  >  $\textcircled{a}$  Configuración > General > Red > Abrir configuración de red > Inalámbrico

Asegúrese de tener el nombre (SSID) y la configuración de la contraseña del del punto de acceso inalámbrico antes de intentar la conexión. El nombre de la red (SSID) y la clave de seguridad se encuentran disponibles en la pantalla de configuración del punto de acceso inalámbrico. Consulte el manual del usuario del punto de acceso inalámbrico para obtener más información.

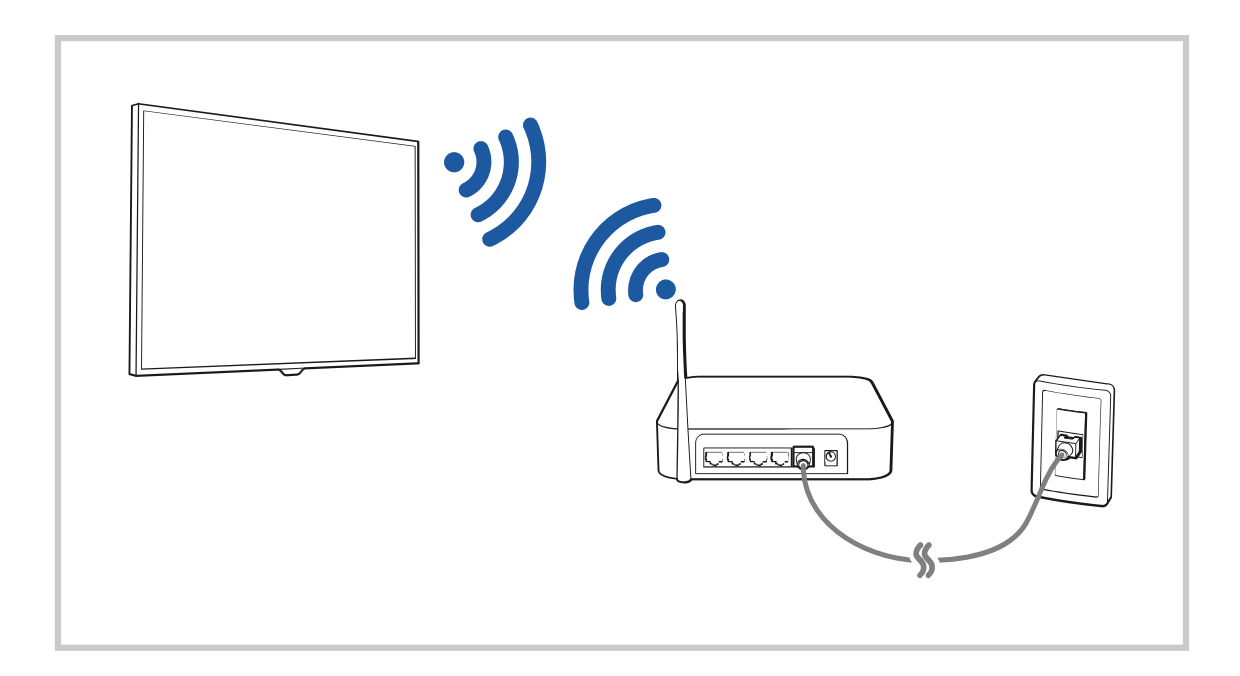

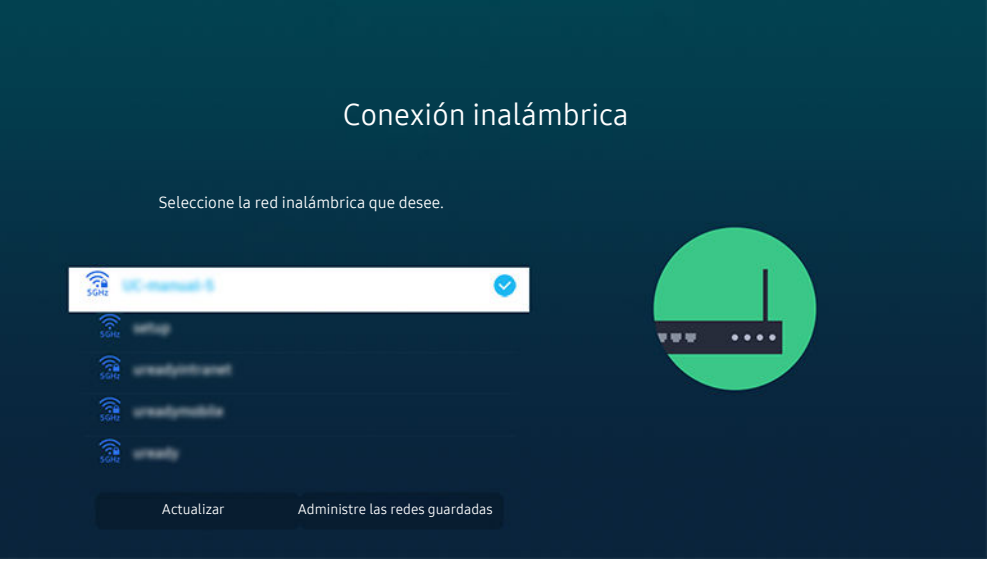

- ta imagen de su televisor puede diferir de la imagen anterior dependiendo del modelo y el área geográfica.
- ◆ Si no se encuentra un punto de acceso inalámbrico, seleccione Agregar red al final de la lista e ingrese el nombre de la red (SSID).
- Si su punto de acceso inalámbrico tiene un botón WPS o PBC, seleccione Usar WPS en la parte inferior de la lista y presione el botón WPS o PBC de su punto de acceso dentro de los 2 minutos. El televisor se conectará automáticamente.
- Para visualizar o eliminar los nombres de redes conectadas anteriormente (SSIDs), desplácese hasta Administre las redes guardadas, y presione el botón Seleccionar.
- Para desconectar el wifi, seleccioneDesconectar en **A** > <sup>®</sup> Configuración > General > Red > Estado de red.

#### Control del estado de la conexión a Internet

#### $\bigcirc$   $\gg$   $\circ$  Configuración > General > Red > Estado de red Int. Ahora

Visualice el estado actual de la red y de Internet.

#### Cómo restablecer su red

#### $\textcircled{a}$  >  $\textcircled{a}$  Configuración > General > Red > Reiniciar red Int. Ahora

Restaure las configuraciones de la red a los ajustes predeterminados de fábrica.

#### Encendido del televisor con un dispositivo móvil

#### $\bigcirc$   $\gg$   $\circ$  Configuración > General > Red > Configuración experta. > Encender con el móvil

#### Puede encender el televisor usando un dispositivo móvil conectado a la misma red que el televisor.

- Esta función está disponible cuando hay un dispositivo móvil conectado al televisor a través de la aplicación SmartThings en su dispositivo móvil o a través de la función Apple AirPlay.
- Apple AirPlay puede no admitirse según el modelo o el área geográfica.

#### Conexión de un dispositivo de control IP al televisor

#### $\bigcirc$   $\gg$   $\circ$  Configuración > General > Red > Configuración experta. > Control remoto IP

#### Puede conectar remotamente un dispositivo de control IP al televisor para gestionar el dispositivo IP.

- Para usar esta función, Encender con el móvil debe estar activado.
- Encender esta función puede permitir que otros dispositivos de control de IP controlen su TV. Recomendamos encender esta función solo si hay un controlador personal de un tercero autorizado instalado y configurado específicamente para un Samsung TV y si su red Wi-Fi está protegida con contraseña.
- Esta función puede no admitirse dependiendo del modelo o del área geográfica.

#### Permitir la conexión a una red inalámbrica

#### $\bigcirc$   $\gg$   $\circ$  Configuración > General > Red > Configuración experta. > Wi-Fi

#### Puede habilitar la conexión a Wi-Fi.

Para conectarse a una red inalámbrica, la función debe estar activada.

#### Cambio del nombre del televisor

#### $\bigcirc$   $\gg$   $\circ$  Configuración  $\rightarrow$  General  $\rightarrow$  Administrador de sistema  $\rightarrow$  Nombre del dispositivo *Int. Ahora*

Puede cambiar el nombre del televisor en la red. Seleccione Entrada usuario en la parte inferior de la lista y cambie el nombre.

# <span id="page-10-0"></span>Visualización de la pantalla de su dispositivo móvil en el televisor

Puede ver la pantalla de su dispositivo móvil en su televisor a través de la función Smart View, Tap View o Multi View.

Para obtener información sobre cómo compartir la pantalla con su dispositivo móvil, vaya a  $\textcircled{a}$  >  $\textcircled{}1$ Origen > Guía de conexión  $\geq$  Smartphone  $\geq$  Compartir pantalla (Smart View).

- Para apagar Compartir pantalla (Smart View), desconecte el dispositivo móvil o presione el botón  $\bigodot$  del control remoto.
- Puede cambiar ajustes tales como la relación de aspecto usando el menú Smart View en su dispositivo móvil.
- Si es usuario de iPhone o iPad, utilice AirPlay. Para obtener más información, consulte  $\bigcirc$  >  $\bigcirc$  Origen > Guía de  $conexión$  > Smartphone > Apple AirPlay.
	- Esta función puede no admitirse dependiendo del modelo o del área geográfica.
- La función Compartir pantalla (Smart View/Apple AirPlay) en su dispositivo móvil aparece en Multi View del televisor (o la pantalla de su dispositivo móvil).
	- Esta función puede no admitirse dependiendo del modelo o del área geográfica.
- Si el televisor está conectado a un enrutador inalámbrico y a un canal DFS, el rendimiento de la función de compartir pantalla de la radio puede disminuir. Para evitar esto, cambie la configuración del enrutador para deshabilitar el uso del canal DFS. Para obtener detalles sobre cómo cambiar la configuración, consulte el manual del usuario proporcionado por el fabricante del enrutador.

#### Uso de Tap View

Coloque su dispositivo móvil cerca del televisor y podrá ver la Multi View o la pantalla del dispositivo en el televisor. Cuando se coloca un dispositivo móvil cerca del televisor mientras ejecuta una aplicación de música en el dispositivo, la pantalla del televisor cambia a la pantalla Muro de música.

- Es posible que esta función no se admita, dependiendo del modelo.
- Esta función está disponible en los dispositivos móviles Samsung con Android 8.1 o superior.
- La pantalla Muro de música es una función que le permite disfrutar música junto con efectos visuales de video que cambian de acuerdo con el género y el ritmo de la música.
- 1. Active Tap View en su dispositivo móvil.
	- $\ell$  Para obtener más información acerca de la configuración, consulte "Activación de Tap View".
- 2. Encienda la pantalla de su dispositivo móvil.
- 3. Coloque su dispositivo móvil cerca del televisor. La pantalla del televisor cambia a Multi View, a Muro de música o a la pantalla del dispositivo móvil.
	- Cuando ejecuta Tap View mientras está en Ambient Mode o en modo Arte, solo la pantalla del dispositivo móvil aparece en el televisor.
- 4. Mire la Multi View, la Muro de música o la pantalla del dispositivo móvil en el televisor.
- La pantalla del televisor visualizada puede variar según el modelo.
- Esta función activa la replicación de pantalla/sonido al detectar vibraciones generadas cuando se coloca el dispositivo móvil cerca del televisor.
- No coloque el dispositivo demasiado cerca de la pantalla o bisel del televisor. Puede dañar o romper la pantalla del dispositivo móvil o el televisor.
- Se recomienda usar el dispositivo móvil con la funda puesta y cerca de los extremos externos del televisor.

## Activación de Tap View

#### Active la función Tap View en la aplicación SmartThings.

- Es posible que esta función no se admita, dependiendo del modelo.
- Según la versión de la aplicación SmartThings, quizá deba registrar el televisor en su dispositivo móvil.
- 1. Inicie la aplicación SmartThings en su dispositivo móvil.
- 2. Seleccione Configuración ( $\equiv$   $\gg$   $\circledast$ ) en la aplicación SmartThings en su dispositivo móvil.
- 3. Configure Tap View en Encendido.
- Cuando se conecte por primera vez, seleccione Permitir en la ventana emergente del televisor.

#### Visualización de la pantalla del dispositivo móvil en Multi View

Cuando comienza a compartir la pantalla con un dispositivo móvil (Smart View/Apple AirPlay/ Tap View), la pantalla del televisor cambia a la Multi View o a la pantalla del dispositivo móvil. Mire varios contenidos al mismo tiempo con la pantalla Multi View.

- Es posible que esta función no se admita, dependiendo del modelo.
- Para obtener más información, consulte ["Uso de Multi View](#page-80-0)."

# <span id="page-12-0"></span>Cables de conexión para dispositivos externos

Puede visualizar información detallada acerca de los cables de conexión para dispositivos externos que pueden conectarse al televisor.

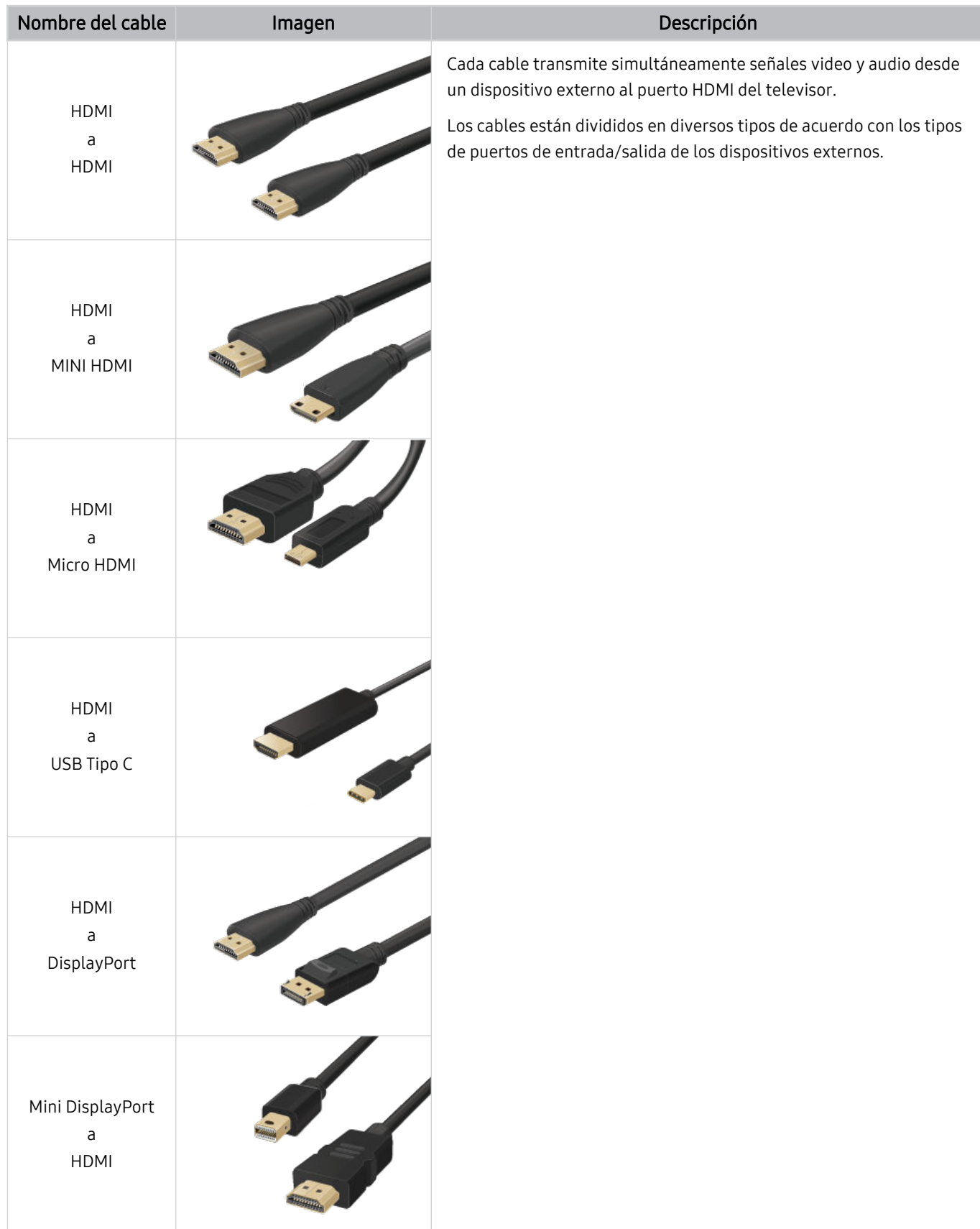

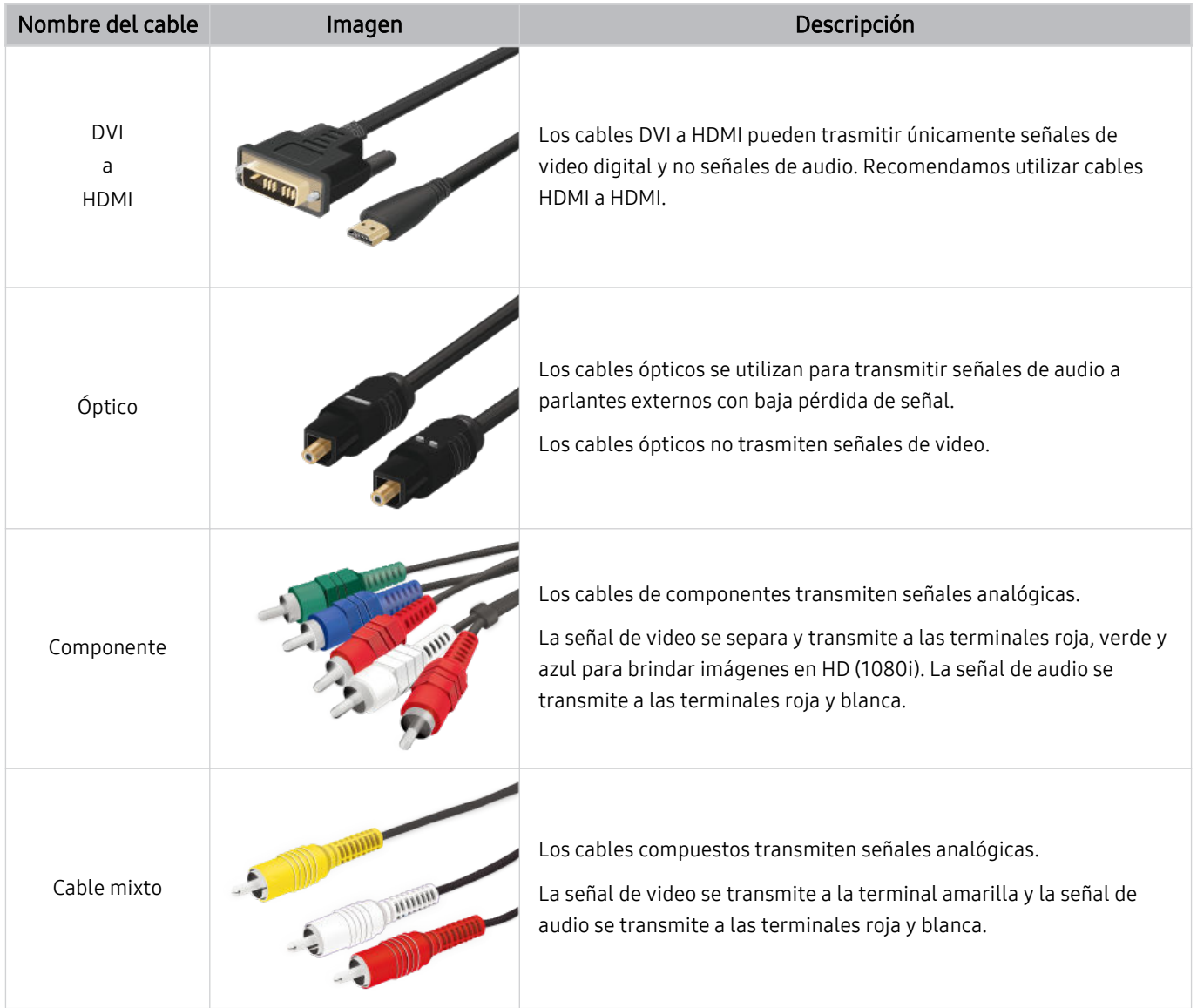

Es posible que los cables de conexión disponibles difieran dependiendo del modelo o del área geográfica.

# <span id="page-14-0"></span>Alternancia entre dispositivos externos conectados al televisor

Puede alternar entre los programas de televisión y el contenido de dispositivos externos.

## $\bigcirc$  >  $\bigcirc$  Origen

Cuando selecciona un dispositivo externo conectado en la pantalla Origen, la salida del dispositivo seleccionado se muestra en la pantalla del televisor.

- Para controlar un dispositivo (reproductor Blu-ray, consola de juegos, etc.) compatible con un control remoto universal utilizando el control remoto del televisor, conecte el dispositivo a un puerto HDMI del televisor y luego encienda el dispositivo. El resultado que aparece en el televisor cambia automáticamente a la salida del dispositivo o puede configurar automáticamente el control remoto universal para el dispositivo. Para obtener más información, consulte ["Control de](#page-26-0) dispositivos externos con el control remoto Samsung - Uso del Configuración de control remoto universal."
- Cuando un dispositivo USB está conectado al puerto USB, aparece un mensaje emergente que le permite cambiar fácilmente a la lista de contenidos de medios del dispositivo.
- Esta función puede no admitirse dependiendo del dispositivo y del área geográfica.

#### Edición del nombre e icono de un dispositivo externo

## $\bigcirc$  >  $\bigcirc$  Origen

Puede cambiar el nombre del puerto por el de un dispositivo externo conectado o agregarlo a Pantalla Inicial.

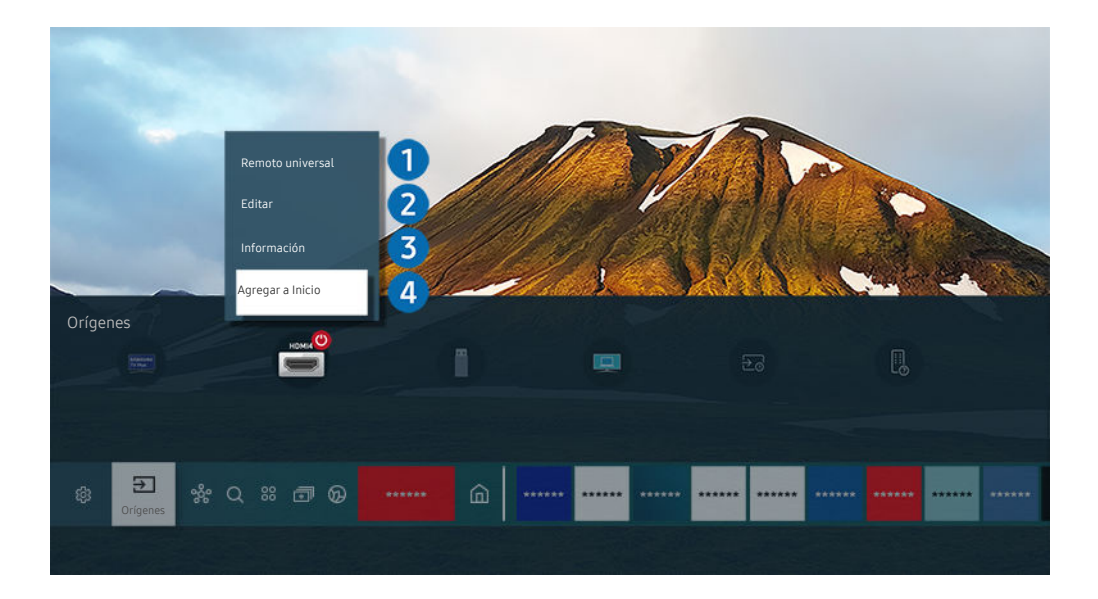

- La imagen de su televisor puede diferir de la imagen anterior dependiendo del modelo y el área geográfica.  $\hat{\mathscr{O}}$
- 1. Mueva el enfoque hacia un dispositivo externo conectado.
- 2. Presione el botón de dirección hacia arriba. Las siguientes funciones pasan a estar disponibles.
	- Las funciones disponibles pueden diferir dependiendo del tipo de puerto.

## **1.** Remoto universal

Puede controlar los dispositivos externos conectados al televisor utilizando un control remoto Samsung. Para controlar dispositivos externos, regístrelos siguiendo las instrucciones de la pantalla.

- $\triangle$  Esta función puede no admitirse dependiendo del modelo o del área geográfica.
- Para obtener más información, consulte ["Control de dispositivos externos con el control remoto Samsung Uso del](#page-26-0) Configuración de control remoto universal."

## 2. Editar

Puede cambiar el nombre de los puertos de entrada y los íconos del dispositivo.

## 3.Información

Puede ver la información detallada sobre un dispositivo externo.

## 4. Agregar a Inicio

Puede agregar el puerto de un dispositivo externo en la pantalla Pantalla Inicial para alternar rápidamente entre ellos.

#### Uso de funciones adicionales

Puede usar las siguientes características en la Origen pantalla.

• PC on TV

Utilice el televisor para acceder a su PC mediante una conexión remota o Compartir pantalla (Inalámbrico) (pantalla compartida).

Para obtener más información, consulte ["Uso](#page-58-0) de PC on TV."

• Guía de conexión

Muestra instrucciones de conexión del dispositivo.

Para obtener más información sobre Guía de [conexión](#page-4-0), consulte "Guía de conexión."

#### • Guía de teclas remotas

Puede ver cómo usar el control remoto.

- **Esta función puede no admitirse dependiendo del modelo o del área geográfica.**
- Remoto universal

#### Le permite registrar dispositivos externos en su control remoto Samsung y controlarlos mediante el control remoto.

- Esta función puede no admitirse dependiendo del modelo o del área geográfica.
- Para obtener más información, consulte "Control de [dispositivos](#page-26-0) externos con el control remoto Samsung Uso del [Configuración](#page-26-0) de control remoto universal."

# <span id="page-16-0"></span>Avisos sobre la conexión

Cuando conecte un dispositivo externo, tenga en cuenta lo siguiente.

- La cantidad de conectores y sus nombres y ubicaciones pueden variar según el modelo.
- Consulte el manual de operación del dispositivo externo cuando lo conecte al televisor. La cantidad de conectores de dispositivos externos y sus nombres y ubicaciones pueden variar según el fabricante.

#### Avisos sobre la conexión mediante HDMI

- Se recomiendan los siguientes tipos de cables HDMI:
	- High Speed HDMI Cable
	- High Speed HDMI Cable with Ethernet
	- Premium High Speed HDMI Cable
	- Premium High Speed HDMI Cable with Ethernet
	- Ultra High Speed HDMI Cable
- Use un cable HDMI con un grosor de 17 mm o inferior.
- El uso de un cable HDMI sin certificación puede provocar una pantalla en blanco o un error de conexión.
- Es posible que algunos cables HDMI y dispositivos no sean compatibles con el televisor debido a las diferencias en las especificaciones del HDMI.
- Este televisor no es compatible con el Canal Ethernet HDMI. Ethernet es una red de área local (LAN) construida con cables coaxiales estandarizados por IEEE.
- Utilice un cable de menos de 3 metros para obtener la mejor calidad de visualización UHD.
- Muchos adaptadores de gráficos de computadora no cuentan con puertos HDMI, pero sí tienen puertos DVI o puertos DisplayPort. Si su computadora no admite la salida de video HDMI, conéctela con un cable DVI a HDMI o HDMI a DisplayPort.
- Cuando el televisor está conectado a un dispositivo externo, como un reproductor DVD/BD o un decodificador mediante HDMI, el modo de sincronización de encendido se activa automáticamente. En el modo de sincronización de alimentación, el televisor sigue detectando y conectando dispositivos externos mediante el cable HDMI. Esta función puede desactivarse al retirar el cable HDMI del dispositivo conectado.

Es posible que esta función no se admita, dependiendo del modelo.

## Avisos sobre conexión para dispositivos de audio

- Para obtener una mejor calidad de audio, se recomienda utilizar un receptor AV.
- Si conecta un dispositivo de audio externo mediante un cable óptico, la configuración de Salida del sonido cambia automáticamente al dispositivo conectado. Sin embargo, para que esto ocurra, debe encender el dispositivo de audio externo antes de conectar el cable óptico. Para cambiar en forma manual la configuración de Salida del sonido, siga uno de los procedimientos siguientes
	- Es posible que esta función no se admita, dependiendo del modelo.
	- Utilice la pantalla Configuración rápida para pasar al dispositivo conectado:

Utilice el botón Seleccionar para seleccionar Óptica en el menú Salida del sonido. ( $\bigcirc$  >  $\otimes$  Configuración > botón de dirección hacia arriba  $\geq$  Salida del sonido).

– Utilice la pantalla Configuración para pasar al dispositivo conectado:

Seleccione Óptica en el menú Salida del sonido. ( $\textcircled{a}$  >  $\textcircled{a}$  Configuración > Sonido > Salida del sonido).

Consulte el manual del usuario de la barra de sonido cuando la conecte al televisor.

- Si un dispositivo de audio conectado produce un ruido inusual mientras lo está utilizando, podría haber un problema con el dispositivo en cuestión. Si esto ocurre, pida asistencia del fabricante del dispositivo de audio.
- El audio digital solo está disponible con transmisiones de 5.1 canales.

## Avisos sobre la conexión para computadoras

- Para ver las resoluciones compatibles con el televisor, consulte "Lea antes de conectar a una [computadora](#page-151-0) [\(resoluciones](#page-151-0) compatibles)."
- Si desea conectar su PC y su televisor de forma inalámbrica, ambos deben estar conectados entre sí en la misma red.
- Cuando se comparte contenido con otros dispositivos basados en la red, como los que se encuentran en el sistema de almacenamiento de protocolo de Internet (IP), es posible que no se admita el uso compartido debido a la funcionalidad, calidad o configuración de la red; por ejemplo, si la red tiene un dispositivo de almacenamiento conectado a la red (NAS).

## Avisos sobre conexión para dispositivos móviles

- Para usar la función Smart View, el dispositivo móvil debe admitir una función de replicación como Reflejo de la pantalla o Smart View. Para verificar si su dispositivo móvil admite la función de replicación, consulte el manual del usuario del dispositivo móvil.
- Es posible que la función Compartir pantalla (Smart View) no tenga un desempeño óptimo en un entorno de 2.4 GHz. Para una mejor experiencia, se recomienda 5.0 GHz. Es posible que 5 GHz no esté disponible según el modelo.
- Para utilizar Wi-Fi directa, el dispositivo móvil debe ser compatible con la función Wi-Fi directa. Para verificar si su dispositivo móvil admite Wi-Fi directa, consulte el manual del usuario del dispositivo móvil.
- El dispositivo móvil y el Smart TV deben estar conectados entre sí en la misma red.
- Si es usuario de iPhone o iPad, utilice AirPlay. Para obtener más información, consulte  $\bigcirc$  >  $\bigcirc$  Origen > Guía de  $conexión$  > Smartphone > Apple AirPlay.

Es posible que esta función no se admita, dependiendo del modelo.

- El video o audio puede detenerse en forma intermitente dependiendo de las condiciones de la red.
- Cuando se comparte contenido con otros dispositivos basados en la red, como los que se encuentran en el sistema de almacenamiento de protocolo de Internet (IP), es posible que no se admita el uso compartido debido a la funcionalidad, calidad o configuración de la red; por ejemplo, si la red tiene un dispositivo de almacenamiento conectado a la red (NAS).

# <span id="page-19-0"></span>Control remoto y dispositivos periféricos

Puede controlar las operaciones del televisor con su Control remoto Samsung Smart. Conecte dispositivos externos, como un teclado, para una mayor facilidad de uso.

# Acerca del Control remoto Samsung Smart (QLED TV/serie AU9 o superior/The Frame)

Conozca los botones del Control remoto Samsung Smart.

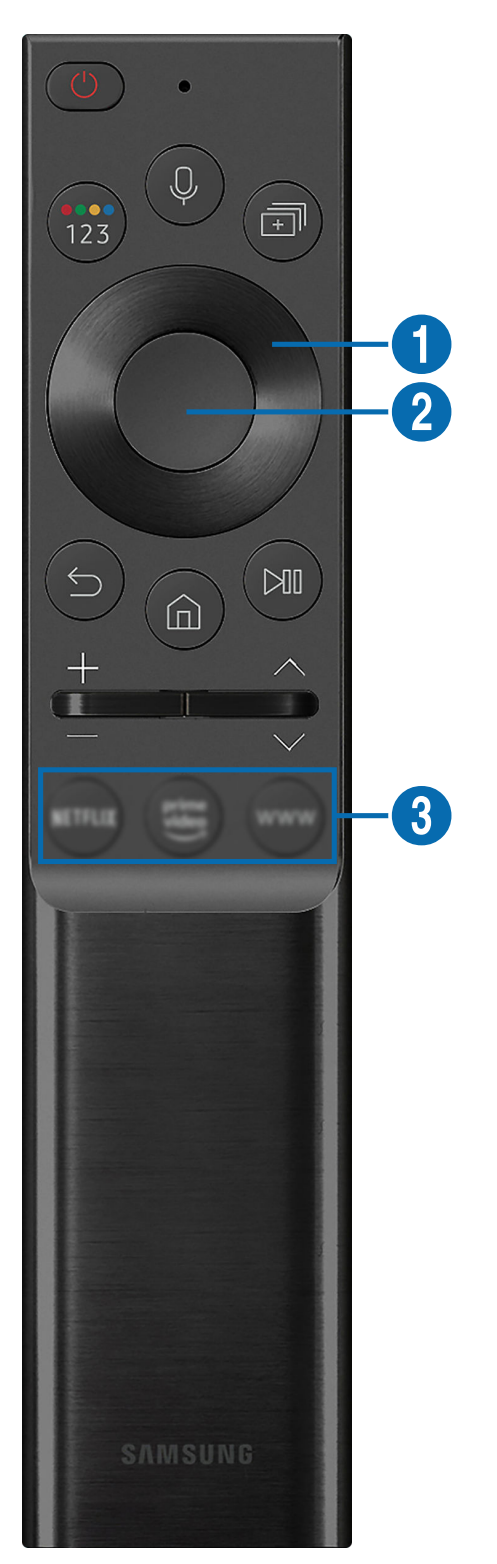

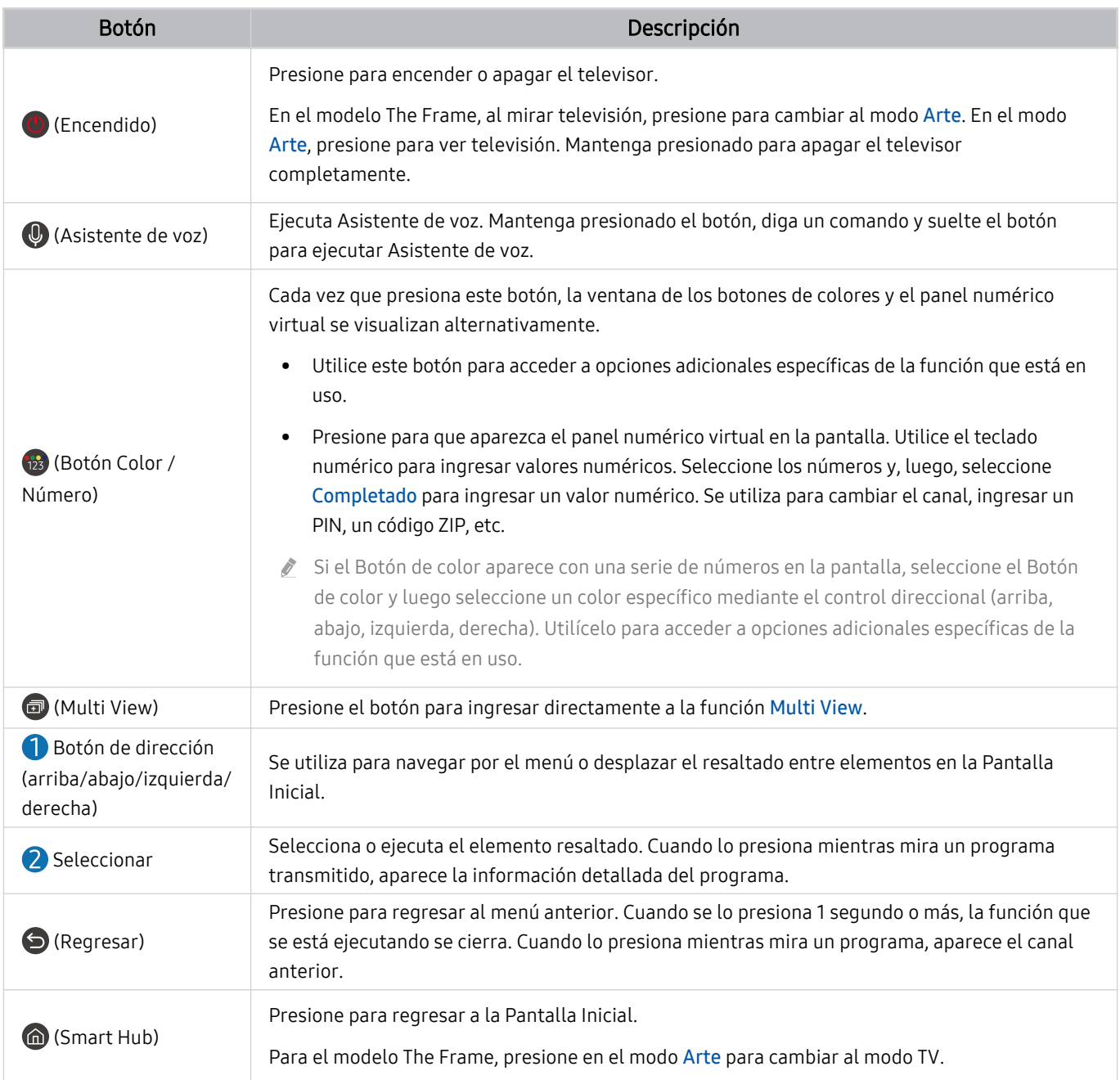

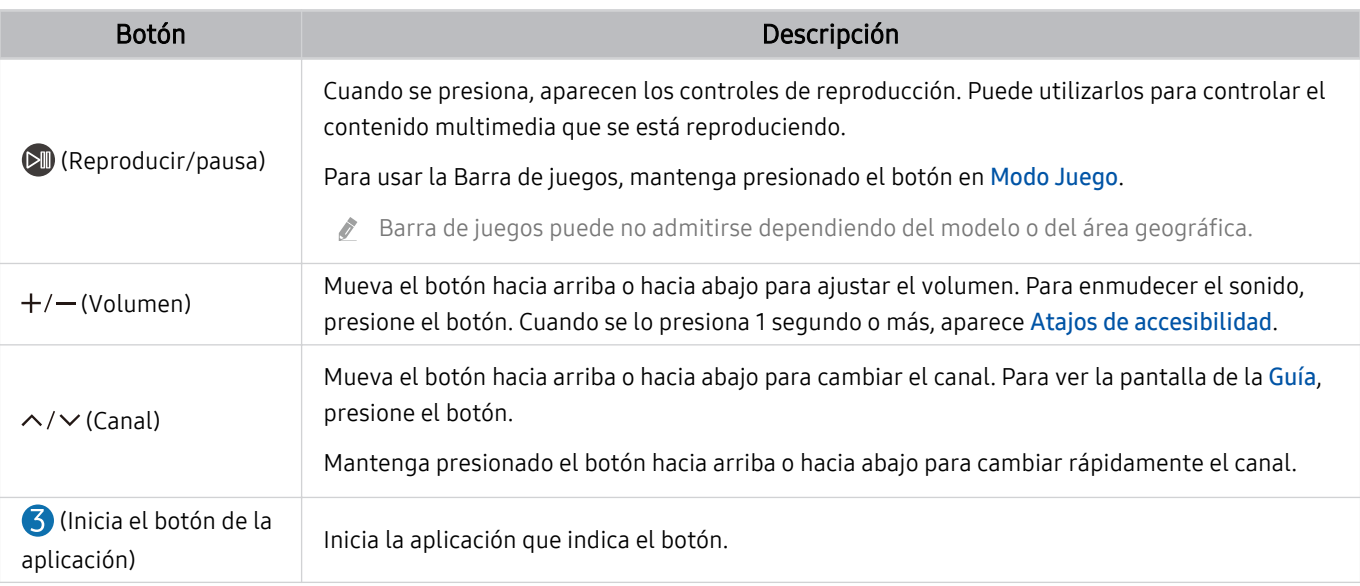

Use el Control remoto Samsung Smart a menos de 6 m del televisor. La distancia adecuada puede variar dependiendo de las condiciones del entorno inalámbrico.

tas imágenes, botones y funciones del Control remoto Samsung Smart pueden variar según el modelo o el área geográfica.

- Si desea utilizar el Control remoto Samsung Smart para controlar un dispositivo externo compatible que no admite HDMI-CEC (Anynet+), deberá configurar el control remoto universal para el dispositivo. Para obtener más información, consulte "Control de dispositivos externos con el control remoto Samsung - Uso del Configuración de control remoto universal."
- Si desea utilizar el Control remoto Samsung Smart para controlar un dispositivo externo compatible que admite HDMI-CEC (Anynet+), conecte el dispositivo a un puerto HDMI del televisor usando un cable HDMI. Para obtener más información, consulte ["Uso de Anynet+ \(HDMI-CEC\).](#page-27-0)"

# <span id="page-22-0"></span>Acerca del Control remoto Samsung Smart (Serie AU8)

Conozca los botones del Control remoto Samsung Smart.

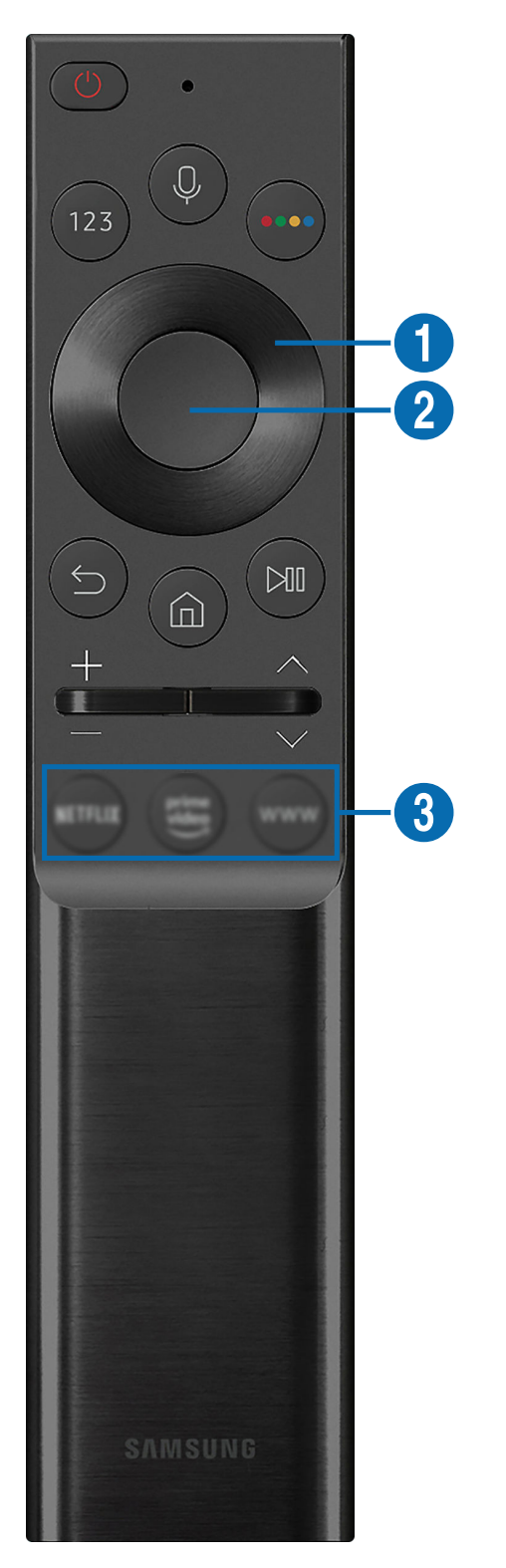

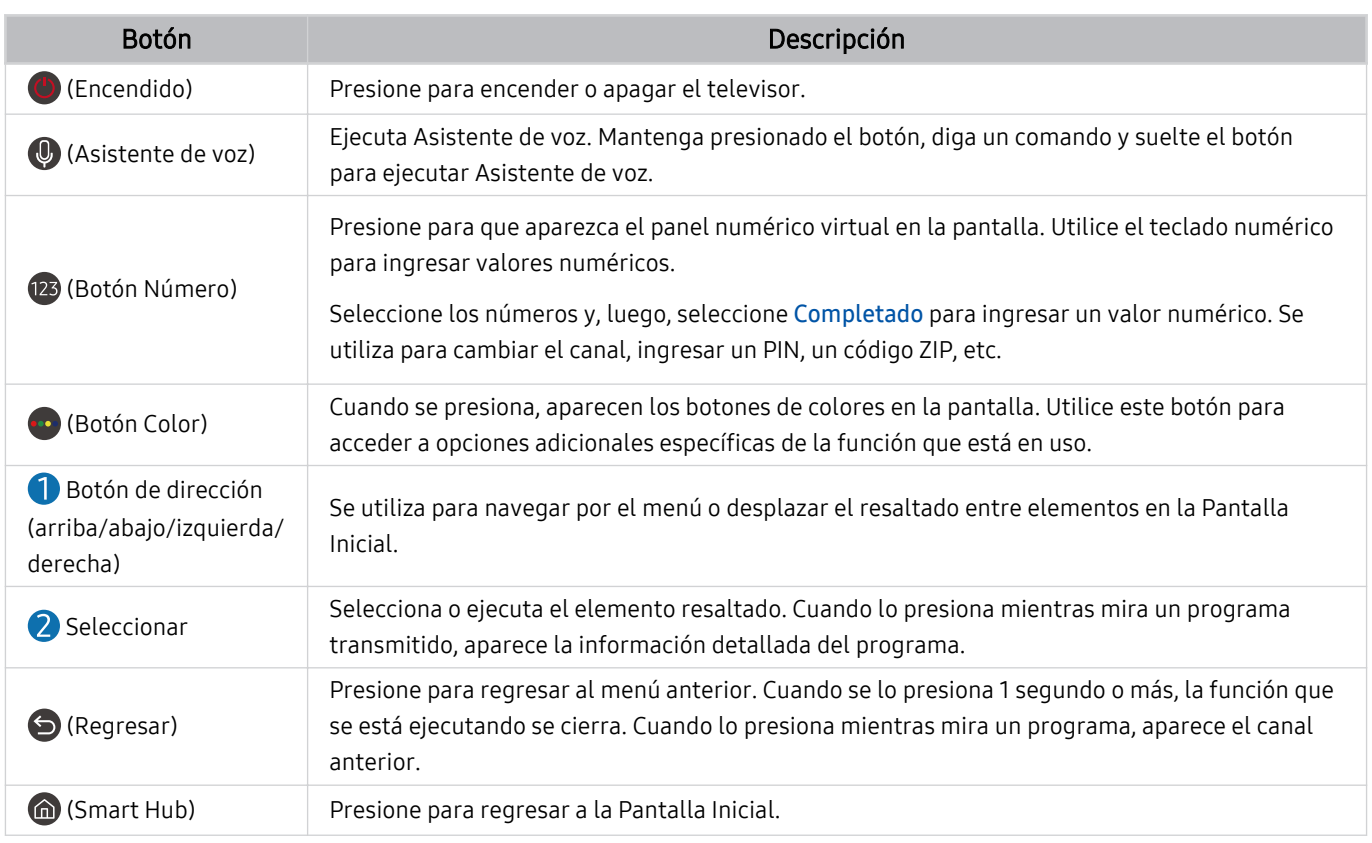

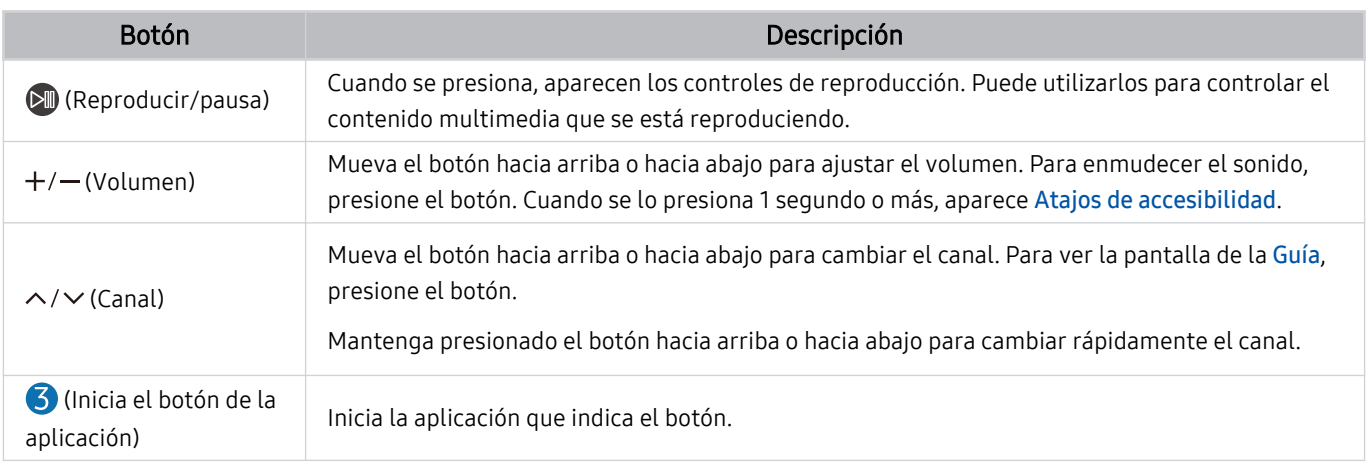

- ◆ Use el Control remoto Samsung Smart a menos de 6 m del televisor. La distancia adecuada puede variar dependiendo de las condiciones del entorno inalámbrico.
- inas imágenes, botones y funciones del Control remoto Samsung Smart pueden variar según el modelo o el área geográfica.
- Si desea utilizar el Control remoto Samsung Smart para controlar un dispositivo externo compatible que no admite HDMI-CEC (Anynet+), deberá configurar el control remoto universal para el dispositivo. Para obtener más información, consulte "Control de dispositivos externos con el control remoto Samsung - Uso del Configuración de control remoto universal."
- Si desea utilizar el Control remoto Samsung Smart para controlar un dispositivo externo compatible que admite HDMI-CEC (Anynet+), conecte el dispositivo a un puerto HDMI del televisor usando un cable HDMI. Para obtener más información, consulte ["Uso de Anynet+ \(HDMI-CEC\).](#page-27-0)"

# <span id="page-25-0"></span>Conexión del Control remoto Samsung Smart al televisor

Conecte el Control remoto Samsung Smart a su televisor para controlarlo.

Al encender el televisor por primera vez, el Control remoto Samsung Smart se vincula automáticamente al televisor. Si el Control remoto Samsung Smart no se vincula automáticamente al televisor, apúntelo al frente del televisor y luego mantenga presionados los botones  $\bigcirc$  y  $\bigcirc$  simultáneamente durante 3 segundos o más.

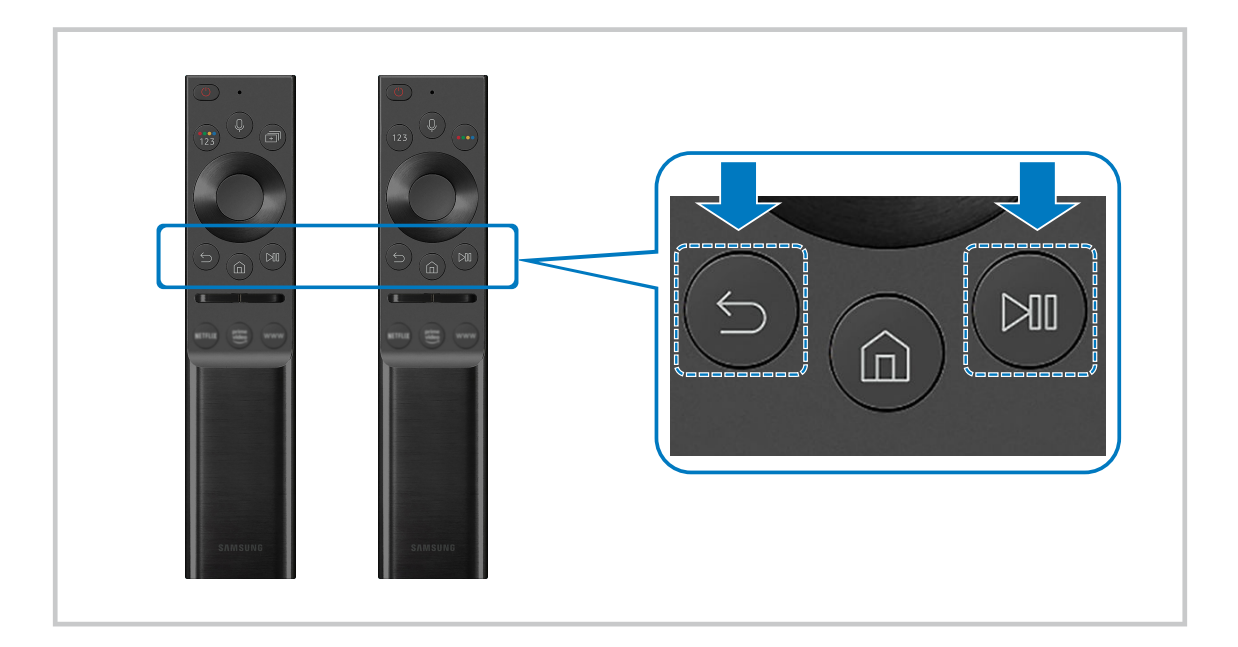

- Las imágenes, botones y funciones del Control remoto Samsung Smart pueden variar según el modelo o el área geográfica.
- Para obtener más información sobre Control remoto Samsung Smart, consulte ["Acerca del Control remoto Samsung Smart](#page-19-0) (QLED TV/serie AU9 [o superior/The Frame\).](#page-19-0)"
- Para obtener más información sobre el Control remoto Samsung Smart provisto con la serie AU8, consulte ["Acerca del](#page-22-0) [Control remoto Samsung Smart](#page-22-0) (Serie AU8)."

# <span id="page-26-0"></span>Control de dispositivos externos con el control remoto Samsung - Uso del Configuración de control remoto universal

Controle el televisor y los dispositivos externos conectados con el control remoto Samsung.

## $\textcircled{a}$  >  $\textcircled{r}$  Origen > Remoto universal

Puede controlar los dispositivos externos conectados al televisor utilizando un control remoto Samsung. Para controlar dispositivos externos, regístrelos siguiendo las instrucciones de la pantalla.

- Esta función puede no admitirse dependiendo del modelo o del área geográfica.
- ◆ También puede usar la función Anynet+ (HDMI-CEC) para operar dispositivos externos Samsung con el control remoto del televisor sin configuraciones adicionales. Para obtener más información, consulte "[Uso de Anynet+ \(HDMI-CEC\)](#page-27-0)."
- Es posible que determinados dispositivos externos conectados al televisor no admitan la función de control remoto universal.
- No coloque ningún obstáculo frente a un dispositivo externo y el logo del televisor. Puede causar que las señales del control remoto no se transmitan correctamente.
- El televisor memoriza el dispositivo externo y su puerto de conexión (HDMI 1, HDMI 2, etc.).
- Si tiene dificultades para controlar dispositivos externos con el Configuración de control remoto universal, intente ajustar las posiciones de los dispositivos externos.
- Esta función puede no funcionar adecuadamente dependiendo del ambiente de instalación del televisor y las funciones de los dispositivos externos.

# <span id="page-27-0"></span>Uso de Anynet+ (HDMI-CEC)

Controle un dispositivo externo conectado mediante Anynet+ (HDMI-CEC) con el control remoto.

Puede usar el control remoto del televisor para controlar los dispositivos externos que están conectados al televisor mediante un cable HDMI y que admiten Anynet+ (HDMI-CEC). Tenga en cuenta que solo se puede configurar y operar Anynet+ (HDMI-CEC) con el control remoto.

#### Conectar un dispositivo externo por medio de Anynet+ y usando los menús

#### $\bigcirc$   $\gg$   $\circ$  Configuración  $\rightarrow$  General  $\rightarrow$  Administrador de dispositivo externo  $\rightarrow$  Anynet+ (HDMI-CEC) Int. Ahora

- 1. Configure Anynet+ (HDMI-CEC) en Encendido.
- 2. Conecte un dispositivo compatible con HDMI-CEC al televisor.
- 3. Encienda el dispositivo externo conectado.

El dispositivo se conecta automáticamente al televisor. Una vez finalizado el proceso de conexión, puede acceder al menú del dispositivo conectado mediante el control remoto del televisor y controlar el dispositivo.

El proceso de conexión puede tardar hasta 2 minutos en completarse.

#### Leer antes de conectar un dispositivo Anynet+ (HDMI-CEC)

- Los dispositivos habilitados para Anynet+ (HDMI-CEC) se deben conectar al televisor usando un cable HDMI. Tenga en cuenta que algunos cables HDMI pueden no admitir Anynet+ (HDMI-CEC).
- incepted e configurar el control remoto universal del televisor para controlar decodificadores de cable de terceros, reproductores Blu-ray y sistemas Home Theater que no admiten HDMI-CEC. Para obtener más información, consulte "Control de dispositivos externos con el control remoto Samsung - Uso del Configuración de control remoto universal."
- Anynet+ no se puede usar para controlar dispositivos externos que no admiten HDMI-CEC.
- El control remoto del televisor puede no funcionar en ciertas condiciones. Si esto ocurre, vuelva a configurar el dispositivo como dispositivo habilitado para Anynet+ (HDMI-CEC).
- Anynet+ (HDMI-CEC) funciona únicamente con dispositivos externos compatibles con HDMI-CEC cuando están en modo de espera o encendidos.
- Anynet+ (HDMI-CEC) puede controlar hasta 12 dispositivos externos compatibles (hasta 3 del mismo tipo) excepto sistemas Home Theater. Anynet+ (HDMI-CEC) puede controlar solo un sistema Home Theater.
- Para escuchar el canal de audio de 5.1 canales desde un dispositivo externo, conecte el dispositivo al televisor mediante un cable HDMI y conecte un sistema Home Theater 5.1 directamente al conector de salida de audio digital del dispositivo externo.
- Si un dispositivo externo se configura para Anynet+ y un control remoto universal, el dispositivo solo podrá controlarse con el control remoto universal.

## <span id="page-28-0"></span>Control del televisor con un teclado, mouse o un controlador para juegos

Es más fácil controlar el televisor mediante la conexión de un teclado, mouse o un controlador para juegos.

#### $\bigcirc$   $\gg$   $\circ$  Configuración > General > Administrador de dispositivo externo > Administrador de dispositivo de entrada Int. Ahora

Puede conectar un teclado, mouse o controlador de juegos para controlar con facilidad el televisor.

#### Conexión de un teclado, mouse o controlador de juegos USB

Conecte el cable del teclado, mouse o controlador de juegos al puerto USB.

- Si conecta un mouse, solo está disponible en la aplicación Internet y la función PC on TV.
- Los controladores de juegos XInput USB son compatibles.
- Para obtener más información, consulte Dispositivo de entrada en Guía de conexión ( $\bigcirc$  >  $\bigcirc$  Origen > Guía de conexión > Dispositivo de entrada).

#### Conexión de un teclado, mouse o controlador de juegos Bluetooth

#### $\bigcirc$   $\gg$   $\circ$  Configuración > General > Administrador de dispositivo externo > Administrador de dispositivo de entrada > Lista de dispositivos Bluetooth Int. Ahora

- Si su dispositivo no fue detectado, colóquelo cerca del televisor y, luego, seleccione Actualizar. El televisor busca nuevamente los dispositivos disponibles.
- Si conecta un mouse, solo estará disponible en la aplicación Internet. . It
- Se puede conectar un máximo de cuatro controladores de juegos, independientemente del método de conexión (p. ej., USB o Bluetooth).
- Para más información sobre cómo conectar un dispositivo Bluetooth, consulte el manual del usuario de dicho dispositivo.
- Esta función puede no admitirse dependiendo del modelo o del área geográfica.

# Utilización del teclado y el mouse

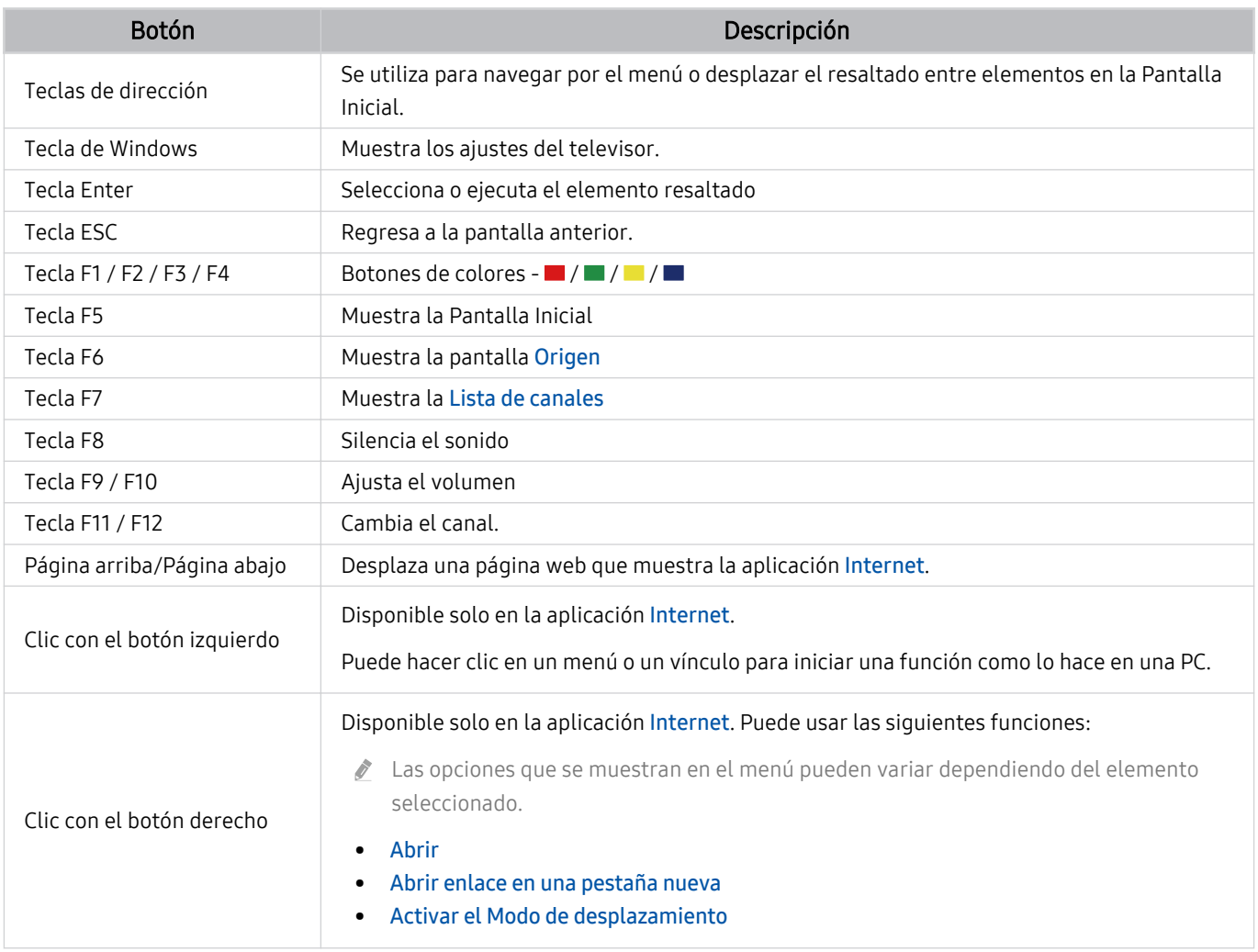

El funcionamiento principal puede diferir según algunas aplicaciones o el teclado.

## Cómo utilizar el controlador para juegos

## Verifique qué controladores para juegos son compatibles. (nt. Ahora

Esta función puede no admitirse dependiendo del modelo o del área geográfica.

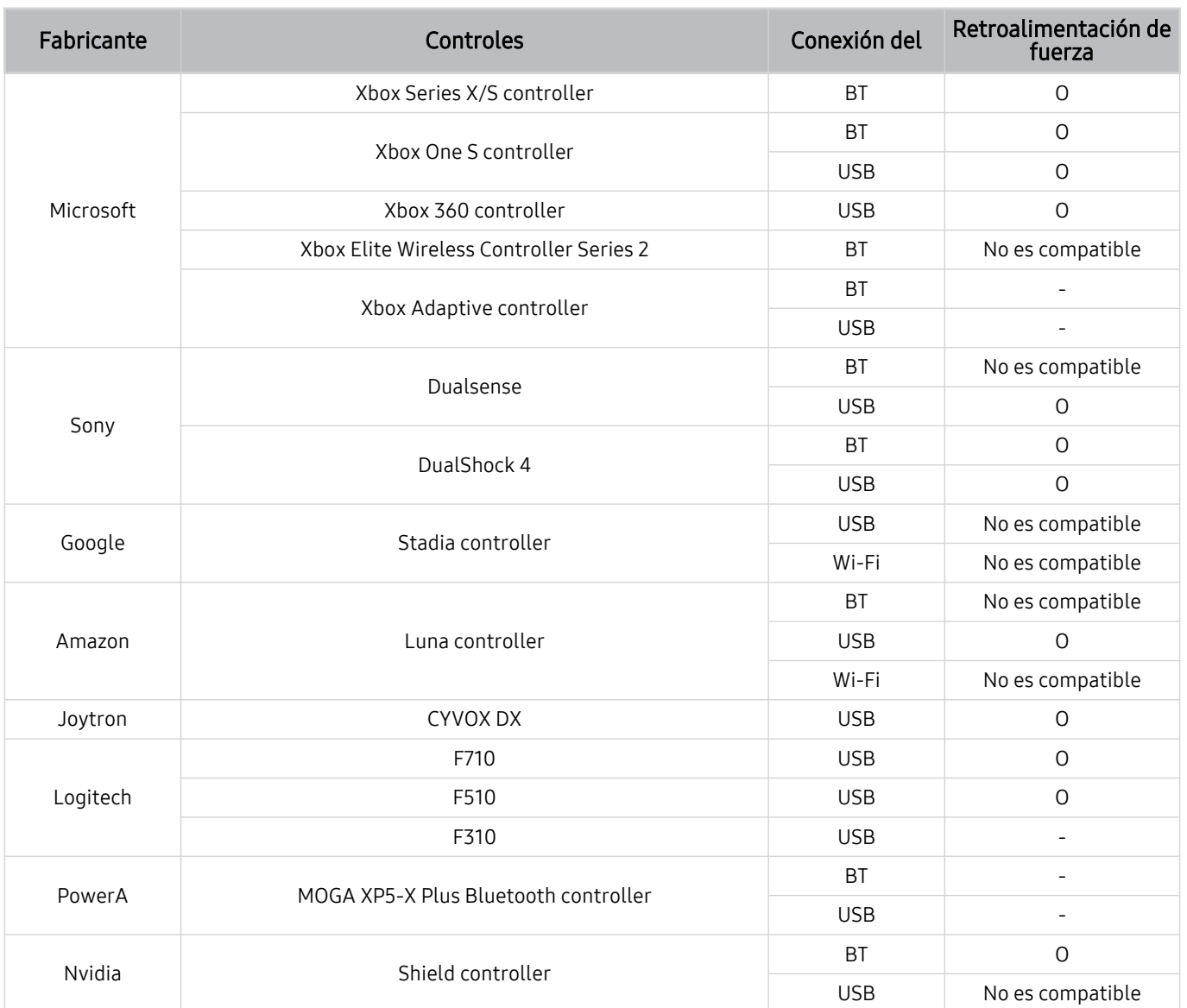

- Según el control, algunas teclas no están disponibles en este producto.
- Retroalimentación de fuerza:
	- "No es compatible" (esté producto no admite la retroalimentación de fuerza).
	- "-" (Los controles no cuentan con la función retroalimentación de fuerza).
- Los televisores Tizen solo admitirán el modo XInput para los controladores de juegos compatibles.
- $\triangle$  Los mandos de Xbox pueden requerir actualizaciones del firmware.
- La salida de audio del control (puerto 3.5 mm) no está disponible en este producto.  $\mathcal{E}$
- Otros controles pueden funcionar o no para juegos en la nube.

## Uso del control

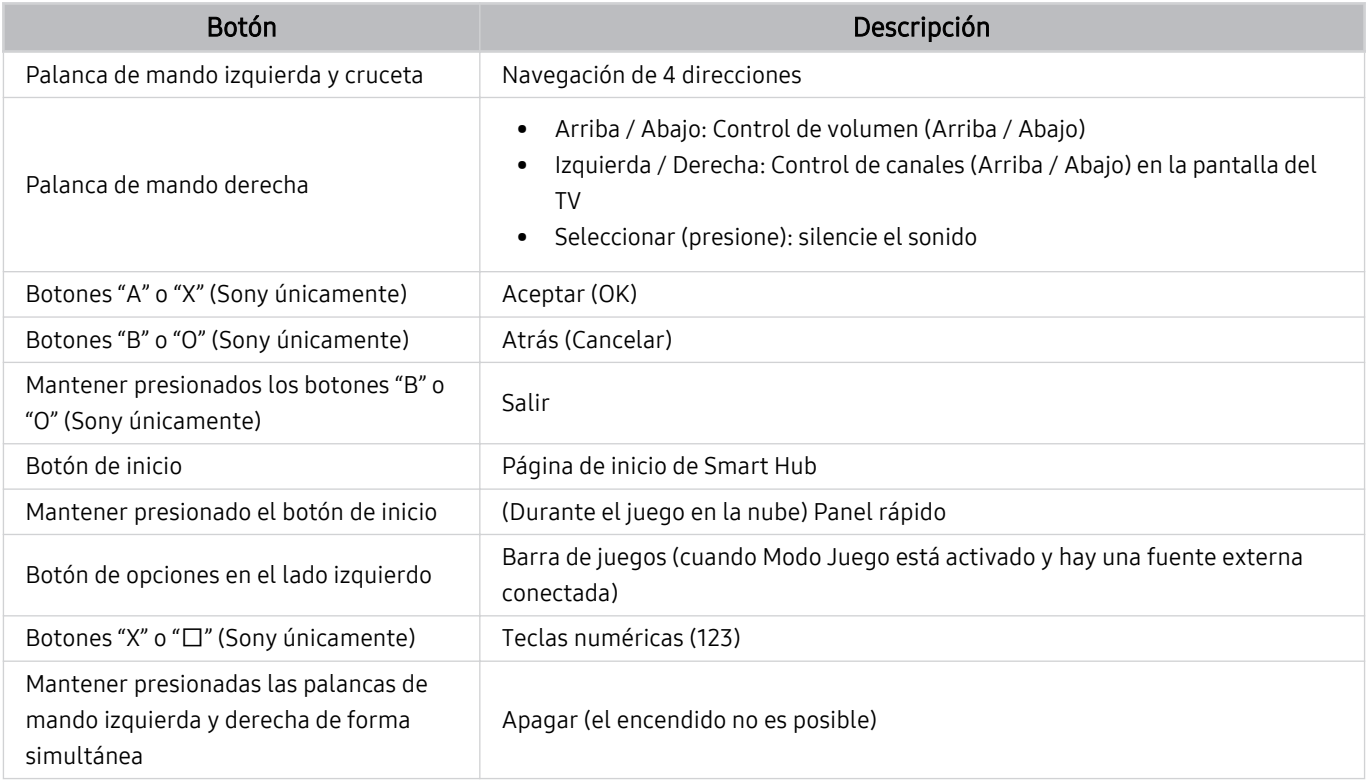

El funcionamiento principal puede diferir según algunas aplicaciones o según el control.

Si conecta el control a este producto utilizando Wi-Fi, no puede utilizar la función de navegación UI.

## <span id="page-32-0"></span>Configuración de los dispositivos de entrada

## $\textcircled{a}$  >  $\textcircled{a}$  Configuración > General > Administrador de dispositivo externo > Administrador de dispositivo de entrada

• Config. de teclado

Puede configurar el teclado con las funciones Idioma del teclado y Tipo de teclado.

• Config. de mouse

Puede configurar un mouse con las funciones Botón principal y Velocidad del puntero.

## Ingreso de texto utilizando el teclado virtual en pantalla

Utilice el teclado virtual para ingresar texto en su TV.

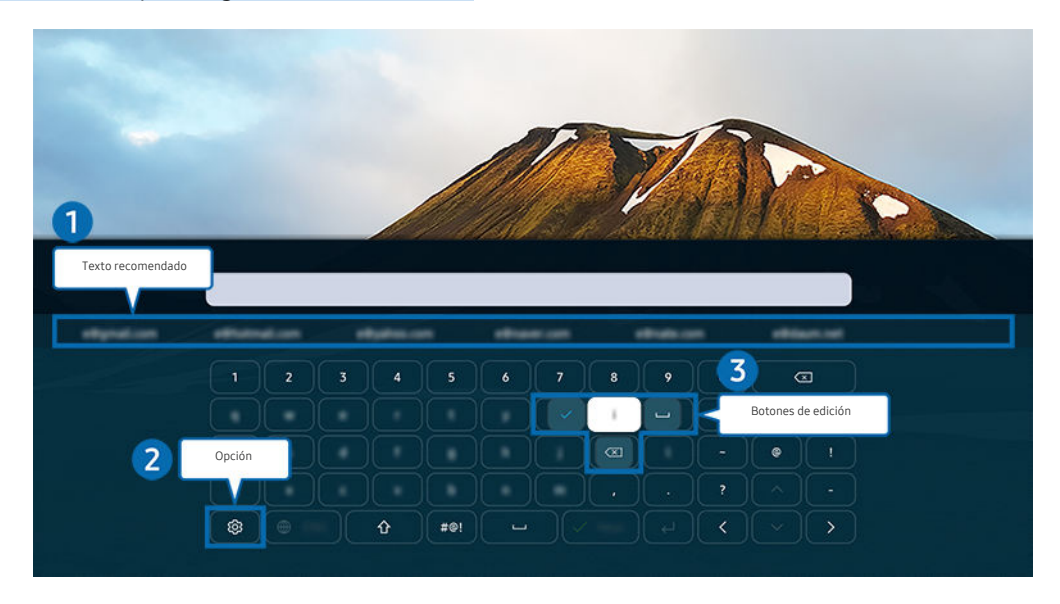

ta imagen de su televisor puede diferir de la imagen anterior dependiendo del modelo y el área geográfica.

## **1.** Texto recomendado

Cuando escribe una palabra que desea usar como término de búsqueda, esta función le muestra sugerencias relacionadas para que elija una.

# 2.Opción

Seleccione ® en la pantalla del teclado virtual. Las siguientes opciones están disponibles:

- Las opciones disponibles pueden diferir dependiendo de la función que se está ejecutando actualmente.
- Texto recomendado
- Restablecer datos de texto recomendado
- Mostrar los botones de edición
- Idioma

## 3.Botones de edición

Al seleccionar cualquiera de los Botones de edición emergentes después de ingresar caracteres en el teclado virtual, puede realizar la función de edición rápidamente.

#### Ingreso de texto con el micrófono del control remoto y el teclado virtual en pantalla

Cuando el teclado virtual está en la pantalla, mantenga presionado el botón  $\bullet$  en el Control remoto Samsung Smart, hable dirigiéndose al micrófono del Control remoto Samsung Smart y luego suelte el botón. Lo que dice aparece en la pantalla como texto.

- Es posible que algunas funciones no admitan ingreso de texto por voz.
- Esta función puede no admitirse dependiendo del modelo o del área geográfica.
- ichte Control remoto Samsung Smart puede no admitirse dependiendo del modelo o del área qeográfica.

# <span id="page-34-0"></span>Funciones Smart

Puede disfrutas varias aplicaciones con Smart Hub.

# Uso de Smart Hub

#### Vea la descripción de las funciones básicas de Smart Hub.

Desde Smart Hub, puede utilizar la función de búsqueda de Internet, instalar y usar distintas aplicaciones, ver fotografías y videos o escuchar música que están guardados en dispositivos de almacenamiento externos, así como realizar más funciones.

- Algunos de los servicios de Smart Hub son servicios pagos.
- Para utilizar Smart Hub, el televisor debe estar conectado a Internet.
- Es posible que algunas funciones de Smart Hub no estén disponibles dependiendo del proveedor de servicios, idioma o área qeográfica.
- La falta de servicio de Smart Hub puede deberse a interrupciones en su servicio de Internet.
- Para usar Smart Hub, debe aceptar el contrato de servicio de Smart Hub, y la recopilación y uso de información personal. Sin brindar su consentimiento, no podrá utilizar las funciones y servicios adicionales. Puede ver el texto completo de los Términos y privacidad navegando hasta  $\textcircled{a}$  > @ Configuración > Términos y privacidad. Int. Ahora
- Si desea dejar de utilizar Smart Hub, puede cancelar el acuerdo. Para cancelar el acuerdo de servicio de Smart Hub, seleccione Restablecer Smart Hub (  $\textcircled{a}$  >  $\textcircled{a}$  Configuración > Soporte técnico > Cuidado del dispositivo > Autodiagnóstico > Restablecer Smart Hub).

## Visualización de Pantalla Inicial

Presione el botón **.** 

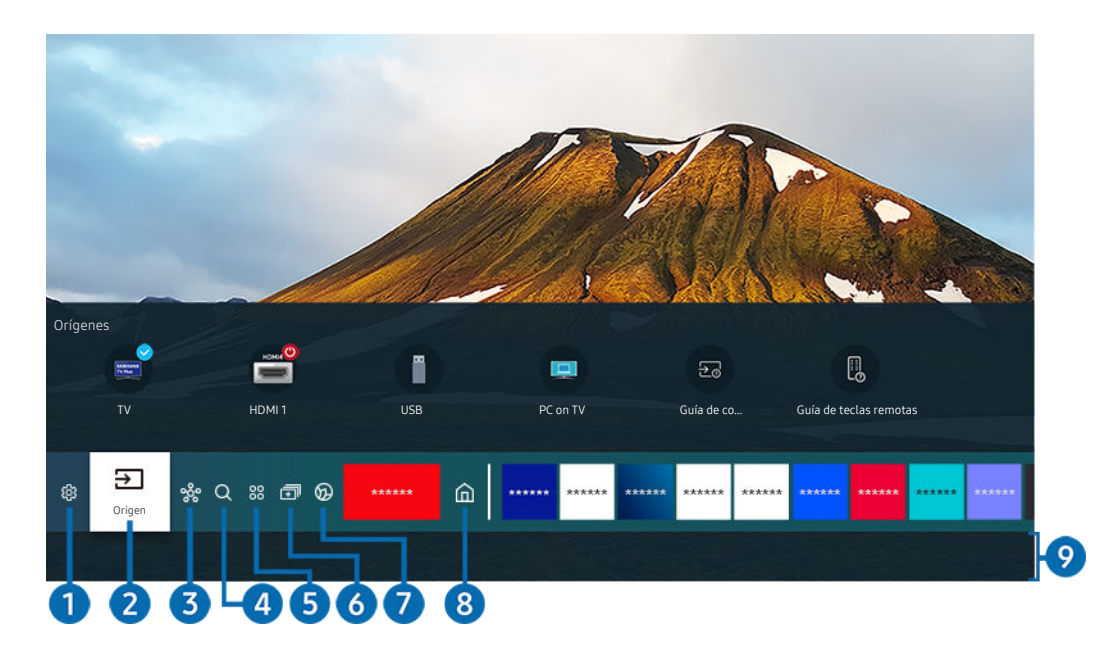

ta imagen de su televisor puede diferir de la imagen anterior dependiendo del modelo y el área geográfica.

En la pantalla Pantalla Inicial puede ejecutar fácilmente las aplicaciones utilizadas anteriormente o con frecuencia. También es posible mover o eliminar las aplicaciones en la pantalla.

## $\bullet$  & Configuración

Cuando el enfoque se mueve a Configuración, aparece una lista de íconos de configuración rápida en la parte superior del menú. Puede configurar rápidamente las funciones utilizadas con más frecuencia haciendo clic en los íconos.

• e-Manual

Puede abrir el manual del usuario incorporado en su televisor.

• Modo inteligente

En el Modo inteligente, el televisor reconoce y analiza el entorno, el ruido, el contenido y sus patrones de uso para proporcionarle la mejor experiencia de visualización. Para activar o desactivar el Modo inteligente, presione el botón Seleccionar. Para configurar las opciones detalladas, presione el botón de dirección hacia arriba y seleccione Configuración del Modo inteligente.

- Ò Esta función es compatible únicamente con el QLED TV (a excepción de la serie Q6\*A) y The Frame.
- Para obtener más información sobre Modo inteligente, consulte ["Uso de Modo inteligente.](#page-106-0)"
#### • Modo de Imagen

Puede seleccionar el modo de imagen que ofrezca la mejor experiencia de visualización. Para cambiar el modo de imagen, presione el botón Seleccionar. Para hacer ajustes finos, presione el botón direccional hacia arriba y seleccione Configuración de imagen.

#### • Modo Sonido

Puede seleccionar un modo de sonido para optimizar la mejor experiencia auditiva. Para cambiar el modo de sonido, presione el botón Seleccionar. Para hacer ajustes finos, presione el botón direccional hacia arriba y seleccione Configuración del ecualizador.

#### • Salida del sonido

Puede elegir qué altavoces usa el televisor para la salida de audio. Para cambiar la salida de audio, presione el botón Seleccionar. Para conectar un altavoz Bluetooth, presione el botón direccional hacia arriba y seleccione Bluetooth Lista de altavoces.

 $\ell$  La conexión de un altavoz Bluetooth puede no admitirse dependiendo del modelo o del área geográfica.

#### • Modo Juego

Puede configurar Modo Juego para optimizar la pantalla del televisor y mejorar el rendimiento de los juegos. Para activar o desactivar el Modo Juego, presione el botón Seleccionar. Para configurar las opciones detalladas, presione el botón de dirección hacia arriba y seleccione Ir a Configuración del Modo Juego.

- L Para obtener más información acerca de Modo Juego, consulte "Configurar el entorno de visualización para [dispositivos externos.](#page-110-0)"
- Esta función solo está disponible únicamente cuando se utiliza una fuente de entrada externa.

#### • Idioma de audio

Puede seleccionar un idioma de audio. Para configurar las opciones detalladas, presione el botón de dirección hacia arriba y seleccione Ir a Opciones de audio.

Esta función puede no admitirse dependiendo del modelo o del área geográfica.

**Subtítulo** 

Puede mirar transmisiones de televisión con subtítulos. Para activar/desactivar la función Subtítulo, presione el botón Seleccionar. Para ejecutar Atajos de accesibilidad, presione el botón direccional hacia arriba y seleccione Atajos de accesibilidad.

Esta función puede no admitirse dependiendo del modelo o del área geográfica.

**Temporizador** 

Puede apagar el televisor automáticamente a una hora específica. Para cambiar la hora de apagado, presione el botón Seleccionar. Para configurar la hora a la que el televisor deberá apagarse automáticamente, presione el botón direccional hacia arriba y seleccione Configurar el temporizador de apagado.

#### • Red

Permite ver el estado actual de la red y de Internet. Presione el botón direccional hacia arriba y seleccione Estado de red o Configuración de red.

#### • Tono de Color

Puede seleccionar un tono de color adecuado para sus preferencias de visualización. Para cambiar un tono de color que desea, presione el botón Seleccionar.

Esta función puede no admitirse dependiendo del modelo o del área geográfica.

#### • Claridad de la imagen

Puede optimizar las imágenes que contienen mucho movimiento. Para activar o desactivar esta función, presione el botón Seleccionar. Para configurar las opciones detalladas, presione el botón de dirección hacia arriba y seleccione Ajustes de Claridad de la imagen.

 $\triangle$  Esta función puede no admitirse dependiendo del modelo o del área geográfica.

#### • Formato de salida de audio digital

Puede seleccionar un formato de salida para el audio digital. Observe que la opción Dolby Digital+ solo está disponible vía HDMI (eARC) para dispositivos externos que admiten el formato Dolby Digital+.

 $\triangle$  Esta función puede no admitirse dependiendo del modelo o del área geográfica.

#### • Cuidado del dispositivo

Puede ejecutar Cuidado del dispositivo para diagnosticar y optimizar su televisor. Cuidado del dispositivo también puede verificar y optimizar el almacenamiento del televisor. Si surge algún problema, se requiere soporte técnico.

• Temporiz. enc.

Puede configurar Temporiz. enc. para que el televisor se encienda automáticamente a una hora específica. Temporiz. enc. solo está disponible si se ha configurado el Reloj.

Esta función puede no admitirse dependiendo del modelo o del área geográfica.

• Temporiz. apag.

Puede configurar Temporiz. apag. para que el televisor se apague automáticamente a una hora específica. Temporiz. apag. solo está disponible si se ha configurado el Reloj.

 $\triangle$  Esta función puede no admitirse dependiendo del modelo o del área geográfica.

• Todos los ajustes

#### Muestra el menú Configuración.

Estas funciones pueden no admitirse dependiendo del modelo o del área geográfica.

# **2** <del>∑</del> Origen

Puede seleccionar un dispositivo externo conectado al televisor.

 $\mathscr O$ Para obtener más información, consulte ["Alternancia entre dispositivos externos conectados al televisor.](#page-14-0)"

# 8. SmartThings

Esta función permite que el televisor se conecte y controle los dispositivos detectados en el mismo espacio.

- Para obtener más información, consulte ["Uso de SmartThings.](#page-71-0)"
- $\mathscr{Q}$ Esta función puede no admitirse según el modelo o el área geográfica.

# 4 Q Buscar

#### Puede buscar canales, programas, títulos de películas y aplicaciones desde Smart Hub.

**2** Para usar esta función, el televisor debe estar conectado a Internet.

# **5** 88 Apps

Puede disfrutar de una amplia variedad de contenidos como noticias, deportes, clima y juegos al instalar las aplicaciones correspondientes en el televisor.

- **Para usar esta función, el televisor debe estar conectado a Internet.**
- Para obtener más información, consulte ["Uso del servicio Apps](#page-64-0)."  $\mathscr{O}$

# 6. 司Multi View

Mientras mira televisión, puede ver en simultáneo varias pantallas divididas.

- $\mathbb Z$  Esta función puede no admitirse dependiendo del modelo o del área geográfica.
- Ø Para obtener más información, consulte ["Uso de Multi View](#page-80-0)."

## 7. Ambient Mode

Puede mejorar su espacio de vida con contenido decorativo que coincida con el entorno o visualizar información esencial en tiempo real como el clima, la hora y las noticias en la pantalla cuando no esté mirando televisión.

Para regresar al modo TV, presione el botón  $\bigcirc$  en Ambient Mode. Para apagar el televisor, presione el botón  $\bigcirc$ . En caso de los modelos The Frame, mantenga presionado el botón  $\bigcirc$ .

- Es posible que esta función no se admita, dependiendo del modelo.
- **2** Para obtener más información sobre **Ambient Mode**, consulte ["Uso de Ambient Mode](#page-45-0)."

# 8. Inicio

Este menú aparece primero cuando presiona el botón @. Luego, puede acceder de inmediato a Cuenta Samsung, Notificación o Opciones de privacidad.

Es posible que las funciones disponibles varíen según el modelo o el área geográfica.

#### • Cuenta Samsung

#### Vaya a la pantalla Cuenta Samsung para crear una nueva cuenta o cerrar sesión en su cuenta.

**2** Para obtener más información sobre **Cuenta Samsung**, consulte ["Usar una cuenta Samsung](#page-43-0)."

#### **4** Notificación

Puede ver una lista de notificaciones de todos los eventos que se producen en su televisor. En la pantalla aparece una notificación a la hora de ver una transmisión o grabación programada, o cuando se produce un evento en un dispositivo registrado.

Si mueve el enfoque hasta Notificación y presiona el botón Seleccionar, aparece una ventana de notificación a la derecha y están disponibles las siguientes funciones:

#### – Borrar todo

Puede borrar todas las notificaciones.

– Configuración

Puede seleccionar los servicios de los que desea recibir notificaciones.

Cuando selecciona Permitir el sonido, se muestran notificaciones junto con un sonido.

• Opciones de privacidad

Puede ver y configurar la política de privacidad para Smart Hub y otros servicios.

### **9.** Universal Guide

Universal Guide es una aplicación que le permite buscar y disfrutar diversos contenidos como programas de televisión, obras de teatro y películas en un solo lugar. Universal Guide puede recomendar contenido personalizado según sus preferencias.

#### Puede utilizar esta función en su dispositivo móvil mediante la aplicación Samsung SmartThings.

- Para acceder a la guía universal, presione el botón de dirección hacia abajo en el control remoto en la pantalla de inicio.
- Para ver el contenido de estas aplicaciones en el televisor, deben estar instaladas en éste.
- Para ver algunos contenidos de pago, es posible que deba realizarles el pago mediante su aplicación asociada.
- Algunos contenidos pueden quedar restringidos dependiendo de las condiciones de la red y de sus suscripciones a canales de pago.
- Es necesario el control parental si los niños utilizan este servicio.
- Las imágenes pueden verse borrosas dependiendo de las circunstancias del proveedor del servicio.
- $\triangle$  Esta función puede no admitirse dependiendo del modelo o del área geográfica.

### **ワArte**

Cuando no está viendo la televisión o cuando el televisor está apagado, puede usar la función del modo Arte para editar contenidos de imagen como obras de arte o fotografías, o para ver el contenido.

- Esta función solo está disponible en The Frame. Ö,
- Para obtener más información, consulte ["Uso del modo Arte.](#page-50-0)"

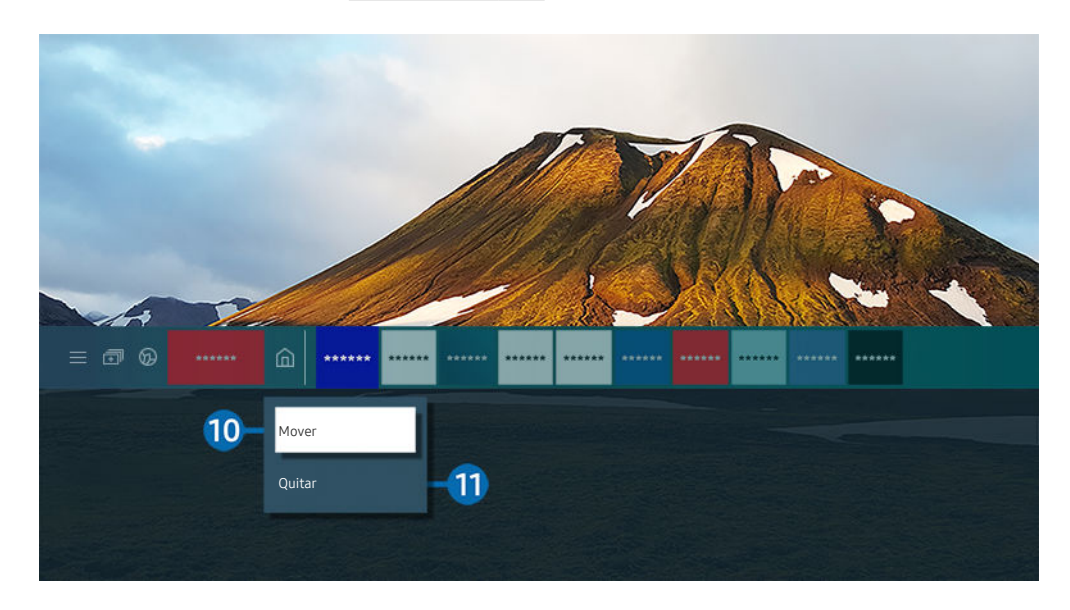

La imagen de su televisor puede diferir de la imagen anterior dependiendo del modelo y el área geográfica.

#### 0.Desplazamiento de un elemento en la pantalla Pantalla Inicial

Desplácese hasta la aplicación que desea mover, mantenga presionado el botón Seleccionar del control remoto y luego seleccione Mover en el menú de opciones. Mueva la aplicación hacia la posición deseada al presionar el botón direccional hacia la izquierda o hacia la derecha y luego presione el botón Seleccionar. La aplicación seleccionada se mueve a la pantalla de inicio.

En la región en la que no esté disponible Universal Guide, presione el botón de dirección hacia abajo del control remoto.  $\mathscr{Q}$ 

#### !.Eliminar un elemento en la pantalla Pantalla Inicial

#### Desplácese hasta la aplicación que desea borrar, mantenga presionado el botón Seleccionar del control remoto y luego seleccione Quitar en el menú de opciones. Se elimina la aplicación seleccionada.

- En las regiones en las que no esté disponible Universal Guide, presione el botón de dirección hacia abajo del control remoto.
- $\ell$  Mediante Apps puede agregar a la Pantalla Inicial las aplicaciones que desee utilizar con frecuencia. Para agregar sus aplicaciones favoritas a la Pantalla Inicial, consulte ["Administración de aplicaciones instaladas.](#page-66-0)"

### Iniciar Smart Hub automáticamente

### $\bigcirc$   $\gg$   $\circ$  Configuración  $\gt$  General  $\gt$  Funciones Smart  $\gt$  Ejecución de Smart Hub Int. Ahora

Cuando activa la función Ejecución de Smart Hub, el televisor muestra automáticamente la Pantalla Inicial al encender el televisor. También puede encender y apagar esta función. Presione el botón Seleccionar en el menú actual.

### Inicio automático de la última aplicación usada

### $\bigcirc$   $\gg$   $\circ$  Configuración  $\gt$  General  $\gt$  Funciones Smart  $\gt$  Ejecución de la última aplicación Int. Ahora

Si se activa la función Ejecución de la última aplicación, la última aplicación usada se ejecuta automáticamente cuando se enciende el televisor. También puede encender y apagar esta función. Presione el botón Seleccionar en el menú actual.

- Es posible que esta función no se admita, dependiendo de la aplicación.
- Es posible que esta función no se admita, dependiendo del modelo.

### Inicio de la aplicación Samsung Business TV en forma automática

### $\bigcirc$   $\gg$   $\circ$  Configuración  $\rightarrow$  General  $\rightarrow$  Funciones Smart  $\rightarrow$  Ejecutar automáticamente la aplicación Samsung Business TV

Si Ejecutar automáticamente la aplicación Samsung Business TV se configura en Encendido, la aplicación Samsung Business TV se ejecuta automáticamente cuando se enciende el televisor. También puede encender y apagar esta función. Presione el botón Seleccionar en el menú actual.

Para utilizar la aplicación Samsung Business TV en su televisor, instale la aplicación desde Google Play Store o App Store. Siga las instrucciones de la pantalla del dispositivo móvil para utilizar la aplicación Samsung Business TV.

- Cuando Ejecutar automáticamente la aplicación Samsung Business TV se configura en Encendido mientras la función Ejecución de la última aplicación está configurada en Encendido, la aplicación Samsung Business TV se ejecuta automáticamente cuando se enciende el televisor.
- Está disponible para Android 6.0/iOS 9.0 o superior.
- La aplicación Samsung Business TV en la pantalla de inicio se instalará automáticamente después de que usted acepte el contrato de servicio, y la recopilación y el uso de información personal.
- Esta función puede no admitirse dependiendo del modelo o del área geográfica.

### Proyección automática en Multi View

## $\bigcirc$   $\gg$   $\circ$  Configuración > General > Funciones Smart > Ejecución automática de transmisión Multi View

Al proyectar un contenido de su dispositivo móvil usando YouTube, aparece automáticamente en Multi View. Puede encender o apagar la función mediante el botón Select (Seleccionar).

- Está disponible en la pantalla para cualquier transmisión, dispositivo externo o aplicación que admita Multi View.
- Es posible que esta función no se admita, dependiendo del modelo.

### Probar las conexiones de Smart Hub

 $\bigcirc$   $\gg$   $\circ$  Configuración > Soporte técnico > Cuidado del dispositivo > Autodiagnóstico > Prueba de conexión Smart Hub Int. Ahora

### Restablecer Smart Hub

 $\bigcirc$   $\gg$   $\circ$  Configuración  $\rightarrow$  Soporte técnico  $\rightarrow$  Cuidado del dispositivo  $\rightarrow$  Autodiagnóstico  $\rightarrow$ Restablecer Smart Hub Int. Ahora

- Puede restablecer los ajustes de Smart Hub. Para restablecer Smart Hub, ingrese el PIN. El PIN predeterminado es "0000." Puede configurar el PIN en  $\widehat{\omega}$  >  $\otimes$  Configuración > General > Administrador de sistema > Cambiar PIN.
- Cambiar PIN puede no admitirse dependiendo del modelo o del área geográfica.

# <span id="page-43-0"></span>Usar una cuenta Samsung

Crear y administrar su propia cuenta Samsung.

#### $\bigcirc$   $\triangleright$   $\circledast$  Configuración  $\triangleright$  General  $\triangleright$  Administrador de sistema  $\triangleright$  Cuenta Samsung Int. Ahora

- A Puede visualizar el texto completo de los Términos y política en **A** > **@ Configuración** > General > Administrador de sistema > Cuenta Samsung > Mi cuenta > Térm. y cond., política de privac. después de iniciar sesión en su cuenta de Samsung.
- Siga las instrucciones en la pantalla de su televisor para crear una Cuenta Samsung o iniciar sesión en una existente.
- icuenta Samsung puede usarse en el televisor, en el dispositivo móvil, o en el sitio web con una identificación de usuario.

### Inicio de sesión en una cuenta Samsung

 $\textbf{A}$   $\rightarrow$   $\textbf{A}$  Configuración  $\rightarrow$  General  $\rightarrow$  Administrador de sistema  $\rightarrow$  Cuenta Samsung  $\rightarrow$  Iniciar sesión

#### Creación de una cuenta nueva

 $\bigcirc$   $\gg$   $\circ$  Configuración > General > Administrador de sistema > Cuenta Samsung > Crear cuenta

### Administrar su cuenta Samsung

### $\bigcirc$   $\phi$   $\circ$   $\circ$  Configuración  $\circ$  General  $\circ$  Administrador de sistema  $\circ$  Cuenta Samsung  $\circ$  Mi cuenta

Cuando inicia sesión en su cuenta de Samsung, puede utilizar las siguientes funciones:

• Cerrar sesión

Cuando varias personas comparten el TV, puede cerrar la sesión de su cuenta para evitar que otros la vean.

- **2** Para cerrar la sesión de su Cuenta Samsung ( $\textcircled{a}$  >  $\otimes$  Configuración > General > Administrador de sistema > Cuenta Samsung), desplácese hasta el icono de su cuenta y presione el botón Seleccionar. Cuando aparezca una ventana emergente, seleccione Cerrar sesión.
- Editar perfil

#### Puede editar la información de su cuenta.

- Para proteger la información personal, ingrese a Editar perfil y luego configure Método conex en Seleccione el ID e ingrese la contraseña (seguridad alta).
- Si desea que el televisor ingrese a su cuenta automáticamente al encenderlo, haga clic en Mantenerse conectado.
- Si varias personas usan el TV, desactive Mantenerse conectado para proteger la información personal.

#### • Información de pago

Puede visualizar o administrar su información de pago.

• Respaldar

Puede hacer una copia de seguridad de los ajustes de su TV en su almacenamiento Cloud. Al restablecer o reemplazar el televisor también puede restaurar su configuración con la copia de seguridad de los ajustes.

• Registro del TV

Puede registrar el televisor actual o ver la información registrada. Puede recibir fácilmente servicios después de registrar el producto.

Puede ver la información registrada o borrarla en el sitio web de la cuenta Samsung (http://account.samsung.com).

• Sincronizar Internet

Después de iniciar sesión en su cuenta Samsung y configurar la Sincronizar Internet, puede compartir los favoritos y los marcadores de sitios web que registró en otros dispositivos.

• Eliminar cuenta

Puede eliminar una cuenta del televisor. Aun si borró su cuenta Samsung del televisor, la suscripción no está cancelada.

Para cancelar la suscripción desde su cuenta Samsung, visite el sitio web de la cuenta Samsung (http:// account.samsung.com).

#### • Térm. y cond., política de privac.

#### Puede visualizar el acuerdo del usuario y la política de privacidad.

Para obtener más información acerca de los términos y condiciones, política de privacidad, consulte Ver detalles.

# <span id="page-45-0"></span>Uso de Ambient Mode

Obtenga información sobre las funciones disponibles en Ambient Mode.

# **M** > Ambient Mode

Puede mejorar su espacio de vida con contenido decorativo que coincida con el entorno o visualizar información esencial en tiempo real como el clima, la hora y las noticias en la pantalla cuando no esté mirando televisión.

- Es posible que esta función no se admita, dependiendo del modelo.
- Es posible que algunas funciones no sean compatibles en Ambient Mode.

### Pantalla del explorador de Ambient Mode

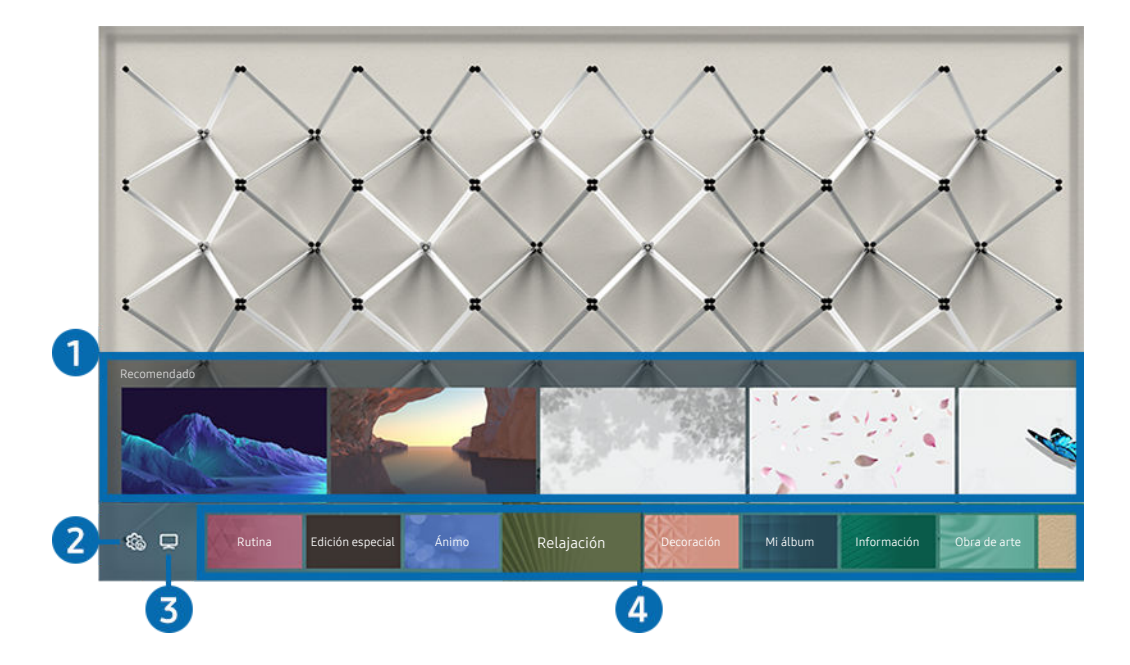

La imagen de su televisor puede diferir de la imagen anterior dependiendo del modelo y el área geográfica.

Cuando presiona el botón  $\bigcirc$  en Ambient Mode, aparece la pantalla del explorador de Ambient Mode en la parte inferior de la pantalla. En la pantalla del explorador de Ambient Mode, puede seleccionar contenidos y cambiar los ajustes de Ambient Mode.

### 1.Vista previa de las funciones y del contenido

Cuando selecciona una categoría en la parte inferior de la pantalla, aparece una vista previa de las funciones y el contenido disponible.

Para visualizar información detallada sobre un elemento de contenido, desplácese hasta allí y presione el botón direccional.

### **2. ��** Configuración de Ambient

#### Puede cambiar los siguientes ajustes del Ambient Mode:

- $\ell$  La configuración disponible puede variar dependiendo del modelo.
- Brillo automático

#### Cambia el ajuste de brillo automático de Ambient Mode.

Cuando esta función está configurada como **Apagado**, el nivel de brillo de la pantalla del televisor no se ajusta automáticamente en respuesta al nivel de iluminación circundante.

• Suspender después

#### Configura la hora en que la pantalla Ambient Mode se apaga automáticamente.

 $\triangle$  Si no se realiza ninguna acción con el control remoto a la hora configurada, la pantalla se apaga.

#### **Configuración de Pantalla**

Puede ajustar la configuración de brillo, saturación y tonalidad de color del contenido.

– Brillo

Ajusta el brillo del contenido.

– Saturación

Ajusta la saturación del contenido.

– Tono de Color

Ajusta los colores del contenido.

– Tono rojo / Tono verde / Tono azul

Ajusta el contraste de rojo, verde y azul.

• Restablecer todas las fotos

Restablece las fotos importadas de su dispositivo móvil o Samsung Cloud.

Es posible que esta función no se admita, dependiendo del modelo.

# $\bullet$   $\Box$ TV

Puede ingresar a la pantalla para ver televisión.

### 4.Seleccionar una categoría de contenido

#### Puede seleccionar su contenido y fondo preferido para la pantalla Ambient Mode.

- Es posible que esta función no se admita, dependiendo del modelo.
- Puede utilizar la aplicación SmartThings en su dispositivo móvil para seleccionar el contenido deseado y, luego, cambiar los ajustes.
- Es posible que las categorías de contenido disponible difieran dependiendo del modelo o del área geográfica.

#### • Rutina

Disfrute de una variedad de rutinas, que muestren el contenido correspondiente a cada parte de su día o cree sus propias rutinas mediante la aplicación SmartThings.

• Colección Q

Proporciona contenidos exclusivos para Samsung QLED.

• Edición especial

Le permite disfrutar de obras de arte creativas y contenido de diseño de interiores creados por los mejores artistas y diseñadores del mundo.

• Ánimo

Disfrute diversas opciones para crear la atmósfera adecuada para su estado de ánimo.

• Relajación

Relájese con una selección de contenido tranquilizador inspirado en la naturaleza para calmar su estado de ánimo.

• Decoración

Le permite seleccionar contenido con un diseño práctico y bello.

• Mi álbum

#### Permite configurar una fotografía almacenada en su dispositivo móvil o Samsung Cloud como fondo de pantalla del Ambient Mode.

- Para importar fotografías desde su dispositivo móvil o Samsung Cloud, utilice la aplicación SmartThings en su dispositivo móvil.
- Para obtener más información acerca de cómo configurar los ajustes de las fotografías, consulte Ver Ayuda. Esta función está disponible luego de seleccionar una fotografía en la categoría Mi álbum.

#### • Cinemagrafía

Ofrece contenidos llamativos al generar movimientos repetitivos en partes de una foto.

• Información

Le permite seleccionar información esencial en tiempo real como el clima, la temperatura, la hora y las noticias.

• Obra de arte

Le permite seleccionar contenido como fotografías y obras de arte mundialmente famosas.

• Tema del fondo

#### Le permite seleccionar un tema de fondo de pantalla provisto por Samsung.

- Tome una fotografía de un muro mediante la aplicación SmartThings de su dispositivo móvil para crear un tema de fondo de pantalla personalizado. Al utilizar esta función puede tener una demora en la transmisión y optimización de la imagen dependiendo de las condiciones de la red.
- Puede establecer un tema de fondo de pantalla que haya creado como fondo de un elemento de contenido. Para establecer un tema de fondo de pantalla como fondo de un elemento de contenido, presione el botón de dirección hacia abajo mientas observa la pantalla de Ambient Mode.

### • Acerca de Ambient Mode

Puede obtener más información sobre el Ambient Mode.

## Aplicar efectos al contenido

Cuando disfruta contenido en Ambient Mode, presione el botón direccional para modificar los siguientes parámetros para el contenido:

- Es posible que las funciones disponibles no sean compatibles según el modelo o el contenido.
- Filtro meteorológico

Puede agregar un efecto climático al contenido.

• Filtro de tiempo

Puede seleccionar cualquier formato de tiempo de fondo para el contenido.

• Filtro de fotos

Puede seleccionar un efecto fotográfico para el contenido.

• Color y tema

Cambia el color o el tema del contenido.

• Vibras

Selecciona un efecto acorde al contenido.

• Fondos

Cambia el fondo del contenido.

- Puede usar la aplicación SmartThings en su dispositivo móvil para tomar una fotografía de un muro y crear un fondo de pantalla personalizado. Para más información, seleccione el ícono Instrucciones. Esta función puede dar lugar a una demora en la transmisión y optimización de la imagen según las condiciones de la red.
- Efecto de sombra

Aplica un efecto de sombra que selecciona para el contenido.

### Visualizar información detallada acerca del contenido

Cuando disfruta contenido en Ambient Mode, presione el botón direccional para visualizar información detallada sobre el contenido.

### Ingresar a la pantalla para ver televisión desde el Ambient Mode

Para entrar a la pantalla para ver televisión desde el Ambient Mode, presione el botón (0, o seleccione  $\Box$  TV en la pantalla del explorador del Ambient Mode.

Si presiona el botón  $\bigcirc$  con el televisor apagado, aparece la pantalla para ver televisión.

# <span id="page-50-0"></span>Uso del modo Arte

Obtenga información sobre las funciones disponibles en el modo Arte.

# $\text{A}$  >  $\nabla$  Arte

Esta función solo está disponible en The Frame.

Puede usar la función del modo Arte para mostrar contenidos de imagen como obras de arte o fotografías cuando no está viendo televisión en modo de pantalla completa.

- Presione el botón  $\bigcirc$  del control remoto para cambiar a modo TV o modo Arte.
- Presione el botón **co** en el modo Arte para cambiar al modo TV.
- Para apagar completamente el televisor, mantenga presionado el botón (O del control remoto o presione el botón Controlador TV en el extremo inferior derecho de la parte trasera del televisor.
	- Si utiliza un control remoto que no sea el Control remoto Samsung Smart, es posible que el televisor no se apague completamente.
- En el modo Arte, el brillo y el tono de color del televisor se ajustan automáticamente dependiendo del ambiente, y el televisor se puede apagar automáticamente.
	- El televisor está configurado en forma predeterminada para que la pantalla se apague automáticamente cuando la luz ambiental se atenúe en el modo Arte.
- Puede utilizar los ajustes del modo Arte ( $\bigcirc$ ) >  $\bigtriangledown$  Arte > Configuración) en el televisor o la aplicación SmartThings en su dispositivo móvil para configurar la sensibilidad de la detección de movimiento en una forma que el televisor pueda detectar alteraciones visuales, incluidos los movimientos del usuario, y encenderse o apagarse automáticamente.
	- Esta función puede no admitirse dependiendo del modelo o del área geográfica.
- En el modo Arte, puede conectar el dispositivo móvil al televisor mediante la aplicación SmartThings del dispositivo móvil para ver fotos almacenadas en este.
	- Esta función puede no admitirse dependiendo del modelo del televisor o del dispositivo móvil.
	- Las funciones admitidas pueden variar dependiendo de la versión de la aplicación SmartThings.

## Visualización de imágenes

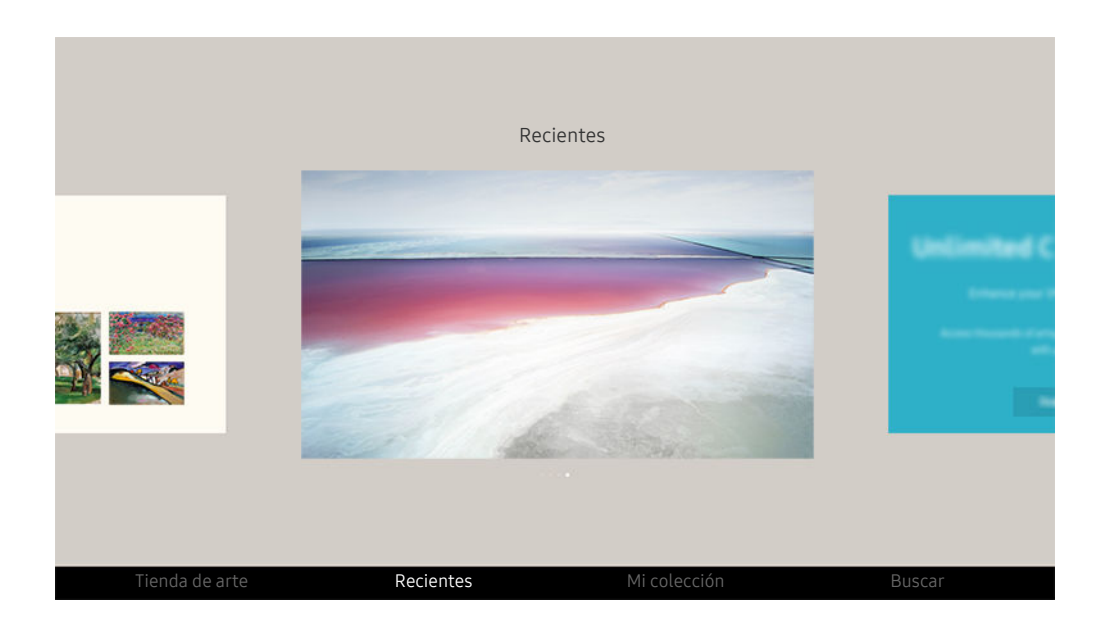

ta imagen de su televisor puede diferir de la imagen anterior dependiendo del modelo y el área geográfica.

Para ver una imagen en modo Arte, seleccione uno de los siguientes menús. Para cambiar al submenú donde seleccionar imágenes, presione el botón Seleccionar, uno de los cuatro botones de dirección o el botón  $\bigcirc$  en el modo Arte. Luego, use los botones de dirección del control remoto para pasar a la imagen que desee y presione el botón Seleccionar.  $\vee$  Establecer aparece en la parte inferior de la imagen seleccionada y esta puede verse en el modo Arte.

- Mientras mira imágenes en el modo **Arte**, puede encontrar información detallada sobre las imágenes presionando el botón de dirección hacia abajo del control remoto.
- Tienda de arte

Puede pasar a Tienda de arte para comprar distintas imágenes.

- Es posible que Tienda de arte no se muestre dependiendo del estado de la conexión de la red.
- Para comprar o ver imágenes, primero debe iniciar sesión con su Cuenta Samsung.
- **Recientes**

Puede manipular las últimas imágenes seleccionadas.

• Mi colección

Pude ver una lista de obras de arte y fotografías que configuró como ♥ Favorito en Favoritos. También puede seleccionar las imágenes que desee de un dispositivo de almacenamiento externo o un dispositivo móvil y guardarlas en Mis fotos.

- Puede guardar fotos en su dispositivo móvil con la aplicación SmartThings.
- **Buscar**

Puede encontrar fácilmente las obras de arte buscando el artista, el nombre de la obra, etc.

**Esta función solo permite buscar palabras en inglés.** 

• Noticias y eventos

Puede encontrar la información sobre las noticias o los eventos recientes.

#### Ver imágenes por tiempo

- 1. Use los botones de dirección del control remoto para pasar a Mi colección.
- 2. Utilice los botones direccionales para pasar a Favoritos o Mis fotos.

Para ver las imágenes en el dispositivo móvil conectado a través de la aplicación SmartThings o USB, seleccione las imágenes

deseadas en el dispositivo conectado y, luego, guárdalas en Mis fotos.

- 3. Use los botones de dirección del control remoto para seleccionar Iniciar presentación o Iniciar presentación (al azar).
- 4. Use los botones de dirección del control remoto para seleccionar el intervalo de tiempo en el que se deben cambiar las imágenes y luego presione el botón Seleccionar.

#### Importar imágenes desde un dispositivo de almacenamiento externo

- 1. Conecte al televisor un dispositivo de almacenamiento externo que contenga imágenes.
- 2. Use los botones de dirección del control remoto para pasar a Mi colección y luego pase al dispositivo de almacenamiento externo conectado.
- 3. Use los botones de dirección del control remoto para pasar a una imagen y luego presione el botón Seleccionar.
	- Puede seleccionar múltiples imágenes.
- 4. Use los botones de dirección del control remoto para pasar a Guardar en Mis fotos en la parte inferior de la pantalla y luego presione el botón Seleccionar.
- 5. Las imágenes seleccionadas se guardan en Mis fotos.
	- </del> Resoluciones recomendadas (16∶9): 3840 x 2160

#### Eliminar imágenes de Mi colección

Puede eliminar las imágenes guardadas desde Mi colección.

- 1. Use los botones de dirección del control remoto para pasar a Mi colección.
- 2. Use los botones de dirección del control remoto para pasar a Favoritos o Mis fotos.
- 3. Use los botones de dirección del control remoto para ir a Quitar y, luego, presione el botón Seleccionar.
- 4. Use los botones de dirección del control remoto para pasar a una imagen y luego presione el botón Seleccionar.

Puede seleccionar múltiples imágenes.

5. Use los botones de dirección del control remoto para pasar a Eliminar seleccionados en la parte inferior de la pantalla y luego presione el botón Seleccionar.

#### Compra de imágenes en Tienda de arte

- 1. Use los botones de dirección del control remoto para pasar a Tienda de arte.
- 2. Use los botones de dirección del control remoto para pasar a un tema y luego presione el botón Seleccionar. Puede seleccionar distintos subtemas e imágenes en la pantalla.

La ruta de entrada puede diferir según el tema.

- 3. Use los botones de dirección del control remoto para pasar a una imagen y presione el botón Seleccionar.
- 4. Use los botones de dirección del control remoto para pasar a Detalles en la parte inferior de la pantalla y luego seleccione Adquirir obra de arte.

Muestra Obtener membresía de prueba o Prueba gratis si usted no se ha unido a Membresía de la Tienda de Arte.

- 5. Use los botones de dirección del control remoto para seleccionar métodos de pago y luego presione el botón Seleccionar.
- 6. Siga las instrucciones en pantalla para proceder al pago.

#### Suscripción a Membresía de la Tienda de Arte

Si se suscribe a Membresía de la Tienda de Arte, podrá utilizar Tienda de arte ilimitadamente y disfrutar de gráficos que podrá reemplazar por otros nuevos de acuerdo con sus preferencias.

- 1. Use los botones de dirección del control remoto para pasar a Tienda de arte.
- 2. Use los botones de dirección del control remoto para pasar a Membresía.
- 3. Siga las instrucciones en pantalla para ingresar su información de membresía.

# Configuración del estilo de la imagen seleccionada

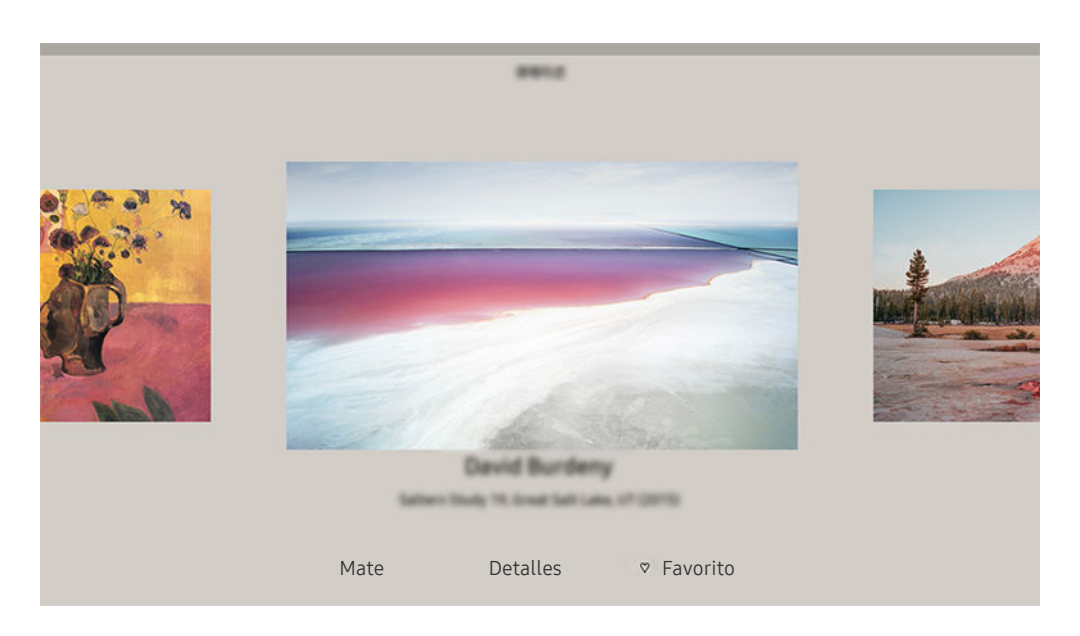

ta imagen de su televisor puede diferir de la imagen anterior dependiendo del modelo y el área geográfica.

Use los botones de dirección del control remoto para pasar a la imagen que desee. Puede usar los siguientes menús:

• Detalles

Puede buscar más información acerca de la imagen.

• Filtro de fotos

Puede aplicar el efecto del filtro seleccionado a la imagen de acuerdo con sus preferencias.

**Esta función solo está disponible en Mis fotos.** 

• Mate

Puede aplicar distintos estilos de borde y colores de acuerdo con sus preferencias.

• Favorito

Puede configurar (si lo desea) la imagen que prefiera como elemento favorito presionando el botón Seleccionar del control remoto. Puede ver una lista de elementos configurados como favoritos en Mi colección > Favoritos.

- $\heartsuit$  Favorito: No configurado como favorito.
- Favorito: Configurado como favorito.

#### Aplicar un estilo de borde y un color a una imagen

- 1. Use los botones de dirección del control remoto para pasar a la imagen a la que desea cambiar el estilo y el color del borde, pase a Mate en la parte inferior de la pantalla y presione el botón Seleccionar.
	- $\ell$  Dependiendo de si la relación de imagen es 16:9 o no, los estilos de los bordes pueden variar.
- 2. Use los botones de dirección del control remoto para seleccionar el estilo de borde y el color que desea.
- 3. Cambie el estilo y el color del borde y presione el botón Seleccionar para mover el enfoque hasta la imagen.
	- Si solo desea cambiar el color o el estilo del borde, cámbielo y luego presione el botón Seleccionar para guardar los cambios.
- 4. Para guardar el estilo y el color de borde seleccionados, vuelva a presionar el botón Seleccionar.
	- Si presiona el botón  $\bigcirc$  para salir, el estilo y el color del borde cambiados no se quardarán.

### Configuración del modo Arte

En el modo Arte, use los botones de dirección del control remoto para moverse hasta el elemento del menú Configuración en la parte inferior de la pantalla. Puede ajustar las siguientes funciones:

• Brillo

Use los botones de dirección del control remoto para pasar a Modificar en la parte inferior de la pantalla y luego presione el botón Seleccionar. En la pantalla siguiente, ajuste el brillo de la imagen. Después de seleccionar los ajustes deseados, presione el botón Seleccionar del control remoto.

• Tono de Color

Use los botones de dirección del control remoto para pasar a Modificar en la parte inferior de la pantalla y luego presione el botón Seleccionar. En la siguiente pantalla, ajuste el color de la obra de arte que se muestra. Después de seleccionar los ajustes deseados, presione el botón Seleccionar del control remoto.

• Suspender después

Si durante el tiempo configurado no se detecta ningún movimiento cerca del televisor, este se apaga automáticamente. Use los botones de dirección del control remoto para pasar a los elementos en la parte inferior. Después de seleccionar el tiempo deseado, presione el botón Seleccionar del control remoto.

Suspender después puede no admitirse dependiendo del modelo o del área geográfica.

#### • Sensor de movimiento

La sensibilidad de la detección de movimiento puede ajustarse. Use los botones de dirección del control remoto para pasar a los elementos en la parte inferior. Después de seleccionar la sensibilidad deseada, presione el botón Seleccionar del control remoto.

**Sensor de movimiento** puede no admitirse dependiendo del modelo o del área geográfica.

#### • Night Mode

Cuando esta función está activada, el televisor se apaga automáticamente si no se detecta ninguna luz cerca. Use los botones de dirección del control remoto para pasar a los elementos en la parte inferior y luego active o desactive esta función.

### Uso del modo Arte con la aplicación SmartThings

#### Con la aplicación SmartThings instalada en su dispositivo móvil, puede usar las siguientes funciones:

#### Puede descargar la aplicación SmartThings desde Google Play Store, Samsung Apps o la App Store.

- Las funciones o la terminología pueden variar dependiendo de la versión de la aplicación SmartThings.
- ◆ En las tabletas, es posible que las funciones del modo Arte no se admitan en la aplicación SmartThings.
- Selección de imágenes
- Guardar fotos de un dispositivo móvil en el televisor: Guarde fotos de su dispositivo móvil en el televisor añadiendo fotos o creando un collage de fotos.
- Suscripción a Membresía de la Tienda de Arte
- Creación de collages: Combine distintas imágenes en una sola imagen.
- Aplicación de estilos y colores de borde a las imágenes
- Configuración del brillo para el modo Arte
- Configuración de Suspender después: Cuando no se detecta ningún movimiento durante el tiempo especificado en el modo Arte, el televisor se apaga automáticamente.
	- Esta función puede no admitirse dependiendo del modelo o del área geográfica.
- Configuración de Motion Detector Sensitivity: Configure la sensibilidad del sensor de modo que el televisor se encienda automáticamente al detectarse movimiento en el modo Arte.
	- **Motion Detector Sensitivity** puede no admitirse dependiendo del modelo o del área geográfica.
- Configuración de Night Mode: Configure The Frame para que se apague automáticamente si no se detecta luz en la habitación.

## Precauciones al usar el modo Arte

- Sensor de movimiento puede no admitirse dependiendo del modelo o del área geográfica.
- El sensor de movimiento se encuentra en la parte inferior del televisor. No bloquee el sensor ubicado en la parte frontal del televisor. El sensor de movimiento, así como el brillo y el tono de color de la pantalla, pueden resultar afectados.
- El modo Arte usa algoritmos para minimizar las imágenes residuales que pueden producirse al mostrar imágenes fijas en la pantalla durante un periodo largo de tiempo.
- El desempeño del sensor puede variar en función de la instalación del televisor y del entorno de funcionamiento.
	- El brillo y el tono del color de la pantalla pueden resultar afectados dependiendo del color del piso donde está ubicado el televisor.
	- En un entorno donde se utilicen lámparas especiales que no sean estándar (halógenas, fluorescentes), el desempeño del reconocimiento de movimiento por parte del sensor puede variar dependiendo de la posición, el tipo y el número de lámparas.
	- Si el entorno del televisor es demasiado oscuro o hay mucha luz, es posible que el brillo de la pantalla se vea limitado o que el sensor no funcione normalmente.
	- Si el televisor está instalado demasiado alto o demasiado bajo, es posible que el sensor no funcione normalmente.
	- El sensor de movimiento puede comenzar a funcionar si detecta el destello de un LED, una mascota, un coche que circula al otro lado de la ventana u otras situaciones.
- Dependiendo de la configuración de la función Apagado automático, el televisor puede apagarse cuando no hay acción del usuario en el modo Arte, como acciones desde el control remoto ( $\bigcirc$  >  $\otimes$  Configuración > General > Ahorro de energía  $\rightarrow$  Apagado automático).
- $\bigcirc$   $\rightarrow$   $\bigcirc$  Configuración > General > Administrador de sistema > Tiempo > Temporizador y la función Temporiz. apag. no está disponible en el modo Arte.
- La función  $\bigcirc$   $\gg$   $\mathcal{D}$  Configuración  $\gt$  General  $\gt$  Ahorro de energía  $\gt$  Salvapantallas no está disponible en el modo Arte.

# Uso de PC on TV

### Utilice el televisor para acceder a su PC mediante Compartir pantalla (Inalámbrico), AirPlay (Mac) ,PC remota, o Easy Connection to Screen.

# $\textcircled{\tiny{\textsf{A}}}$  >  $\textcircled{\tiny{\textsf{I}}}$  Origen > PC on TV > PC Windows

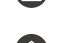

### $\bigcirc$  >  $\bigcirc$  Origen > PC on TV > Mac

### Puede utilizar el televisor para acceder a su PC mediante Compartir pantalla (Inalámbrico), AirPlay (Mac) ,PC remota, o Easy Connection to Screen.

Para usar el televisor fácilmente como una computadora, conecte un teclado y un mouse al televisor con anterioridad.

# Uso de Compartir pantalla (PC Windows) / AirPlay (Mac)

### Siga las instrucciones que aparecen en pantalla para ajustar los ajustes de la PC y conectar el televisor a la PC en forma remota.

- Esta función se encuentra disponible únicamente para PC compatibles con la función de compartir pantalla en forma inalámbrica.
- Esta función es compatible únicamente con Windows 10.
- Ya puede conectar AirPlay en Mac.

## Uso de Easy Connection to Screen

Podrá usar con facilidad la función de acceso remoto luego de instalar Easy Connection to Screen en su PC.

Siga las instrucciones de la pantalla para descargar e instalar la aplicación de PC Easy Connection to Screen. Luego, podrá conectar una PC remota fácilmente.

- 1. Descargue la aplicación de PC Easy Connection to Screen desde smsng.co/PConTV y luego instálela en su PC.
- 2. Inicie sesión con la misma Cuenta Samsung tanto para el TV como para la PC.
- 3. Cuando la PC esté encendida y conectada ala red, podrá visualizarla en la pantalla de inicio de PC on TV.
- La aplicación de PC Easy Connection to Screen se encuentra disponible en Windows 10.
- Según el entorno de red, que incluye la configuración de firewall, el tipo de router, y la intensidad de la señal inalámbrica, pueden ocurrir problemas de conexión, como velocidad baja, desconexión, o conexión limitada.

## Conectar una PC remota

## $\bigcirc$  >  $\bigcirc$  Origen > PC on TV > PC Windows > PC remota (RDP) Int. Ahora

## $\textcircled{a}$  >  $\textcircled{r}$  Origen > PC on TV > Mac > PC remota (VNC) Int. Ahora

Brinda Conexión de escritorio remoto (RDP) para conectarse en forma remota a una PC que funciona con Windows y Computación virtual en red (VNC) para una PC que funciona con Mac. Para conectarse a una PC en forma remota, debe ingresar la dirección IP de la PC remota o seleccionar un perfil guardado. Ingrese un nombre de usuario y una contraseña correctos y seleccione un protocolo apropiado. Si hay alguna PC a la que se pueda acceder a través de la misma red, se mostrarán el IP y el protocolo encontrados.

- Para registrar una PC que se utiliza con frecuencia, desplácese hasta <sub>△</sub> Administrar perfiles de usuario y luego presione el botón Seleccionar. Cuando aparezca una ventana emergente, seleccione Agregar y luego ingrese la información de su PC.
- La conexión no está disponible cuando su PC ingresa en modo de ahorro de energía. Se recomienda cancelar el modo de ahorro de energía.
- Se recomienda conectar la red cableada porque la pantalla o el sonido puede interrumpirse dependiendo de la condición de la red.
- 1. Configure los ajustes de su computadora para utilizar la función PC on TV.
	- La conexión a Windows mediante el protocolo RDP está disponible en Windows 10 Profesional o superior.
	- La conexión remota a una PC que funciona con Mac mediante el protocolo VNC está disponible únicamente para Mac OS X 10.5 o posterior.
	- Windows OS:
		- 1) Haga clic con el botón derecho en el ícono Mi computadora en el Escritorio o Windows Explorer y, luego, haga clic en Propiedades.
		- 2) Haga clic en Configuración avanzada del sistema. Aparece la ventana de Propiedades del sistema.
		- 3) Haga clic en la pestaña Remoto y, luego, seleccione Permitir conexiones remotas hacia esta computadora.
	- Mac OS:
		- 1) Seleccione Menú > Sistema > Preferencias y, luego, haga clic en Compartir.
		- 2) Seleccione las casillas de verificación Compartir pantalla y Sesión remota.
		- 3) Ejecute la aplicación para cambiar la resolución descargada de la App Store y, luego, cambie la resolución a 1440 x 900 o inferior.
		- $\ell$  Si no cambia la resolución en Mac OS, la imagen anterior puede aparecer cuando conecte una computadora remota.

2. Ingrese los ajustes requeridos para conectar la computadora de forma remota.

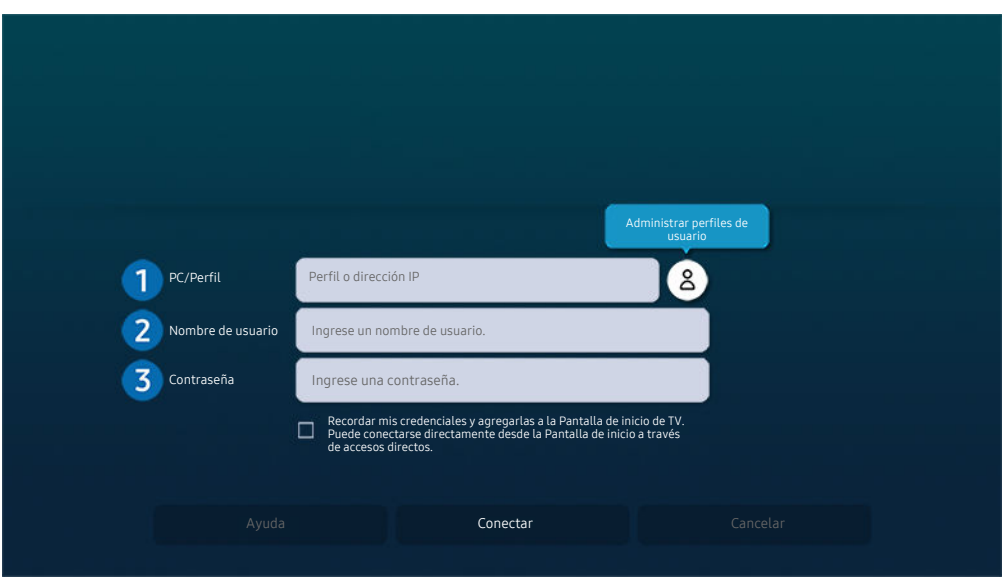

La imagen de su televisor puede diferir de la imagen anterior dependiendo del modelo y el área geográfica.

## **1.** PC/Perfil

Ingrese la dirección IP o el perfil de la PC a la que desea conectarse.

- En el caso de Windows, cuando la computadora está dentro de la misma red (enrutador/punto de acceso), ejecute el comando "cmd" en Configuración > Redes e Internet > Ver las propiedades de red o en Inicio > Ejecutar y, luego, ejecute "ipconfig" para verificar la dirección IPv4 de la computadora.
- En el caso de Mac, verifique la dirección IP en Ajustes > Acceso remoto.
- Cuando el televisor y la computadora no están dentro de la misma red, es necesario conocer la IP pública y configurar el enrutador y el punto de acceso. Compruebe si el enrutador conectado a la computadora admite el reenvío de puertos. Cuando la empresa proporciona funciones de seguridad adicionales, como un firewall, solicite ayuda a un agente de seguridad.

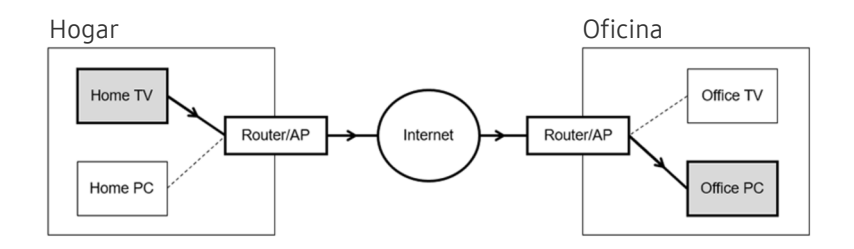

# 2 Nombre de usuario

Ingrese el Nombre de usuario de la computadora. Cómo verificar el Nombre de usuario:

- Windows OS: Panel de control  $\geq$  Control de cuentas de usuario
- Mac OS: Preferencias del Sistema  $\geq$  Usuarios y grupos

# <sup>3</sup>. Contraseña

Ingrese la contraseña para inicio de sesión en la cuenta.

L Para el uso de PIN, no ingrese el PIN sino la contraseña especificada de la computadora.

### Reproducción de contenido multimedia en una PC remota

Cuando mueve el cursor del mouse hacia la parte superior de la pantalla luego de acceder a una computadora remota, aparece la barra superior. Cuando se hace clic en el ícono de compartir carpeta en la barra superior, aparecen las carpetas compartidas en Windows o Mac OS. Puede reproducir cualquier contenido de medios en una carpeta.

Para obtener más información sobre la reproducción de contenido multimedia, consulte ["Reproducir fotografías/video/](#page-74-0) [música](#page-74-0)."

Para usar esta función, la opción de compartir carpeta en la computadora a la que se va a acceder debe estar activada como se muestra a continuación:

- Windows OS:
	- 1. Ejecute Windows Explorer y luego vaya a la carpeta que desea compartir.
	- 2. Haga clic con el botón derecho en la carpeta y, luego, haga clic en Propiedades.
	- 3. Luego de que aparece la ventana Propiedades, haga clic en la pestaña Compartir y, luego, en Uso compartido avanzado.
	- 4. Luego de que aparece la ventana Uso compartido avanzado, seleccione la casilla de verificación Compartir esta carpeta.
- Mac OS:
	- 1. Seleccione el menú > Preferencias del sistema y, luego, haga clic en Compartir.
	- 2. Seleccione la casilla de verificación Uso compartido de archivos.
	- 3. Para agregar una carpeta para compartir, haga clic en el botón Agregar+ en la parte inferior.
	- 4. Seleccione una carpeta y haga clic en Agregar+.
- Se recomienda conectar la red cableada porque la pantalla o el sonido puede interrumpirse dependiendo de la condición de la red.
- Es posible que si se reproduce un archivo de video a través de una computadora remota, la pantalla se fragmente o el sonido se entrecorte.

## Uso de Samsung DeX

Samsung DeX puede conectarse desde el televisor a través de una red inalámbrica.

Es posible que algunos modelos no se busquen cuando conecte el televisor desde un dispositivo móvil a través de Samsung DeX. En este caso, siga las instrucciones de la pantalla para acceder a la Guía Dex en la pantalla en la que puede realizar la conexión.

Esta función está disponible solo en dispositivos móviles que admiten la función inalámbrica Samsung DeX.

### Uso de Microsoft 365

Puede leer o crear un documento luego de acceder al sitio web de Microsoft 365.

- Ejecute el navegador en modo pantalla completa.
- No es posible modificar la URL en la página de Microsoft 365.

### Agregar el servicio de nube

Seleccione el ícono Agregar Servicio de nube. Use la función de marcadores del navegador, puede agregar o eliminar el vínculo del servicio de nube desde PC on TV.

- Para agregar el servicio de nube, debe haber iniciado sesión en su cuenta Samsung.
- La cantidad de servicios de nube que se pueden agregar a PC on TV es limitada.

### Uso de Servicio de nube

#### Puede acceder al servicio de nube seleccionando el ícono de servicio de nube agregado en PC on TV.

- La pantalla en la página web puede ser diferente a la de una computadora.
- Puede copiar o pegar cualquier texto. Algunos formatos de imagen son compatibles.
- Para iniciar sesión de manera sencilla y segura en Servicio de nube, PC on TV Pass es compatible, así como también Samsung Pass.

#### Configuración de Samsung Pass o PC on TV Pass.

Configure la Samsung Pass o PC on TV Pass para Uso en  $\textcircled{a}$  >  $\textcircled{1}$  Origen > PC on TV > Ejecute el navegador de PC on TV (Asimismo, seleccione Microsoft 365 o Agregar Servicio de nube) > Menú Internet > Configuración.

PC on TV Pass le permite administrar fácilmente su ID y contraseña del servicio de nube sin la autenticación biométrica de los dispositivos móviles. Para este propósito, debe haber iniciado sesión en su cuenta Samsung. La contraseña está cifrada para que esté almacenada de manera segura en su televisor.

No obstante, es posible que este inicio de sesión con PC on TV Pass no funcione según la política del sitio web.

- Para acceder al servicio de nube de manera segura, puede usar la desconexión automática del navegador o borrar el historial de registros.
- Antes de acceder al servicio de nube, consulte ["Leer antes de usar la función Internet](#page-134-0)."

#### El servicio de nube admite los siguientes atajos del teclado:

- F1: Regresa a la página de inicio de PC on TV.
- F5: Actualizar.
- F8: Silencia el sonido.
- F9/F10: Ajusta el volumen.
- F11: Cambia entre pantalla completa y predeterminada.

# <span id="page-64-0"></span>Uso del servicio Apps

Descargue y ejecute varias aplicaciones desde Smart Hub.

# $\bigcirc$  > 88 Apps

Puede disfrutar de una amplia variedad de contenidos de noticias, deportes, clima y juegos al instalar las aplicaciones correspondientes en el televisor.

- Para usar esta función, el televisor debe estar conectado a Internet.
- Cuando se inicia Smart Hub por primera vez, las aplicaciones predeterminadas se instalan automáticamente. Las aplicaciones predeterminadas pueden variar dependiendo del modelo o del área geográfica.

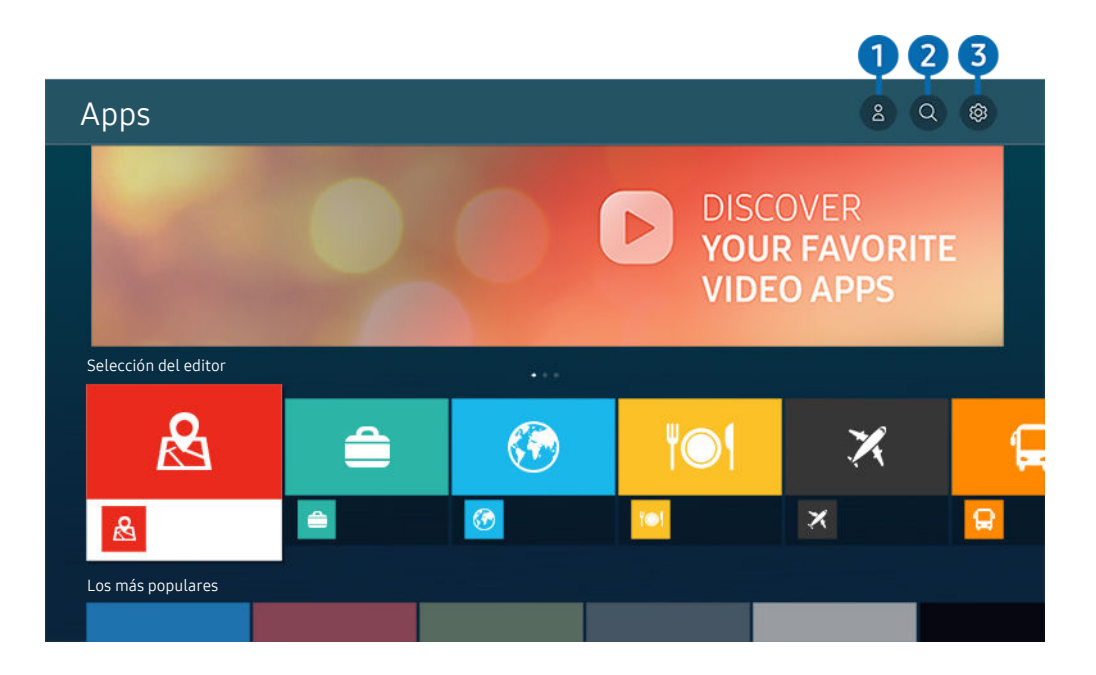

ta imagen de su televisor puede diferir de la imagen anterior dependiendo del modelo y el área geográfica.

# **1.**  $\triangle$  Cuenta Samsung

#### Vaya a la pantalla Cuenta Samsung para crear una nueva cuenta o cerrar sesión en su cuenta.

- Si cerró sesión en su cuenta Samsung, seleccione  $\triangle$  Iniciar sesión para iniciar sesión.
- Si desea descargar nuevas aplicaciones usando Apps, primero debe iniciar sesión en su cuenta Samsung.

### 2<sup>o</sup> Q Búsqueda de aplicaciones

Puede buscar las aplicaciones disponibles.

## 8 & Configuración

Puede administrar las aplicaciones instaladas.

## Instalación de una aplicación

- 1. Vaya a la aplicación que desea instalar y presione el botón Seleccionar. Aparece la pantalla de información detallada.
- 2. Seleccione Instalar. Una vez completada la instalación, aparece el menú Abrir.
- 3. Seleccione Abrir para ejecutar la aplicación inmediatamente.
- Puede ver las aplicaciones instaladas en la pantalla Configuración.
- Si la memoria interna del televisor es insuficiente, puede instalar unas aplicaciones específicas en un dispositivo USB. 8
- Puede ejecutar una aplicación instalada en un dispositivo USB solo cuando el dispositivo está conectado al televisor. Si el dispositivo USB se desconecta mientras la aplicación se está ejecutando, la aplicación se cierra.
- No se puede ejecutar una aplicación instalada en el dispositivo USB en una computadora u otro televisor.

# Inicio de una aplicación

Puede ejecutar la aplicación que desee desde Aplicación descargada.

Los íconos a continuación aparecen en el ícono de la aplicación seleccionada e indican lo siguiente:

- $\bullet$  : La aplicación está instalada en un dispositivo USB.
- $\odot$  : La aplicación está bloqueada.
- $\bullet$  : La aplicación debe actualizarse.
- $\equiv$   $\bullet$  : La aplicación admite la función de reflejo.

## <span id="page-66-0"></span>Administración de aplicaciones instaladas

Seleccione Aͱ͝fi˝Їθɇʀ̈ͷ͝ en Apps. Puede administrar las aplicaciones instaladas.

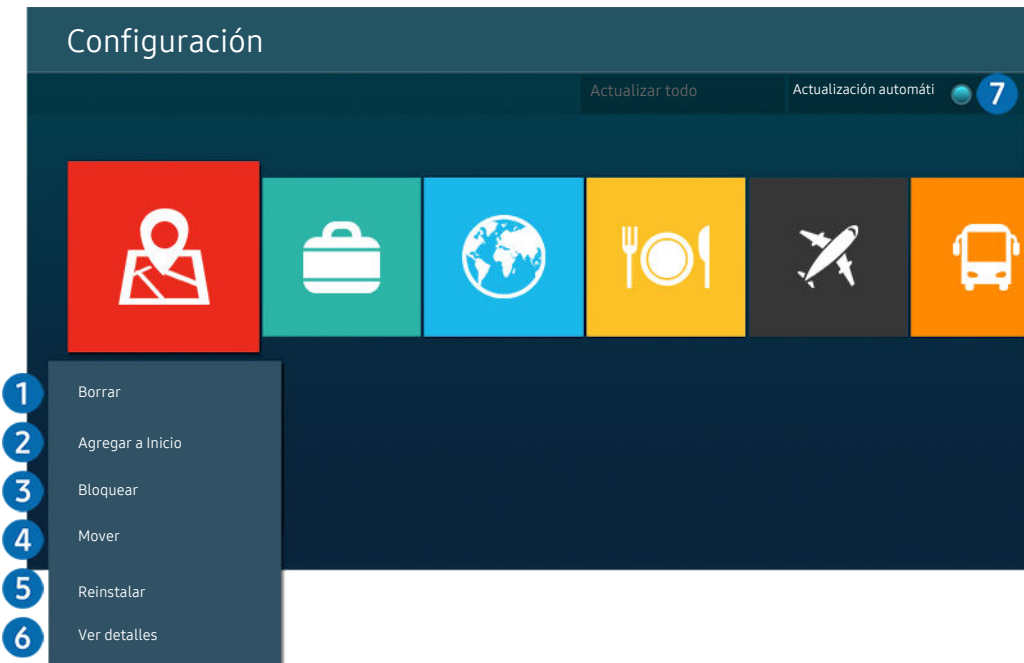

La imagen de su televisor puede diferir de la imagen anterior dependiendo del modelo y el área geográfica.

#### **1.** Eliminación de una aplicación

- 1. Seleccione una aplicación para eliminar.
- 2. Seleccione Borrar.

#### Se elimina la aplicación seleccionada.

- Asegúrese de eliminar también los datos relacionados con la aplicación al eliminarla.
- Las aplicaciones estándar no se pueden desinstalar.

#### 2.Agregar aplicaciones a la Pantalla Inicial

- 1. Seleccione una aplicación para agregar.
- 2. Seleccione Agregar a Inicio.
- 3. Un vez que aparece la pantalla de inicio, mueva la aplicación seleccionada a la ubicación deseada.
- 4. Pulse el botón Seleccionar.

#### La aplicación seleccionada se agrega a la Pantalla Inicial.

Si la aplicación seleccionada ya ha sido agregada a la Pantalla Inicial, esta función se desactiva.

#### 3.Bloqueo o desbloqueo de aplicaciones

- 1. Seleccione una aplicación para bloquear o desbloquear.
- 2. Seleccione Bloquear/Desbloquear.

Se bloquea o desbloquea la aplicación seleccionada.

- Para bloquear o desbloquear una aplicación, ingrese el PIN. El PIN predeterminado es "0000." Puede configurar el PIN en  $\textbf{A}$   $\rightarrow$   $\text{ }$   $\text{ }$   $\Diamond$  Configuración  $\rightarrow$  General  $\rightarrow$  Administrador de sistema  $\rightarrow$  Cambiar PIN.
- Cambiar PIN puede no admitirse dependiendo del modelo o del área geográfica.

#### 4. Desplazamiento de aplicaciones

- 1. Seleccione una aplicación para desplazar.
- 2. Seleccione Mover.
- 3. Mueva la aplicación a la ubicación deseada.
- 4. Pulse el botón Seleccionar.

#### La aplicación seleccionada se mueve.

 $\triangle$  Esta función puede no admitirse dependiendo del modelo o del área geográfica.

### **6.** Reinstalación de una aplicación

- 1. Seleccione la aplicación que desea reinstalar.
- 2. Seleccione Reinstalar.

Se inicia la reinstalación.

#### 6 Verificación de los detalles de información de la aplicación

- 1. Seleccione la aplicación que desea verificar.
- 2. Seleccione Ver detalles.

#### Aparece la pantalla de información de la aplicación.

Puede calificar una aplicación en la pantalla Ver detalles.

#### 7.Actualización automática de aplicaciones

Para actualizar automáticamente las aplicaciones instaladas, configure Actualización automática como ACTIVADO.

La actualización automática solo está disponible cuando el televisor está conectado a Internet.

# Uso de e-Manual

Controle y lea el manual incorporado en el televisor.

### Inicio del e-Manual

### **M** > ® Configuración > Soporte técnico > Abrir e-Manual

#### Puede ver el e-Manual incorporado que contiene la información sobre las funciones clave del televisor.

- Puede descargar una copia del e-Manual desde el sitio web de Samsung para visualizar o imprimir en su PC o dispositivo móvil (http://www.samsung.com).
- Desde el e-Manual no se puede acceder a algunas pantallas de menú.

### Uso de los botones del e-Manual

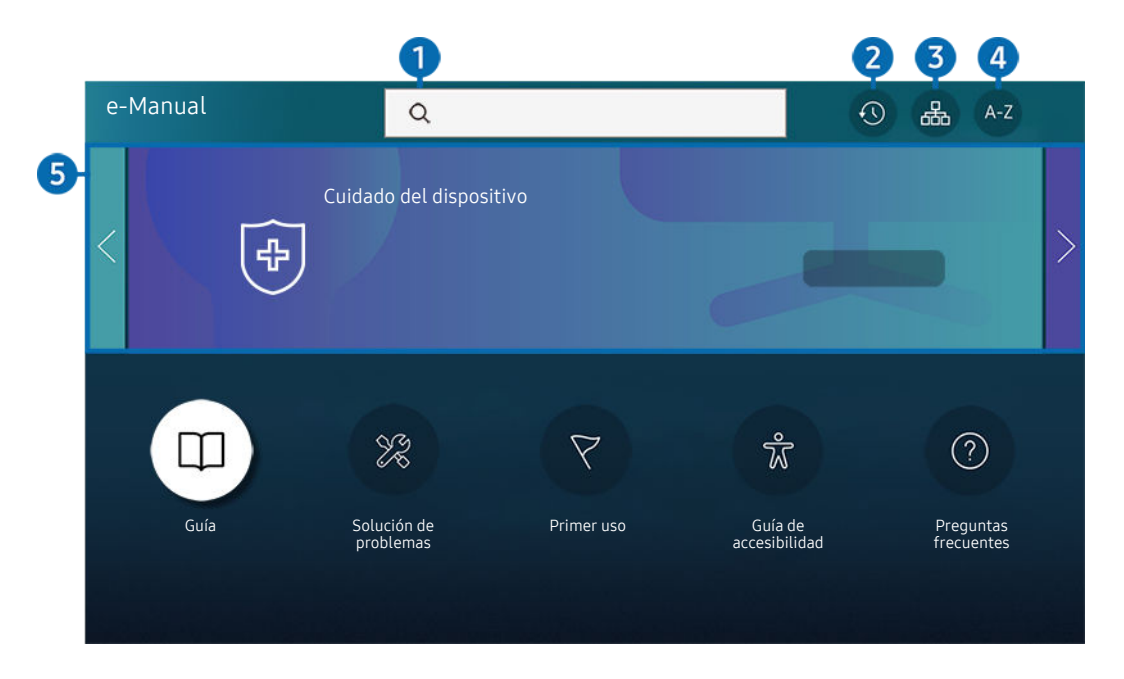

ta imagen de su televisor puede diferir de la imagen anterior dependiendo del modelo y el área geográfica.

# $\bigcirc$   $\bigcirc$  (Buscar)

Seleccione un elemento de los resultados de la búsqueda para cargar la página correspondiente.

### 2 **O** (Recién vistos)

Seleccione un tema de la lista de temas recién vistos.

### **3** 品 (Mapa del sitio)

Muestra las listas para cada elemento del e-Manual.

# 4 A-Z (Índice)

Seleccione una palabra clave para navegar hasta la página correspondiente.

Esta función puede no admitirse dependiendo del modelo o del área geográfica.

# 5.Cuidado del dispositivo

Optimice y diagnostique el estado de TV. Puede comprobar y limpiar el espacio de almacenamiento, diagnosticar problemas o solicitar soporte técnico.

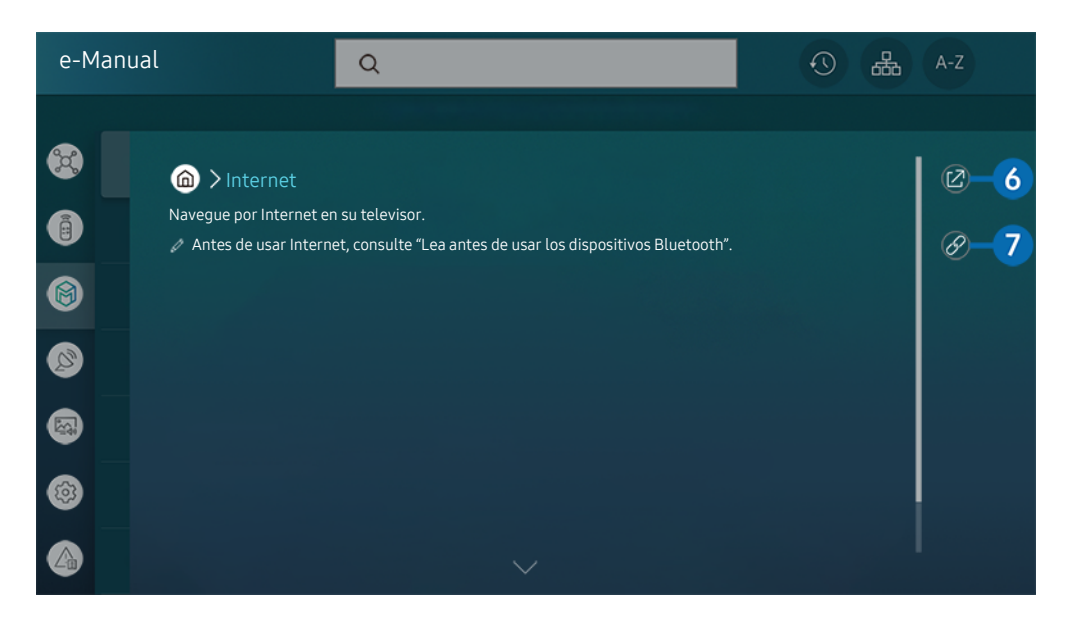

Las palabras en color azul (por ej., Internet) indican un elemento del menú.  $\mathscr{Q}$ 

La imagen de su televisor puede diferir de la imagen anterior dependiendo del modelo y el área geográfica.  $\mathscr{Q}$ 

## $6.$  (Int. Ahora)

Permite acceder al elemento del menú correspondiente y probar la función de inmediato.

# **7** © (Vincular)

Acceda inmediatamente a un tema subrayado al que se hace referencia en una página del e-Manual.

# Uso de Internet

#### Navegue por Internet en su televisor.

### $\mathbf{\widehat{\omega}}$  > Internet

Al ejecutar Internet, puede ver los sitios web visitados recientemente o las recomendaciones destacadas. Cuando selecciona el sitio web deseado, puede obtener acceso inmediato al mismo.

- Puede usar la función Internet más fácilmente después de conectar un teclado y un mouse.
- Puede desplazarse por las páginas web con el botón de dirección del Control remoto Samsung Smart o el Control remoto.
- Las páginas web pueden ser diferentes de las que se ven en una computadora.
- Antes de utilizar Internet, consulte ["Leer antes de usar la función Internet](#page-134-0)."
- La aplicación de Internet tiene incorporada una Configuración de Samsung Pass ( $\bigcirc$  > Internet > Menú Internet > Configuración > Samsung Pass).

Con Samsung Pass, puede iniciar sesión en el sitio web de manera sencilla y segura. Al visitar el sitio web nuevamente, podrá iniciar sesión con la autenticación biométrica Samsung Pass en su dispositivo móvil sin ingresar su ID y contraseña.

No obstante, es posible que este inicio de sesión con Samsung Pass no funcione según la política del sitio web. Es por ello que debe haber iniciado sesión en su dispositivo móvil con una cuenta Samsung registrada en Samsung Pass.

# <span id="page-71-0"></span>Uso de SmartThings

Permite que el televisor se conecte y controle los distintos dispositivos detectados en el mismo espacio.

# **<u> </u>** → ※ SmartThings

Puede controlar los dispositivos conectados al televisor mediante Bluetooth, BLE (Bluetooth Low Energy) o Wi-Fi usando el control remoto.

- Según el televisor o la ubicación del dispositivo, es posible que no pueda operar las funciones con el control remoto. En ese caso, mueva el dispositivo.
- Es posible que esta función no se admita, dependiendo del modelo.
- Es posible que esta función no sea compatible según el tipo de dispositivo.

# Cómo registrar un dispositivo

- 1. Cuando el televisor detecta cualquier dispositivo cercano, aparece un mensaje de registro en la pantalla del televisor.
	- $\triangle$  Si no se detecta ningún dispositivo, puede que la ventana emergente no aparezca.
- 2. Seleccione Registrar para registrar el dispositivo.
	- Seleccione Cerrar. Luego, el mensaje de registro del dispositivo ya no aparece.

Puede registrar un dispositivo en  $\bigcirc$  >  $\frac{1}{2}$  SmartThings > Agregar dispositivo.

- Los dispositivos conectados mediante cable HDMI o USB se registran automáticamente.
- $\triangle$   $\blacksquare$   $\triangleright$   $\mathcal{S}$  SmartThings, aquí puede ver las opciones disponibles para cada dispositivo.

Las opciones compatibles pueden variar según el dispositivo.
## Disposición de la pantalla de SmartThings

## **俞 > ※ SmartThings**

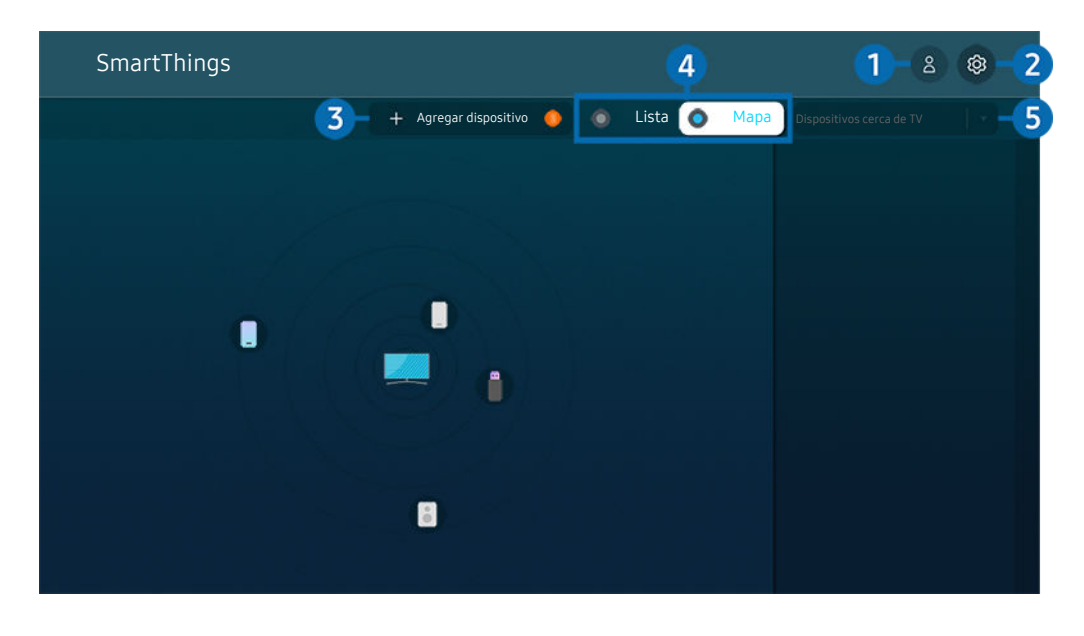

ta imagen de su televisor puede diferir de la imagen anterior dependiendo del modelo y el área geográfica.

## **1.**  $\triangle$  Cuenta Samsung

Vaya a la pantalla Cuenta Samsung para crear una nueva cuenta o cerrar sesión en su cuenta.

Si cerró sesión en su Cuenta Samsung, seleccione  $\triangle$  Iniciar sesión para iniciar sesión.

## 2 & Configuración

Puede configurar los ajustes de SmartThings

## 3.Agregar dispositivo

Muestra la lista de dispositivos que pueden registrarse en su televisor. Puede seleccionar cualquier dispositivo y registrarlo.

## 4 Lista / Mapa

Muestra los dispositivos seleccionados en un mapa o una lista.

## **5.** Lista de categoría de dispositivos

Las opciones disponibles pueden variar según el dispositivo.

• Lugar

Muestra todos los lugares conectados mediante la aplicación SmartThings.

• Dispositivos cerca de TV

Muestra todos los dispositivos detectados que se pueden conectar y controlar.

Puede ejecutar las opciones de control luego de seleccionar el dispositivo deseado.

Las opciones disponibles pueden variar según el dispositivo.

## Dispositivos disponibles

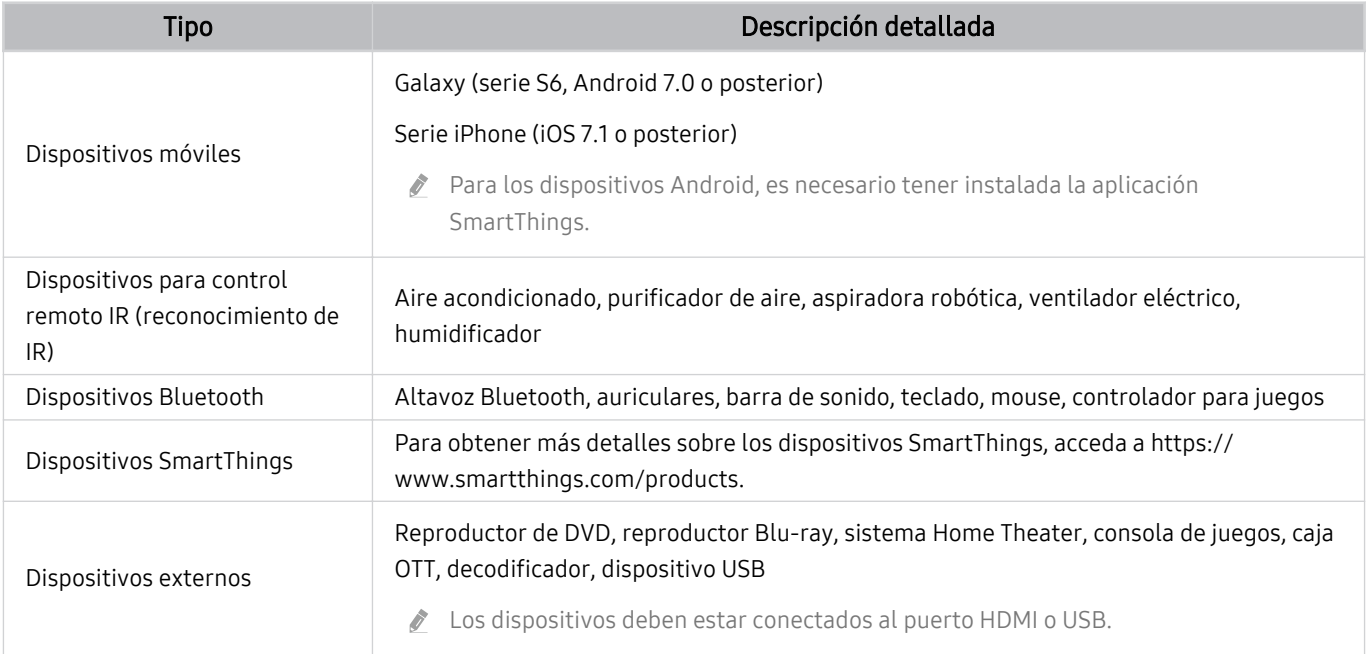

Para ver una lista detallada de los dispositivos compatibles, visite www.samsung.com.

Esta función puede no estar disponible según el dispositivo externo.

## Reproducir fotografías/video/música

Reproduzca contenido multimedia almacenado en su televisor, dispositivos USB, dispositivos móviles, cámaras, PC, etc.

 $\textcircled{a}$  >  $\textcircled{1}$  Origen > Dispositivo conectado Int. Ahora

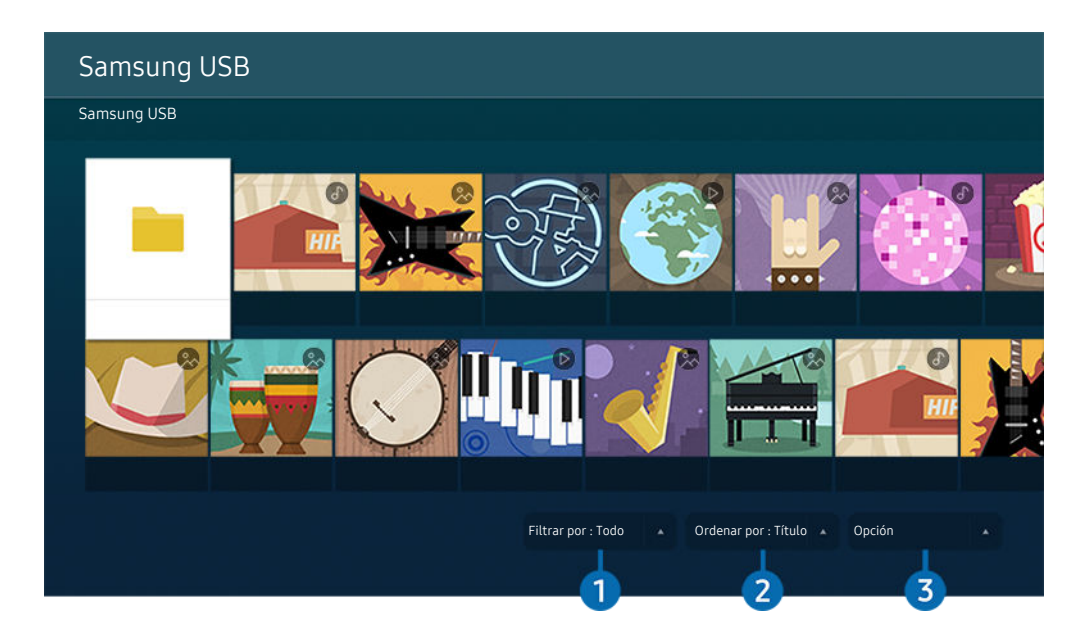

La imagen de su televisor puede diferir de la imagen anterior dependiendo del modelo y el área geográfica.

### Puede reproducir contenido multimedia guardado en dispositivos de almacenamiento, como dispositivos USB, dispositivos móviles y cámaras, en el televisor.

- No puede reproducir contenidos multimedia si el contenido o el dispositivo de almacenamiento no son admitidos por el televisor. Para obtener más información, consulte ["Lea antes de reproducir archivos de imágenes, video o música.](#page-136-0)"
- Haga copia de seguridad de los archivos importantes antes de conectar un dispositivo USB. Samsung no es responsable de los archivos dañados o perdidos.

Puede usar las siguientes funciones en la pantalla de la lista de contenidos de medios de un dispositivo de almacenamiento.

## **1.** Filtrar por

Filtra el contenido de medios por tipo

## 2 Ordenar por

#### Ordena la lista de contenidos.

**Esta función puede no admitirse dependiendo del tipo de dispositivo externo.** 

## <sup>3</sup>Opción

Elimina o reproduce el contenido de medios seleccionado en la lista de contenidos de medios. Al seleccionar Actualizar, se carga nuevamente la lista de contenido.

- Solo puede eliminar el contenido grabado. Para eliminar el contenido, cambie la opción Filtrar por a Grabado.
- Grabado puede no ser compatible dependiendo del área geográfica.

### Reproducción de contenido multimedia en una computadora o un dispositivo móvil

- 1. Seleccione un dispositivo con contenido de medios en  $\bigcirc$  >  $\bigcirc$  Origen. Aparece la lista de contenidos de medios en el dispositivo.
- 2. Seleccione un elemento de contenido de medios de la lista.

#### Se reproduce el contenido seleccionado.

- El contenido puede no reproducirse dependiendo del método de codificación o el formato del archivo. Además, varias funciones pueden estar restringidas.
- Es posible que el contenido de los dispositivos conectados al televisor a través de su red no se reproduzca correctamente debido a problemas con la red. Si esto ocurre, use un dispositivo USB.

### Reproducción de contenido multimedia en un dispositivo USB

- 1. Conecte un dispositivo USB al puerto USB.
- 2. Cuando aparezca un mensaje emergente en la pantalla, seleccione Buscar para desplazarse fácilmente a la lista de contenido multimedia almacenado en el dispositivo.
	- Si el dispositivo USB que contiene el contenido que desea reproducir va está conectado al televisor, seleccione dicho dispositivo en la pantalla  $\textcircled{a}$  >  $\textcircled{3}$  Origen.
- 3. Seleccione un elemento del contenido que desee reproducir de la lista.

Se reproduce el contenido seleccionado.

## Escucha del sonido del dispositivo móvil a través del altavoz del televisor mediante Sound Mirroring

Disfrute escuchar música en su sala. Se generan imágenes en el TV, que cambian y responden a la frecuencia de su música.

- 1. Busque y conecte su televisor desde la lista de dispositivos Bluetooth  $(\frac{1}{2})$  en su dispositivo móvil.
- 2. Seleccione el contenido de medios que se reproducirá en su dispositivo móvil.

El contenido de medios seleccionado se reproduce a través del parlante del televisor.

- En algunos modelos, la imagen del contenido reproducido puede variar dependiendo del modo.
- Esta función puede no admitirse dependiendo del modelo o del área geográfica.
- Si el televisor y la barra de sonido están conectados de forma inalámbrica, la operación puede estar restringida.

## Botones y funciones disponibles mientras se reproduce contenido multimedia

### Presione el botón Seleccionar mientras se reproducen videos, fotos o contenidos grabados. Aparecen los siguientes botones.

- tos botones o funciones provistos puede no admitirse dependiendo del modelo o del área qeográfica.
- Los botones y las funciones disponibles pueden diferir del contenido que está viendo o reproduciendo. 8
- Pausa / Reproducir

Pausa o reproduce el contenido multimedia.

• Saltar hacia atrás/ Saltar hacia adelante

Presione el botón direccional hacia arriba para mover el enfoque hasta la barra de control de reproducción, y luego seleccione el botón direccional hacia la izquierda o hacia la derecha en la barra de control de reproducción para retroceder o avanzar 10 segundos en el video.

- Vaya a una sección de reproducción determinada, desplace el enfoque hacia arriba de la barra de reproducción y seleccione una las cinco imágenes miniatura.
	- **Esta función puede no ser compatible dependiendo del formato de archivo.**
- Detener

Detiene el contenido en reproducción.

• Anterior / Siguiente

Muestra el archivo de contenido de medios anterior o siguiente.

• Retroceder / Adelantar

Retrocede o adelanta en forma rápida el contenido de medios. Para aumentar la velocidad de retroceso o avance rápido hasta 3 veces de lo normal, seleccione el botón repetidamente. Para volver a la velocidad normal, seleccione la opción  $\triangleright$  o presione el botón  $\triangleright$ .

Puede usar las siguientes funciones cuando el video está pausado. Tenga en cuenta que con el video en pausa, el televisor no reproduce audio.

- Retroceder lentamente o Adelantar lentamente: Permite reproducir un video lentamente hacia atrás o hacia adelante al seleccionar la opción  $\bigotimes$  o  $\bigotimes$ . Existen 3 velocidades de reproducción. Para cambiar la velocidad de reproducción presione repetidamente la opción. Para volver a la velocidad normal, seleccione la opción  $\triangleright$  o presione el botón  $\triangleright$ .
- Modo 360

#### Proporciona una vista de 360 grados para videos y fotos.

- **Esta función puede no ser compatible dependiendo del formato de archivo.**
- Los archivos de video que usan el códec mipeg no admiten una vista de 360 grados.
- Cuando un video o una foto no admiten una vista de 360 grados, aplicarle una rotación de 360 puede originar que la pantalla se vea distorsionada.
- Los videos pueden interrumpirse si se aplica una rotación de 360 durante la reproducción a doble velocidad.
- Los videos que admiten una vista de 360 grados pueden interrumpirse si se aplica una rotación de 360 al mismo tiempo que otras funciones durante la reproducción.
- **Es posible que esta función no se admita para algunas resoluciones.**
- Es posible que esta función no se admita, dependiendo del modelo.

#### • Rotación 360 automática

Ajusta automáticamente el ángulo de visualización del video mediante el análisis de la cantidad de cambios de la imagen durante la reproducción de un video que provee una vista de 360 grados. La rotación se inicia poco después del comienzo de esta función.

Cuando Rotación 360 automática aparezca resaltado, presione el botón Seleccionar para pasar a los siguientes modos:

- $-$  General
- $\mathbb{Q}$ <sub>360</sub><sup>o</sup> Dinámico
- $\bigcap_{\alpha} \mathcal{L}_{\alpha}$  Natural
- **Esta función no está disponible cuando se selecciona Modo 360.**
- Cuando se activa Rotación 360 automática, el ajuste se realiza automáticamente. La posición de ajuste puede variar según la imagen.
- El ángulo de visualización de video se ajusta manualmente en el modo General.
- **Esta función puede no ser compatible dependiendo del formato de archivo.**
- Los archivos de video que usan el códec mipeg no admiten una vista de 360 grados.
- Cuando un video no admite una vista de 360 grados, aplicarle una rotación de 360 puede originar que la pantalla se vea distorsionada.
- Los videos pueden interrumpirse si se aplica una rotación de 360 durante la reproducción a doble velocidad.
- $\ell$  Los videos que admiten una vista de 360 grados pueden interrumpirse si se aplica una rotación de 360 al mismo tiempo que otras funciones durante la reproducción.
- **Es posible que esta función no se admita para algunas resoluciones.**
- Es posible que esta función no se admita, dependiendo del modelo. Ø
- Repetir

Reproduce repetidamente el contenido multimedia actual o todos los archivos de contenido multimedia de la misma carpeta.

**Mezcla** 

Reproduce archivos de música aleatoriamente.

#### • Imag. desact.

Reproduce archivos de música con la pantalla apagada.

• Ajuste de pantalla

Ajusta una foto a la pantalla.

• Rotar a la izquierda / Rotar a la derecha

Gira una foto hacia la izquierda o la derecha.

• Zoom

Acerca una foto.

• Música de fondo

Pausa o reanuda la música de fondo mientras el televisor muestra fotos.

- **Esta función está disponible luego de activar la opción Música de fondo.**
- Opción
	- Las opciones disponibles pueden diferir dependiendo del modelo y el contenido.

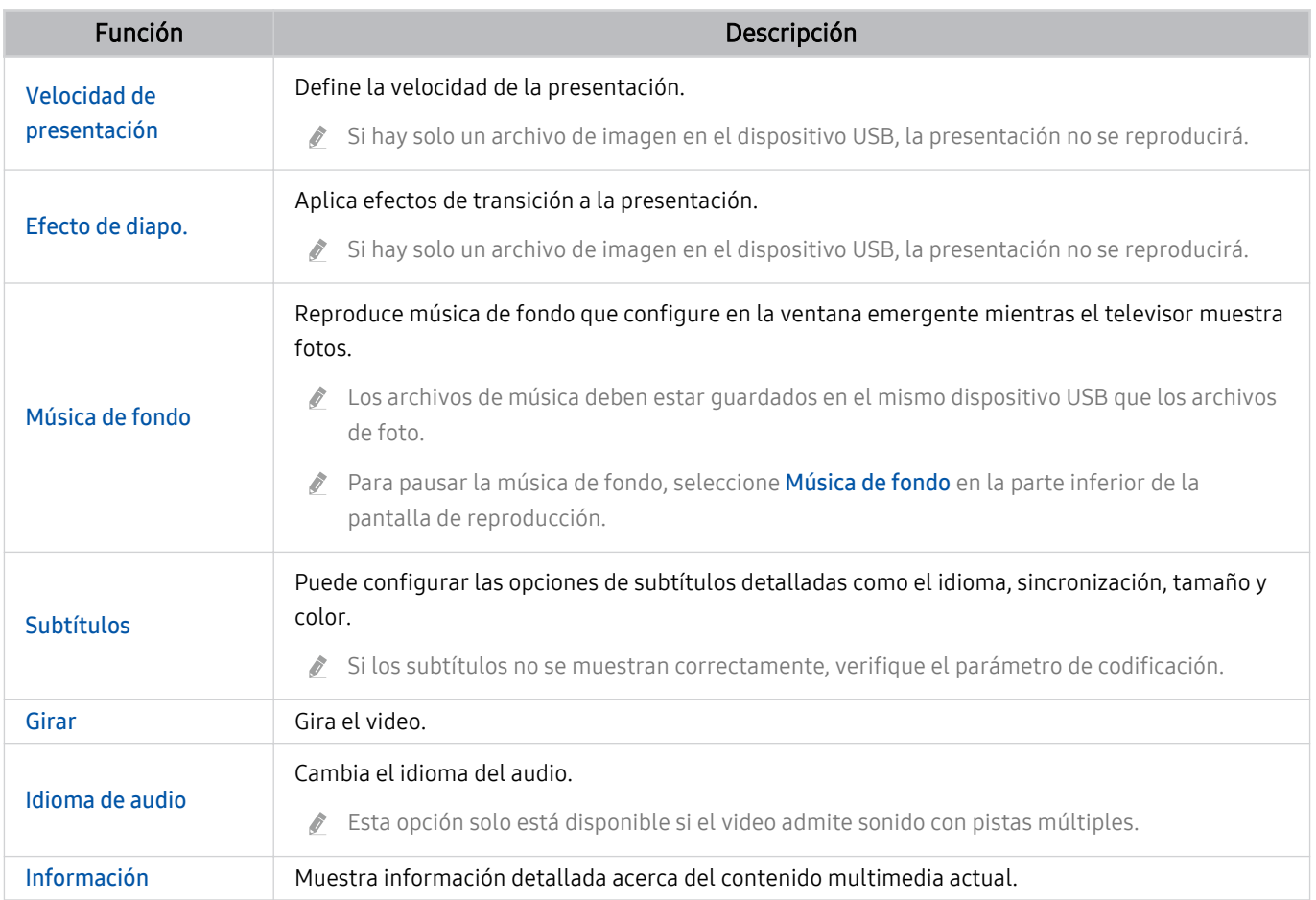

## Uso de Multi View

Puede ver múltiples elementos de contenido a través de Multi View.

## Multi View

Es posible que esta función no se admita, dependiendo del modelo.

Para comenzar a utilizar esta función, seleccione  $\textcircled{a}$  >  $\textcircled{r}$  Multi View y, luego, seleccione el contenido que quiere agregar en Seleccione contenido. o elija la combinación deseada en Predeterminar, en la parte superior de  $\oplus$  > 司 Multi View. O ejecute la función de compartir pantalla (Smart View/Apple AirPlay) para su dispositivo móvil.

- Esta función se puede iniciar o detener presionando el botón  $\bm{\mathbb{Q}}$  del Control remoto Samsung Smart.
- Si el botón **en** está disponible en el Control remoto Samsung Smart, puede ingresar la función Multi View presionando el botón.
- La vista múltiple de 3 a 5 contenidos es compatible con algunos modelos, entre los cuales se incluye QN8\*\*A y QN9\*\*A. Cuando presiona el botón **en** en modo Multi View, aparece la pantalla de previsualización de Multi View arriba de la parte inferior de la pantalla. Al seleccionar el contenido en la pantalla de previsualización de **Multi View**, se pueden visualizar de 2 a 5 contenidos en modo Multi View.
- Esta función opera solamente con emisiones de televisión, dispositivos externos o aplicaciones compatibles con Multi View.
- Cuando Multi View está en funcionamiento, la proyección de la aplicación desde su dispositivo móvil se ejecuta en Multi View. Esta función no está disponible con algunas aplicaciones.
- En algunos modelos, puede ver la imagen de la cámara conectada a la aplicación SmartThings de su dispositivo móvil.
- Q-Symphony no es compatible con Multi View.
- Cuando se utiliza un dispositivo externo que se conecta a un receptor o a una barra de sonido en Multi View, el sonido sale del parlante del televisor, no del receptor ni de la barra de sonido.

#### Cuando se esté ejecutando Multi View, presione el botón Select (Seleccionar) para configurar los siguientes menús.

- Esta función y las opciones provistas para cada icono de menú pueden no estar disponibles según el modelo y la región.
- Seleccione el contenido de esta aplicación u origen.

#### Puede seleccionar entre la lista de contenidos que se muestra arriba.

Después de seleccionar un contenido, podrá controlar la pantalla o cambiar la aplicación y la fuente.

#### $\bullet$   $\triangleright$  Cambiar aplicación/origen.

Puede cambiar el contenido de la ventana seleccionada.

• (Cambie el tamaño de la pantalla.)

Seleccione el tamaño deseado de Multi View.

• **Exablezca Imagen sobre imagen.)** 

Selecciona la posición de la pantalla pequeña en la pantalla completa. La pantalla de enfoque derecha o izquierda se muestra como una ventana pequeña.

- Es posible que esta función no se admita, dependiendo del modelo.
- $\mathcal{P}_4$  (Escuche el sonido de dos pantallas.)

Oirá el sonido de ambas pantallas al mismo tiempo al ajustar la relación entre el sonido de cada pantalla.

- Es posible que esta función no se admita, dependiendo del modelo.
- (Pantalla de borrado.)

Puede eliminar la pantalla seleccionada.

- Es posible que esta función no se admita, dependiendo del modelo.
- $\&$  (Conecte el altavoz Bluetooth.)

Puede conectar un altavoz Bluetooth para oír el sonido.

Es posible que esta función no se admita, dependiendo del modelo.

•  $\Box$  (Salga de pantalla completa.)

Finaliza Multi View y aparece la pantalla completa.

Para detener Multi View, mantenga presionado el botón  $\bigodot$  del Control remoto Samsung Smart. Si presiona brevemente el botón  $\bigodot$  del Control remoto Samsung Smart, podrá seleccionar si desea guardar la configuración actual y salir.

• Guardar y salir

Puede guardar la configuración actual de Multi View antes de cerrar la función.

La disposición guardada puede utilizarse después de seleccionarla en la parte superior del Multi View. ( $\bigcirc$  >  $\bigcirc$  Multi  $View$  > botón de dirección hacia arriba)

## Uso de Bixby

Hable al micrófono del Control remoto Samsung Smart o del televisor para controlar el televisor.

- Bixby se encuentra disponible únicamente cuando el televisor está conectado a Internet.
- Para usar Bixby, debe registrarse e iniciar sesión en su cuenta Samsung. Algunas funciones pueden no admitirse si no ha ingresado a su cuenta Samsung.
- Bixby es compatible únicamente con algunos idiomas y funciones admitidas pueden diferir dependiendo del área qeográfica.
- Bixby puede no admitirse dependiendo del modelo o del área geográfica.

### Iniciar Bixby con su voz

Puede iniciar una conversación inmediatamente con Bixby diciendo "Hi, Bixby". Diga "Hi, Bixby" y el ícono de Bixby en la parte inferior de la pantalla del televisor se activará en modo Listen (Escuchar). Siga hablando.

- Cuando la distancia al televisor es de 3 a 4 m, se obtiene un rendimiento óptimo. Para obtener más información sobre cómo usar esta función, consulte ["Problemas del reconocimiento de voz"](#page-177-0).
- Esta función puede no admitirse dependiendo del modelo o del área geográfica.

## Iniciar Bixby con los botones del Control remoto Samsung Smart

Puede conversar con Bixby usando los botones Control remoto Samsung Smart. Mantenga presionado el botón  $\bullet$ del Control remoto Samsung Smart, diga un comando y suelte el botón ...

Para ver la quía de Bixby, presione el botón  $\bullet$  una vez:

• Cuando se presiona el botón  $\bullet$ , aparece el botón Explorar ahora en la parte inferior de la pantalla. Presione el botón Seleccionar para ir a la pantalla Explore Bixby.

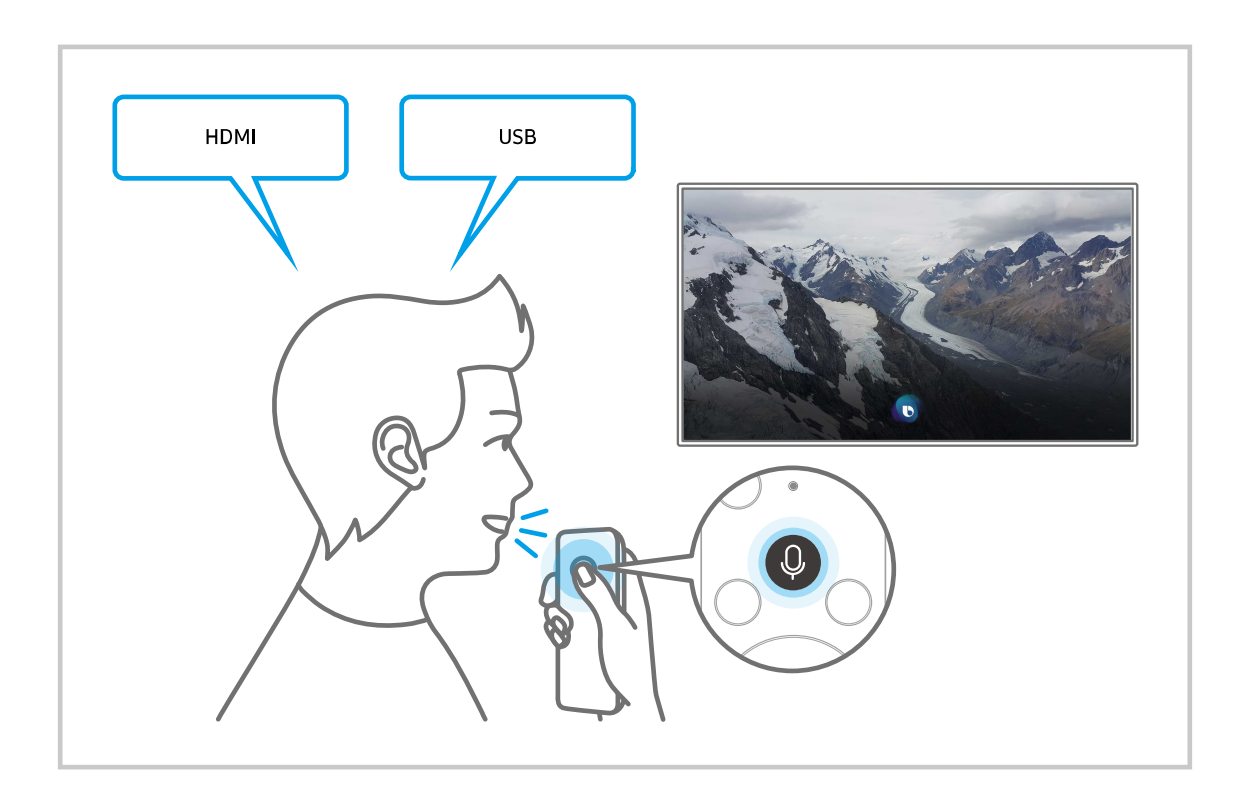

## Más información sobre la pantalla Explore Bixby

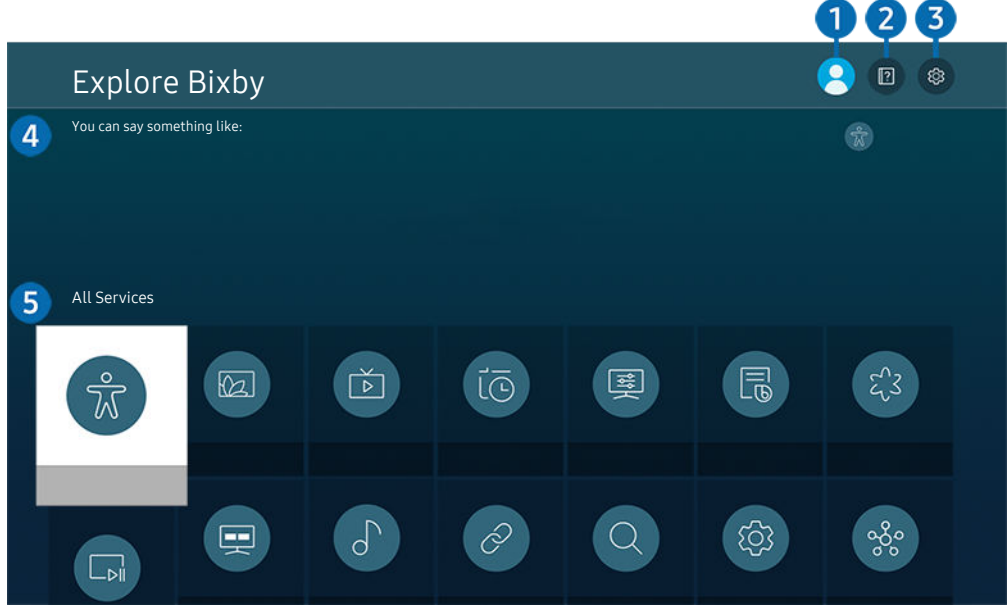

ta imagen de su televisor puede diferir de la imagen anterior dependiendo del modelo y el área geográfica.

## **1.**  $\triangle$  Mi perfil

#### Cierre sesión después de ir a la pantalla Mi perfil.

Si cerró sesión en su cuenta Samsung, seleccione  $\triangle$  Mi perfil para iniciar sesión.

## **2. Performance**

Aparece la ventana emergente para utilizar Bixby.

## **3** @ Settings

#### Puede cambiar la configuración para utilizar Bixby.

- Estas funciones pueden no admitirse dependiendo del modelo o del área geográfica.
- *L* Estas funciones se pueden configurar en Ajustes de Bixby Voice ( a > ⊗ Configuración > General > Voz > Ajustes de Bixby Voice).
- Language

#### Puede modificar el idioma de Bixby.

- Los idiomas del televisor y otras aplicaciones no cambiarán.
- Bixby admite únicamente algunos idiomas.

#### • Voice response

Puede modificar o apagar la voz de Bixby.

Es posible que esta función no se admita, dependiendo del idioma seleccionado para Bixby.

#### • Voice Wake-up

Puede configurar Bixby para que responda a su voz cuando usted llame. Si Bixby no responde a su voz, active la función Voice Wake-up y vuelva a intentarlo. ( $\bullet$  > Explorar ahora > Settings > Voice Wake-up)

- Cuando la distancia al televisor es de 3 a 4 m, se obtiene un rendimiento óptimo. Para obtener más información sobre cómo usar esta función, consulte "[Problemas del reconocimiento de voz](#page-177-0)".
- Esta función solo puede usarse cuando el sensor de sonido en la parte inferior del televisor está activo.
- La función Voice Wake-up o puede no ser compatible dependiendo del modelo o zona geográfica.

#### • Sound feedback

#### Reproduzca un sonido cuando inicia Bixby y para de escuchar.

- $\triangle$  Esta función puede no admitirse dependiendo del modelo o del área geográfica.
- **Privacy**

Puede permitir o prohibir que Bixby utilice su información personal al utilizar los servicios de Bixby.

• Acerca de Bixby Voice

Muestra en detalle los términos y condiciones.

#### 4 Comandos recomendados

Muestra los comandos recomendados que puede utilizar para controlar el televisor con Bixby dado el contexto actual.

Si no desea ver los comandos recomendados, configure Sugerencia de voz como Apagado. (@ > & Configuración  $\ge$  General  $\ge$  Voz  $\ge$  Sugerencia de voz)

## **6.** All Services

Puede aprender comandos de voz que le permitirán usar Bixby en distintas situaciones. Utilice los botones direccionales para desplazarse hasta el comando que desee y luego presione el botón Seleccionar. Puede hacer funcionar el televisor con varios comandos de voz.

### Leer antes de usar Bixby

- Los idiomas y funciones admitidos para la interacción de voz pueden diferir dependiendo del área geográfica.
- Si el idioma configurado difiere del idioma de su país, algunas funciones no estarán disponibles.
- Bixby se encuentra disponible únicamente cuando el televisor está conectado a Internet.
- Aunque el televisor esté conectado a Internet, puede no producirse ninguna respuesta debido a un error del servidor de Bixby.
- Las especificaciones de función existentes pueden cambiar con la actualización de Bixby.
- Bixby se encuentra disponible únicamente en televisores compatibles y que tienen controles remotos con micrófono.
- Los símbolos que incluyen "-" y caracteres especiales no son compatibles. Por lo tanto, si una palabra u oración contiene valores numéricos o símbolos, es posible que la función no opere adecuadamente.
- Los resultados de la búsqueda pueden no proporcionar resultados completos.
- Es posible que deba pagar por algunas aplicaciones. Por lo tanto, es posible que se encuentre con una solicitud de servicio o contrato.
- Para cambiar el canal actual diciendo los nombres de los canales como comandos de voz, debe finalizar de Configuración del proveedor de servicios. Configuración del proveedor de servicios se puede configurar en  $\Diamond$   $\otimes$  Configuración  $\Diamond$  Emisión  $\Diamond$  Configuración del proveedor de servicios.

Si aún no se realizaron los ajustes del proveedor de servicio, configúrelos en  $\widehat{m} > \otimes$  Configuración  $\geq$  General > Reiniciar. Int. Ahora

- Es posible que la configuración del proveedor de servicios en la configuración inicial no se admita en el área geográfica.
- Para utilizar la función de ingreso de texto por voz y la función de búsqueda, debe aceptar las disposiciones que permiten que terceros recopilen y utilicen sus datos de voz.
- Para utilizar la función Bixby, debe:
	- Aceptar las condiciones de uso de Smart Hub.
	- Aceptar una guía sobre la recopilación y uso de información personal para el servicio Smart Hub.
	- Autorizar la recopilación y uso de información personal para el servicio basado en la interacción por voz.

### Disposiciones para utilizar Bixby

• El índice de interacción de voz varía dependiendo de volumen/tono, la pronunciación y el entorno de sonido ambiental (sonido del televisor y ruido ambiente).

## Uso de Barra de juegos

Controle fácilmente el monitoreo de las configuraciones para juegos y las configuraciones del optimizador de juegos con la Barra de juegos.

Es posible que esta función no se admita, dependiendo del modelo.

## Inicio de la Barra de juegos

Cuando Modo Juego (@ > & Configuración > General > Administrador de dispositivo externo > (Configuración del Modo Juego) > Modo Juego) esté en Encendido o en Automático, mantenga presionado el botón  $\mathbb{C}^{\mathbb{D}}$  de su Control remoto Samsung Smart para iniciar la Barra de juegos.

## Información acerca de la Barra de juegos

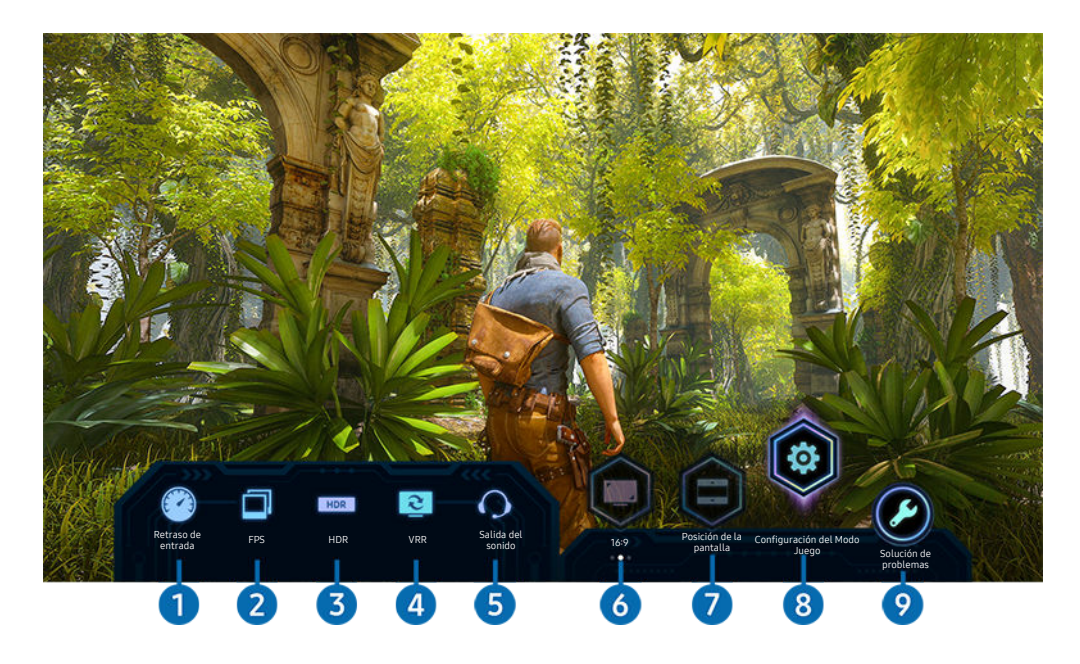

La imagen en su televisor puede diferir de la imagen precedente, dependiendo del modelo.

## **1.** Retraso de entrada

Muestra el Retraso de entrada del juego. Cuando Motion Plus del juego está en Apagado, el juego funciona con el mínimo retraso de entrada.

Cuando aumentan los valores de Red. Borr. Imag. y Red. Vibr. Imag. en Configuración de Motion Plus del juego ( $\bigcirc$ ) >  $\mathcal{F}$ Configuración > General > Administrador de dispositivo externo > Configuración del Modo Juego > Configuración de Motion Plus del juego), aumenta el retraso de entrada.

### **2** FPS (fotogramas por segundo)

Muestra la velocidad de fotogramas por segundo en tiempo real. La velocidad de fotogramas cambia cuando VRR está activa.

## <sup>3</sup>HDR

Aparece como Encendido cuando un juego se reproduce en HDR.

### 4.VRR (frecuencia de actualización variable)

Muestra el valor correspondiente cuando la función FreeSync o VRR está activa.

• ACTIVADO, DESACTIVADO, FreeSync Premium, FreeSync Premium pro

## **6.** Salida del sonido

Muestra el dispositivo de audio por donde se está emitiendo el sonido. (por ejemplo, el altavoz del televisor, la Soundbar, los auriculares Bluetooth, etc.)

## 6. Relación de pantalla

#### Puede cambiar la relación de pantalla de 16:9 (configuración anterior) a Ultra Ancha (21:9 o 32:9).

- $\ell$  Debe configurar la resolución desde su computadora personal solo una vez la primera vez.
- $\ell$  La Relación de pantalla de la **Barra de juegos** se puede cambiar solo cuando la resolución Ultra Ancha es compatible en un juego o una computadora personal. Que sea compatible o no la relación de pantalla de 21:9 y 32:9 depende del título del juego, así que asegúrese de consultar con la empresa de juegos.

## **7.** Posición de la pantalla

Cuando configure la relación de pantalla en Ultra Ancha (21:9 o 32:9), puede utilizar el botón de dirección arriba/ abajo del control remoto para mover la pantalla hacia arriba o hacia abajo desde el centro.

Puede cambiar la posición de la pantalla inmediatamente moviendo el botón  $\land$   $\lor$  (canal) del control remoto hacia arriba o hacia abajo.

## 8 Configuración del Modo Juego

Mueve el menú a Configuración del Modo Juego.

## 9.Solución de problemas

Si se produce algún problema durante el funcionamiento de la Barra de juegos, consulte la guía de resolución de problemas aquí.

## Configuración de la Vista de juego en pantalla Súper Ultra Ancha

#### Configure la resolución de la pantalla de su computadora para que coincida con la relación de pantalla seleccionada en la Game Bar antes de activar la opción Juego en modo pantalla Súper Ultra Ancha.

- iverifique si el juego es compatible con la resolución Ultra Ancha (21:9 o 32:9).
- i⊂ Si configura la resolución en su computadora personal por primera vez, puede cambiar la relación de pantalla a través de la Barra de juegos en su televisor.

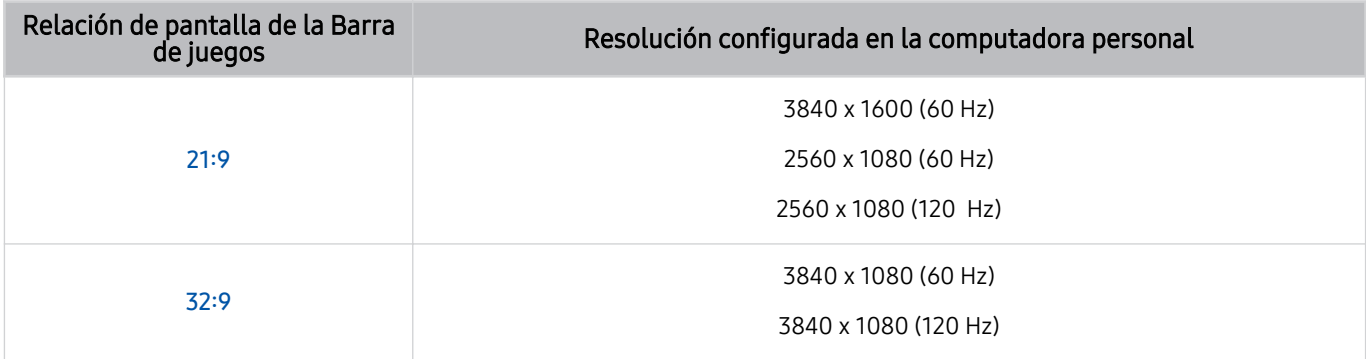

- Las resoluciones compatibles pueden variar en función del modelo o del puerto HDMI conectado a la computadora personal.
- ♪ Después de configurar la resolución, verifique si la pantalla de la computadora personal con Windows o Mac se modifica al cambiar la telación de pantalla en la **Barra de juegos** de su televisor.
- Esta función puede no ser compatible dependiendo del sistema operativo o del dispositivo.

## $\triangle$  Mientras esté jugando, la relación de pantalla no se puede cambiar. Antes de iniciar un juego, seleccione primero la relación de pantalla deseada en la Barra de juegos.

## Resolución de problemas de la pantalla del juego y el audio

Después de cambiar la relación de pantalla en la Barra de juegos, si la pantalla del juego y el sonido no se emiten correctamente, trate de resolver los problemas como se muestra a continuación.

- Verifique si el juego o si su computadora son compatibles con la resolución Ultra Ancha.
- Reinicie el juego después de salir de este.
- Seleccione la misma resolución que la de la Barra de juegos.
- Cuando la relación de pantalla cambia correctamente, la pantalla se ve como se muestra a continuación.

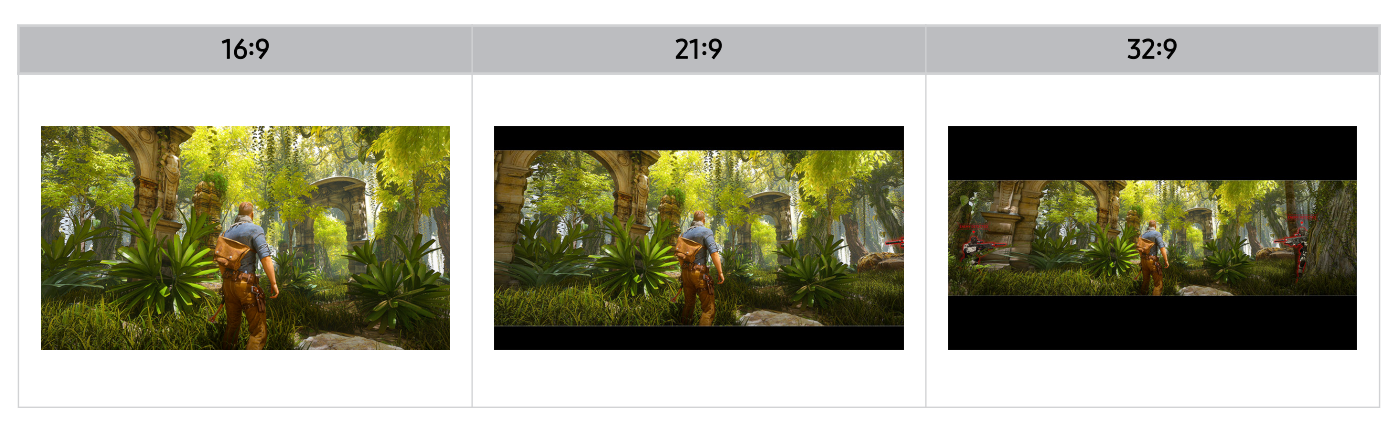

# Visualización de televisión

Puede usar funciones convenientes mientras mira televisión. Además, puede editar la lista de canales o crear listas de canales favoritos.

## Uso de Guía

Vea una descripción general sobre la oferta de programación de cada canal.

## $\textcircled{a}$  > TV en vivo > Guía

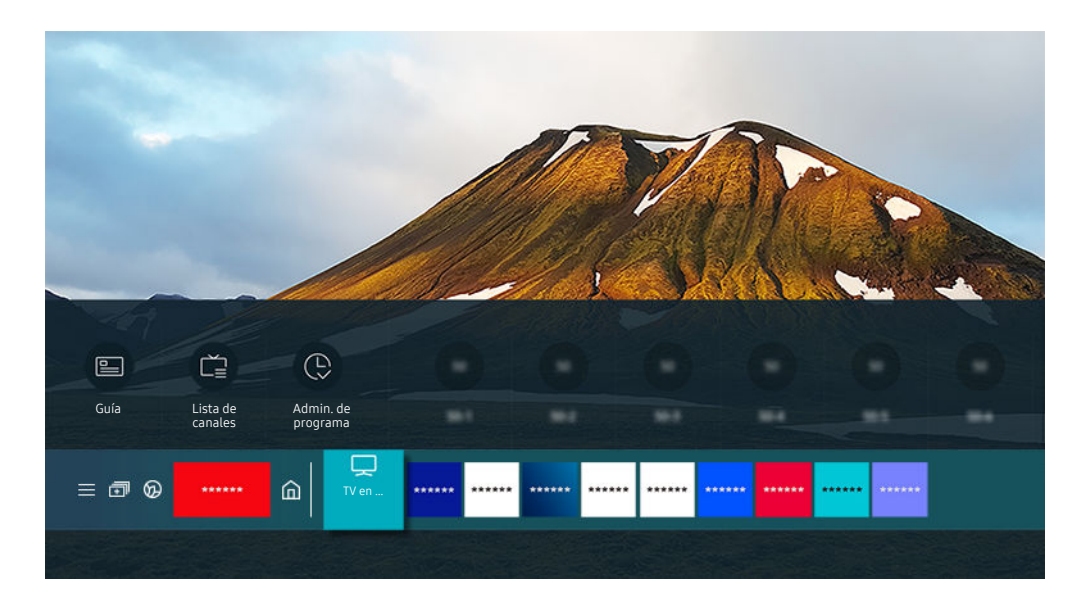

ta imagen de su televisor puede diferir de la imagen anterior dependiendo del modelo y el área geográfica.

#### En la Guía, puede consultar la programación diaria de cada emisora, ver información de los programas, elegir el programa que desea ver y configurar una vista o una grabación programada.

- Grabación puede no admitirse dependiendo del modelo o del área geográfica.
- $\frac{\partial}{\partial x^2}$ Para ver la Guía mientras mira televisión, presione el botón  $\land$  / Canal) del Control remoto Samsung Smart o el Control remoto.
- Para ver información acerca de los canales analógicos y el uso de las funciones de estos en la Guía, antes debe completar la configuración del proveedor de servicios en la configuración inicial.
- Es posible que la configuración del proveedor de servicios en la configuración inicial no se admita en el área geográfica.
- Para ver la Guía, primero debe configurar el reloj del televisor (  $\bigcirc$  > @ Configuración > General > Administrador de sistema > Tiempo > Reloi).

Desplácese hasta el programa que desea en la Guía y mantenga presionado el botón Seleccionar. Puede usar las siguientes funciones:

Estas funciones pueden no ser compatibles con la **Guía** dependiendo del modelo o zona geográfica.

#### • Grabar

Puede grabar un programa que se está transmitiendo en el momento.

• Detener

Puede detener la función de grabación que se está ejecutando.

• Modificar tiempo de grabación

Puede cambiar las horas de inicio y finalización de las grabaciones programadas.

• Vista program.

Puede programar la visualización de un programa agendado.

• Grabac. prog.

Puede programar la grabación de un programa agendado.

• Cancelar vista programada / Cancelar grabación programada

Puede cancelar las visualizaciones o grabaciones programadas.

• Ver detalles

Puede ver la información detallada sobre el programa seleccionado. La información puede diferir o puede no proporcionarse dependiendo de la señal de transmisión.

Para pasar a la pantalla Filtrar canal, Tipo antena o Admin. de programa: Presione el botón  $\omega$  o  $\cdots$  (Si el botón del control remoto es  $\dot{u}$ , presiónelo dos veces.)

• Filtrar canal

Puede ver canales y programas categorizados por los tipos definidos en Lista de canales.

• Tipo antena

Puede cambiar el tipo de señales de transmisión que recibe el televisor.

Es posible que esta función no se admita, dependiendo de la señal de transmisión entrante.

• Admin. de programa

Puede ver la pantalla Admin. de programa o Administrador de programas y grabación.

Estas funciones pueden no ser compatibles con la Guía dependiendo del modelo o zona geográfica.

## Grabación de programas

### Grabe el programa actual o uno que se emitirá en el futuro usando un dispositivo USB en vez de un grabador de video.

- Esta función puede no admitirse dependiendo del modelo o del área geográfica.
- Lea todas las precauciones antes de usar la función de grabación. Consulte ["Antes de usar las funciones Grabación](#page-131-0) y [Timeshift"](#page-131-0) para obtener más información.
- Solo puede grabar los programas que se reciben a través de una antena.
- $\triangle$  El  $\mathbb Q$  aparece al lado de los programas y canales programados para grabación.
- Si va a  $\textcircled{a}$  > TV en vivo cuando no hay ningún dispositivo USB conectado, aparece la pantalla Admin. de programa en lugar de la pantalla Grabaciones.

## Uso de las opciones para la grabación instantánea y programada desde la pantalla Guía

#### • Grabación instantánea

Seleccione un programa en vivo en la Guía, mantenga presionado el botón Seleccionar y, luego, seleccione Grabar del menú emergente para iniciar la grabación de inmediato.

• Grabac. prog.

Seleccione un programa que esté por emitirse, presione el botón Seleccionar y luego seleccione Grabac. prog. para configurar la grabación del programa.

## Utilice las opciones de grabación instantánea y programada mientras mira un programa.

• Grabación instantánea

Si selecciona Grabar después de presionar dos veces el botón (23 y luego presionar el botón Seleccionar, o después de presionar el botón  $\bullet$  mientras mira un programa, se inicia la grabación.

• Grabac. prog.

Presione el botón Seleccionar mientras mira un programa para visualizar la ventana de información relacionada. Use el botón de dirección hacia la izquierda o la derecha para seleccionar un programa agendado. Presione el botón Seleccionar y luego seleccione Grabac. prog. para configurar la grabación del programa.

## Programar una grabación de video después de ingresar la fecha y hora

## $\bigcirc$  > TV en vivo > Grabaciones > Programaciones > Añadir grabación

Para programar una grabación, configure los valores para Antena, Canal, Repetir, Fecha, Hora de inicio y hora final del programa que desea grabar y luego seleccione Guardar.

- Es posible que los menús no aparezcan dependiendo del modelo o del área geográfica.
- t Verifique la hora actual en **A** > **⊗ Configuración** > General > Administrador de sistema > Tiempo > Reloj.

## Administración de la lista de grabaciones programadas

## $\textbf{\textcircled{\tiny{A}}}$  > TV en vivo > Grabaciones > Programaciones

#### Puede modificar la información de una grabación programada o cancelarlas.

- Es posible que los menús no aparezcan dependiendo del modelo o del área geográfica.
- Puede programar hasta 30 grabaciones o visualizaciones a la vez mediante Grabac. prog. y Vista program..

#### • Editar

Puede configurar las horas de inicio y finalización de una grabación programada. Puede configurar la hora de inicio hasta 10 minutos antes del inicio del programa y la hora de finalización hasta 10 minutos después del fin del programa.

• Borrar

Puede eliminar las grabaciones programadas.

• Ver detalles

Puede ver la información detallada sobre las grabaciones programadas.

### Visualización de programas grabados

## $\textcircled{a}$  > TV en vivo > Grabaciones > Grabaciones

#### Seleccione en la lista un archivo que contenga una grabación. El archivo se reproduce.

#### Desplácese hasta el archivo gravado y visualice Reproducir, Borrar o Ver detalles en el menú de la derecha.

- Es posible que los menús no aparezcan dependiendo del modelo o del área geográfica.
- Los botones que aparecen pueden variar según el archivo que se esté reproduciendo. Para obtener más información sobre los botones de control, consulte "[Botones y funciones disponibles en la grabación de un programa o en Timeshift.](#page-97-0)"

## Configuración del inicio de una grabación programada

## $\textcircled{a}$  > TV en vivo > Grabaciones > Configuración

- Es posible que los menús no aparezcan dependiendo del modelo o del área geográfica.
- Iniciar grabación temprano

Puede configurar que una grabación comience antes de la hora de inicio que figura en la guía de programas.

• Continuar la grabación cuando finalice la programación

Puede configurar que una grabación termine después de la hora de finalización que figura en la guía de programas.

• Información del símbolo

Brinda a los usuarios la información del símbolo y la explicación de un icono utilizado en el administrador de programas.

Es posible que los menús no aparezcan dependiendo del modelo o del área geográfica.

## Configuración de la Vista program.

Configure el televisor para mostrar un canal o programa específico a una hora o fecha específica.

- Junto a los programas configurados para una vista programada aparece  $\mathbb Q$ .
- Para configurar una visualización programada, en primer lugar debe configurar el reloj del televisor ( $\bigcirc$ ) >  $\otimes$ Configuración > General > Administrador de sistema > Tiempo > Reloj).

## Uso de las opciones de la vista programada desde la pantalla de la guía

En la pantalla Guía, seleccione el programa que desee ver, mantenga presionado el botón Seleccionar y luego seleccione Vista program. en el menú emergente que aparece.

## Utilice las opciones de programación de grabación mientras mira un programa

Presione el botón Seleccionar mientras mira televisión. Aparece la ventana de información del programa. Seleccione un programa que se va a emitir con los botones de dirección hacia la izquierda o la derecha. Presione el botón Seleccionar y luego seleccione Vista program. para programar la visualización de ese programa.

## Uso de la vista programada para ver programas a la hora especificada de una fecha especificada

 $\bigcirc$  > TV en vivo > Admin. de programa > Añadir vista

## $\bigcirc$  > TV en vivo > Grabaciones > Programaciones > Añadir vista

Para programar una visualización, configure los valores para Antena, Canal, Repetir, Fecha y Hora de inicio del programa que desea ver y luego seleccione Guardar.

- i Verifique la hora actual en **A** > @ Configuración > General > Administrador de sistema > Tiempo > Reloj.
- Es posible que los menús varíen según el modelo o el área geográfica.
- Esta función puede no ser compatible dependiendo del área geográfica.

## Configuración de la hora de una vista programada

- $\textcircled{a}$  > TV en vivo > Admin. de programa
- $\bigcirc$  > TV en vivo > Grabaciones > Programaciones

Puede modificar la información de visualización programada o cancelar las visualizaciones programadas.

- Puede configurar un total máximo de 30 entradas de Vista program. y Grabac. prog..
- Es posible que los menús varíen según el modelo o el área geográfica.
- Editar

Puede configurar la hora de inicio de una vista programada. Si elige un programa de la Guía, la Hora de inicio puede configurarse 10 minutos antes del programa.

• Borrar

Puede eliminar las visualizaciones programadas.

• Ver detalles

Puede ver la información detallada sobre las visualizaciones programadas.

## <span id="page-97-0"></span>Uso de Timeshift

Reproducir, pausar o rebobinar televisión en vivo.

Puede pausar y retroceder la televisión en vivo mediante Timeshift. Al activar esta función se desactiva la función Emisión. Int. Ahora

Para activar la función Timeshift mientras mira televisión, presione dos veces el botón (23) y, luego, el botón Seleccionar, o presione el botón  $\bullet$  y, luego, seleccione Timeshift o presione el botón  $\bullet$ .

- Esta función puede no admitirse dependiendo del modelo o del área geográfica.
- Cuando la función Timeshift está en ejecución, algunas funciones no están disponibles en **@** > @ Confiquración > Emisión.
- Para utilizar Timeshift, debe conectar un dispositivo USB para grabación.
- Lea todas las precauciones antes de usar la función Timeshift. Para obtener más información, consulte ["Antes de usar las](#page-131-0) [funciones Grabación](#page-131-0) y Timeshift."

## Botones y funciones disponibles en la grabación de un programa o en Timeshift

Revise la utilización de los botones y las funciones disponibles mientras graba un programa o Timeshift.

- Esta función puede no admitirse dependiendo del modelo o del área geográfica.
- La disponibilidad de los botones y las funciones puede variar dependiendo de las funciones.

Cuando presiona los botones direccionales aparece la barra de control y están disponibles las siguientes opciones:

• Pausa / Reproducir

Puede usar las siguientes funciones cuando el video está pausado. Tenga en cuenta que con el video en pausa, el televisor no reproduce audio.

- Retroceder lentamente o Adelantar lentamente: Le permite reproducir el video lentamente (1/8, 1/4, 1/2) hacia atrás o hacia adelante al seleccionar la opción <a>o . Para aumentar la velocidad de retroceso o avance rápido en modo lento hasta 3 veces de lo normal, seleccione la opción repetidamente. Para regresar a la velocidad normal, seleccione la opción  $\blacktriangleright$ .
	- Cuando la función Retroceder lentamente está activada, puede ver la diferencia entre la hora de grabación actual y la hora de rebobinado actual.

• Saltar hacia atrás/ Saltar hacia adelante

Presione el botón direccional hacia arriba para mover el enfoque hasta la barra de control de reproducción, y luego seleccione el botón direccional hacia la izquierda o hacia la derecha en la barra de control de reproducción para retroceder o avanzar 10 segundos en el video.

Cuando la función Saltar hacia atrás está activada, puede ver la diferencia entre la hora de grabación actual y la hora de rebobinado actual.

#### • Retroceder / Adelantar

Esta función no está disponible mientras mira un programa que se está emitiendo actualmente.

#### • Detener grabación / Detener Timeshift

Finaliza la función de grabación o Timeshift.

• Grabar

Puede cambiar de la función Timeshift a la función de grabación. Cuando cambia a la función de grabación, puede incluir el contenido grabado por la función Timeshift en la nueva grabación.

Esta función solo está disponible cuando la función Timeshift está en ejecución.

#### • Modificar tiempo de grabación

Puede configurar durante cuánto tiempo se grabará el programa.

- **Esta función solo está disponible cuando hay una grabación en curso.**
- Ir a TV en vivo

Seleccione para regresar a las escenas actuales del programa cuando la función de Timeshift esté reproduciendo escenas pasadas.

• Información

Muestra la ventana de información del programa en el cual se está ejecutando la función de grabación o de Timeshift.

## Uso de Lista de canales

Cambie el canal o consulte los programas en otros canales digitales.

## $\bigcirc$   $>$  TV en vivo  $>$  Lista de canales

Con Lista de canales, puede cambiar el canal o consultar los programas en otros canales digitales mientras mira televisión.

La pantalla Lista de canales contiene los siguientes íconos:

- A Las categorías de la Lista de canales pueden variar según las señales de transmisión entrantes.
- $\bullet$  : Un canal favorito.
- $\blacksquare$  : Un canal bloqueado.

Si presiona el botón direccional hacia la izquierda cuando ve la pantalla Lista de canales, puede utilizar las siguientes funciones:

• Aire o Cable

Para seleccionar Aire o Cable, desplácese a Aire o Cable y luego presione el botón Seleccionar. Aire es adecuado para hogares equipados con antenas separadas y aéreas. Cable es adecuado para hogares suscritos a un servicio de cable local, pero que no posean un decodificador de cable. No necesita usar esta función si su televisor está conectado a un decodificador de cable o satélite.

Es posible que esta función no se admita, dependiendo de la señal de transmisión entrante.

• Todos los canales

Muestra los canales encontrados por el televisor durante la búsqueda de canales de la Prog. Automática o la Ajuste automático.

- **Estos son los canales que su televisor recibirá por aire, si está configurado en Aire, o por cable, si está configurado en** Cable. Consulte Aire o Cable más arriba.
- **Favoritos**

#### Muestra Favoritos 1 a Favoritos 5.

- Solo muestra la lista de favoritos, que incluve el canal favorito.
- Tipo de canal

Ordena la lista de modo que incluya canales de un tipo seleccionado. Sin embargo, sólo se pueden usar los Tipo de canal con los canales que contienen información de tipo.

Es posible que esta función no se admita, dependiendo de la señal de transmisión entrante.

#### Samsung TV Plus

Cuando el televisor está conectado a Internet, en cualquier momento puede ver programas populares o destacados de cada tema mediante un canal virtual. Igual como ocurre en los canales normales, el televisor provee la programación diaria de Samsung TV Plus.

Esta función puede no admitirse dependiendo del modelo o del área geográfica.

## Edición de canales

Edite los canales almacenados en su televisor.

### $\bigcirc$  > TV en vivo > Lista de canales > Editar canales

La pantalla Editar canales contiene los siguientes íconos:

- $\bullet$  : Un canal favorito.
- $\blacksquare$  : Un canal bloqueado.

En la pantalla Editar canales, puede seleccionar canales y utilizar las siguientes funciones:

• Borrar

Después de seleccionar el canal que desea eliminar en Editar canales, seleccione Borrar. Los canales eliminados no se muestran en la Lista de canales.

#### • Bloquear / Desbloquear

Después de seleccionar el canal que desee en Editar canales, seleccione Bloquear o Desbloquear. Luego, el canal se bloquea o desbloquea.

#### Un canal bloqueado no se puede visualizar.

- Si desea utilizar esta función o definir la contraseña, configure  $\textcircled{a}$  >  $\textcircled{a}$  Configuración > Emisión > Aplicar el bloqueo de canales como Encendido.
- Para obtener más información sobre cómo configurar su contraseña, consulte ["Configuración](#page-128-0) de una contraseña."

#### • Renombrar canal

Después de seleccionar un canal para modificar en Editar canales, seleccione Renombrar canal para modificar el nombre del canal.

- Puede cambiar el nombre de solo un canal por vez.
- **Esta función sólo está disponible para canales analógicos.**

#### • Modificar número

Después de seleccionar un canal para modificar en Editar canales, seleccione Modificar número para modificar el número del canal.

- Esta función puede no admitirse dependiendo del modelo o del área geográfica.
- Cuando se cambia un número de canal, la información del canal no se actualiza automáticamente.

#### • Restaurar Samsung TV Plus

#### Puede restablecer los canales eliminados de Samsung TV Plus.

- Esta función puede no admitirse dependiendo del modelo o del área geográfica.
- Guardar y salir

Guarda y cierra la pantalla Editar canales.

## Utilizar una lista de favoritos personales

Designe como favoritos los canales que se miran con frecuencia.

Los canales favoritos están resaltados en las pantallas Editar canales y Lista de canales con el símbolo . Puede crear hasta cinco listas de favoritos para que los miembros de su familia puedan crear sus listas personales de favoritos.

## Crear una lista de favoritos

## $\textcircled{a}$  > TV en vivo > Lista de canales > Editar canales

- 1. Presione el botón direccional hacia la izquierda del control remoto para seleccionar la lista de Favoritos deseada.
- 2. Presione el botón direccional hacia la derecha para seleccionar Agregar canales.
- 3. Seleccione el canal deseado en la lista que se muestra en pantalla.
- 4. Presione Agregar para agregar el canal seleccionado a la lista de Favoritos.

Seleccione Favoritos 1 - Favoritos 5 en la pantalla Editar canales y verá las siguientes opciones disponibles:

• Agregar canales

En la lista de canales, seleccione uno o más canales para agregar a la lista de favoritos y, luego, seleccione Agregar canales.

• Quitar

Elimina uno o más canales de una lista de favoritos.

• Cambiar orden

Cambia el orden de uno o más canales seleccionados de una lista de favoritos.

• Renombrar Favoritos

Cambia el nombre de una lista de favoritos.

• Guardar y salir

Guarda y cierra la pantalla Editar canales.

## Funciones de soporte para visualización de televisión

Use las funciones que están disponibles mientras mira televisión.

## Cambio de la señal de transmisión

## $\bigcirc$   $>$  TV en vivo  $>$  Lista de canales

Presione el botón direccional del control remoto, desplácese hasta Aire, Cable, o Proveedor de servicio y presione el botón Seleccionar.

inter no necesita usar esta función si su televisor está conectado a un decodificador de cable o satélite.

## Exploración de canales disponibles

## $\bigcirc$   $\gg$   $\circ$  Configuración > Emisión > Prog. Automática o Ajuste automático Int. Ahora

- No use esta función si su televisor está conectado a un decodificador de cable o satélite.
- Si el televisor tiene canales quardados, el Prog. Automática o Ajuste automático elimina la lista existente y, luego, quarda los canales recién explorados.
- Esta función puede no admitirse dependiendo del modelo o del área qeográfica.
- El nombre real puede variar dependiendo del área qeográfica específica.

## Uso de Bloqueador de clasificación de programas

## $\bigcirc$   $\gg$   $\circ$  Configuración > Emisión > Bloqueador de clasificación de programas

Esta función es útil para controlar qué programas pueden ver los niños en el televisor según su clasificación. Sin embargo, Bloqueador de clasificación de programas no bloquea programas procedentes de fuentes externas, como reproductores Blu-ray, reproductores de DVD o archivos de USB.

Cada vez que usted accede a Bloqueador de clasificación de programas, debe ingresar el PIN de seguridad. También debe ingresar este PIN para mirar un programa bloqueado. El PIN predeterminado es "0000." Para modificar el PIN, vaya a  $\textcircled{a}$   $\rightarrow$   $\textcircled{s}$  Configuración  $\rightarrow$  General  $\rightarrow$  Administrador de sistema  $\rightarrow$  Cambiar PIN.

- Bloqueador de clasificación de programas puede no admitirse dependiendo de la señal de entrada.
- Cambiar PIN puede no admitirse dependiendo del modelo o del área geográfica.
- Para obtener más información sobre cómo configurar su contraseña, consulte "Configuración de una contraseña."
- Esta función puede no admitirse dependiendo del modelo o del área geográfica.

#### Mirar programas bloqueados / restringidos

Para mirar un programa bloqueado, debe ingresar el código PIN cuando se le solicite.

Al iniciar la reproducción de un programa o película restringido, la pantalla queda en blanco porque el Bloqueador de clasificación de programas la bloquea. Ingrese el PIN para desbloquear el programa cuando aparezca el mensaje que pide el código.

### Restricción de visualización de unos canales específicos

## $\bigcirc$   $\rightarrow$   $\circledast$  Configuración > Emisión > Aplicar el bloqueo de canales *Int. Ahora*

Al seleccionar el menú puede activar o desactivar la función Aplicar el bloqueo de canales.

Bloquee los canales específicos para evitar que los niños miren contenido para adultos.

Para usar esta función, se requiere el número PIN.

## Configurar la configuración de transmisión avanzada

 $\bigcirc$   $\rightarrow$   $\circledast$  Configuración > Emisión > Configuración experta. Int. Ahora

### Exploración de todos los canales digitales

## $\bigcirc$   $\gg$   $\circ$  Configuración > Emisión > Configuración experta. > Sintonización digital manual

- Esta función puede no admitirse dependiendo del modelo o del área geográfica.
- Esta función sólo está disponible cuando la Antena está configurada como Aire.
- Si un canal se bloquea usando la función Editar canales, aparece la ventana de entrada de PIN.

### Sintonía fina de transmisiones analógicas

 $\bigcirc$   $\gg$   $\circ$  Configuración > Emisión > Configuración experta. > Sintonía fina Int. Ahora

Esta función solo está disponible para trasmisiones analógicas.

### Elegir un color de entrada de video apropiada

### $\bigcirc$   $\gg$   $\circ$  Configuración  $\rightarrow$  Emisión  $\rightarrow$  Configuración experta.  $\rightarrow$  Sistema Color

Esta función solo está disponible para trasmisiones analógicas.

## Configurar los parámetros de audio de transmisión avanzada

## $\bigcirc$   $\gg$   $\circ$  Configuración  $\rightarrow$  Emisión  $\rightarrow$  Configuración experta.  $\rightarrow$  Opciones de audio

Configure sus opciones de audio preferidas para ver la transmisión. Opciones de audio funciona diferente para los canales analógicos y digitales.

• Idioma de audio o Configuración del idioma de audio

Este es el idioma que oirá al mirar televisión, si el idioma está incluido en la señal de transmisión.

• Formato de audio

Puede cambiar el formato de audio que desea oír.

- El formato de audio admitido puede variar dependiendo del programa en emisión.
- Sonido Multi-Track
	- Puede seleccionar la función de sonido de múltiples pistas de audio dependiendo de la señal de transmisión.
- Esta función puede no admitirse dependiendo del modelo o del área geográfica.
- Es posible que esta función no se admita, dependiendo de la señal de transmisión entrante.

## Configurar las funciones para el proveedor de servicios

## $\bigcirc$   $\gg$   $\circ$  Configuración > Emisión > Configuración del proveedor de servicios

Puede configurar los ajustes relacionados con el proveedor de servicios.

• Proveedor de servicios

Enciende y apaga la función del proveedor de servicios.

• Acerca del proveedor de servicios

Muestra el proveedor de servicios actual y su información detallada.

• Abrir la configuración del proveedor de servicios

Puede configurar los proveedores de servicios disponibles.

Esta función puede no admitirse dependiendo del modelo o del área geográfica.

## Mostrar subtítulos Interfaz de TVkey

## $\bigcirc$   $\gg$   $\circ$  Configuración > Emisión > Configuración experta. > Interfaz de TVkey

Puede usar las siguientes funciones:

- Menú TVkey: Mostrar el menú de interfaz de TVkey.
- Eliminar servicio de TV: Mostrar la lista de operadores de TVkey para eliminar.
- $\triangle$  Esta función puede no admitirse dependiendo del modelo o del área geográfica.

## Verificación de la información y la intensidad de la señal de los canales digitales

## $\textbf{A}$   $\rightarrow$   $\textbf{B}$  Configuración  $\rightarrow$  Soporte técnico  $\rightarrow$  Cuidado del dispositivo  $\rightarrow$  Autodiagnóstico  $\rightarrow$ Información de señal Int. Ahora

- Si su televisor está conectado a una antena de aire separada, puede usar la información de intensidad de señal para ajustar la antena para obtener una mayor intensidad de señal y una mejor recepción de canales HD.
- Esta función sólo está disponible para canales digitales.
- Esta función puede no ser compatible dependiendo del área geográfica.

# Imagen y Sonido

Puede cambiar las configuraciones de imagen y sonido de acuerdo con su preferencia.

## Uso de Modo inteligente

Le permite analizar el entorno y el contenido que está mirando para que pueda brindarle una mejor experiencia de visualización.

## $\bigcirc$   $\gg$   $\circ$  Configuración > General > Configuración del Modo inteligente

En el Modo inteligente, el televisor reconoce y analiza el entorno, el ruido, el contenido y sus patrones de uso para proporcionarle la mejor experiencia de visualización. Puede activar o desactivar las siguientes opciones. Crear su entorno de visualización preferido.

- Esta función es compatible únicamente con el QLED TV (a excepción de la serie Q6\*A) y The Frame.
- Modo inteligente

Mejora su experiencia de visualización reconociendo su contenido, patrones de uso y el ambiente que rodea a su televisor.

– Imagen adaptable

Optimiza el brillo y proporciona la mejor calidad de imagen en tiempo real, en función del nivel de luz de su habitación y del contenido que esté viendo.

Es posible que esta función no sea compatible con algunos modos o aplicaciones. (Por ejemplo, Ambient Mode, modo Arte y Modo Juego)

#### – Amplificador de voz activo

#### Analiza el ruido ambiental y ofrece el sonido óptimo según el ruido.

- Esta función está disponible solo cuando el sensor de sonido del TV está activado y la salida de sonido está configurada con Altavoz de TV, o cuando la barra de sonido Samsung vinculada con la función Imagen adaptable está conectada. Es posible que la ubicación del sensor de sonido varíe según el modelo o el área geográfica.
- **Z** Mientras esta función está en uso, el televisor no quarda datos.
- **Es posible que esta función no sea compatible con algunos modos o aplicaciones (p. ej., Modo Juego).**

#### – Sonido adaptable+

#### Proporciona una calidad de sonido optimizada al analizar el espacio de visualización y los componentes acústicos del contenido.

- Esta función solo puede usarse cuando el sensor de sonido en la parte inferior del televisor está activo y la salida de sonido está configurada en Altavoz de TV.
- **Es posible que esta función no sea compatible con algunos modos o aplicaciones (por ej. Ambient Mode, Modo Juego,** Modo Arte, y aplicaciones que controlan el sonido del televisor).
- Mientras esta función está en uso, el televisor no guarda datos.

#### – Volumen adaptable

Ajusta automáticamente un nivel específico de volumen mientras mira televisión. El televisor analiza su historial de uso del volumen por período para ajustar el volumen automáticamente cuando utilice una aplicación o pasar a una fuente de entrada externa.

- **Esta función está disponible únicamente cuando la salida de sonido del televisor está configurado como Altavoz de** TV.
- Es posible que esta función no sea compatible con algunas aplicaciones o dispositivos externos.
- La operación de esta función afecta a la función Vol. Automático, pero no funciona a la inversa.
- **Esta función opera sobre la base de su historial de uso de volumen y puede no funcionar si el historial de uso de** volumen fuera insuficiente.
- $\ell$  La diferencia que realiza esta función no supera los +/- 5 niveles con respecto al volumen actual y esta función no modifica el volumen actual si supera los 40.
## Ajuste de la calidad de imagen

Cambiar el Modo de Imagen y ajustar Configuración experta..

### Selección de un modo de imagen

### **A**  $\cdot$   $\circ$  Configuración  $\cdot$  Imagen  $\cdot$  Modo de Imagen Int. Ahora

Permite seleccionar el Modo de Imagen que ofrezca la mejor experiencia de visualización.

- Diversión y Gráfico solo se admiten cuando cambia el nombre del dispositivo externo a PC en modo PC.
- Dinámico

Hace que la imagen sea más brillante y clara en ambientes muy iluminados.

• Estándar

Es el modo predeterminado adecuado para entornos de visualización generales.

• Natural

Reduce la fatiga ocular para una experiencia de visualización más confortable.

• Película

Es adecuado para mirar televisión o películas en una sala oscura.

• FILMMAKER MODE

Permite ver el contenido de origen (p. ej., película) tal como está. La imagen definida como FILMMAKER MODE cambia automáticamente al FILMMAKER MODE mientras mira televisión.

- Es posible que el FILMMAKER MODE se vea más oscuro que otros modos de imagen.
- **2** Puede cambiar el FILMMAKER MODE a otro Modo de Imagen. Sin embargo, el Modo de Imagen cambiado se mantendrá incluso después de mirar la imagen definida por el FILMMAKER MODE.
- El logotipo de FILMMAKER MODE™ es una marca registrada de UHD Alliance, Inc.

## Configurar la configuración de imagen avanzada

 $\bigcirc$   $\rightarrow$   $\circledast$  Configuración > Imagen > Configuración experta. Int. Ahora

Configure la configuración de pantalla a su gusto utilizando las siguientes funciones:

- Brillo Int. Ahora
- Contraste Int. Ahora
- Definición Int. Ahora
- Color Int. Ahora
- Tinte (V/R) Int. Ahora
- Aplicar ajustes de imagen Int. Ahora
- Ajustes de Claridad de la imagen Int. Ahora

Cuando Movim. libre de LED está configurado en Encendido, la pantalla se ve más oscura que cuando está en Apagado.

• Oscurecimiento local

Controla el brillo de áreas individuales en la pantalla y establece el máximo contraste automáticamente.

- Esta función puede no admitirse dependiendo del modelo o del área geográfica.
- Mejorador de contraste (nt. Ahora
- Modo película Int. Ahora

Esta función solo está disponible cuando la señal de entrada es TV, AV o HDMI (1080i).

- Tono de Color Int. Ahora
- Balance de blanco Int. Ahora
- Gamma Int. Ahora
- Detalle de la sombra Int. Ahora
- Solo modo RGB Int. Ahora
- Configuración de espacio de color Int. Ahora
- Restablezca imagen Int. Ahora

## Configurar el entorno de visualización para dispositivos externos

Puede optimizar el televisor para visualizar formatos de video específicos.

#### Jugar en una pantalla optimizada

## $\bigcirc$   $\gg$   $\circ$  Configuración > General > Administrador de dispositivo externo > (Configuración del Modo Juego) > Modo Juego

Puede configurar Modo Juego para optimizar la pantalla del televisor y mejorar el rendimiento de los juegos.

Cuando se conecta una consola de videojuegos como PlayStation y Xbox, el Modo Juego se configura como Automático. Cuando conecte la otra fuente de juego, como una computadora, configure el Modo Juego en Encendido a través de la ruta anterior. También puede configurar el Modo Juego rápidamente desde la pantalla de inicio ( $\hat{\omega}$   $>$   $\otimes$  Configuración  $>$  [botón de dirección hacia arriba]  $>$  Modo Juego  $\otimes$ ).

- El modo juego no está disponible para la visualización normal de televisión.
- La pantalla puede temblar un poco.
- Cuando mantiene presionado el botón  $\boxtimes$  en el Control remoto Samsung Smart durante 1 segundo o más en Modo Juego, aparece la **Barra de juegos**. Es posible que esta función no se admita, dependiendo del modelo.
- Cuando Modo Juego está activado, Modo de Imagen y Modo Sonido cambian a Juego automáticamente. El Modo Sonidopuede no cambiarse automáticamente dependiendo del dispositivo de audio seleccionado en el menú Salida del sonido.
- Cuando el Modo Juego está configurado como Encendido, algunas funciones no están disponibles.
- Para utilizar un dispositivo externo distinto en el mismo puerto, desconecte la consola de juegos, configure Modo Juego en Apagado y conecte el dispositivo externo al puerto.
- Las funciones Modo Juego usadas para Nintendo Switch™ están sujetas a cambios sin previo aviso.

## Configuración de los detalles de Modo Juego

## $\bigcirc$   $\gg$   $\circ$  Configuración > General > Administrador de dispositivo externo > Configuración del Modo Juego

- Estas funciones pueden no admitirse dependiendo del modelo o del área geográfica.
- Sonido Surround

Puede hacer que sus juegos sean más inmersivos mediante el uso de sonido tridimensional intenso optimizado para juegos.

• Ecualizador de negro dinámico

Puede detectar con facilidad elementos o enemigos ocultos que acechan en esquinas oscuras mejorando la visibilidad y los detalles de objetos en escenas oscuras, sin perder la calidad de los colores y el contraste en escenas más luminosas.

• Configuración de Motion Plus del juego

Puede configurar los ajustes de Motion Plus del juego.

- Es posible que esta función no se admita, dependiendo del modelo.
- HDR juego

De acuerdo con el estándar HGiG (Grupo de interés de juegos HDR, HDR Gaming Interest Group), configura la calidad de imagen óptima de los juegos HDR según la información del brillo del contenido.

- Cuando se conectan fuentes HDR en el Modo Juego, se activa este menú.
- La ruta de entrada del HDR juego puede ser diferente en algunos modelos. ( $\bigcirc$  >  $\otimes$  Configuración > General > Administrador de dispositivo externo  $\gt$  HDR juego)

## Uso de Señal de entrada adicional

## $\textcircled{a}$  >  $\textcircled{a}$  Configuración > General > Administrador de dispositivo externo > Señal de entrada adicional Int. Ahora

#### Amplía el rango de señal de entrada para conexiones HDMI.

- Cuando selecciona el conector HDMI que desea usar para Señal de entrada adicional y luego presiona el botón Seleccionar para configurar la función Señal de entrada adicional en Encendido, es posible que la pantalla del televisor parpadee.
- Cuando conecta el televisor a un dispositivo externo que solo admite una frecuencia UHD de 24 Hz o 30 Hz o una frecuencia FHD, es posible que la función Señal de entrada adicional no esté disponible. En este caso, desactive la función Señal de entrada adicional.
- Para obtener más información sobre las resoluciones UHD compatibles, consulte ["Resoluciones admitidas para señales de](#page-147-0) [entrada UHD](#page-147-0)."
- Para obtener más información sobre las resoluciones 8K compatibles, consulte ["Resoluciones para señales de entrada](#page-148-0) [compatibles con el modelos 8K \(la serie QN7\\*\\*A](#page-148-0) o superiores)"

## Uso del nivel de negro HDMI

## $\bigcirc$   $\gg$   $\circ$  Configuración  $\rightarrow$  General  $\rightarrow$  Administrador de dispositivo externo  $\rightarrow$  Nivel de negro HDMI Int. Ahora

Utilice el Nivel de negro HDMI para ajustar el nivel de negro a fin de compensar niveles bajos, bajo contraste o colores opacos generados por dispositivos externos conectados al televisor mediante un cable HDMI.

Esta función solo está disponible cuando la señal de entrada conectada al televisor mediante un conector HDMI se configura en RGB444.

## Modificar el Tamaño de imagen y Posición

Cambie el tamaño y la posición de la imagen de su televisor.

### Cambio de la configuración del tamaño de la imagen

## $\bigcirc$   $\triangleright$   $\circledast$  Configuración  $\triangleright$  Imagen  $\triangleright$  Configuración de tamaño de imagen

#### • Tamaño de imagen (nt. Ahora

Puede modificar el tamaño de la imagen que se muestra en la pantalla del televisor a Estándar de 16:9, Personal o 4:3.

- Los tamaños de imagen admitidos varían según la señal de entrada. Para obtener más información sobre los tamaños de imagen admitidos, consulte ["Tamaños](#page-146-0) de imagen y señales de entrada."
- Ajustar a la pantalla (nt. Ahora

#### Ajuste de la imagen a la pantalla.

- Es posible que esta función no se admita, dependiendo de la configuración de Tamaño de imagen.
- Es posible que esta función no se admita, dependiendo de las señales de transmisión.

#### • Zoom y posición Int. Ahora

#### Ajuste el tamaño y/o la posición de la imagen.

- **Esta función sólo está disponible cuando Tamaño de imagen está configurado en Personal.**
- Para cambiar la posición de la imagen en los canales analógicos, primero agrande la imagen y luego cambie la posición.
- Es posible que estas funciones no estén disponibles en Samsung TV Plus y en algunas aplicaciones.

## Configurar un Modo Sonido y Configuración experta.

Cambiar el Modo Sonido y ajustar Configuración experta..

#### Selección de un modo de sonido

### **A** >  $\circledast$  Configuración > Sonido > Modo Sonido Int. Ahora

#### Puede seleccionar el modo de sonido disponible que prefiera para un tipo de contenido o su entorno de escucha.

- Cuando se conecta un dispositivo externo, el Modo Sonido puede cambiar en consecuencia.
- Es posible que esta función no se admita, dependiendo del modelo.

### Configurar la configuración de sonido avanzada

#### $\bigcirc$   $\rightarrow$   $\circledast$  Configuración > Sonido > Configuración experta. Int. Ahora

#### Puede personalizar la calidad del sonido al ajustar las siguientes configuraciones.

- Balance Int. Ahora
- Ecualizador Int. Ahora
	- **◯** Esta función no está disponible cuando la función **Sonido adaptable+** está en ejecución.
	- **Esta función no está disponible cuando la función Modo Sonido está configurada en Sonido adaptable, Juego o** Amplificar.
	- El nombre y las propiedades de esta función pueden verse diferentes dependiendo del dispositivo externo conectado.

#### • Modo HDMI-eARC

Puede conectar un dispositivo de audio que admita eARC mediante HDMI-eARC. La función de silencio se activa temporariamente durante la conexión del dispositivo.

#### Formato de salida de audio digital Int. Ahora

Seleccione el formato de salida de audio digital. Si selecciona la opción Automático, la salida del dispositivo de audio tendrá automáticamente un formato compatible.

 $\triangle$  Si selecciona la opción **Pasar por**, se emiten los datos de audio sin procesar.

#### Retraso de salida de audio digital *Int. Ahora*

- Esta función solo está disponible cuando el dispositivo externo está conectado por medio de un HDMI (eARC) y SPDIF (Interfaz Digital Sony Philips).
- Es posible que esta función no se admita, dependiendo del modelo.

#### • Compatibilidad con Dolby Atmos Int. Ahora

Puede configurar que el televisor permita transmisiones de Dolby Digital+ with Atmos que provengan de dispositivos externos.

Configúrela en Encendido si el dispositivo de audio conectado mediante HDMI (eARC) es compatible con Dolby Atmos. La pantalla del televisor puede titilar cuando se activa o desactiva esta función.

Si esta función está activada, configure Formato de salida de audio digital en Automático.

• Vol. Automático Int. Ahora

Ajusta el sonido a un cierto nivel automáticamente cuando cambia de canal o cambia a otra entrada externa.

• Sonido de retroalimentación Int. Ahora

Reproduce el sonido de notificación al manipular un menú o seleccionar una opción.

- Reinicio de sonido *Int. Ahora* 
	- Las señales de audio estándar se muestrean en 48 kHz mientras que las señales de audio HD lo hacen en 96 kHz.
	- Algunos receptores SPDIF pueden no ser compatibles con formato de audio HD.

## Uso de las funciones de soporte de sonido

Configure la configuración de sonido para su televisor.

### Selección de altavoces

## $\bigcirc$   $\triangleright$   $\circledast$  Configuración  $\triangleright$  Sonido  $\triangleright$  Salida del sonido Int. Ahora

#### Puede elegir qué altavoces usa el televisor para la salida de audio.

Es posible que los altavoces externos no se controlen con el Control remoto Samsung Smart. Cuando un altavoz externo está activado, algunos menús de sonido no están disponibles.

#### El televisor Samsung admite la función Q-Symphony.

- Es posible que esta función no se admita, dependiendo del modelo.
- Esta función no está disponible cuando está usando The Frame 43LS03A de manera vertical. Para utilizar el producto de manera horizontal, configure la función nuevamente.
- Esta función actúa de manera sincronizada con la barra de sonido Samsung que admite Q-Symphony, de forma que el sonido sale del parlante del televisor y de la barra de sonido simultáneamente para lograr un mejor efecto envolvente.
- Cuando se conecta una barra de sonido Samsung que admite Q-Symphony, el nombre del menú, por ejemplo "TV + Barra de sonido" aparece en Salida del sonido ( $\textcircled{a}$ )  $\otimes$  Configuración > Sonido > Salida del sonido). Seleccione el menú.

#### Ejemplo de menú: Televisor + [AV] Nombre de serie de la barra de sonido (HDMI) o TV+ Óptico

- Funciona de acuerdo con el códec compatible con su televisor. Para obtener más información sobre el códec, consulte "[Lea](#page-136-0) [antes de reproducir archivos de imágenes, video o música"](#page-136-0).
- Esta función solo es compatible cuando la conexión se realiza a través de un cable HDMI u óptico.
- Esta función solo está disponible en algunos televisores y barras de sonido Samsung lanzados en 2021.
- Consulte el manual del usuario de la barra de sonido cuando la conecte al televisor.

## <span id="page-117-0"></span>Escuchar el televisor a través de dispositivos Bluetooth

## **@** > ® Configuración > Sonido > Salida del sonido > Bluetooth Lista de altavoces

Puede conectar dispositivos de audio Bluetooth al televisor. Se deben vincular usando la función Bluetooth del televisor. Consulte el manual del usuario para verificar los detalles de conexión y uso de su dispositivo de audio, p. ej., altavoz Bluetooth, barra de sonido y auriculares.

- Si el televisor no encuentra el dispositivo de audio Bluetooth, colóquelo más cerca del televisor y, luego, seleccione Actualizar.
- Al encender un dispositivo de audio Bluetooth vinculado, el televisor lo detecta automáticamente y muestra una ventana emergente. Use esta ventana emergente para activar/desactivar el dispositivo de audio Bluetooth.
- La calidad del sonido puede resultar afectada por el estado de la conexión Bluetooth.
- Antes de usar un dispositivo de audio Bluetooth, consulte ["Leer antes de usar dispositivos Bluetooth](#page-156-0)".  $\overline{\mathscr{E}}$

## Escuchar el televisor con un dispositivo de audio Samsung que admite la función Wi-Fi

## $\bigcirc$   $\rightarrow$   $\circledast$  Configuración > Sonido > Wi-Fi Configuración de altavoz envolvente Int. Ahora

Si conectó al televisor uno o más dispositivos de audio inalámbricos Samsung que admiten la función Wi-Fi, puede crear una configuración óptima al configurar los parámetros de efecto envolvente. Puede seleccionar cualquiera de las configuraciones de sonido envolvente con o sin barra de sonido.

La configuración de sonido envolvente se puede utilizar si se cumplen todas las siguientes condiciones:

- Dos o más altavoces inalámbricos Samsung del mismo tipo deben estar conectados a la misma red inalámbrica.
- Los dispositivos de audio Samsung que admiten la función Wi-Fi deben estar conectados a la misma red inalámbrica que el televisor.
- Para obtener más información sobre la conexión y el uso de un dispositivo de audio Samsung que admite la función Wi-Fi, consulte el manual de usuario correspondiente.
- icacio Es posible que las configuraciones de sonido envolvente con una barra de sonido no se admitan dependiendo del producto.
- ichts i activa la función Reflejo de la pantalla mientras utiliza dispositivos de audio Samsung que admiten la función Wi-Fi, la conexión Wi-Fi se interrumpe.
- Dependiendo del tipo de dispositivo puede ocurrir que el video y el audio no coincidan en la sincronización labial.

# Sistema y Soporte técnico

Puede configurar los parámetros del sistema y de soporte como el reloj, los temporizadores, el uso de energía y las actualizaciones de software.

## Uso de las funciones de hora y los temporizadores

Configure la hora actual y utilice la función del del temporizador.

## $\bigcirc$   $\rightarrow$   $\circledast$  Configuración > General > Administrador de sistema > Tiempo Int. Ahora

Puede configurar el Reloj en forma manual o automática. Una vez configurado el Reloj, puede ver la hora actual en el televisor en cualquier momento.

Deberá establecer el reloj en los siguientes casos:

- El cable de alimentación se desconecta y luego se conecta.
- El Modo Reloj se cambia de Automático a Manual.
- El televisor no está conectado a Internet.
- No se recibe ninguna señal de transmisión.

## Configuración automática del reloj

## $\bigcirc$   $\gg$   $\circ$  Configuración > General > Administrador de sistema > Tiempo > Reloj > Modo Reloj > Automático

- Esta función solo está disponible cuando el televisor está conectado a Internet o recibe transmisiones digitales a través de la antena conectada.
- La precisión de la información de la hora recibida puede variar dependiendo del canal y de la señal.
- Si recibe la señal desde un receptor/decodificador de transmisión por cable, o un receptor de satélite/decodificador conectado a un puerto HDMI o Componente, debe configurar la hora actual en forma manual.

## Configuración manual del reloj

## $\bigcirc$   $\gg$   $\circ$  Configuración > General > Administrador de sistema > Tiempo > Reloj > Modo Reloj > Manual

Cuando el Modo Reloj se configura en Manual, puede ingresar directamente la fecha y la hora actual. Seleccione la Fecha y la Tiempo mediante los botones direccionales del control remoto.

Cuando se interrumpe la alimentación y se vuelve a restablecer, la configuración de Fecha y Tiempo se reinician para desactivar el Temporiz. enc.. Cuando su configuración se vuelve a establecer, el Temporiz. enc. se activa.

## Ajuste del reloj para la zona horaria

### $\bigcirc$   $\gg$   $\circ$  Configuración  $\rightarrow$  General  $\rightarrow$  Administrador de sistema  $\rightarrow$  Tiempo  $\rightarrow$  Reloj  $\rightarrow$  Zona horaria

#### Selecciona su zona horaria.

- Esta función sólo está disponible cuando el Modo Reloj está configurado en Automático.
- Esta función puede no admitirse dependiendo del modelo o del área geográfica.

## Configurar la hora actual

#### $\bigcirc$   $\gg$   $\circ$  Configuración > General > Administrador de sistema > Tiempo > Reloj > Balance de hora

#### Balance de hora ajusta la hora mediante una conexión de red.

Esta función se encuentra disponible únicamente cuando Modo Reloj esté configurado como Automático, el televisor no reciba información de hora a través de las señales de transmisión normales y esté conectado a Internet mediante una red de área local.

#### Uso del temporizador

### $\bigcirc$   $\gg$   $\mathcal{F}$  Configuración > General > Administrador de sistema > Tiempo > Temporizador

Puede usar esta función para apagar automáticamente el televisor después de un tiempo pre-configurado. Puede configurar el temporizador para que apague el televisor hasta 180 minutos después.

Es posible que esta función no se admita en algunos modos de visualización.

#### Encendido del televisor usando el temporizador de encendido

#### $\bigcirc$   $\gg$   $\circ$  Configuración > General > Administrador de sistema > Tiempo > Temporiz. enc.

- 1. Puede configurar Temporiz. enc. para que el televisor se encienda automáticamente a una hora específica. Temporiz. enc. solo está disponible si se ha configurado el Reloj. También está disponible cuando el Modo Reloj está configurado en Automático, y el sintonizador de red o de la transmisión del televisor está conectado.
- 2. Puede configurar Temporiz. enc. para que el televisor se encienda automáticamente a una hora específica. Temporiz. enc. solo está disponible si se ha configurado el Config. Reloj.
- Para utilizar esta función, primero configure el Reloj ( $\hat{\omega}$  >  $\hat{\otimes}$  Configuración > General > Administrador de sistema > Tiempo  $\geq$  Reloj).
- Para utilizar esta función, primero configure el Config. Reloj ( a → \$ Configuración > General > Administrador de sistema  $\geq$  Tiempo  $\geq$  Config. Reloj).
- Esta función puede no admitirse dependiendo del modelo o del área geográfica.

#### Apagado del televisor usando el temporizador de apagado

#### $\bigcirc$   $\gg$   $\circ$  Configuración > General > Administrador de sistema > Tiempo > Temporiz. apag.

Puede configurar Temporiz. apag. para que el televisor se apague automáticamente a una hora específica. Temporiz. apag. solo está disponible si se ha configurado el Reloj.

- ∂ Para utilizar esta función, primero configure el Reloj ( a > @ Configuración > General > Administrador de sistema > Tiempo  $\geq$  Reloj).
- Esta función puede no admitirse dependiendo del modelo o del área geográfica.

## Uso de las funciones Ahorro de energía

Reducir el consumo de energía del televisor.

### Reducción del consumo de energía del televisor

## $\bigcirc$   $\rightarrow$   $\circledast$  Configuración > General > Ahorro de energía Int. Ahora

Puede modificar el nivel de brillo del televisor para reducir el consumo general de electricidad y evitar el recalentamiento.

#### • Optimización del brillo Int. Ahora

El brillo de la imagen se ajusta automáticamente según el nivel de luz ambiental.

**Esta función no está disponible cuando la función Imagen adaptable** está en ejecución.

#### • Brillo mínimo Int. Ahora

Cuando Optimización del brillo está activado, puede ajustar manualmente el nivel de brillo mínimo de la pantalla del televisor. Esta función se activa únicamente cuando el valor es inferior a los parámetros de  $\textcircled{a}$  >  $\textcircled{a}$ Configuración > Imagen > Configuración experta. > Brillo.

**Esta función no está disponible cuando la función Imagen adaptable** está en ejecución.

#### Reducción del brillo Int. Ahora

Reduzca el consumo de energía ajustando la configuración del brillo.

- **Esta función no está disponible cuando la función Imagen adaptable** está en ejecución.
- Iluminación por movimiento Int. Ahora

Ajusta el brillo en respuesta a movimientos en pantalla para reducir el consumo de energía.

**Esta función no está disponible cuando la funciónimagen adaptable o Modo Juego está en ejecución.** 

**Salvapantallas Int. Ahora** 

Activa el protector de pantalla cuando el TV muestra una imagen quieta por dos horas o más.

• Apagado automático Int. Ahora

Apaga el televisor automáticamente para reducir el consumo innecesario de energía si el Controlador TV y el control remoto no se utilizan durante un período especificado.

• Batería disponible del control remoto

Puede verificar la cantidad de batería restante del Control remoto Samsung Smart'.

Es posible que esta función no se admita, dependiendo del modelo.

## Actualización del software del televisor

Vea la versión del software del televisor y actualícelo si es necesario.

 $\triangle$  NO apague el televisor hasta que la actualización esté completa. El televisor se apagará y se encenderá automáticamente después de completar la actualización del software. Las configuraciones de video y audio es posible que vuelvan a sus valores predeterminados después de una actualización del software.

## $\bigcirc$   $\rightarrow$   $\circledast$  Configuración > Soporte técnico > Actualización de software Int. Ahora

## Actualización a través de Internet

 $\textbf{A}$   $\rightarrow$   $\textcircled{\textbf{s}}$  Configuración  $\rightarrow$  Soporte técnico  $\rightarrow$  Actualización de software  $\rightarrow$  Actualizar ahora Int. Ahora

La actualización por Internet requiere una conexión de Internet activa.

## Actualización a través de un dispositivo USB

## $\bigcirc$   $\gg$   $\mathcal{F}$  Configuración  $\gt$  Soporte técnico  $\gt$  Actualización de software  $\gt$  Actualizar ahora

#### Después de descargar el archivo de actualización del sitio web de Samsung y de almacenarlo en un dispositivo USB, conecte el dispositivo USB al televisor para actualizarlo.

Para actualizarlo mediante un dispositivo USB, descargue el paquete de actualización desde Samsung.com a su computadora. Luego, guarde el paquete de actualización en la carpeta de nivel superior del dispositivo USB. De lo contrario, el televisor no podrá localizar el paquete de actualización.

## Actualización automática del televisor

## $\bigcirc$   $\triangleright$   $\otimes$  Configuración  $\triangleright$  Soporte técnico  $\triangleright$  Actualización de software  $\triangleright$  Actualización automática Int. Ahora

Si el televisor está conectado a Internet, puede configurarlo para que actualice el software automáticamente mientras usted mira televisión. Una vez completada la actualización en segundo plano, se aplicará la próxima vez que se encienda el televisor.

Si acepta los términos y condiciones de Smart Hub, Actualización automática se configura en Encendido automáticamente. Si desea desactivar esta función, utilice el botón Seleccionar para apagarla.

- Esta función puede demorar más si hay otra función ejecutándose en red al mismo tiempo.
- Esta función requiere una conexión a Internet.

## Funciones de audio y video para usuarios con discapacidad visual o auditiva

Puede configurar las funciones para usuarios con discapacidad visual o auditiva.

### Ejecución de las funciones de accesibilidad

 $\bigcirc$   $\rightarrow$   $\circledast$  Configuración > General > Accesibilidad Int. Ahora

## Ejecución de la Atajos de accesibilidad

Los Atajos de accesibilidad facilitan el ingreso a las funciones de accesibilidad. Para visualizar los Atajos de accesibilidad, mantenga presionado el botón  $+/-$  (Volumen) durante 1 segundo o más. Puede activar y desactivar fácilmente las funciones como Guía de voz, Imag. desact., Subtítulo, Contraste alto, Ampliar, Escala de grises, Inversión de color, Información sobre el control remoto del TV, Información sobre la pantalla Menú, Audio multisalida, Zoom del lenguaje de señas, Ralentizar la repetición de botón, Accessibility Settings, etc.

- Incluso si la Guía de voz está configurada en Apagado o muda, la guía de voz para los Atajos de accesibilidad está activada.
- Es posible que los menús de accesos directos no aparezcan dependiendo del modelo o del área qeográfica.

### Activación de guías de voz para personas con discapacidades visuales

## $\textbf{A}$   $\rightarrow$   $\textbf{B}$  Configuración  $\rightarrow$  General  $\rightarrow$  Accesibilidad  $\rightarrow$  Configuración de la guía de voz Int. Ahora

Puede activar las guías de voz que describen las opciones de menú en voz alta como ayuda para las personas con discapacidades visuales. Para activar esta función, configure Guía de voz en Encendido. Cuando la Guía de voz está activada, el televisor proporciona guías de voz para cambio de canal, ajuste de volumen, información sobre programas actuales o futuros, vistas programadas, otras funciones del televisor y diversos contenidos de Internet y de Buscar.

Puede ir a Guía de voz y presionar el botón Seleccionar para activar o desactivar la función.

- La Guía de voz se ofrece en el idioma especificado en el Idioma del televisor. Sin embargo, algunos idiomas no están admitidos por la Guía de voz aunque aparecen en la lista de Idioma del televisor. Inglés siempre es admitida.
- Para obtener más información sobre la configuración del Idioma del televisor, consulte ["Cambio del idioma del menú"](#page-128-0).

## Cambio de volumen, velocidad, tono y volumen de fondo del televisor para la Guía de voz

Puede configurar el Volumen, la Velocidad, el Grave y el Volumen de fondo del TV de la guía de voz.

## La pantalla del televisor se apaga pero se sigue oyendo el audio

## $\bigcirc$   $\gg$   $\circ$  Configuración > General > Accesibilidad > Imag. desact.

Apague la pantalla del televisor y proporcione solo sonido para reducir el consumo total de electricidad. Si presiona un botón del control remoto que no sea el del volumen o encendido con la pantalla apagada, la pantalla del televisor vuelve a encenderse.

Esta función puede no ser compatible dependiendo del área geográfica.

## Texto blanco sobre fondo negro (alto contraste)

### $\textbf{A}$   $\rightarrow$   $\textbf{B}$  Configuración  $\rightarrow$  General  $\rightarrow$  Accesibilidad  $\rightarrow$  Contraste alto Int. Ahora

Puede cambiar las pantallas de Smart Hub y configuración de menú a texto blanco sobre fondo negro y cambiar automáticamente los menús del televisor de transparentes a opacos para que el texto pueda leerse más fácilmente.

Si Contraste alto está activado, algunos menús de Accesibilidad no están disponibles.

## Configuración de la pantalla en blanco y negro

### $\bigcirc$   $\rightarrow$   $\circledast$  Configuración > General > Accesibilidad > Escala de grises Int. Ahora

Puede cambiar el color de la pantalla del televisor a blanco y negro para dar nitidez a los bordes borrosos causados por el color.

- Si Escala de grises está activado, algunos menús de Accesibilidad no están disponibles.
- Esta función puede no admitirse dependiendo del modelo o del área geográfica.

## Inversión del color de la pantalla

## $\bigcirc$   $\rightarrow$   $\circledast$  Configuración > General > Accesibilidad > Inversión de color Int. Ahora

Puede invertir los colores del texto y del fondo de la pantalla del televisor de los menús de ajustes para facilitar su lectura.

- Si Inversión de color está activado, algunos menús de Accesibilidad no están disponibles.
- Esta función puede no admitirse dependiendo del modelo o del área geográfica.

## Aumento del tamaño de fuente (para personas con discapacidades visuales)

## $\textbf{A}$   $\rightarrow$   $\textbf{A}$  Configuración  $\rightarrow$  General  $\rightarrow$  Accesibilidad  $\rightarrow$  Ampliar Int. Ahora

Puede aumentar el tamaño de la fuente en la pantalla. Para activarlo, configure Ampliar en Encendido.

## Información sobre el control remoto (para personas con discapacidades visuales)

## $\bigcirc$   $\gg$   $\circ$  Configuración  $\rightarrow$  General  $\rightarrow$  Accesibilidad  $\rightarrow$  Información sobre el control remoto del TV Int. Ahora

Esta función ayuda a las personas con una discapacidad visual a conocer las ubicaciones de los botones en el control remoto. Mientras esta función está activada, puede presionar un botón en el control remoto y el televisor le dice el nombre. Presione el botón  $\bigcirc$  dos veces para salir del Información sobre el control remoto del TV.

### Aprendizaje del menú del televisor

## $\bigcirc$   $\gg$   $\circ$  Configuración > General > Accesibilidad > Información sobre la pantalla Menú Int. Ahora

Aprenda los menús de la pantalla del televisor. Una vez activado, el televisor le dirá la estructura y las funciones de los menús que seleccione.

## Mostrar subtítulos

## $\textcircled{a}$  >  $\textcircled{a}$  Configuración > General > Accesibilidad > Configuración de subtítulos Int. Ahora

#### Configure Subtítulo en Encendido para ver programas con los subtítulos.

- Los subtítulos no se muestran en programas que no admiten subtítulos.
- Esta función no guarda relación alguna con las funciones para controlar los subtítulos de los reproductores de DVD o Bluray. Para controlar los subtítulos de un DVD o Blu-ray, use la función de subtítulos del reproductor de DVD o Blu-ray y el control remoto del reproductor.

### Selección del idioma de los subtítulos

## $\textbf{A}$   $\rightarrow$   $\textbf{A}$  Configuración  $\rightarrow$  General  $\rightarrow$  Accesibilidad  $\rightarrow$  Configuración de subtítulos  $\rightarrow$  Modo de Subtítulo

• Predeterminado / CC1 ~ CC4 / Texto1 ~ Texto4

(Canales analógicos solamente) Funciona ya sea en modo de canal de TV analógico o cuando se suministra una señal desde un dispositivo externo al televisor. (Según la señal de emisión, la función de subtítulos analógicos puede o no funcionar con canales digitales).

#### • Predeterminado / Servicio1 ~ Servicio6 / CC1 ~ CC4 / Texto1 ~ Texto4

(Canales digitales solamente) Funciona con canales digitales. Es posible que estas funciones no estén disponible en modo de subtítulos digitales según la emisión.

## Escuchar el televisor a través de dispositivos Bluetooth (para personas con discapacidades auditivas)

## $\bigcirc$   $\gg$   $\circ$  Configuración > General > Accesibilidad > Audio multisalida

Puede activar los altavoces del televisor y los auriculares Bluetooth al mismo tiempo. Con esta función activada, puede ajustar el volumen de los auriculares Bluetooth para que se oigan en volumen más alto que el altavoz del televisor.

- Esta función puede no admitirse dependiendo del modelo o del área geográfica.
- Para obtener más información sobre la conexión de dispositivos Bluetooth, consulte ["Escuchar el televisor a través de](#page-117-0) [dispositivos Bluetooth.](#page-117-0)"

## Agrandar la pantalla de lenguaje de señas para las personas con discapacidad auditiva

## $\bigcirc$   $\gg$   $\circ$  Configuración  $\rightarrow$  General  $\rightarrow$  Accesibilidad  $\rightarrow$  Configuración del zoom del lenguaje de señas Int. Ahora

Puede agrandar la pantalla de lenguaje de señas cuando el programa que está viendo lo proporciona. Primero, configure Zoom del lenguaje de señas como Encendido, seleccione Editar el zoom del lenguaje de señas para cambiar la posición y aumento de la pantalla de lenguaje de señas.

## Configuración de los ajustes repetidos para los botones del control remoto

## $\bigcirc$   $\gg$   $\circ$  Configuración  $\rightarrow$  General  $\rightarrow$  Accesibilidad  $\rightarrow$  Configuración de repetición de botón del control remoto Int. Ahora

Puede configurar la velocidad de funcionamiento de los botones del control remoto de manera que se reduzca cuando los presiona y los mantiene presionados continuamente. Primero, configure Ralentizar la repetición de botón como Encendido y luego ajuste la velocidad de operación en Intervalo de repetición.

## Aplicación para personas con discapacidades visuales (SeeColors)

Puede descargar la aplicación SeeColors en  $\bigcirc$  > Aplicaciones.

Esta aplicación ayuda a las personas daltónicas a percibir mejor los colores en el televisor por medio de una prueba sencilla. Mediante la prueba, se cambian los colores para que se adapten de modo que cada persona pueda percibir mejor los colores.

- Cuando se ejecuta la aplicación SeeColors, se desactivan menús específicos
- Es posible que esta función no se admita, dependiendo del modelo.

## Uso de las funciones de voz

Puede cambiar la configuración de la función de voz.

### Cambio de la configuración de las funciones de voz

## **M** > ® Configuración > General > Voz

#### Puede cambiar Voice Wake-up, Sugerencia de voz, Bixby Voice settings y Configuración del perfil de Bixby.

- Esta función puede no admitirse dependiendo del modelo o del área geográfica.
- Para usar esta función, el televisor debe estar conectado a Internet.
- La función Voice Wake-up o puede no ser compatible dependiendo del modelo o zona geográfica.

## <span id="page-128-0"></span>Uso de otras funciones

Puede visualizar otras opciones.

#### Cambio del idioma del menú

 $\bigcirc$   $\phi$   $\gg$   $\circ$  Configuración  $\gt$  General  $\gt$  Administrador de sistema  $\gt$  Idioma Int. Ahora

### Configuración de una contraseña

 $\bigcirc$   $\rightarrow$   $\circ$  Configuración > General > Administrador de sistema > Cambiar PIN Int. Ahora

Aparece la ventana de ingreso de PIN. Ingrese un PIN. Vuelva a ingresarlo para confirmarlo. El PIN predeterminado es "0000."

- Esta función puede no admitirse dependiendo del modelo o del área geográfica.
- Si olvida su PIN, puede restablecerlo usando el control remoto. Con el televisor encendido, presione los siguientes botones del control remoto en el orden que se muestra para restablecer el PIN a "0000."

Presione el botón  $+/-$  (Volumen). > Sub. vol. >  $\bigcirc$  > Bajar vol. >  $\bigcirc$  > Sub. vol. >  $\bigcirc$ .

## Activación del Sistema de color AV

#### $\bigcirc$   $\rightarrow$   $\circ$  Configuración > General > Administrador de sistema > Sistema de color AV

Normalmente, el televisor puede recibir imagen y sonido con buena calidad cuando el modo Sistema de color AV está en modo Automático. Este modo detecta el sistema de color de señal automáticamente. En caso de recepción de señal con color insatisfactorio, seleccione el modo Sistema de color AV en PAL-M, PAL-N o NTSC.

Disponible solo en modo de entrada AV.

#### Selección de uso o Modo comercial

#### $\bigcirc$   $\rightarrow$   $\circledast$  Configuración > General > Administrador de sistema > Modo de uso Int. Ahora

Puede configurar el televisor para exhibición en entornos comerciales al configurar Modo de uso como Modo comercial.

- Para todos los demás usos, seleccione Modo doméstico.
- Utilice Modo comercial únicamente en un comercio. Con Modo comercial, se desactivan ciertas funciones y los ajustes del televisor se restablecen de manera automática después de un tiempo predeterminado.
- Es posible que esta función no se admita, dependiendo del modelo.

#### Configuración del bloqueo de botones

#### $\bigcirc$   $\gg$   $\circ$  Configuración > General > Administrador de sistema > Botón de bloqueo

#### Puede configurar el bloqueo de botones del controlador del televisor. Si esta función está Encendido, no puede utilizar botones del controlador del televisor.

Es posible que esta función no se admita, dependiendo del modelo.

## Configuración del bloqueo USB

## $\bigcirc$   $\gg$   $\circ$  Configuración > General > Administrador de sistema > Bloqueo de USB

#### Puede bloquear la conexión a cualquier dispositivo USB externo.

Es posible que esta función no se admita, dependiendo del modelo.

#### Manejo de dispositivos externos

## $\bigcirc$   $\gg$   $\circ$  Configuración > General > Administrador de dispositivo externo > Administrador de conexión de dispositivo Int. Ahora

Cuando conecta dispositivos externos como dispositivos móviles o tabletas conectadas a la misma red que el televisor de manera que pueda compartir contenido, puede visualizar un lista de dispositivos permitidos y conectados.

• Notificación de acceso

Configure si debe aparecer una notificación cuando un dispositivo externo como un dispositivo móvil o tableta intenta conectarse con el televisor.

• Lista de Disp.

Administre una lista de dispositivos externos registrados en el televisor.

### Uso de AirPlay

## $\bigcirc$   $\rightarrow$   $\circledast$  Configuración  $\rightarrow$  General  $\rightarrow$  Configuración de Apple AirPlay

Puede usar AirPlay para ver contenido de su iPhone, iPad o Mac en la pantalla del televisor.

Esta función puede no admitirse dependiendo del modelo o del área geográfica.

## Restablecimiento del televisor a las configuraciones de fábrica

## $\textbf{A}$  >  $\textcircled{\textbf{s}}$  Configuración > General > Reiniciar Int. Ahora

Puede restablecer todos las configuraciones del TV a los ajustes predeterminados de fábrica.

- 1. Seleccione Reiniciar. Aparece la ventana de ingreso del PIN de seguridad.
- 2. Ingrese el PIN de seguridad y, luego, seleccione Reiniciar. Se restablecen todas las configuraciones. El televisor se apaga y se enciende automáticamente, y muestra la pantalla de Configuración Inicial.
- Para obtener más información sobre Reiniciar, consulte el manual del usuario que vino con el televisor.
- Si omitió algunos pasos de la configuración inicial, ejecute Configurar TV (@> > > Origen > botón direccional hacia arriba > TV > botón direccional hacia arriba > Configurar TV), y luego establezca las configuraciones de los pasos que había omitido.

## Ejecución automática del servicio de datos

Le permite al usuario usar información (texto, imágenes fijas, gráficos, documentos, software, etc.) transmitida por medios de emisión.

## $\textcircled{a}$  >  $\textcircled{a}$  Configuración > Emisión > Configuración experta. > Ejecución automática de servicio de datos

Puede configurar si desea o no que el servicio de datos se ejecute automáticamente. Si el canal que está viendo ofrece servicio de datos, puede disfrutar de una serie de servicios de datos seleccionando el botón de color rojo.

- Esta función puede no admitirse dependiendo del modelo o del área geográfica.
- $\mathcal{E}$ Esta función no está disponible cuando otras funciones secundarias están siendo utilizados.
- La información del servicio de datos suministrada puede variar dependiendo de la transmisión.
- Cambiar el canal con las teclas numéricas mientras utiliza el servicio de datos puede no estar disponible, dependiendo del servicio.
- Si Ejecución automática de servicio de datos está configurado en Encendido, se muestra la pantalla de carga y la función no está disponible temporalmente.

# Precauciones y notas

Puede obtener instrucciones e información que debe leer después de la instalación.

## Antes de usar las funciones Grabación y Timeshift

Lea estas instrucciones antes de usar Grabación y Timeshift.

## Antes de usar las funciones de grabación y grabación programada

 $\triangle$  La grabación puede no admitirse dependiendo del modelo o del área geográfica.

• Para configurar una Grabac. prog., primero debe configurar el reloj del televisor. Configure el Reloj.

 $\bullet$   $\rightarrow$   $\circ$  Configuración > General > Administrador de sistema > Tiempo > Reloj

- Puede configurar un total máximo de 30 entradas de Vista program. y Grabac. prog..
- Las grabaciones están protegidas por DRM y, por lo tanto, no se pueden reproducir en una computadora o en otro televisor. Además, estos archivos no se pueden reproducir en el televisor si se reemplazó el circuito de video.
- Para un dispositivo USB para grabación, se recomienda usar un disco duro USB que admita 2.0 o posterior y 5,400 rpm o superior. No se admiten los discos rígidos USB de tipo RAID.
- Los dispositivos de memoria USB no se admiten.
- La capacidad total de grabación puede variar dependiendo de la cantidad de espacio en disco disponible y del nivel de calidad de la grabación.
- Grabac. prog. requiere al menos 100 MB de espacio libre en el dispositivo de almacenamiento USB. La grabación se detendrá si el espacio de almacenamiento disponible baja a menos de 50 MB mientras la grabación está en progreso.
- Si el espacio de almacenamiento disponible baja a menos de 500 MB mientras las funciones Grabac. prog. y Timeshift están en progreso, solo se detendrá la grabación.
- El tiempo máximo de grabación es de 720 minutos.
- Los videos se reproducen de acuerdo con la configuración del televisor.
- Si se modifica la señal de entrada mientras la grabación está en progreso, la pantalla quedará en blanco hasta que se realice el cambio. En este caso se reanudará la grabación, pero  $\bullet$  no estará disponible.
- Cuando se utiliza la función Grabar o Grabac. prog., la grabación puede comenzar uno o dos segundos después del tiempo especificado.
- Si la función Grabac. prog. está activa mientras se realiza una grabación en un dispositivo externo HDMI-CEC, se da prioridad a la Grabac. prog..
- Al conectar un dispositivo de grabación al televisor, automáticamente se borran los archivos de grabación guardados incorrectamente.
- Si se ha configurado Temporizador o Apagado automático, el televisor anulará estos ajustes, continuará la grabación y se apagará una vez finalizada.
	- $\bf{a}$   $>$   $\otimes$  Configuración  $>$  General  $>$  Administrador de sistema  $>$  Tiempo  $>$  Temporizador
	- $\mathbf{\widehat{\omega}}$   $>$   $\otimes$  Configuración  $>$  General  $>$  Ahorro de energía  $>$  Apagado automático

## Antes de usar la función Timeshift

- ta función Timeshift puede no admitirse dependiendo del modelo o del área geográfica.
- Para un dispositivo USB para grabación, se recomienda usar un disco duro USB que admita 2.0 o posterior y 5,400 rpm o superior. No se admiten los discos rígidos USB de tipo RAID.
- Los dispositivos de memoria USB y las unidades flash no se admiten.
- La capacidad total de grabación puede variar dependiendo de la cantidad de espacio en disco disponible y del nivel de calidad de la grabación.
- Si el espacio de almacenamiento disponible baja a menos de 500 MB mientras las funciones Grabac. prog. y Timeshift están en progreso, solo se detendrá la grabación.
- La cantidad de tiempo máximo disponible para la función Timeshift es de 90 minutos.
- La función Timeshift no está disponible para los canales bloqueados.
- Los videos grabados con Timeshift se reproducen de acuerdo con la configuración del televisor.
- La función Timeshift puede finalizarse de manera automática una vez que alcanza la capacidad máxima.
- La función Timeshift requiere al menos 1.5 GB de espacio libre en el dispositivo de almacenamiento USB.

## Leer antes de usar Apps

Lea esta información antes de usar Apps.

- Si desea descargar nuevas aplicaciones usando Apps, primero debe iniciar sesión en su cuenta Samsung.
- Debido a las características del producto que presenta Samsung Smart Hub, así como las limitaciones en el contenido disponible, es posible que ciertas funciones, aplicaciones y servicios no estén disponibles en todos los dispositivos o en todos los territorios. Visite http://www.samsung.com para obtener más información sobre los dispositivos específicos y la disponibilidad de contenido. La disponibilidad de los servicios y los contenidos puede cambiar sin previo aviso.
- Samsung Electronics no asume responsabilidad legal alguna por ninguna interrupción de los servicios de las aplicaciones ocasionada por el proveedor del servicio por cualquier motivo.
- Los servicios de aplicaciones pueden ofrecerse en inglés solamente y los contenidos disponibles pueden variar dependiendo del área geográfica.
- Para obtener más información sobre las aplicaciones, visite el sitio Web del proveedor de servicios correspondiente.
- Una conexión a Internet inestable puede causar demoras o interrupciones. Además, las aplicaciones pueden cerrarse automáticamente dependiendo del entorno de red. Si esto sucede, verifique su conexión a Internet y vuelva a intentarlo.
- Los servicios y las actualizaciones de las aplicaciones pueden no estar disponibles.
- El contenido de las aplicaciones está sujeto a cambios sin previo aviso por parte del proveedor de servicios.
- Los servicios específicos pueden variar dependiendo de la versión de la aplicación instalada en el televisor.
- La funcionalidad de una aplicación puede cambiar en versiones futuras de la aplicación. Si esto sucede, ejecute el tutorial de la aplicación o visite el sitio web del proveedor de servicios.
- Dependiendo de las políticas del proveedor de servicios, es posible que determinadas aplicaciones no admitan ejecución de tareas múltiples.

## Leer antes de usar la función Internet

Lea esta información antes de usar la función Internet.

- La descarga de archivos no se admite.
- Es posible que la función Internet no tenga acceso a ciertos sitios web, lo que incluye sitios web operados por determinadas empresas.
- El televisor no admite la reproducción de videos Flash.
- No se admite el comercio electrónico para comprar productos por Internet.
- No se admite ActiveX.
- Sólo se admite una cantidad limitada de fuentes. Es posible que ciertos símbolos y caracteres no se muestren correctamente.
- La respuesta a los comandos remotos y la visualización resultante en pantalla puede demorarse mientras se carga una página web.
- La carga de una página web puede demorarse o suspenderse completamente según el estado de los sistemas involucrados.
- Las operaciones de copiar y pegar no están admitidas.
- Al redactar un correo electrónico o un mensaje simple, ciertas funciones tales como el tamaño de fuente y la selección de color pueden no estar disponibles.
- Hay un límite para el número de marcadores y el tamaño del archivo de registro que se pueden guardar.
- La cantidad de ventanas que se pueden abrir de manera simultánea es limitada.
- La velocidad de navegación por Internet varía dependiendo del entorno de red.
- El historial de navegación se guarda desde el más reciente hasta el más antiguo, y las entradas más antiguas se sobrescriben primero.
- Según los tipos de códecs de video/audio admitidos, es posible que no pueda reproducir algunos archivos de video y audio HTML5.
- Es posible que las fuentes de video de los proveedores de servicios de streaming optimizados para PC no se reproduzcan correctamente en nuestro navegador Internet patentado.

## Leer antes de configurar una conexión a Internet inalámbrica

#### Precauciones sobre Internet inalámbrico

- Este televisor admite los protocolos de comunicación IEEE 802.11 a /b /g /n /ac. Es posible que los archivos de video almacenados en un dispositivo conectado al televisor a través de la red doméstica no se reproduzcan correctamente.
	- Algunos de los protocolos de comunicación IEEE 802.11 pueden no estar disponibles dependiendo del modelo o la zona geográfica.
	- $\triangle$  La serie QN9\*\*A admite los protocolos de comunicación IEEE 802.11 a /b /q /n /ac /ax.
	- Para otros modelos distintos de la serie QN9\*\*A, Samsung recomienda usar IEEE 802.11n.
- Para usar Internet inalámbrica, el televisor debe estar conectado a un punto de acceso inalámbrico o módem. Si el punto de acceso inalámbrico admite DHCP, el televisor puede usar una dirección IP estática o DHCP para conectarse a la red inalámbrica.
- Seleccione un canal que no esté siendo utilizado por el punto de acceso inalámbrico. Si el canal establecido está siendo utilizado por el punto de acceso inalámbrico para comunicarse con otro dispositivo, se suelen producir interferencias y/o fallas de comunicación.
- La mayoría de las redes inalámbricas cuentan con un sistema de seguridad opcional. Para activar el sistema de seguridad de la red inalámbrica, debe crear una contraseña usando letras y números. Esta contraseña será necesaria para conectarse a un punto de acceso con seguridad activada.

#### Protocolos de seguridad de la red inalámbrica

El televisor solamente admite los siguientes protocolos de seguridad de red inalámbrica. No es posible conectar el televisor a puntos de acceso inalámbricos no certificados.

- Modos de autenticación: WEP, WPAPSK, WPA2PSK
- Tipos de cifrado: WEP, TKIP, AES

En cumplimiento con las especificaciones de certificación Wi-Fi, los televisores Samsung no admiten el cifrado de seguridad WEP o TKIP en una red que se ejecute en el modo 802.11n. Si el punto de acceso inalámbrico admite WPS (configuración protegida de Wi-Fi), puede conectar el televisor a la red a través de PBC (configuración del botón) o un PIN (número de identificación personal). WPS configura automáticamente las claves SSID y WPA.

## <span id="page-136-0"></span>Lea antes de reproducir archivos de imágenes, video o música

Lea esta información antes de reproducir contenidos de medios

## Limitaciones al uso de archivos de fotos, video y música Int. Ahora

- El televisor sólo admite dispositivos USB de clase de almacenamiento masivo (MSC). MSC es una designación de clase para los dispositivos de almacenamiento masivo. Entre los tipos de dispositivos MSC se incluyen los discos duros externos, los lectores de tarjetas Flash y las cámaras digitales. (No se admiten los concentradores USB). Estos tipos de dispositivos deben estar conectados directamente al puerto USB. Es posible que el televisor no reconozca un dispositivo USB o no lea los archivos del dispositivo si este está conectado con un cable de extensión USB. No desconecte los dispositivos USB cuando están transfiriendo archivos.
- Cuando conecte un disco duro externo, use el puerto USB (HDD 5V 1A). Recomendamos que utilice un disco duro externo con su propio adaptador de corriente.

USB (HDD 5V 1A) es compatible con algunos modelos.

- Algunas cámaras digitales y dispositivos de audio pueden no ser compatibles con el televisor.
- Si hay varios dispositivos USB conectados al televisor, es posible que no reconozca alguno o ninguno. Los dispositivos USB que utilizan una entrada de alta potencia deben conectarse al puerto USB (HDD 5V 1A).

USB (HDD 5V 1A) es compatible con algunos modelos.

- El televisor admite los sistemas de archivos FAT, exFAT y NTFS.
- En la lista de contenidos multimedia, el televisor puede mostrar hasta 1,000 archivos por carpeta. Sin embargo, si el dispositivo USB contiene más de 8000 archivos y carpetas, puede que no sean accesibles en su totalidad.
- Es posible que algunos archivos, según el método de codificación, no se reproduzcan en el televisor.
- Algunos archivos no se admiten en todos los modelos.
- Los códecs DivX y DTS no se admiten en los modelos de televisores Samsung TV de 2021.

## Subtítulos compatibles

## Formatos compatibles

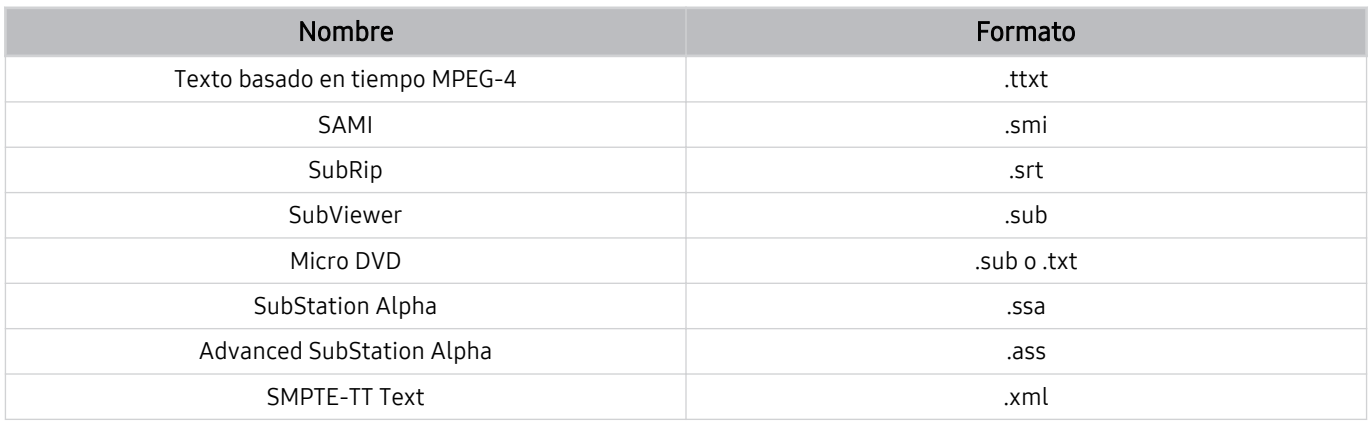

#### Formatos de video con subtítulos

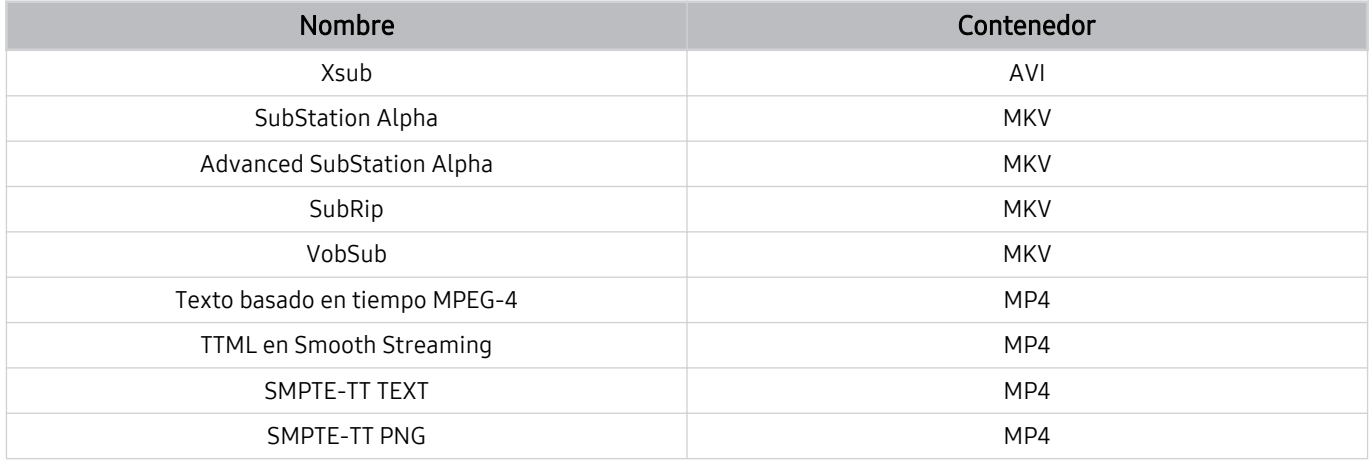

## Formatos de imagen y resoluciones compatibles

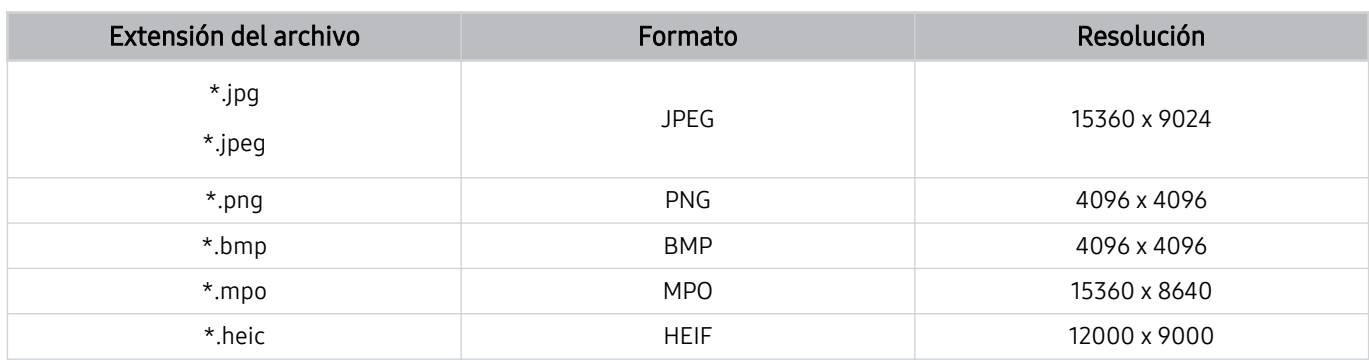

El formato MPO se admite parcialmente.

El formato HEIF solo admite la imagen única tipo cuadrícula (grid) y la resolución mínima debe ser de al menos 512 píxeles de ancho o alto.

## Formatos de música y códecs compatibles

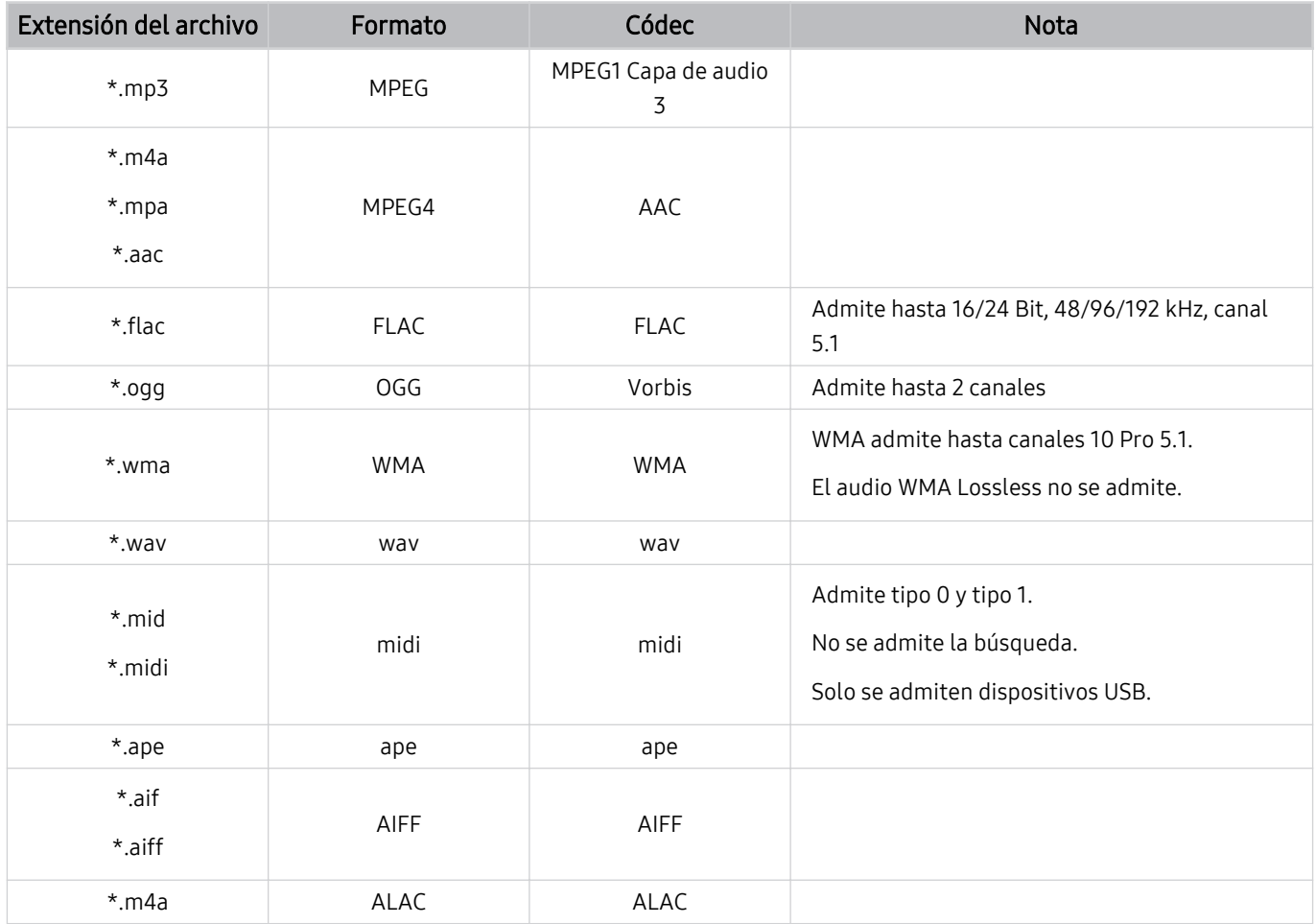

## Códecs de video compatibles (QLED TV/The Frame)

Para la serie Q6\*A, consulte la sección a continuación.

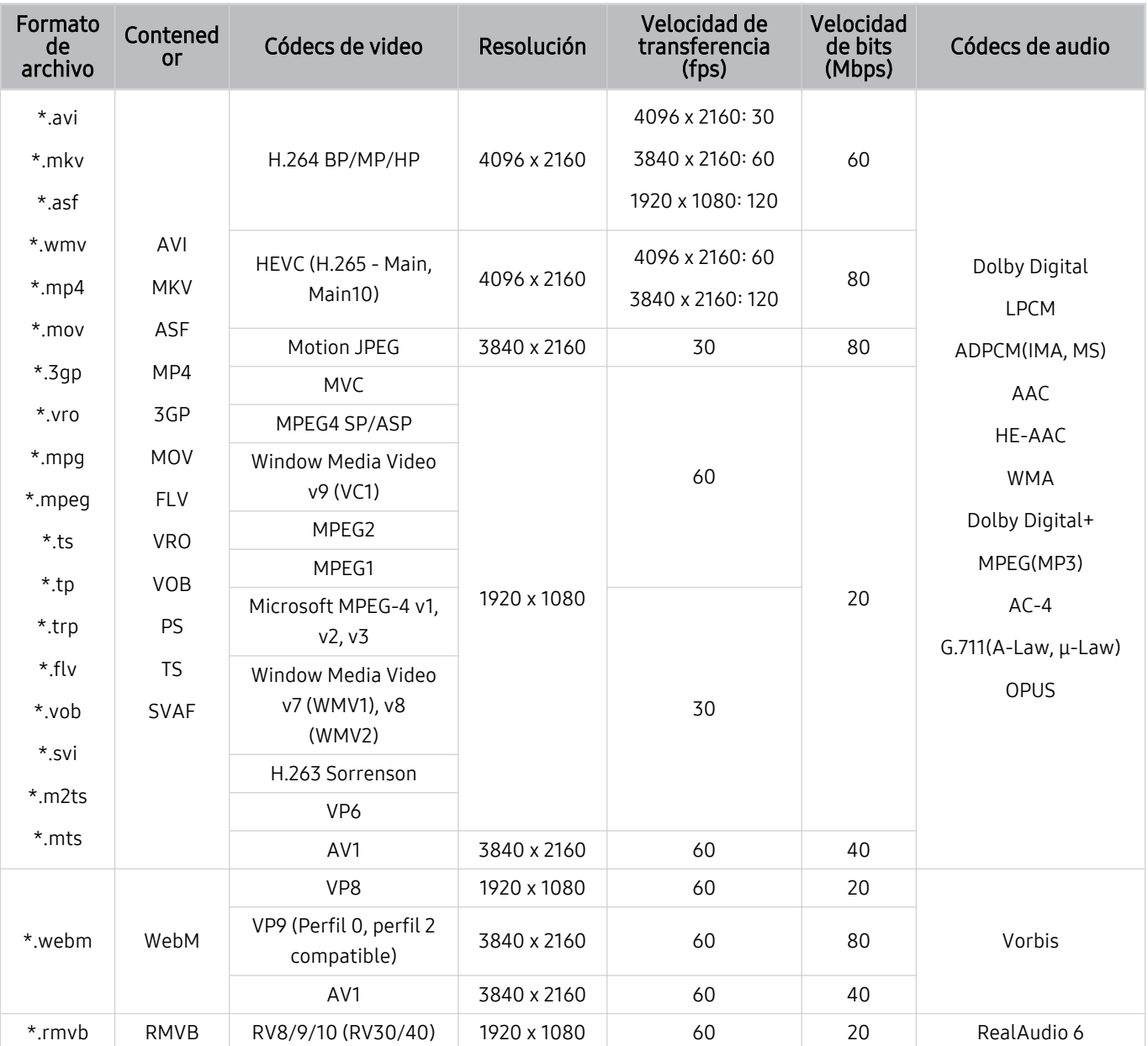

## Otras restricciones

- Es posible que los códecs no funcionen adecuadamente si existe algún problema con el contenido.
- El contenido del video no se reproducirá, o no se reproducirá correctamente, si hay un error en el contenido o en el contenedor.
- El sonido o el video pueden no funcionar si tienen velocidades de bits / transferencia estándar por encima de la clasificación de compatibilidad del televisor.
- Si la tabla de índice tiene un error, la función de Búsqueda (Saltar) no funcionará.
- Si reproduce un video a través de una conexión de red, es posible que el video no se reproduzca correctamente a causa de las velocidades de transmisión de datos.
- Algunos dispositivos de cámaras digitales/USB pueden no ser compatibles con el televisor.
- El códec HEVC solo está disponible en los contenedores MKV/MP4/TS.
- El códec MVC se admite parcialmente.

## Decodificadores de video

- H.264 UHD se admite hasta el nivel 5.1 y H.264 FHD hasta el nivel 4.2. (el televisor no admite FMO/ASO/RS)
- HEVC UHD se admite hasta el nivel 5.2 y HEVC FHD hasta el nivel 4.1. (QLED TV a excepción de la serie Q6\*A/The Frame)
- VC1 AP L4 no se admite.
- No se admite GMC 2 o más.

## Decodificadores de audio

- WMA admite hasta 10 Pro 5.1 canales, perfil M2.
- WMA1, WMA lossless / Voz no se admite.
- No se admiten QCELP y AMR NB/WB.
- Vorbis se admite hasta 5.1 canales.
- Dolby Digital+ se admite hasta para canales 5.1.
- Las clasificaciones de muestras admitidas son 8, 11.025, 12, 16, 22.05, 24, 32, 44.1 y 48 KHz, y varían según el códec.

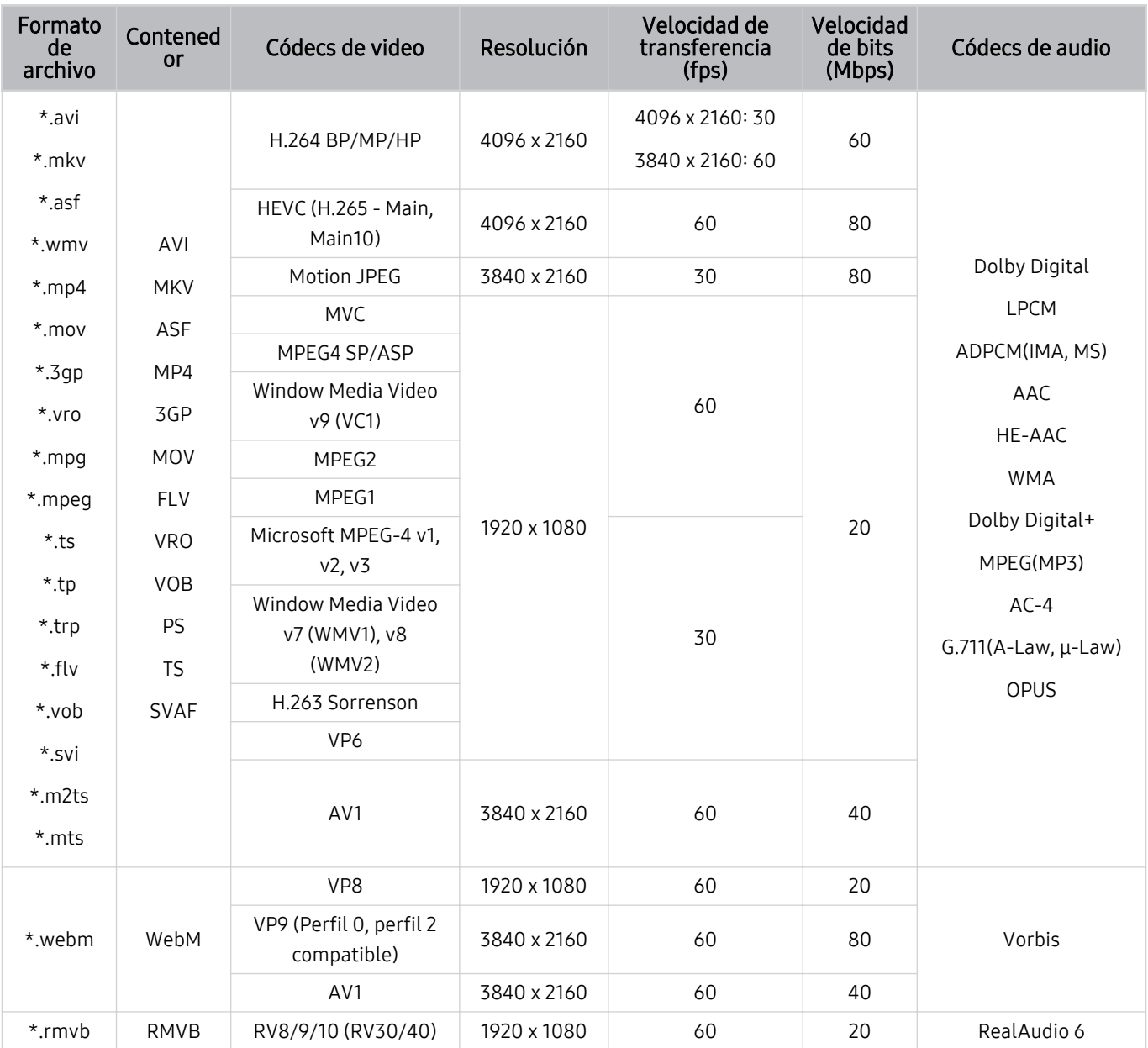

## Códecs de video compatibles (series Q6\*A/AU9/AU8)

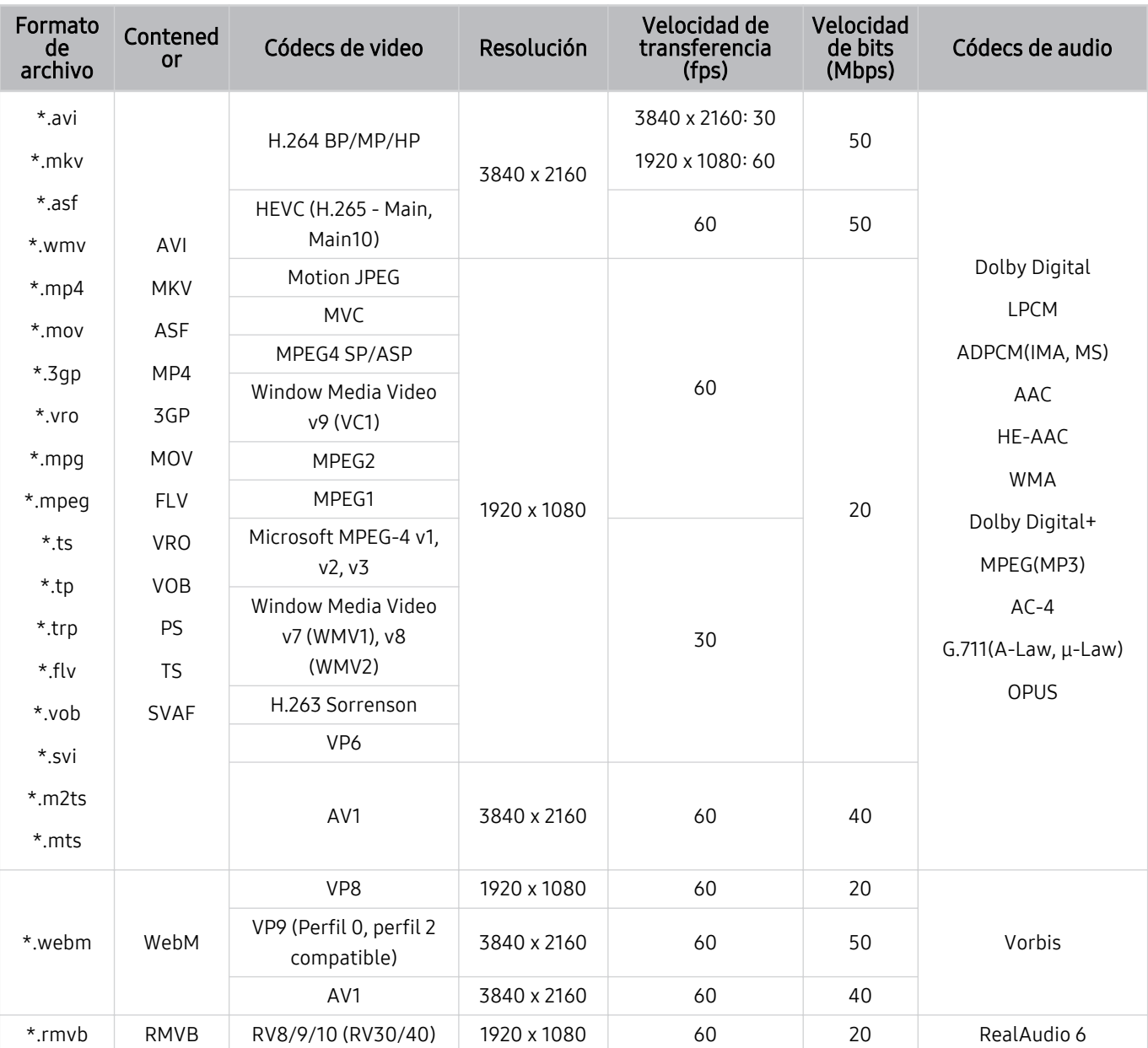

## Códecs de video admitidos (Serie AU7/BEA )

#### Otras restricciones

- Es posible que los códecs no funcionen adecuadamente si existe algún problema con el contenido.
- El contenido del video no se reproducirá, o no se reproducirá correctamente, si hay un error en el contenido o en el contenedor.
- El sonido o el video pueden no funcionar si tienen velocidades de bits / transferencia estándar por encima de la clasificación de compatibilidad del televisor.
- Si la tabla de índice tiene un error, la función de Búsqueda (Saltar) no funcionará.
- Si reproduce un video a través de una conexión de red, es posible que el video no se reproduzca correctamente a causa de las velocidades de transmisión de datos.
- Algunos dispositivos de cámaras digitales/USB pueden no ser compatibles con el televisor.
- El códec HEVC solo está disponible en los contenedores MKV/MP4/TS.
- El códec MVC se admite parcialmente.

#### Decodificadores de video

- H.264 UHD se admite hasta el nivel 5.1, y H.264 FHD se admite hasta el nivel 4.1 (El televisor no admite FMO/ASO/RS).
- HEVC UHD se admite hasta el nivel 5.1 y HEVC FHD hasta el nivel 4.1.
- VC1 AP L4 no se admite.
- No se admite GMC 2 o más.

#### Decodificadores de audio

- WMA admite hasta 10 Pro 5.1 canales, perfil M2.
- WMA1, WMA lossless / Voz no se admite.
- No se admiten QCELP y AMR NB/WB.
- Vorbis se admite hasta 5.1 canales.
- Dolby Digital+ se admite hasta para canales 5.1.
- Las clasificaciones de muestras admitidas son 8, 11.025, 12, 16, 22.05, 24, 32, 44.1 y 48 KHz, y varían según el códec.
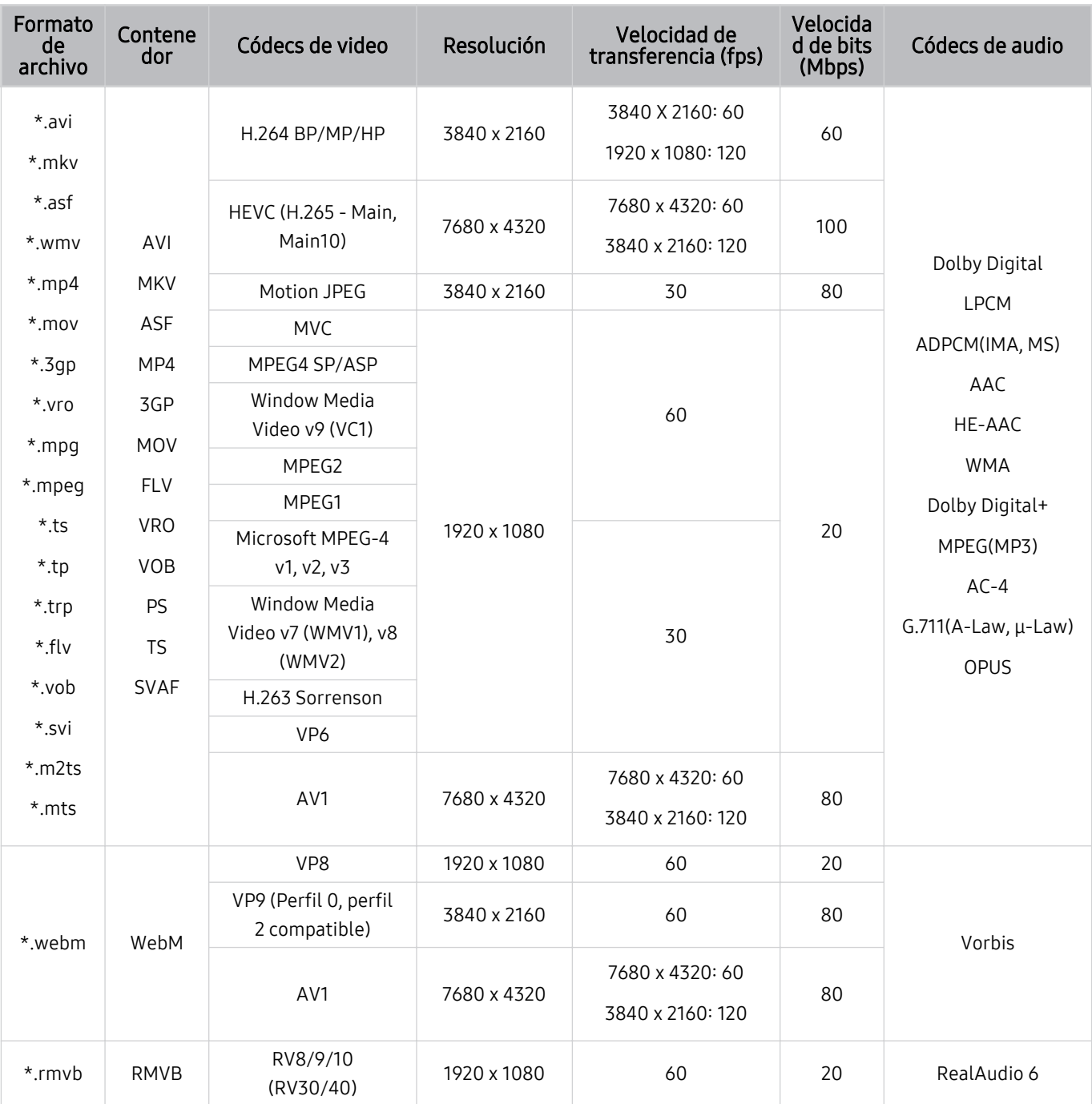

## Códecs de video compatibles (serie QN7\*\*A o superior)

to Dado que las especificaciones se basan en las normas actuales 8K de conectividad y decodificación, es posible que las normas futuras de conectividad, transmisión y decodificación no sean compatibles. La actualización a fin de cumplir con las normas futuras puede requerir la compra de dispositivos adicionales.

Es posible que algunas normas de terceros no sean compatibles.

#### Otras restricciones

- Es posible que los códecs no funcionen adecuadamente si existe algún problema con el contenido.
- El contenido del video no se reproducirá, o no se reproducirá correctamente, si hay un error en el contenido o en el contenedor.
- El sonido o el video pueden no funcionar si tienen velocidades de bits / transferencia estándar por encima de la clasificación de compatibilidad del televisor.
- Si la tabla de índice tiene un error, la función de Búsqueda (Saltar) no funcionará.
- Si reproduce un video a través de una conexión de red, es posible que el video no se reproduzca correctamente a causa de las velocidades de transmisión de datos.
- Algunos dispositivos de cámaras digitales/USB pueden no ser compatibles con el televisor.
- El códec HEVC solo está disponible en los contenedores MKV/MP4/TS.
- El códec MVC se admite parcialmente.

#### Decodificadores de video

- H.264 UHD se admite hasta el nivel 5.1 y H.264 FHD hasta el nivel 4.2. (el televisor no admite FMO/ASO/RS)
- HEVC FHD se admite hasta el nivel 4.1 y HEVC UHD hasta el nivel 5.2.
- HEVC 8k se admite hasta el nivel 6.1.
- VC1 AP L4 no se admite.
- No se admite GMC 2 o más.

#### Decodificadores de audio

- WMA admite hasta 10 Pro 5.1 canales, perfil M2.
- WMA1, WMA lossless / Voz no se admite.
- No se admiten QCELP y AMR NB/WB.
- Vorbis se admite hasta 5.1 canales.
- Dolby Digital+ se admite hasta para canales 5.1.
- Las clasificaciones de muestras admitidas son 8, 11.025, 12, 16, 22.05, 24, 32, 44.1 y 48 KHz, y varían según el códec.

## Lea después de instalar el televisor

Lea esta información después de instalar el televisor.

### Tamaños de imagen y señales de entrada

La configuración de Tamaño de imagen se aplica a la fuente actual. La Tamaño de imagen aplicada continuará vigente cuando seleccione esa fuente a menos que la cambie.

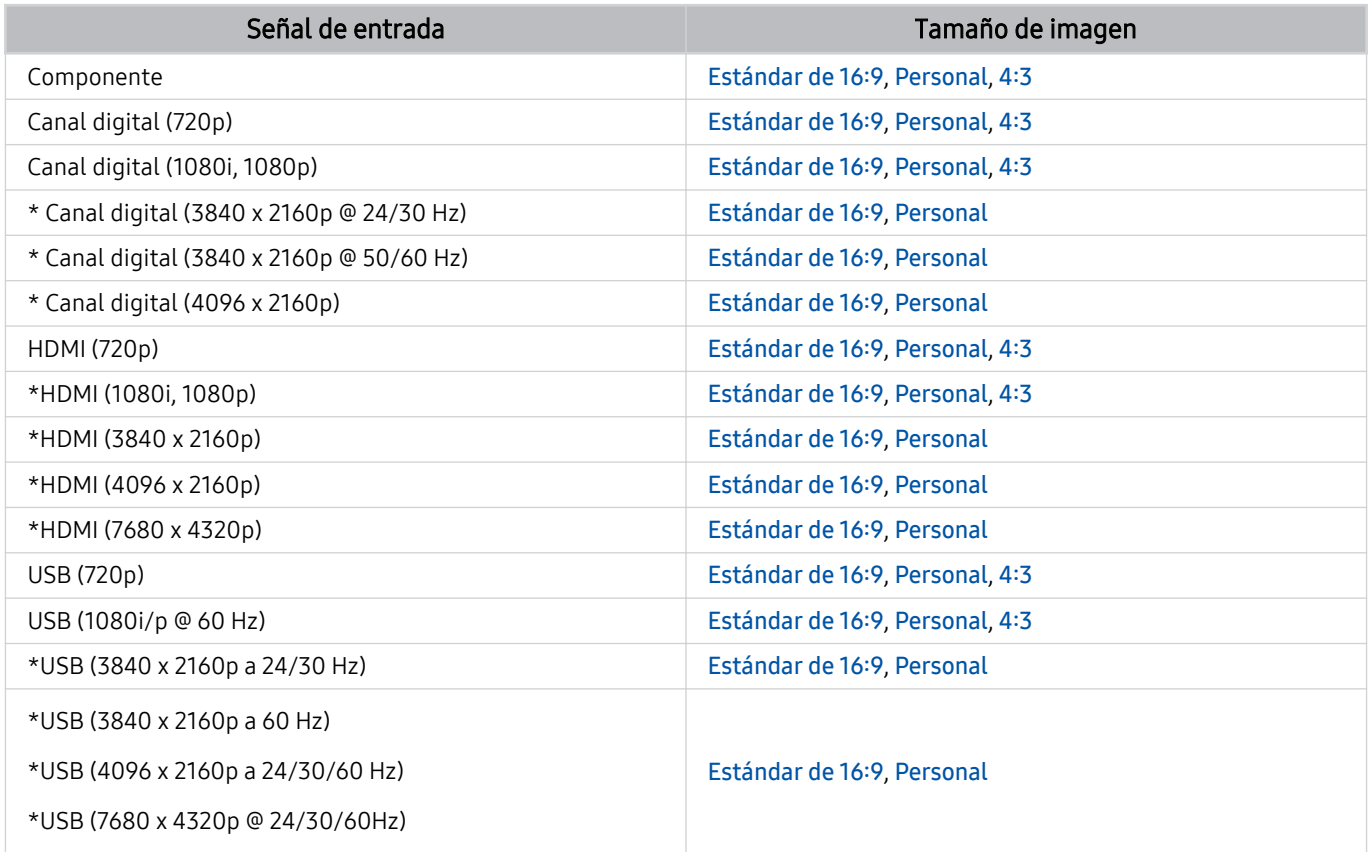

\*: Es posible que esta señal de entrada varíe según el modelo o el área geográfica.

ios puertos de entrada para dispositivos externos pueden variar dependiendo del modelo o del área geográfica.

## Instalación de un bloqueo antirrobo

Un bloqueo antirrobo es un dispositivo físico que se puede utilizar para proteger el televisor contra robos. Busque la ranura del dispositivo de bloqueo en la parte trasera del televisor. La ranura tiene un ícono  $\boxtimes$  junto a ella. Para usar el dispositivo de bloqueo, enrolle el cable alrededor de un objeto que sea demasiado pesado de llevar y luego páselo por la ranura del dispositivo de bloqueo del televisor. El dispositivo de bloqueo se vende por separado. El método de uso del dispositivo de bloqueo antirrobo puede ser diferente en cada modelo. Consulte el manual del usuario del dispositivo de bloqueo para obtener más información.

Esta función puede no admitirse dependiendo del modelo o del área geográfica.

## <span id="page-147-0"></span>Resoluciones admitidas para señales de entrada UHD

Revise las resoluciones admitidas para señales de entrada UHD.

#### • Resolución: 3840 x 2160p, 4096 x 2160p

Es posible que esta función no se admita, dependiendo del modelo.

### Si Señal de entrada adicional está configurado como Apagado

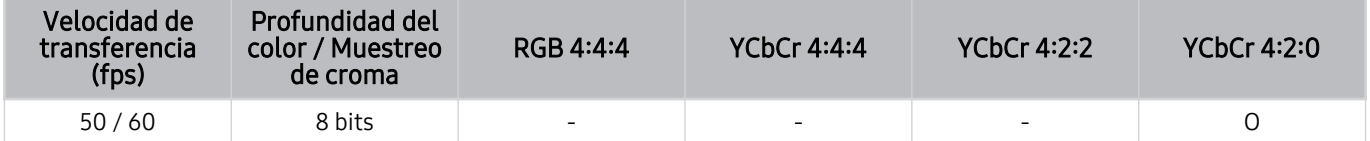

### Si Señal de entrada adicional está configurado como Encendido

• Todos los modelos para la serie Q6\*A/AU/BEA y para modelos de menos de 55 pulgadas (QLED TV a excepción del modelo 50QN9\*A/The Frame)

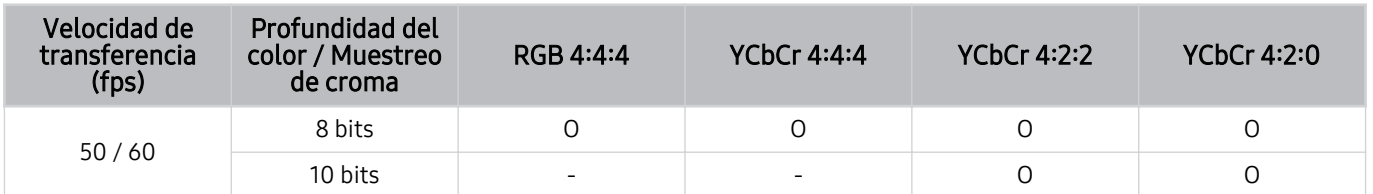

- Modelo 50QN9\*A
- Compatible con modelos de 55 pulgadas o más del QLED TV (excepto para la serie Q6\*A) y The Frame

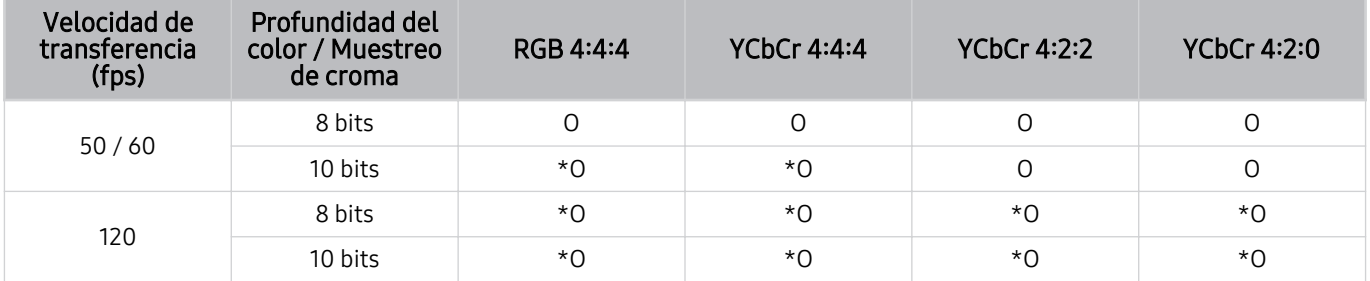

\*: Estas especificaciones son compatibles con el puerto HDMI 4.

## <span id="page-148-0"></span>Resoluciones para señales de entrada compatibles con el modelos 8K (la serie QN7\*\*A o superiores)

Consulte las resoluciones para señales de entrada compatibles con el modelo 8K (la serie QN7\*\*A o superiores).

## Si Señal de entrada adicional está configurado como Apagado

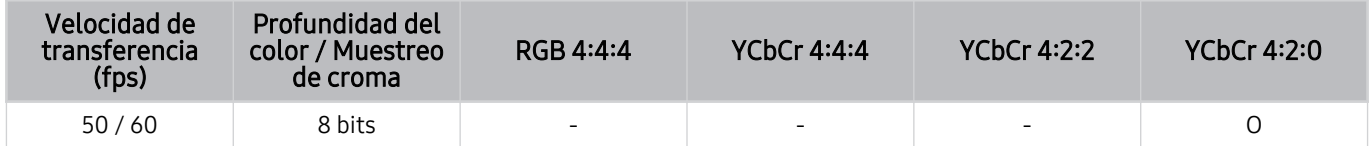

### Si Señal de entrada adicional está configurado como Encendido

• Resolución: 3840 x 2160p, 4096 x 2160p

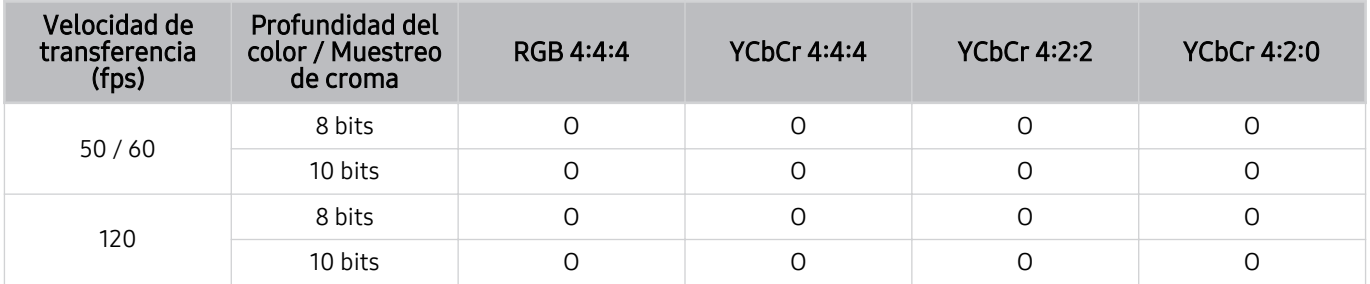

• Resolución: 7680 x 4320p

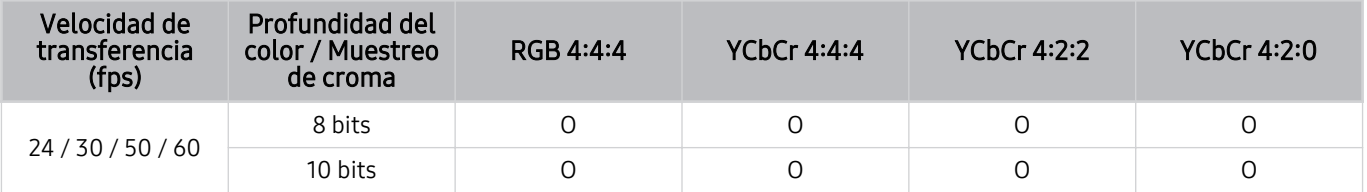

## Resoluciones admitidas para FreeSync (VRR)

Verifique las resoluciones admitidas para la señal FreeSync (VRR).

Cuando el Modo Juego está configurado en Encendido o Automático, la función FreeSync (VRR) se activa.

- FreeSync (VRR) es compatible únicamente con los modelos siguientes:
	- Para QLED TV (excepto para la serie Q6\*A y modelos 50Q8\*A, 43QN9\*A)
	- Para la serie AU9 (compatible solo con una resolución de 1920 x 1080)
	- Para The Frame (55LS03A, 65LS03A, 75LS03A, 85LS03A)

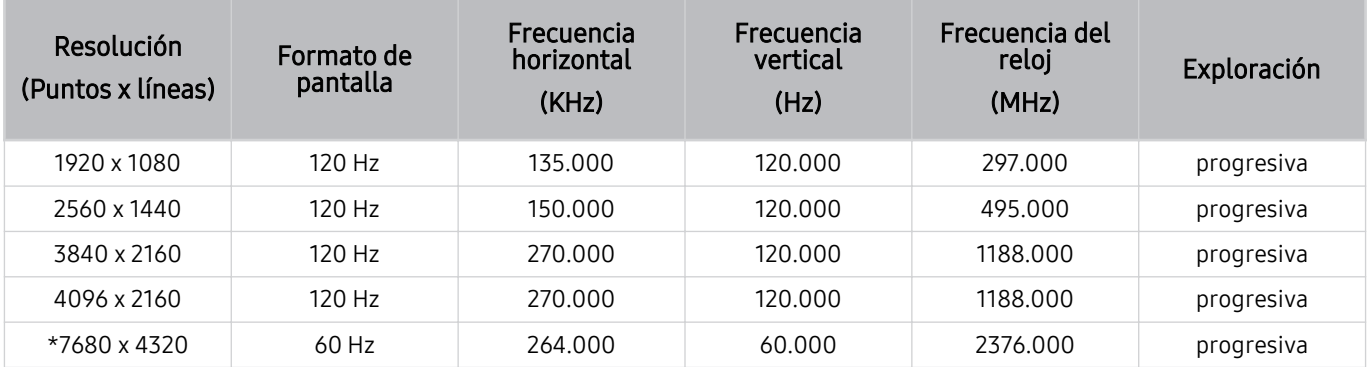

\*: Es posible que la resolución no se admita, dependiendo del modelo.

## Resoluciones admitidas para pantalla panorámica

Verifique las resoluciones admitidas para la pantalla panorámica.

Cuando la computadora está conectada y el Modo Juego está configurado en Encendido o Automático, la pantalla panorámica (21:9 o 32:9) se activa en la Barra de juegos. Al mantener presionado el botón el mel Modo Juego, se ejecuta la Barra de juegos.

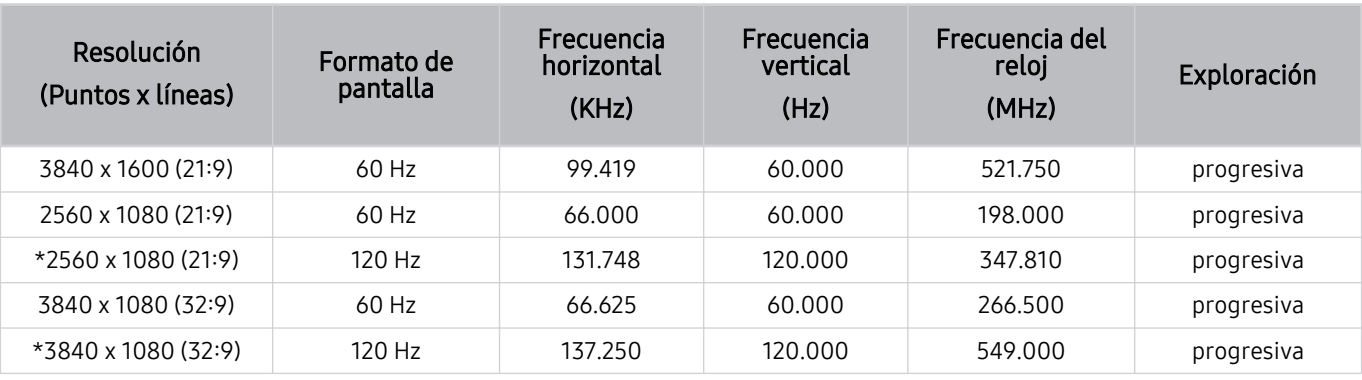

Es posible que esta función no se admita, dependiendo del modelo.

\*: Es posible que la resolución no se admita, dependiendo del modelo.

Si el tamaño de la pantalla no cambia ni siquiera en pantalla panorámica, configure la resolución en el dispositivo externo.

- La pantalla panorámica está disponible en los dispositivos externos que admiten la resolución de 21ࡑ9 o 32ࡑ9 Primero, configure la resolución en 21:9 o 32:9 antes de ejecutar un juego.
- Es posible que la pantalla panorámica no esté disponible en MacBook.
- En el caso de un dispositivo de juego, la función no está disponible incluso si el nombre del dispositivo externo se ha cambiado a PC.

## <span id="page-151-0"></span>Lea antes de conectar a una computadora (resoluciones compatibles)

#### Revise las resoluciones admitidas para señales de entrada de PC.

Cuando conecte el TV a una computadora, configure la tarjeta de video de la computadora en una de las resoluciones estándares que figuran en las tablas a continuación. El televisor se ajustará automáticamente a la resolución que elija. Tenga en cuenta que las resoluciones óptimas y recomendadas son 3840 x 2160 a 60 Hz (modelos UHD) y 7680 x 4320 a 60 Hz (serie QN7\*\*A o superior). Seleccionar una resolución no incluida en las tablas puede generar que la pantalla quede en blanco o parpadee, o que solo el receptor del control remoto se encienda. Consulte las resoluciones compatibles en el manual del usuario de su tarjeta gráfica.

Las resoluciones nativas son 3840 x 2160 a 60 Hz (modelos UHD) y 7680 x 4320 a 60 Hz (serie QN7\*\*A o superior) con Señal de entrada adicional configurada como Encendido. La resolución nativa es 3840 x 2160 a 30 Hz con la Señal de entrada adicional configurado en Apagado.

#### IBM

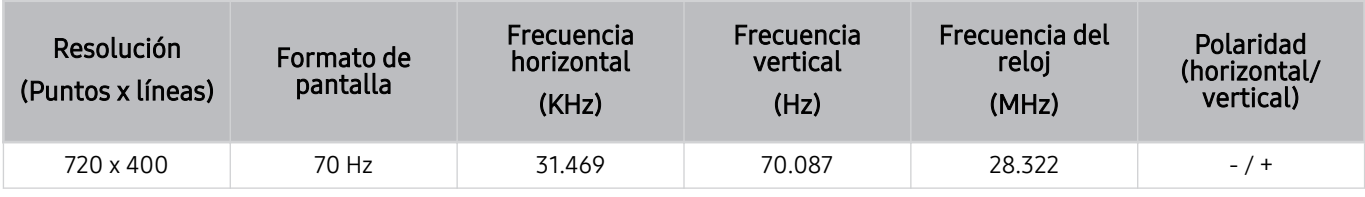

#### MAC

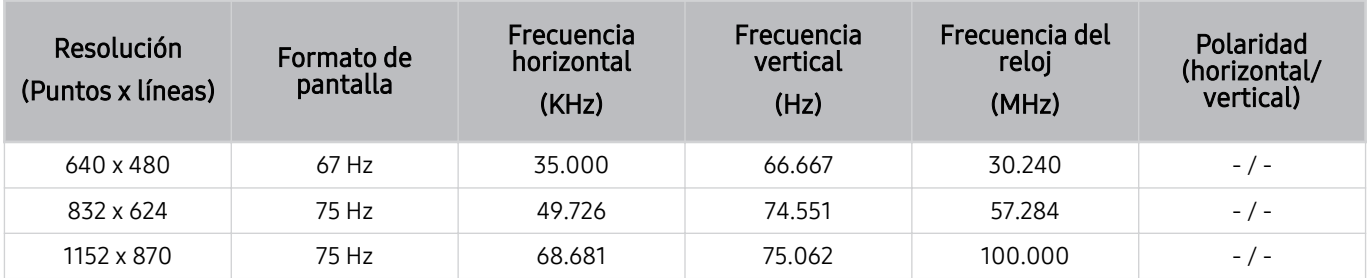

## VESA DMT

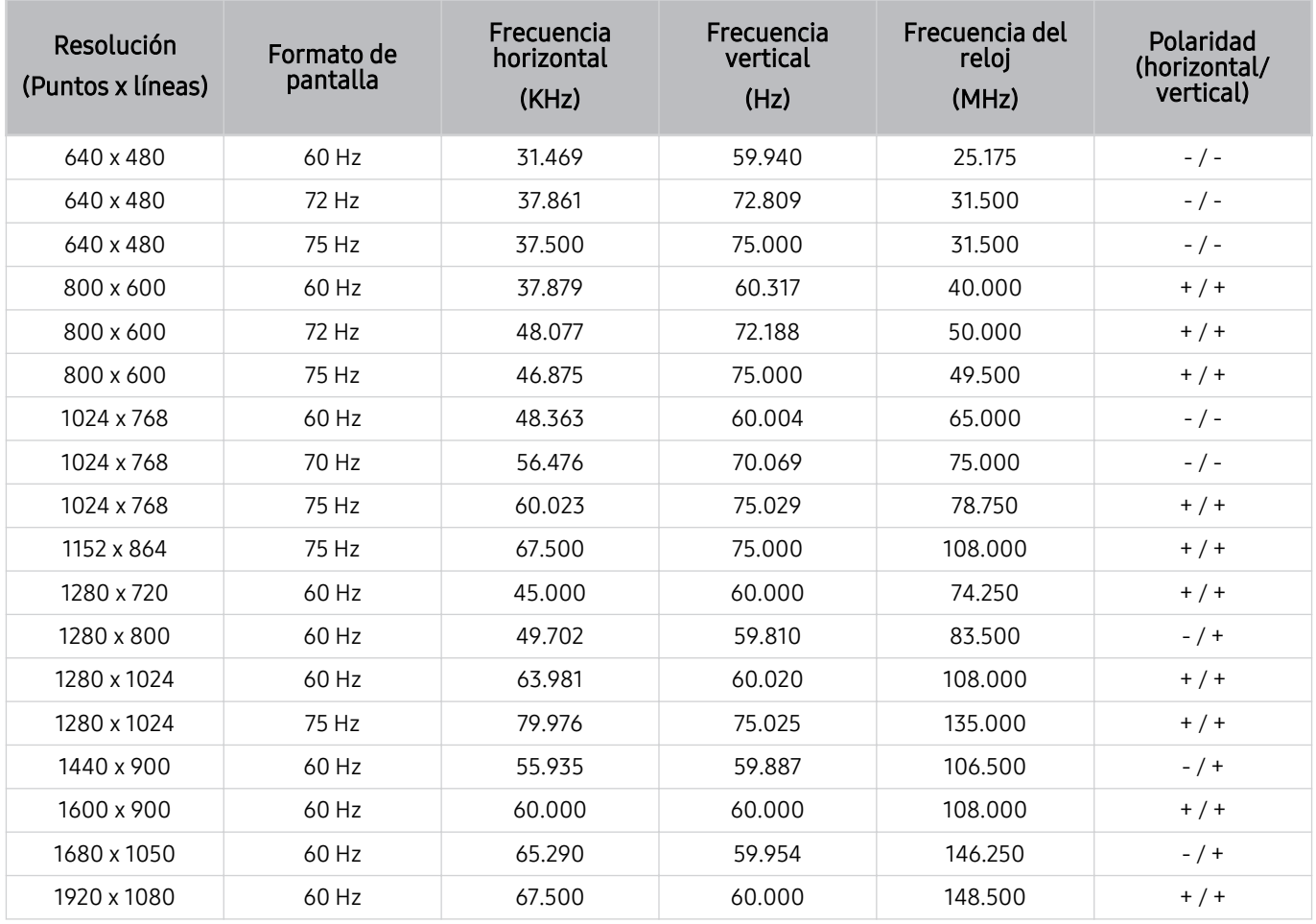

## VESA CVT

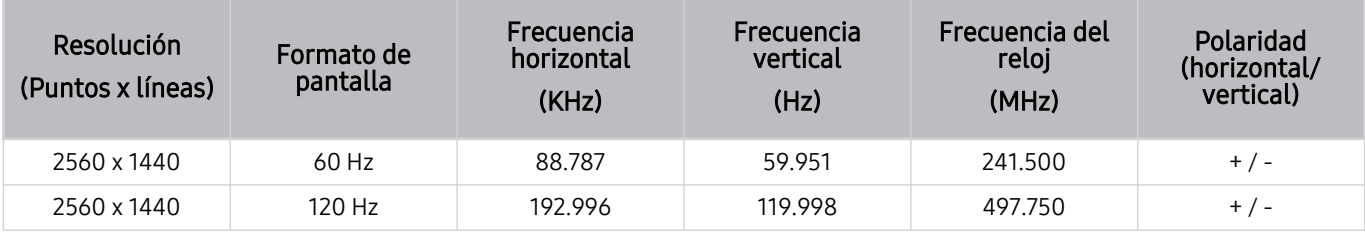

Es posible que la resolución no se admita, dependiendo del modelo.

la resolución de 2560 x 1440 a 60 Hz no es compatible con el Modo Juego.

## CTA-861

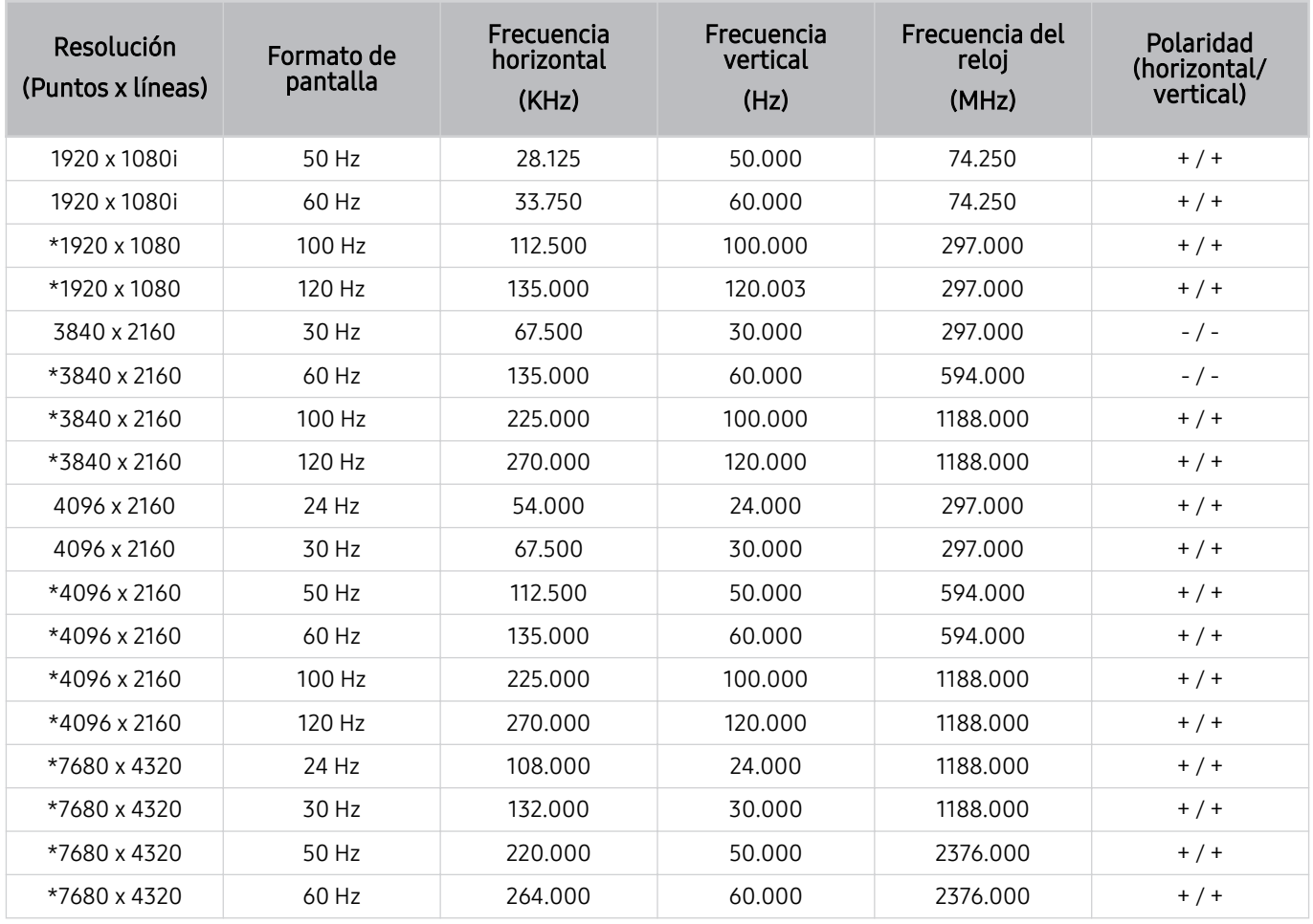

\*: Es posible que la resolución no se admita, dependiendo del modelo.

## Resoluciones de las señales de video admitidas

Revise las resoluciones admitidas para señales de video.

### CTA-861

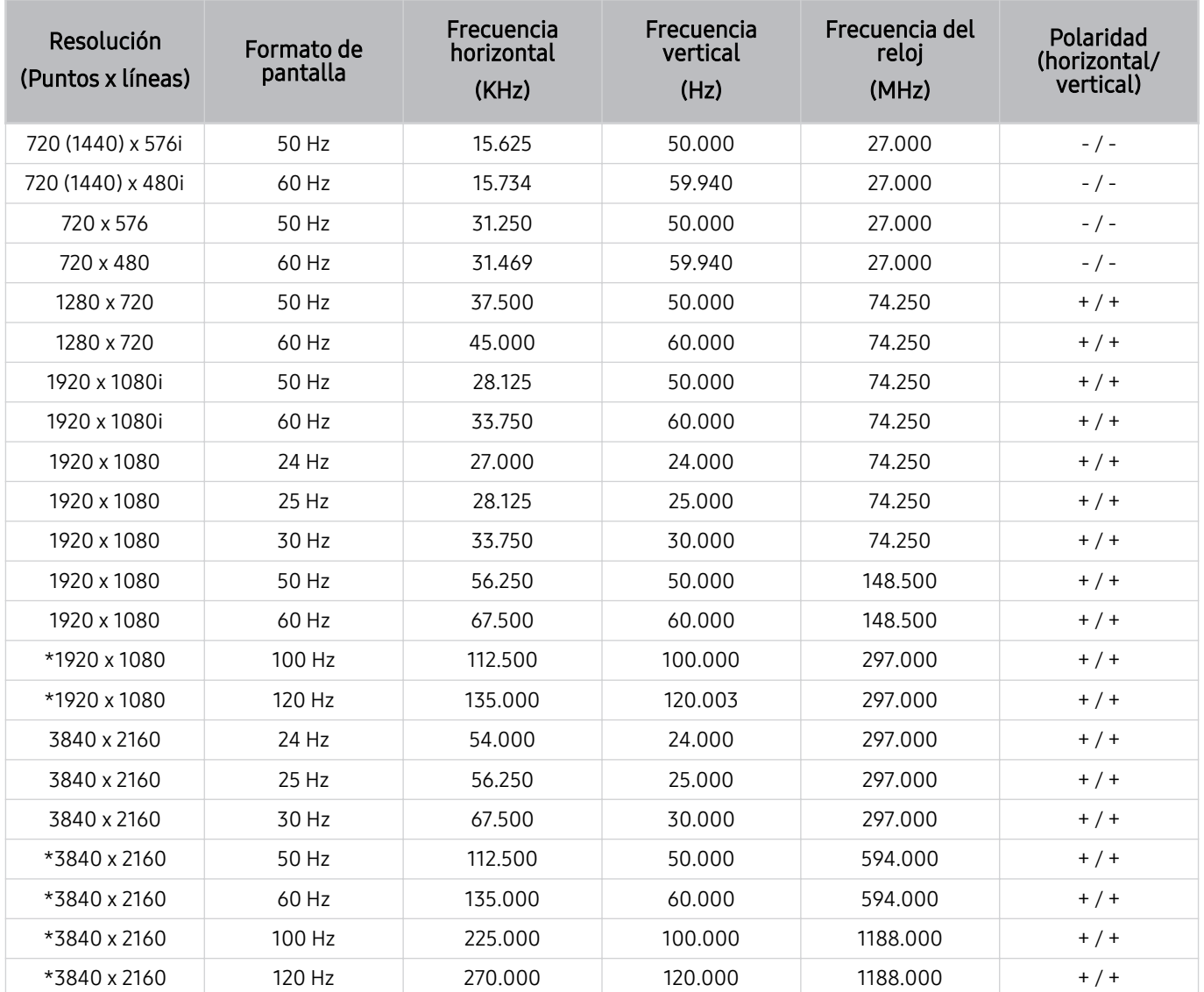

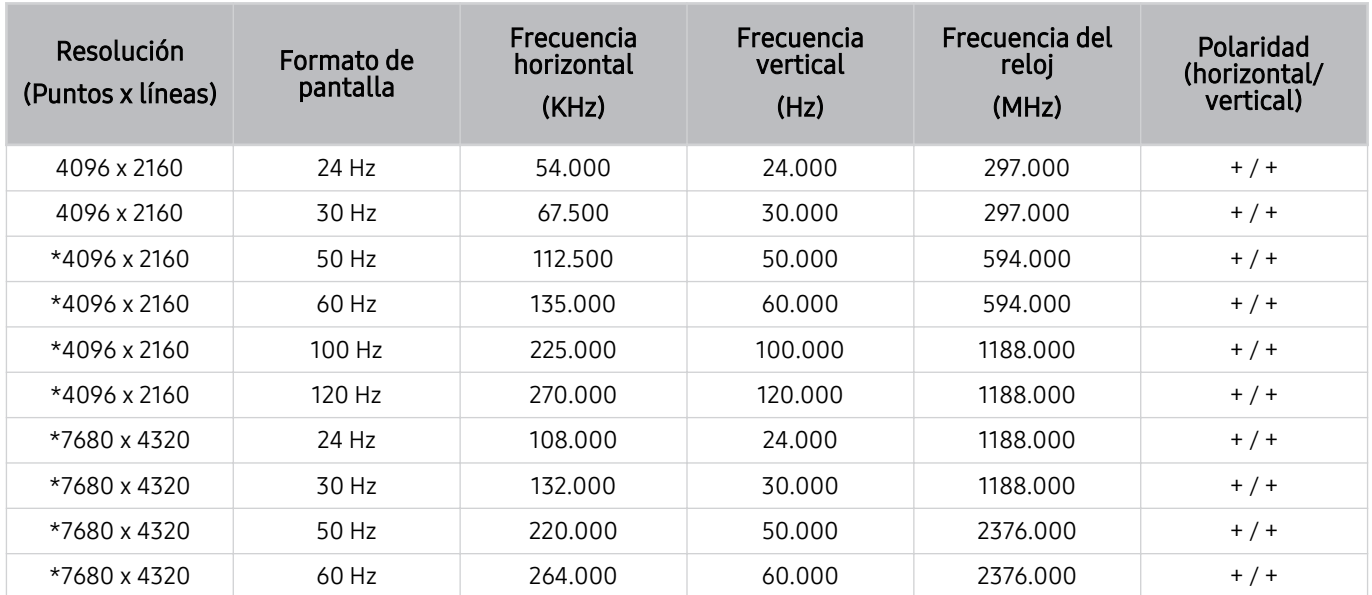

\*: Es posible que la resolución no se admita, dependiendo del modelo.

## VESA CVT

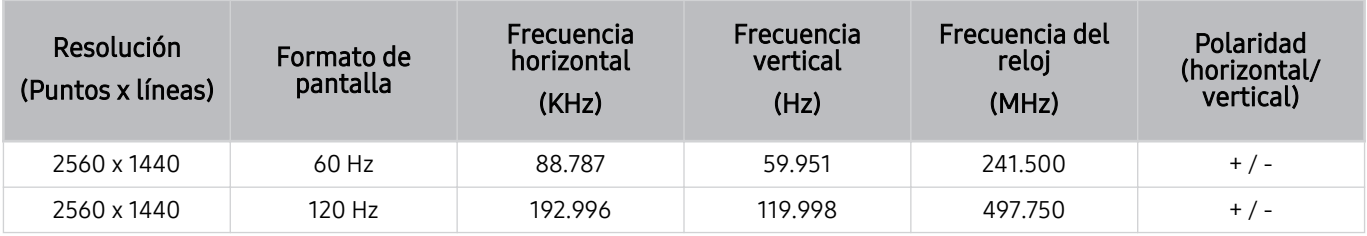

Es posible que la resolución no se admita, dependiendo del modelo.

## Leer antes de usar dispositivos Bluetooth

Lea esta información antes de usar un dispositivo Bluetooth.

Esta función puede no admitirse dependiendo del modelo o del área geográfica.

### Restricciones en el uso de Bluetooth

- No puede utilizar dispositivos Bluetooth y la función Wi-Fi Configuración de altavoz envolvente simultáneamente.
- Puede haber problemas de compatibilidad dependiendo de los dispositivos Bluetooth. (Un auricular móvil exclusivo puede no estar disponible dependiendo del entorno).
- Pueden producirse errores de sincronización labial.
- El televisor y el dispositivo Bluetooth se pueden desconectar dependiendo de la distancia entre ambos.
- Un dispositivo Bluetooth puede emitir un zumbido o funcionar de forma incorrecta:
	- Cuando una parte de su cuerpo está en contacto con el sistema de recepción/transmisión del dispositivo Bluetooth o el televisor.
	- Cuando el dispositivo está sujeto a variaciones eléctricas por obstrucciones causadas por una pared, esquina o división de oficina.
	- Cuando el dispositivo está expuesto a interferencias eléctricas de dispositivos en la misma banda de frecuencia, incluyendo equipos médicos, hornos de microondas y redes LAN inalámbricas.
- Si el problema persiste, se recomienda usar una conexión cableada.
	- Puertos DIGITAL AUDIO OUT (OPTICAL)
		- Es posible que esta función no se admita, dependiendo del modelo.
	- Puertos HDMI (eARC)

## Licencias

Verifique la información de licencia y las marcas registradas que se aplican a su televisor.

## **DCDolby Audio**

Manufactured under license from Dolby Laboratories. Dolby, Dolby Audio and the double-D symbol are trademarks of Dolby Laboratories Licensing Corporation.

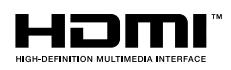

The terms HDMI and HDMI High-Definition Multimedia Interface, and the HDMI Logo are trademarks or registered trademarks of HDMI Licensing Administrator, Inc. in the United States and other countries.

#### Open Source License Notice

Open Source used in this product can be found on the following webpage. (http://opensource.samsung.com)

## POWERED BY **QUICKSET**

Esta licencia puede no admitirse dependiendo del modelo o del área geográfica.

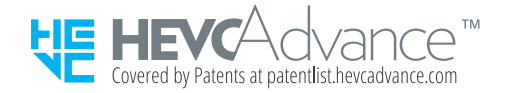

# Solución de problemas

Si tiene algún problema con su televisor, puede acceder a varias soluciones mientras mira la televisión. Si su problema no aparece en la sección Solución de problemas, consulte la sección FAQ (Preguntas frecuentes) o comuníquese con el Centro de llamadas de Samsung.

## Problemas de imagen

Cuando hay algún problema con la imagen del televisor, se pueden usar estos pasos para resolver el problema.

## Prueba de la imagen

### $\bigcirc$   $\gg$   $\circ$  Configuración  $\rightarrow$  Soporte técnico  $\rightarrow$  Cuidado del dispositivo  $\rightarrow$  Autodiagnóstico  $\rightarrow$  Prueba de imagen (nt. Ahora

Antes de revisar la lista de problemas y soluciones a continuación, use Prueba de imagen para determinar si el problema es causado por el televisor. La Prueba de imagen muestra una imagen en alta definición que usted puede examinar en busca de defectos o fallas.

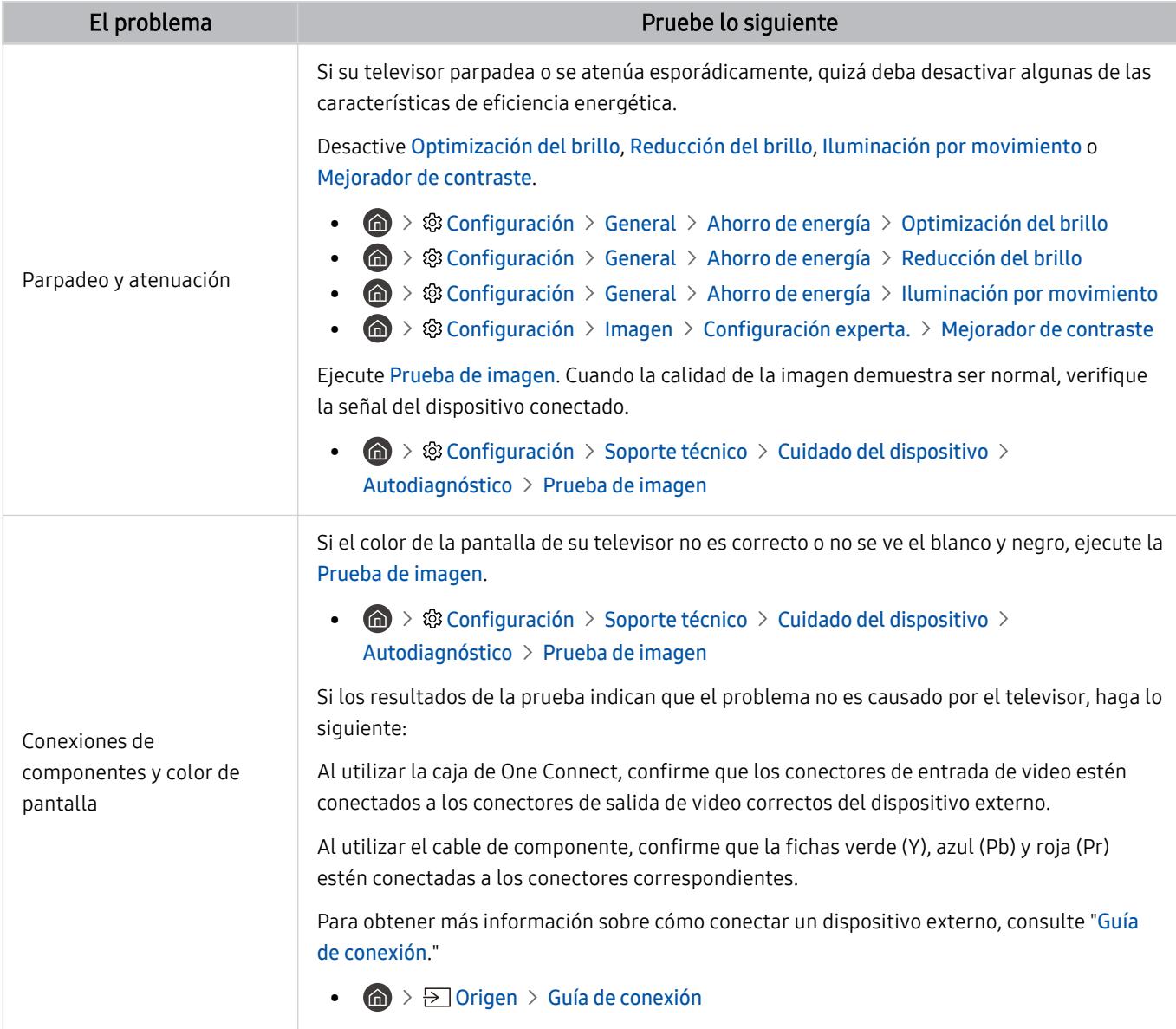

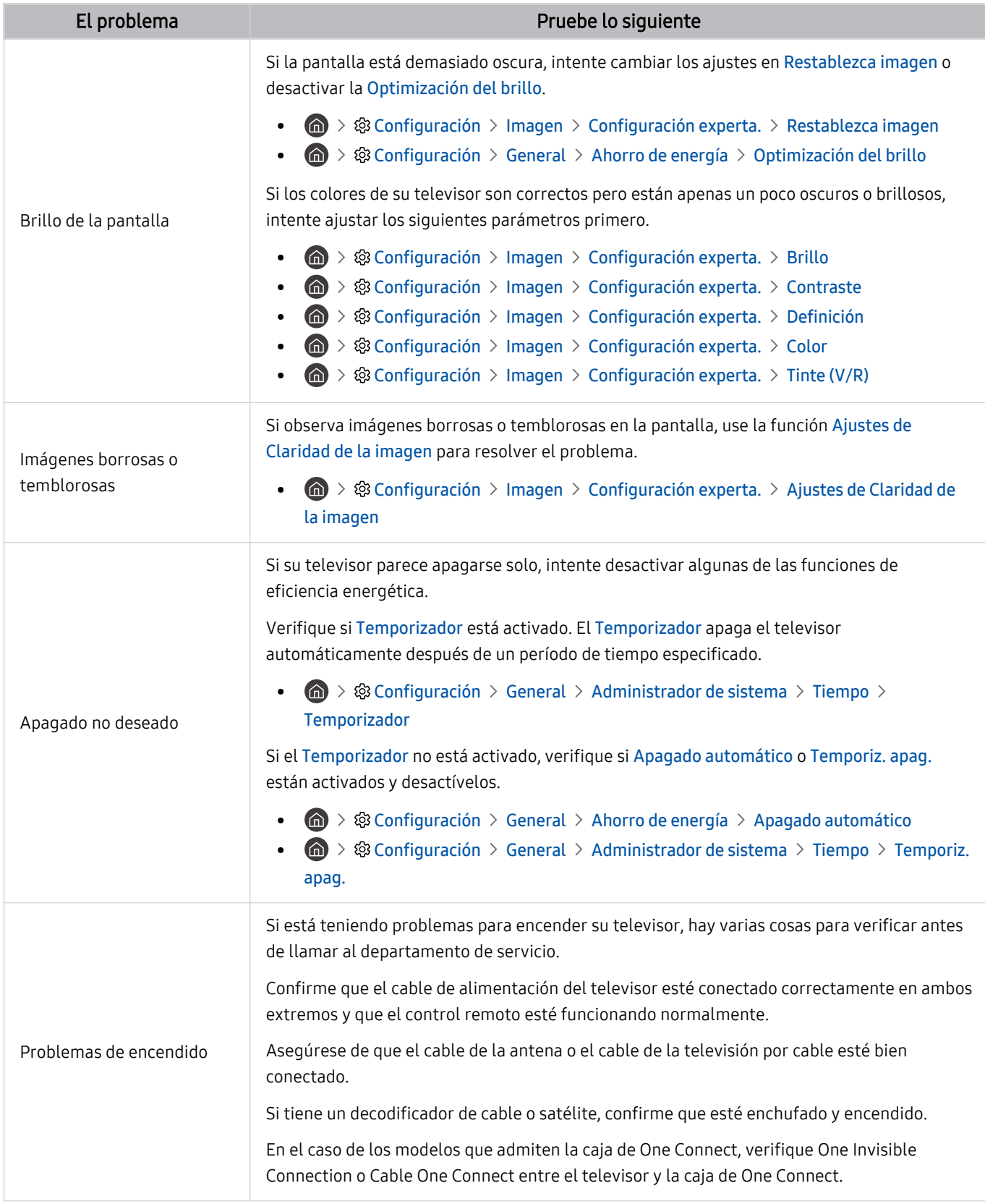

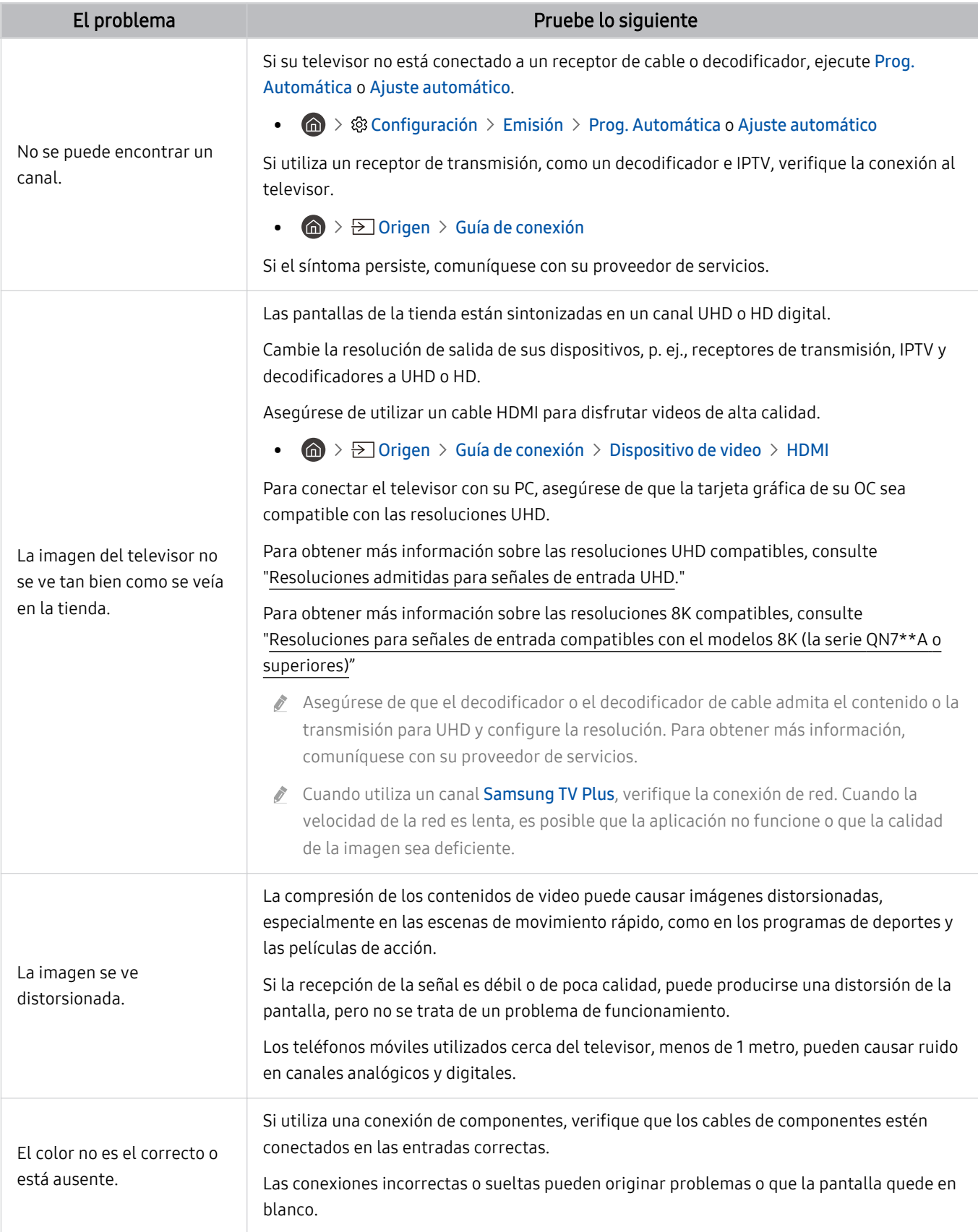

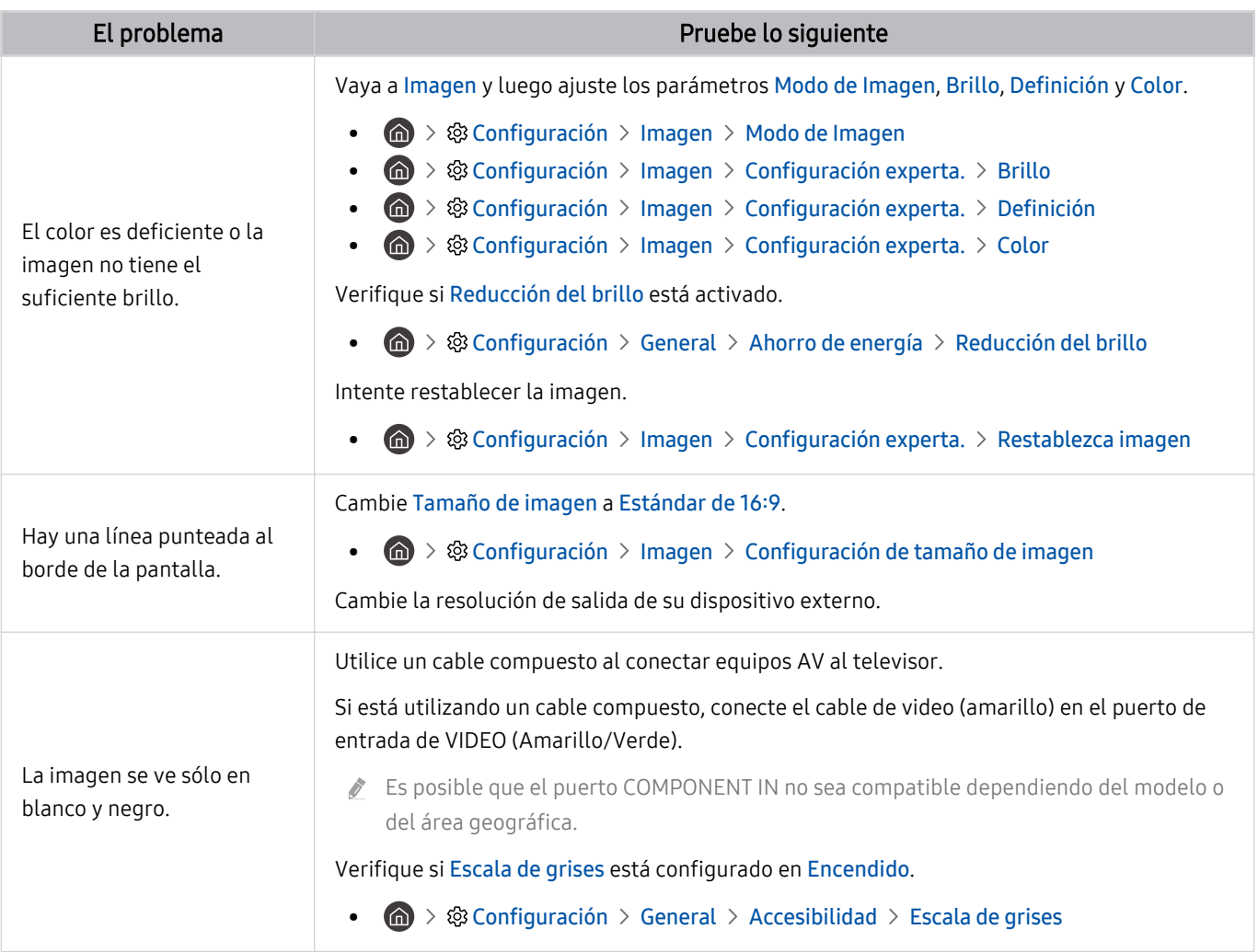

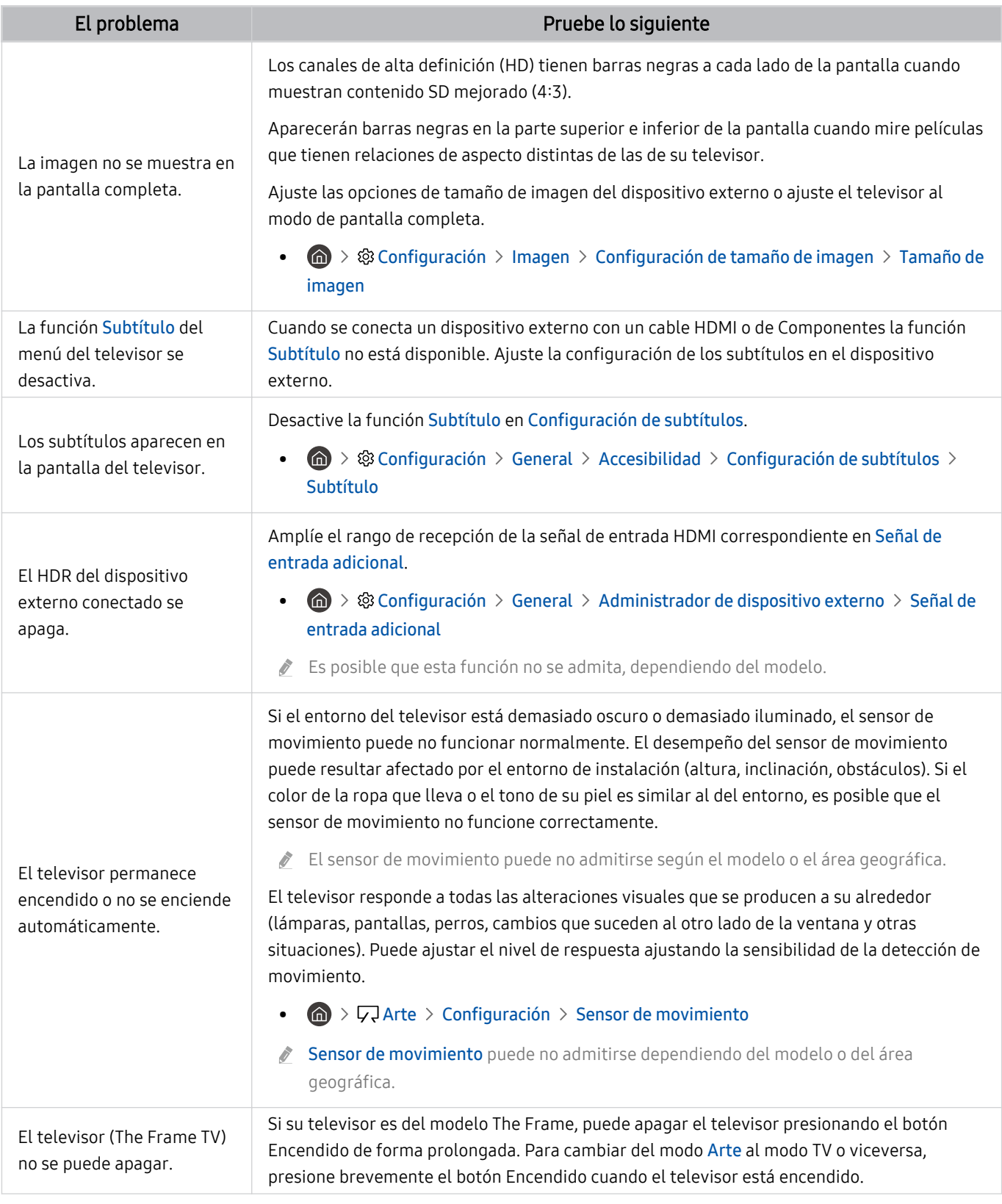

Si la imagen de prueba no aparece o si hay ruido o distorsión, el televisor puede tener un problema. Comuníquese con el Centro de llamadas de Samsung para obtener asistencia.

Si la imagen de prueba se muestra correctamente, puede haber un problema con un dispositivo externo. Verifique las conexiones.

Si el problema persiste, verifique la Información de señal o consulte el manual del usuario del dispositivo externo.

## Problemas de sonido y ruido

Cuando hay algún problema con el sonido del televisor, se pueden usar estos pasos para resolver el problema.

## Prueba del sonido

## $\bigcirc$   $\gg$   $\circ$  Configuración > Soporte técnico > Cuidado del dispositivo > Autodiagnóstico > Prueba de sonido (nt. Ahora

Si el televisor reproduce la melodía de Prueba de sonido sin distorsión, puede haber un problema con un dispositivo externo o con la intensidad de la señal de transmisión.

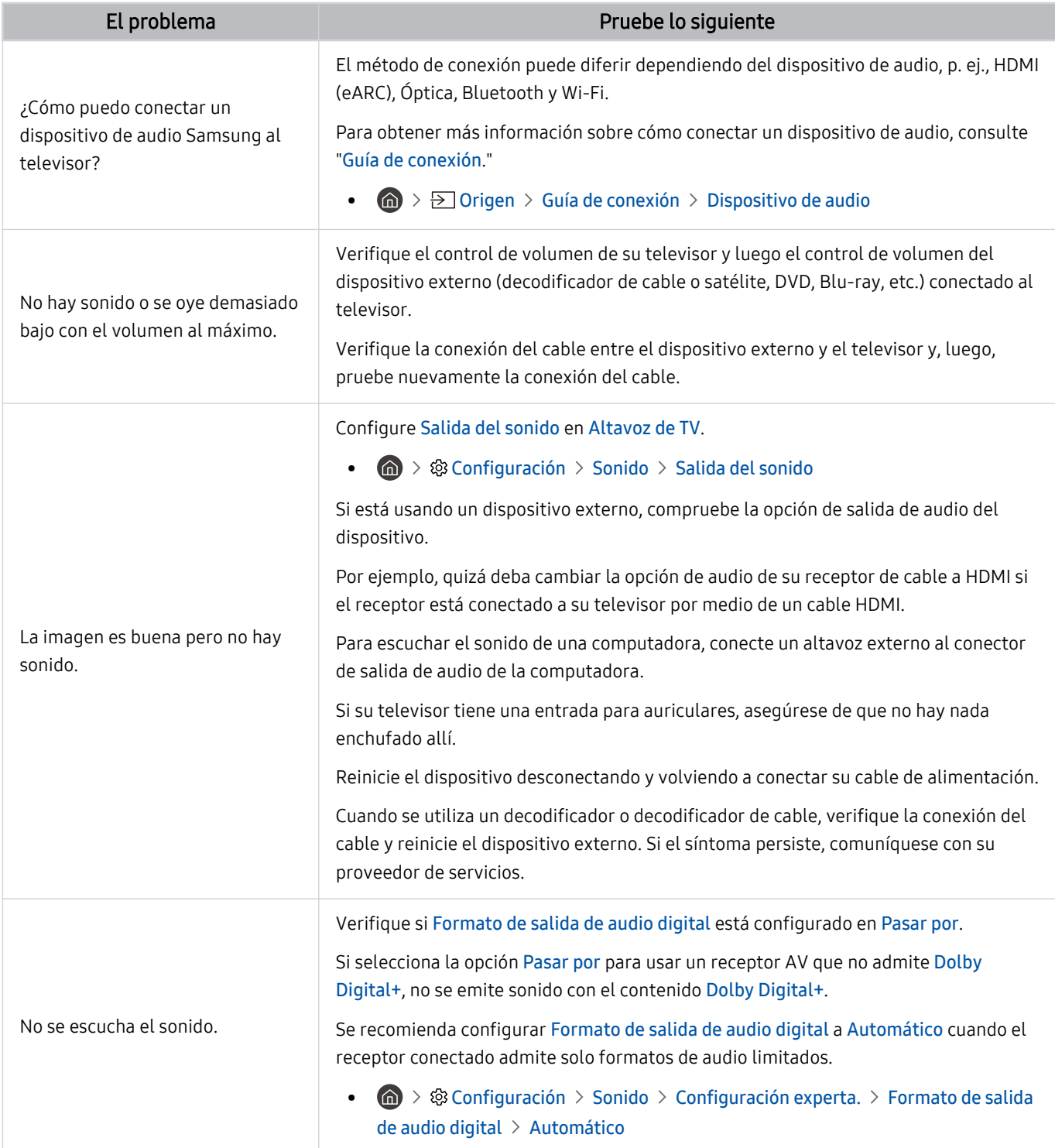

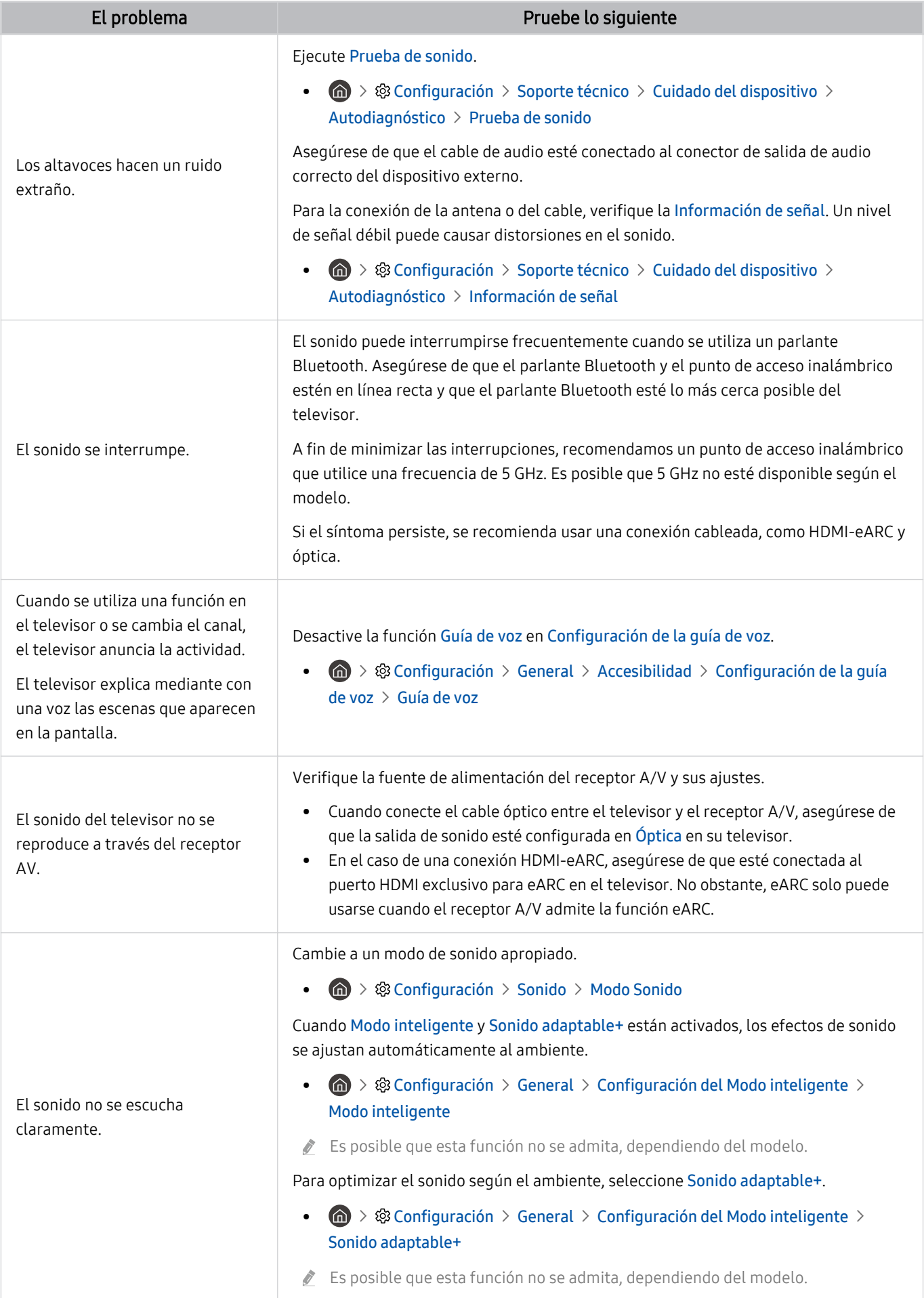

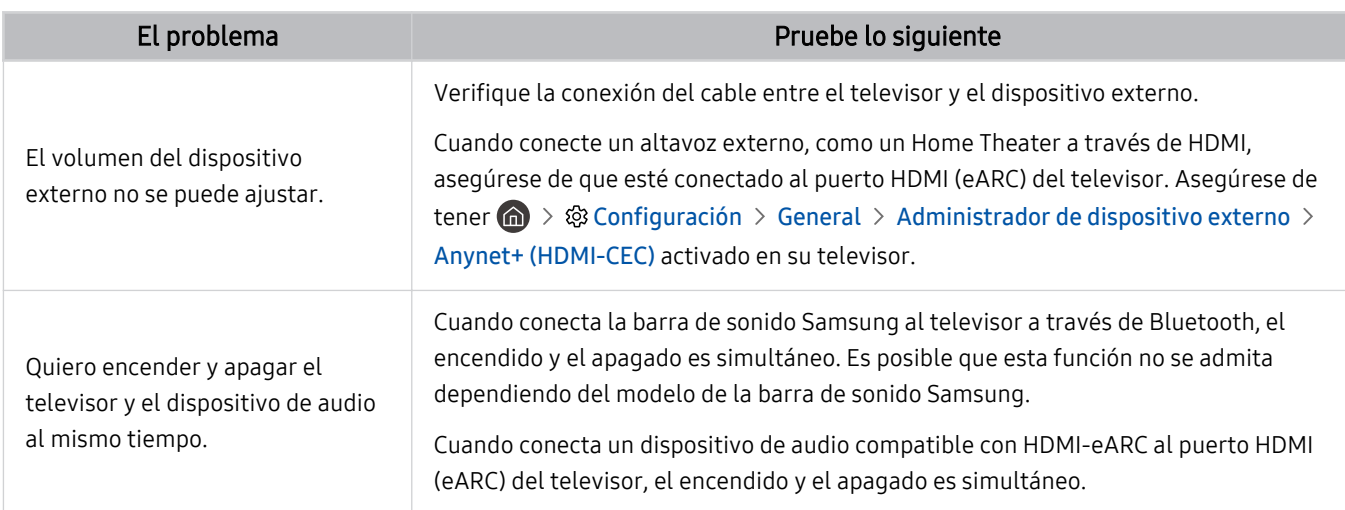

## Problemas de canales y transmisión

Cuando hay algún problema con la recepción de emisiones del televisor, se pueden seguir estos pasos para resolver el problema.

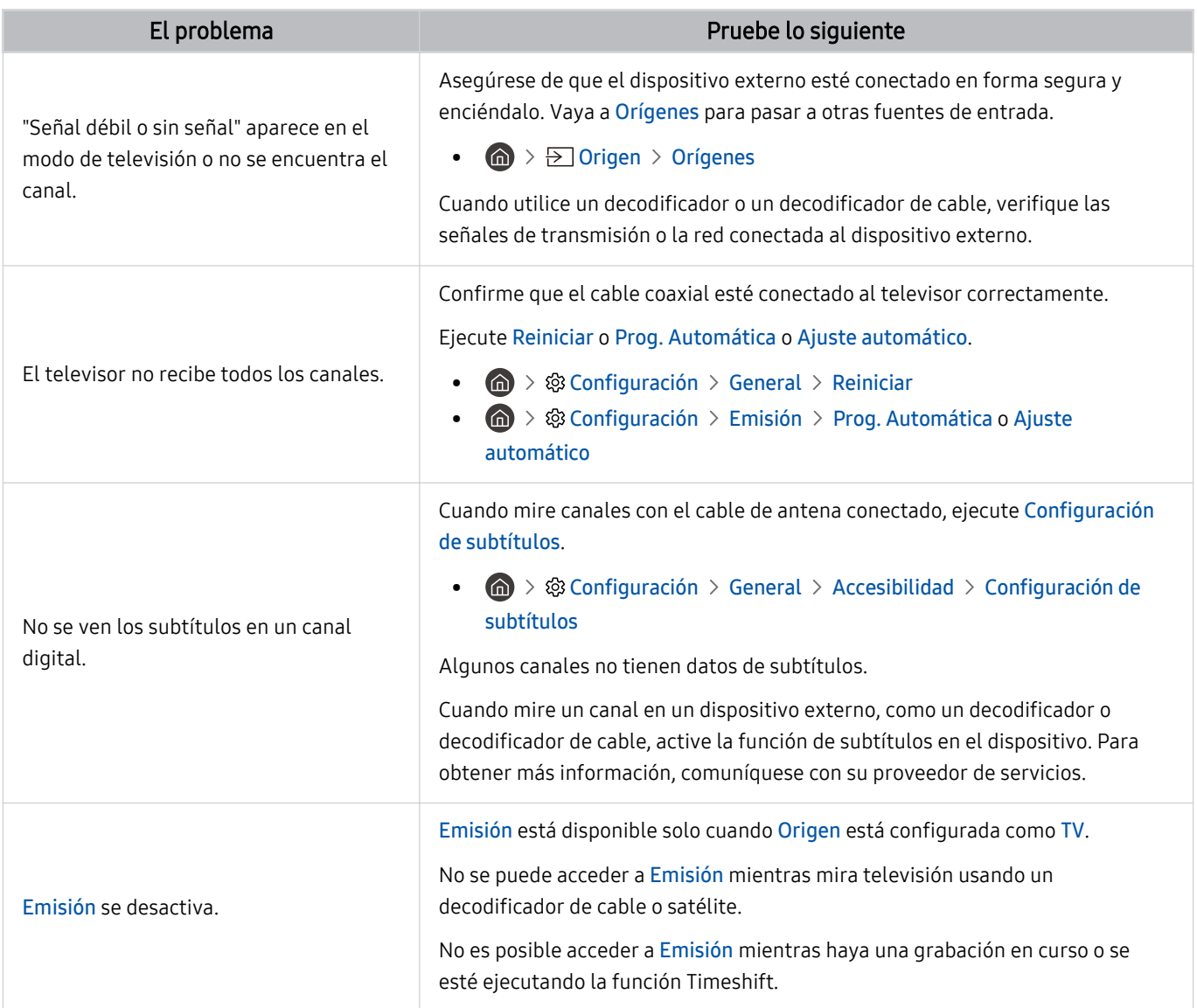

## Problemas de conectividad de dispositivos externos

#### Cuando el televisor tiene dificultades para conectarse a dispositivos externos como una PC, consola de juegos o dispositivos móviles, se pueden seguir estos pasos para resolver el problema.

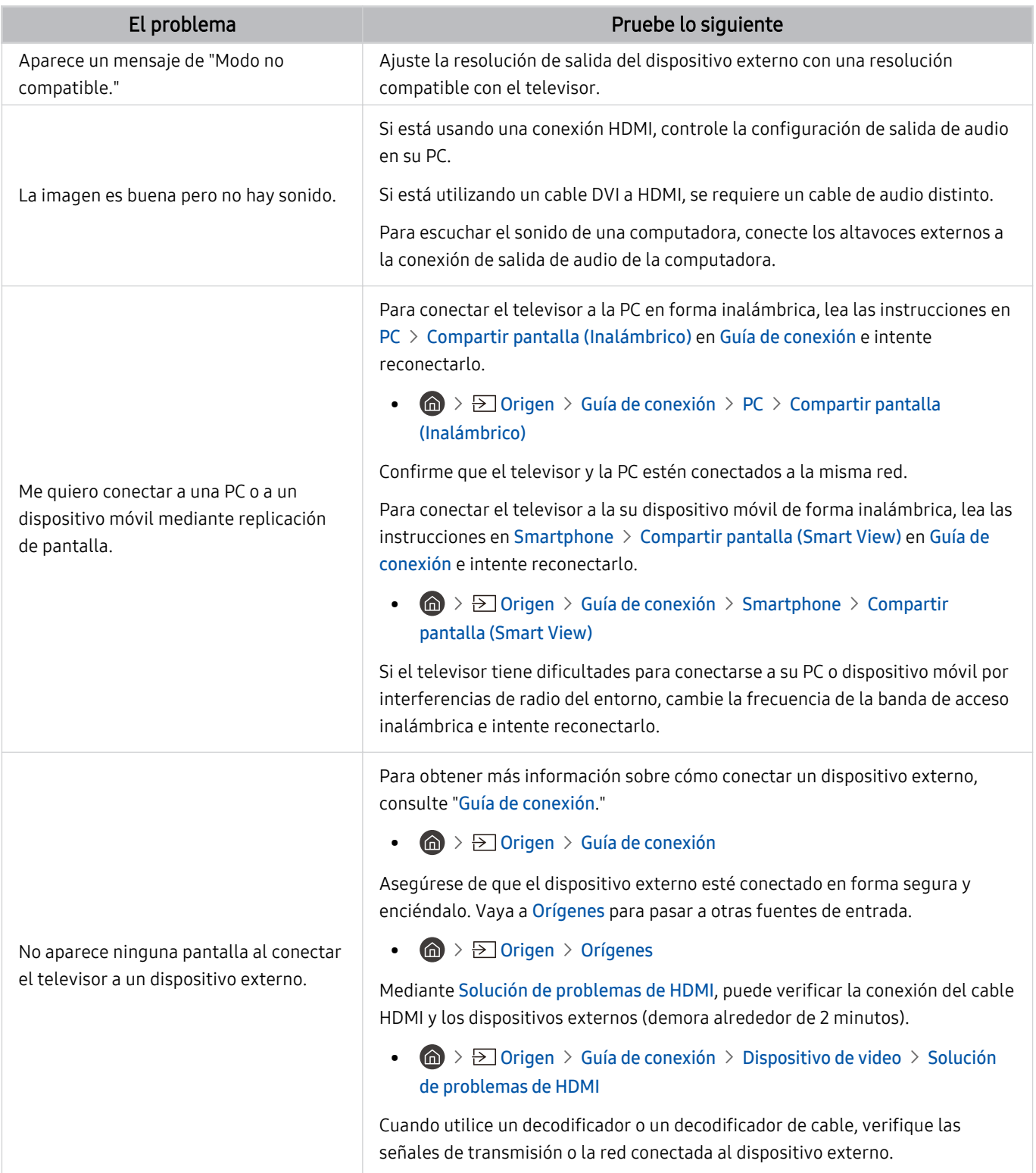

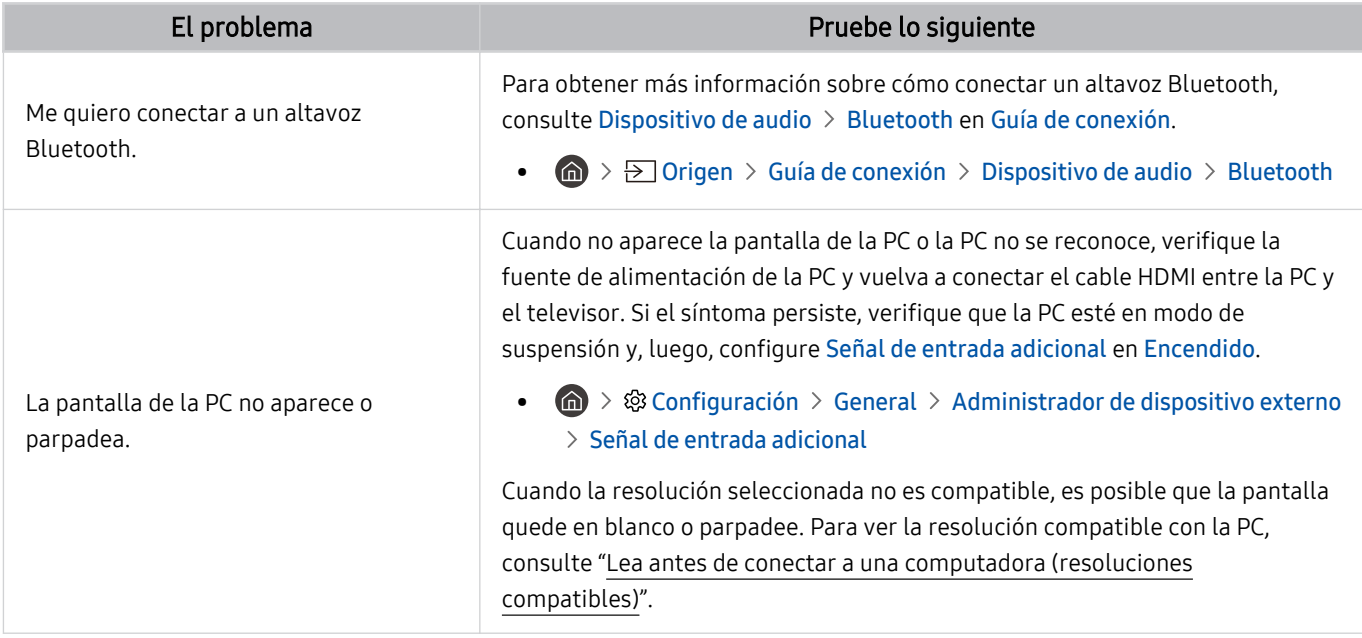

## Problemas de la red

Cuando hay algún problema con la conexión del televisor a Internet, se pueden usar estos pasos para resolver el problema.

### **M** > ® Configuración > Soporte técnico > Cuidado del dispositivo > Autodiagnóstico > Prueba de conexión Smart Hub Int. Ahora Int. Ahora

Si el televisor tiene problemas con la conexión de red o servicios de televisión, verifique el estado de conexión de Smart Hub.

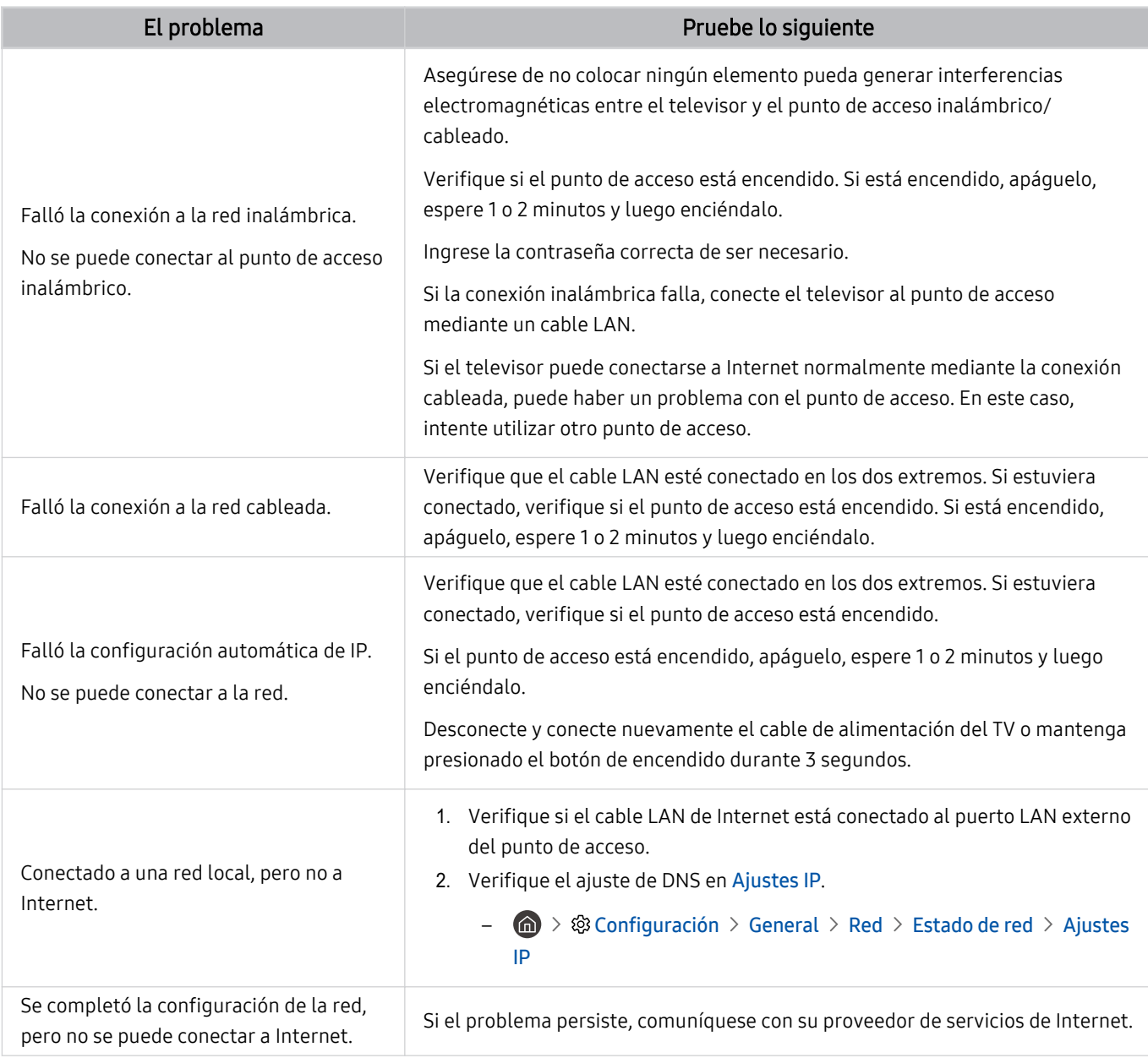

Algunos modelos no admiten redes cableadas.

## Servicio de datos

Cuando el televisor tiene algún problema con el uso del servicio de datos, estos pasos pueden ayudar a resolver el problema.

### $\textcircled{ }$   $\textcircled{ }$   $\text$ datos

- Esta función puede no admitirse dependiendo del modelo o del área geográfica.
- Esta función no está disponible cuando otras funciones secundarias están siendo utilizados.
- La información del servicio de datos suministrada puede variar dependiendo de la transmisión.

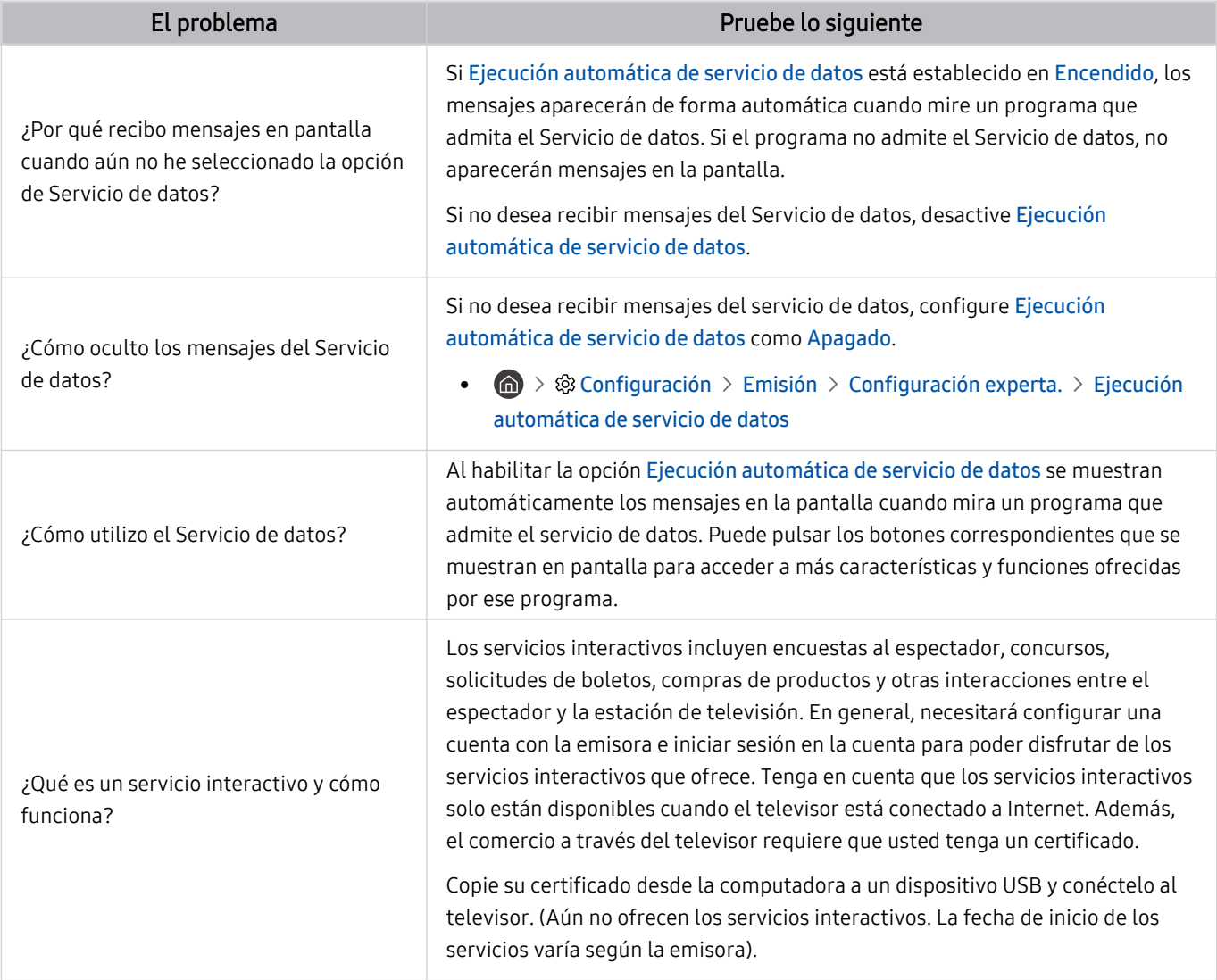

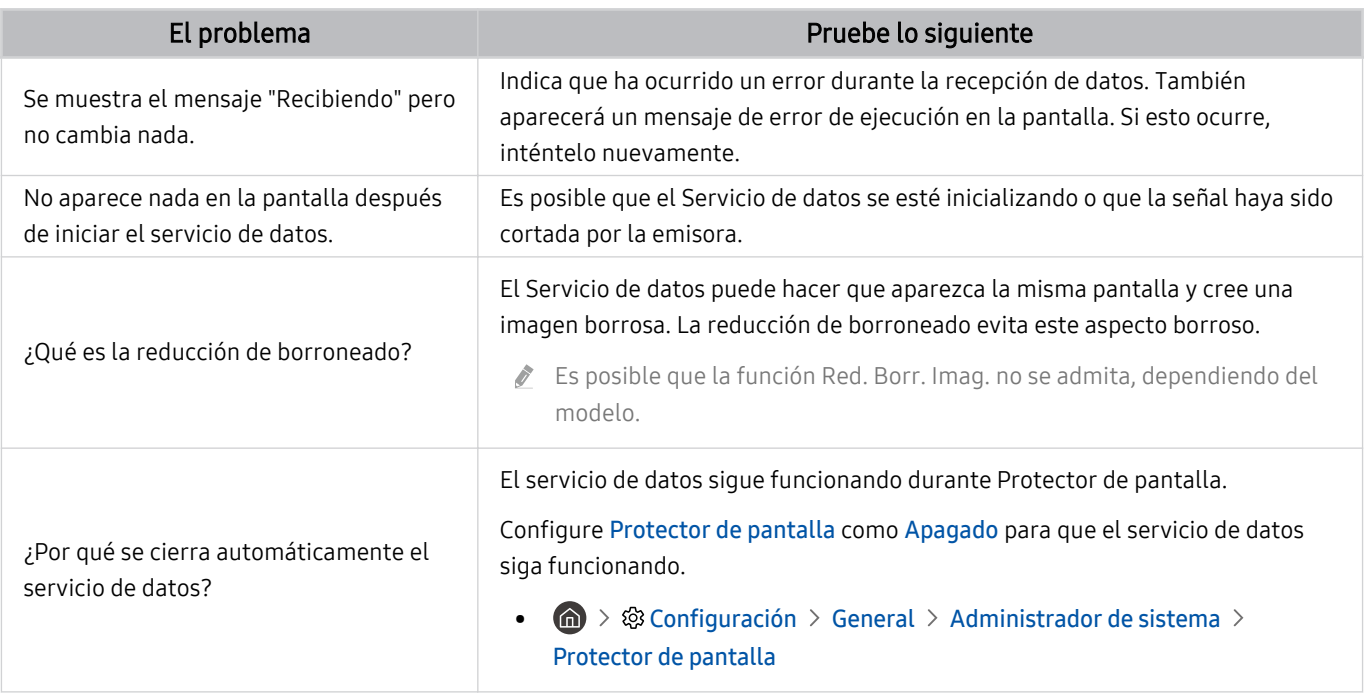

## Problemas de Anynet+ (HDMI-CEC)

### Cuando Anynet+ (HDMI-CEC) no funciona, se pueden usar estos pasos para resolver el problema

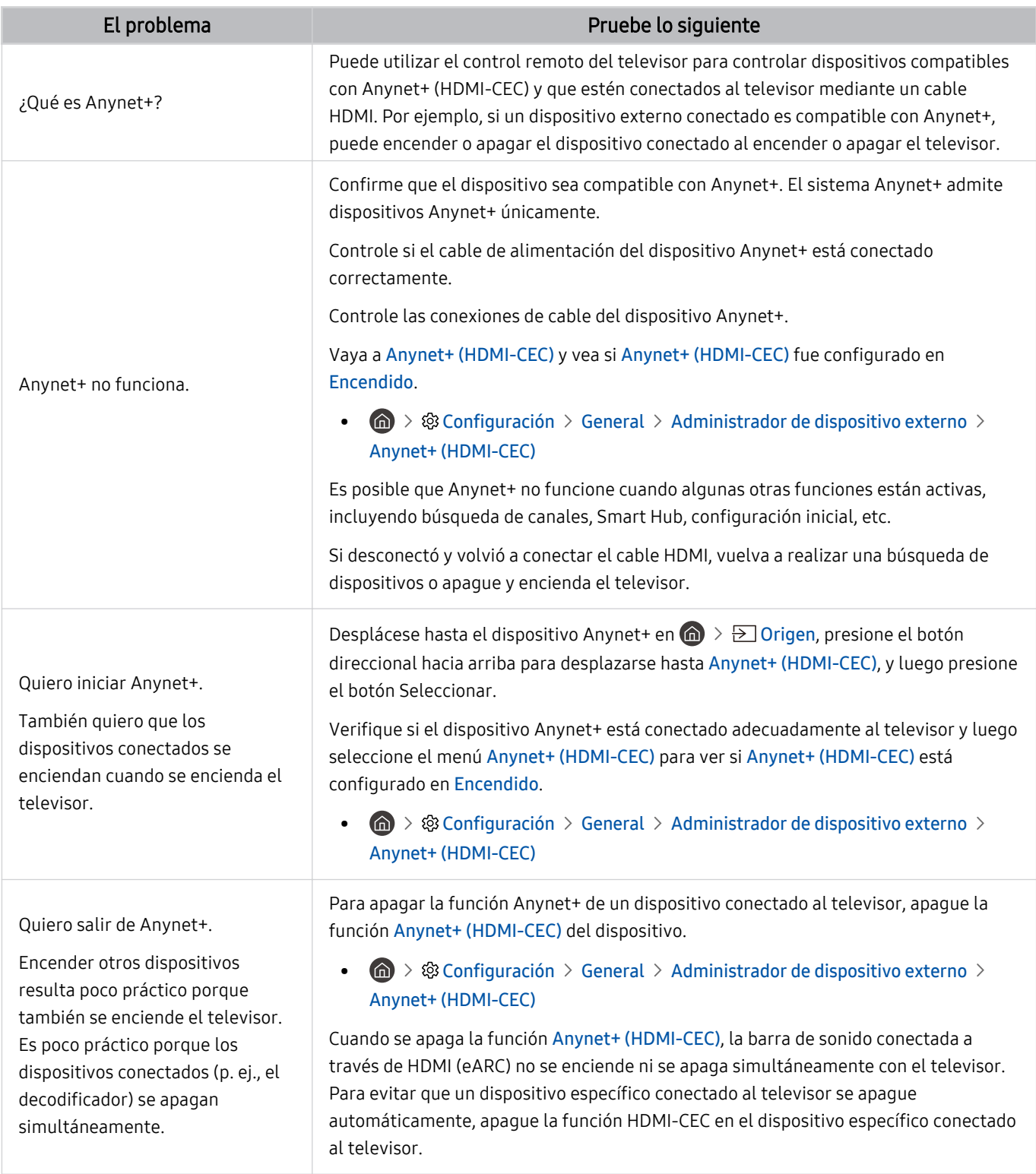

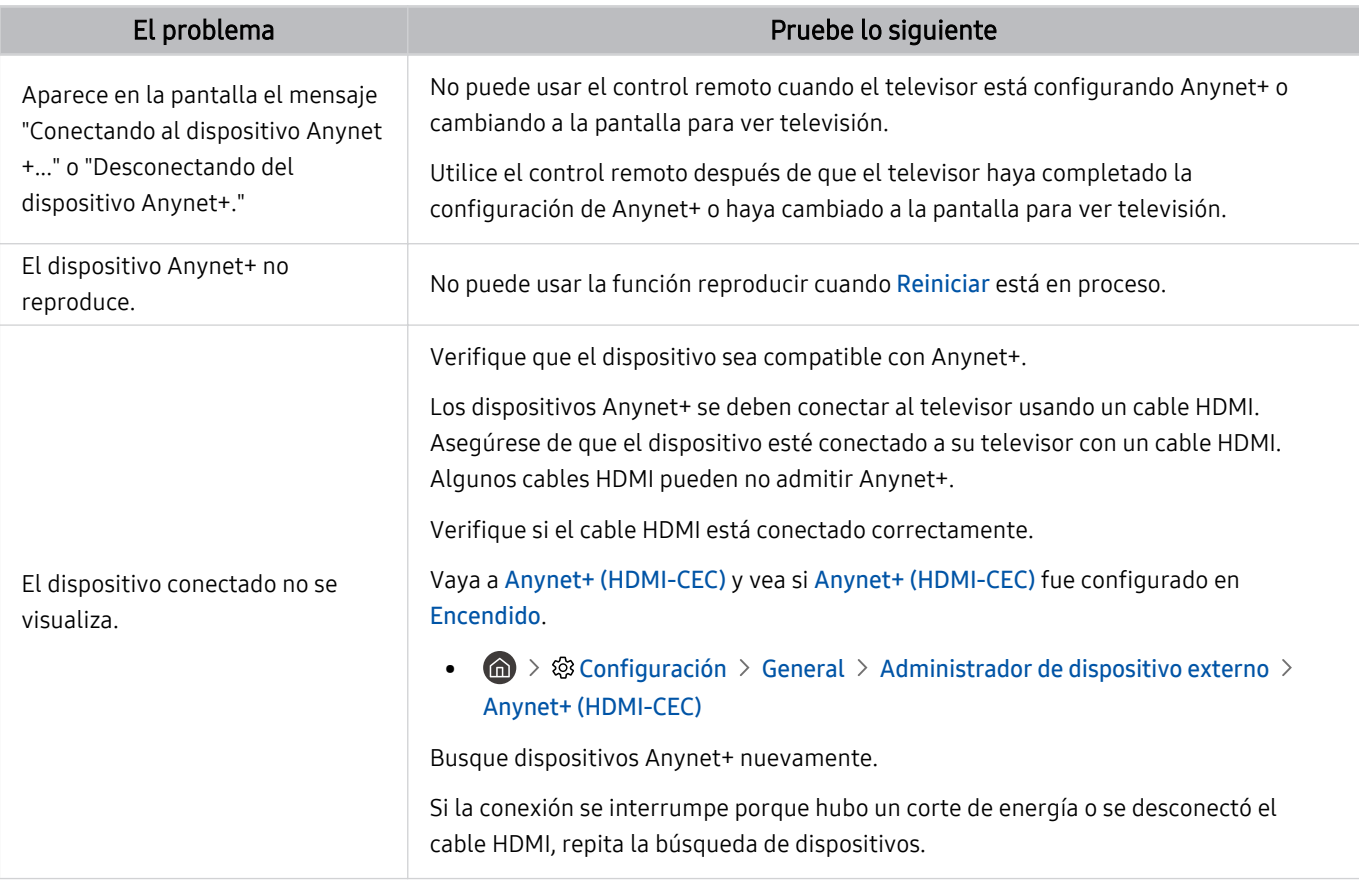

## Problemas del control remoto

#### Cuando el control remoto no funciona, estos pasos pueden resolver el problema.

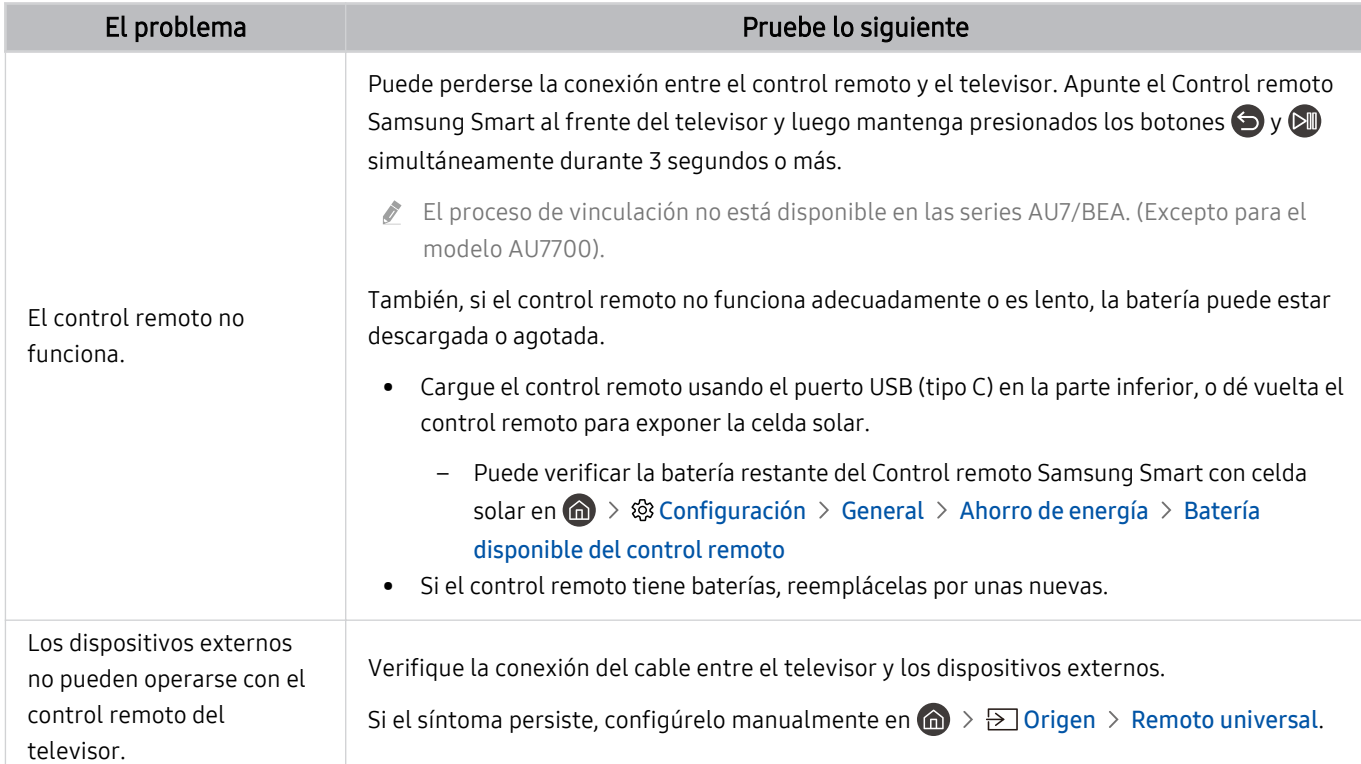

## Problemas de grabación

### Cuando Timeshift o la grabación programada no funcionan, se pueden usar estos pasos para resolver el problema.

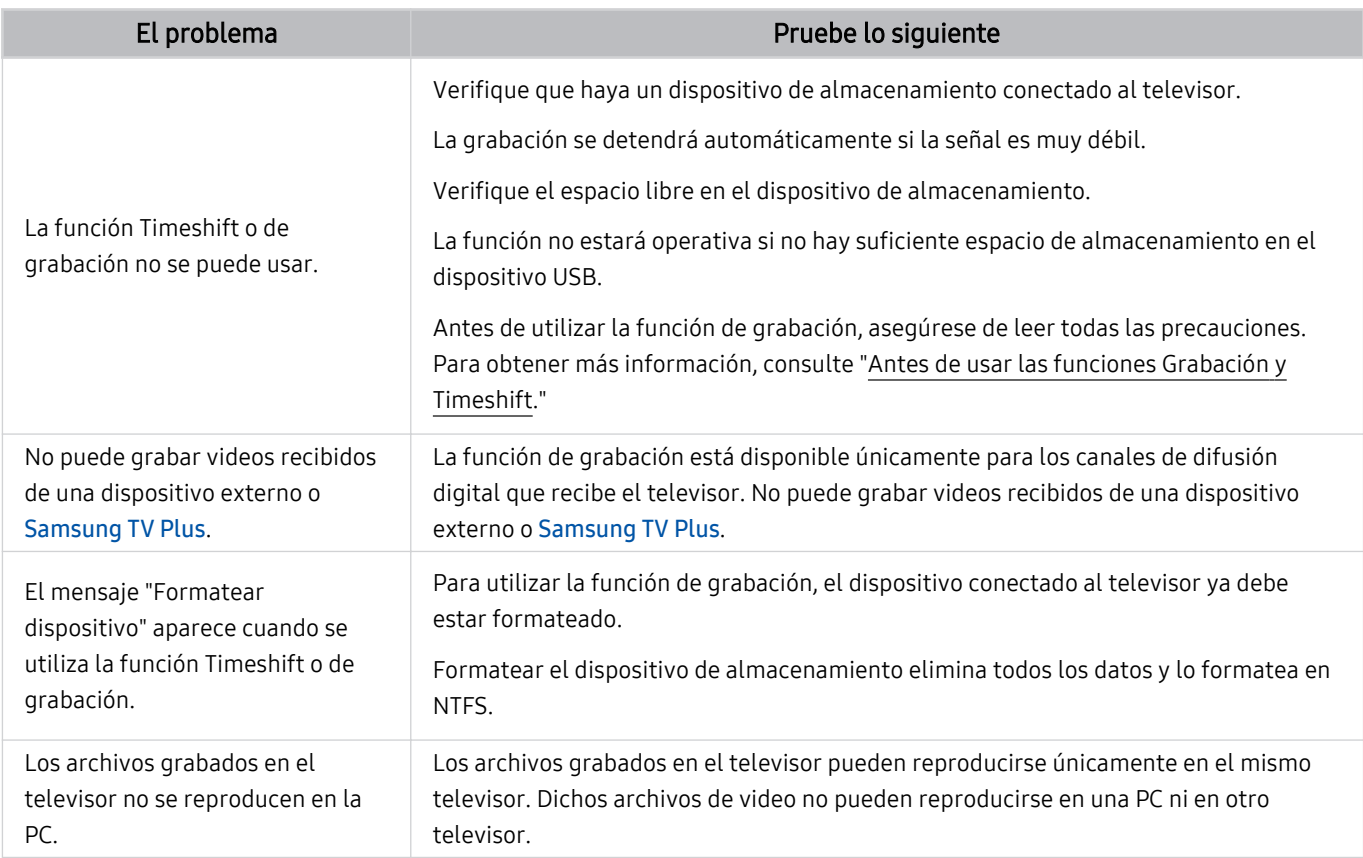

Esta función puede no admitirse dependiendo del modelo o del área geográfica.

## Aplicaciones

#### Cuando las aplicaciones no funcionan, estos pasos pueden resolver el problema.

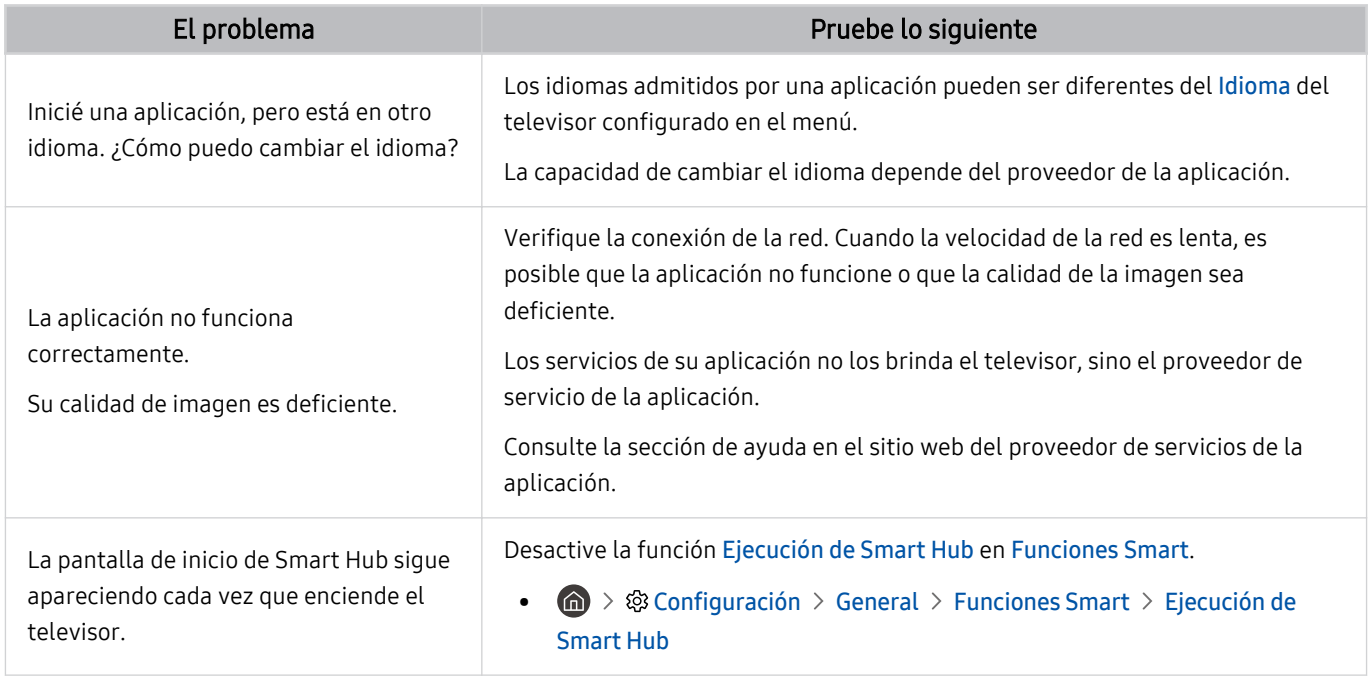

## Archivos de medios

Cuando los archivos no se reproducen, esto puede ayudar a resolver el problema.

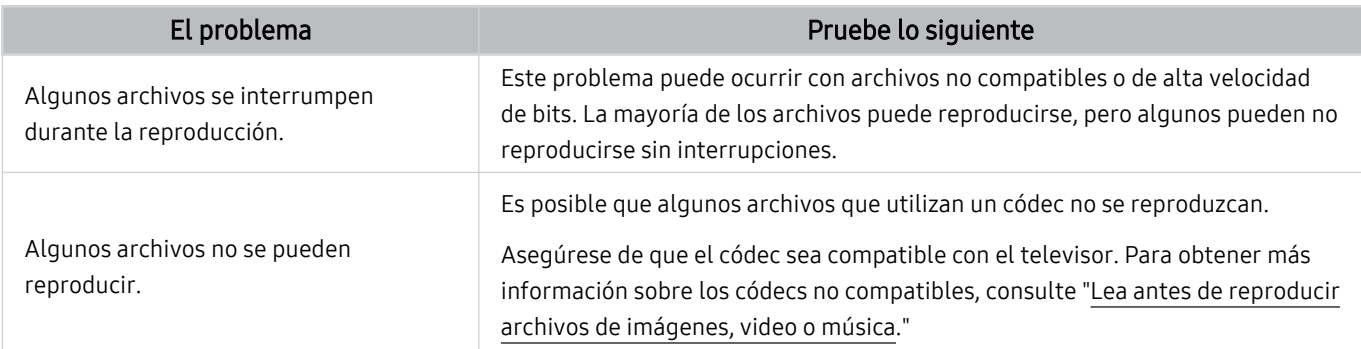

## Problemas del reconocimiento de voz

Cuando las funciones de reconocimiento de voz o Bixby no funcionan, se pueden seguir estos pasos para resolver el problema.

La función Voice Wake-up o puede no ser compatible dependiendo del modelo o zona geográfica.

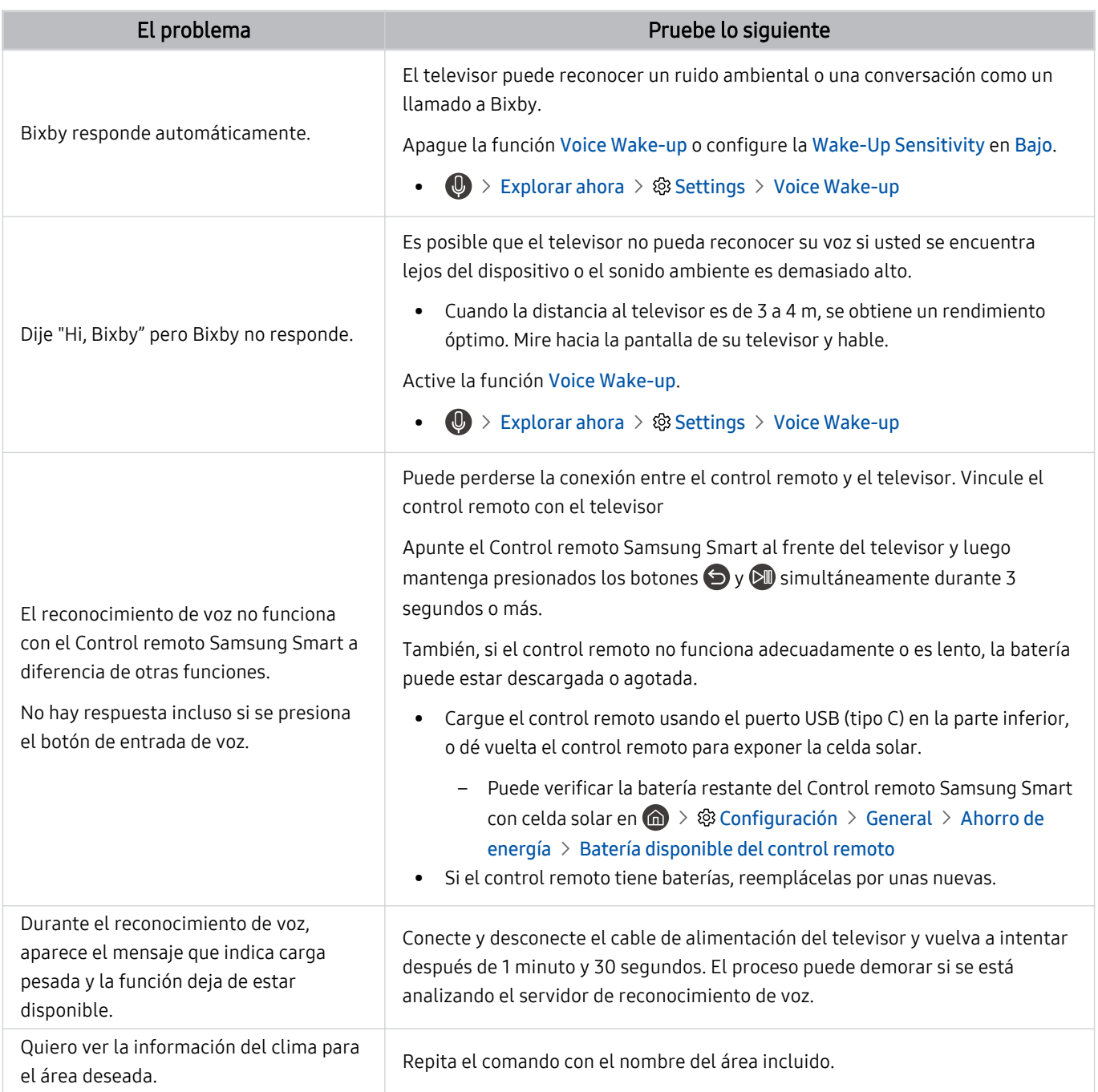

## Otros problemas

### Use estos procedimientos para resolver otros problemas que puedan surgir en relación con el producto.

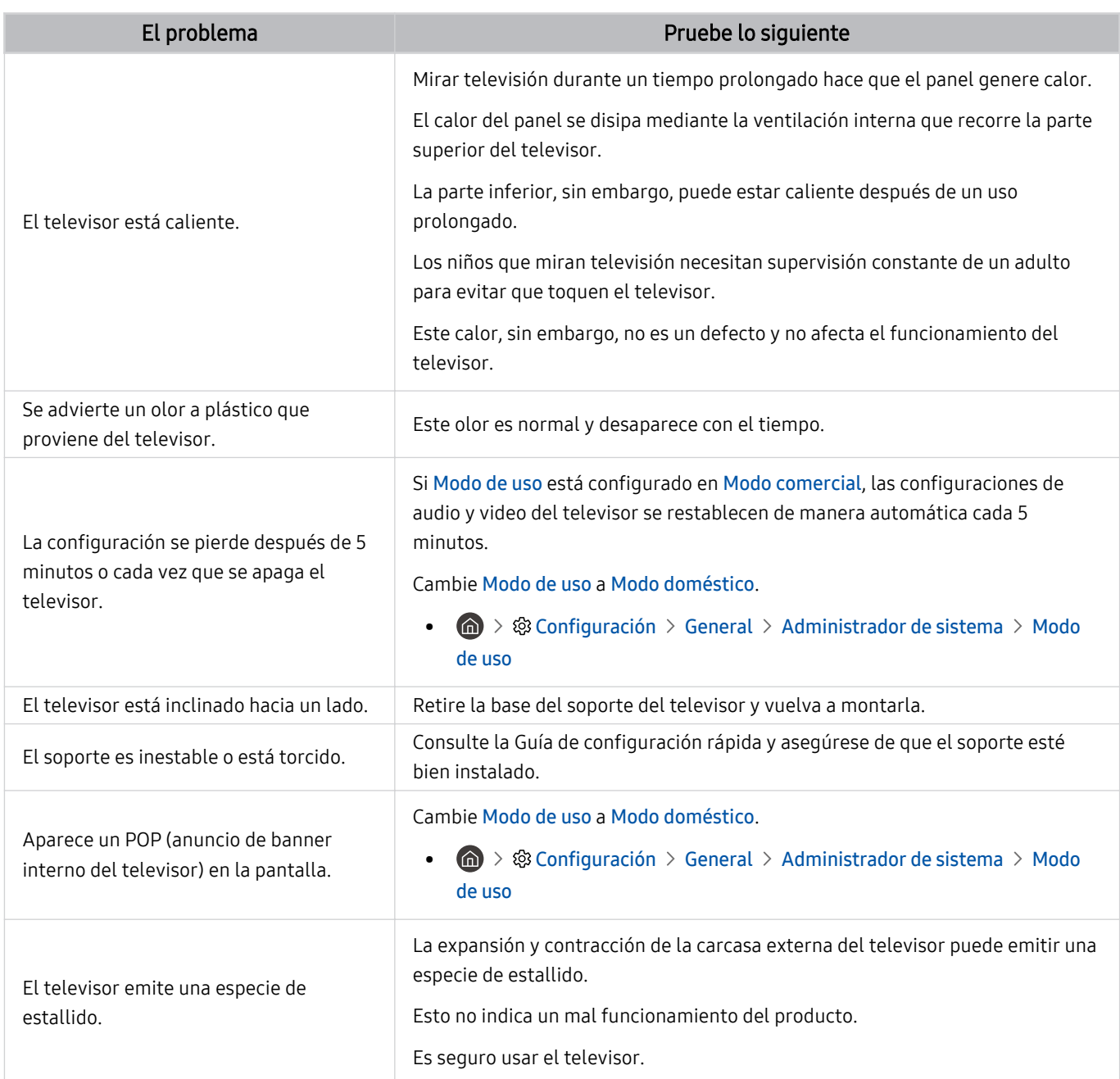

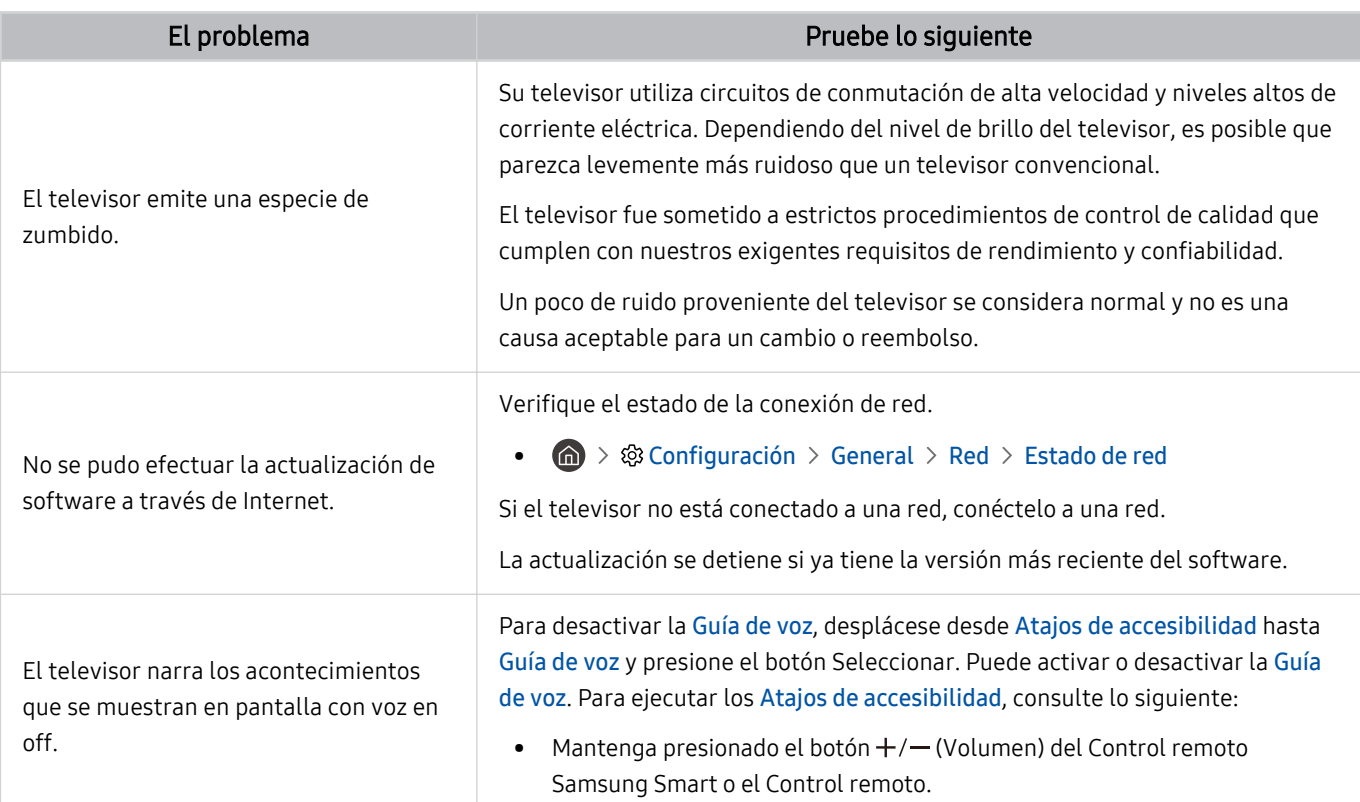
# Diagnóstico de problemas operativos del televisor

Puede diagnosticar problemas con su televisor y Smart Hub y ejecutar funciones de restablecimiento.

#### $\textbf{A}$   $\rightarrow$   $\textbf{B}$  Configuración  $\rightarrow$  Soporte técnico  $\rightarrow$  Cuidado del dispositivo  $\rightarrow$  Autodiagnóstico Int. Ahora

Puede usar la Prueba de imagen como ayuda para diagnosticar problemas de video y la Prueba de sonido para diagnosticar problemas de sonido. También puede ver información de la intensidad de las señales digitales aéreas, probar la conexión de Internet de Smart Hub y ejecutar las funciones de restablecimiento de fábrica de Smart Hub y del televisor.

- Prueba de video
- Prueba de imagen
- Prueba de sonido
- Solución de problemas de HDMI
- Información de señal
- Prueba de conexión Smart Hub
- Restablecer Smart Hub

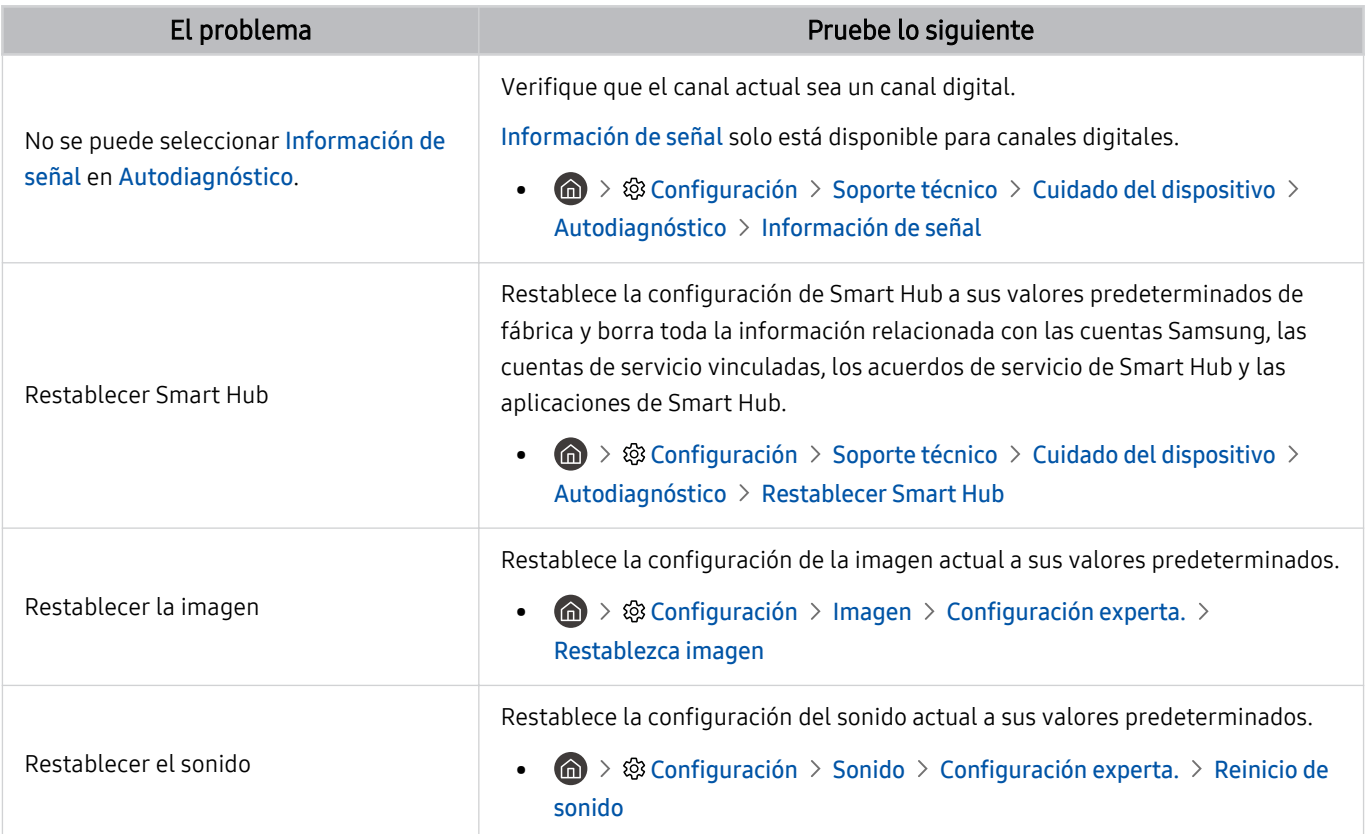

# Obtención de soporte técnico

Obtenga ayuda directamente por parte de Samsung si tiene algún problema con el televisor.

### Obtener soporte técnico a través de Administración remota

#### $\bigcirc$   $\gg$   $\circ$  Configuración > Soporte técnico > Administración remota Int. Ahora

Después de aceptar nuestro contrato de servicio, puede utilizar la Administración remota para acceder al soporte remoto y hacer que un técnico de servicio de Samsung diagnostique su televisor, corrija los problemas y actualice el software de su televisor a distancia, a través de Internet. También puede encender y apagar la Administración remota.

Esta función requiere una conexión a Internet.

### Búsqueda de la información de contacto para el servicio técnico

#### $\textbf{A}$   $\rightarrow$   $\textcircled{\tiny{\textbf{a}}}$  Configuración  $\rightarrow$  Soporte técnico  $\rightarrow$  Acerca de este TV Int. Ahora

Puede ver la dirección del sitio web de Samsung, el número telefónico del centro de llamadas, el número de modelo y versión de software de su televisor, la licencia de código abierto y demás información que pueda necesitar para obtener soporte técnico de un agente de Samsung o del sitio web de Samsung.

- También puede visualizar información al escanear el código QR de su televisor.
- itambién puede iniciar esta función al mantener presionado el botón <sup>oun</sup> durante 5 segundos o más. Siga presionando el botón hasta que aparezca la ventana emergente con la información de cliente.

### Solicitud de servicio

#### $\textbf{a}$   $\rightarrow$   $\textbf{\&}$  Configuración  $\rightarrow$  Soporte técnico  $\rightarrow$  Cuidado del dispositivo  $\rightarrow$  Solicite soporte Int. Ahora

Puede solicitar servicio cuando encuentre un problema con el televisor. Seleccione el elemento que coincida con el problema que detectó, ingrese el elemento deseado, desplácese hasta Siguiente y luego presione el botón Seleccionar. Seleccione Solicitar ahora > Enviar o Programar cita > Solicitar > Enviar. Su solicitud de servicio se registrará. El Centro de contacto de Samsung se pondrá en contacto con usted para concertar o confirmar una cita.

- Debe aceptar los términos y condiciones de la solicitud de servicio.
- Esta función puede no ser compatible dependiendo del área geográfica.
- **Esta función requiere una conexión a Internet.**

# Preguntas frecuentes

En esta sección, encontrará las respuestas a las preguntas del e-Manual más frecuentes.

### La pantalla del televisor no se ve correctamente

Si la pantalla del televisor no se ve bien, lo primero que se debe hacer es verificar si esto se produce por una falla en el producto o por las señales de transmisión y los cables.

#### Si la pantalla del televisor no se ve correctamente

El color y el diseño del televisor, sus accesorios (incluido el control remoto), como así también sus funciones, pueden variar dependiendo del modelo o del área geográfica.

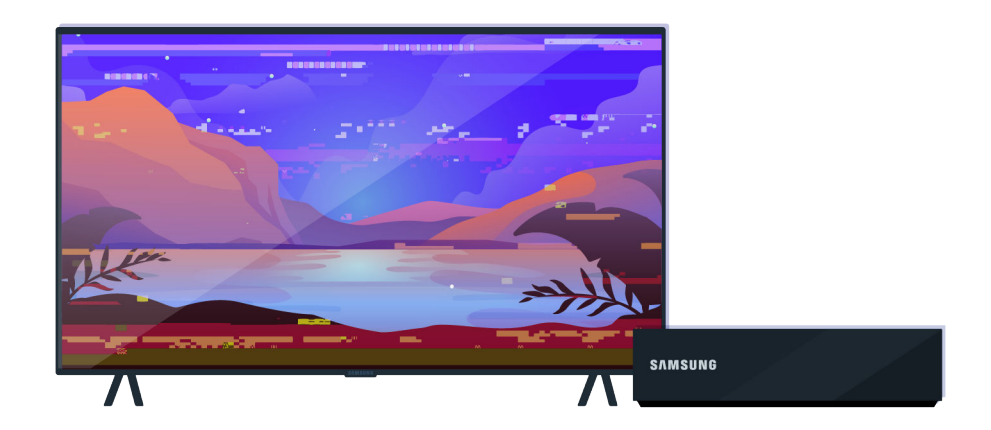

Verifique la antena y las conexiones de cables de entrada.

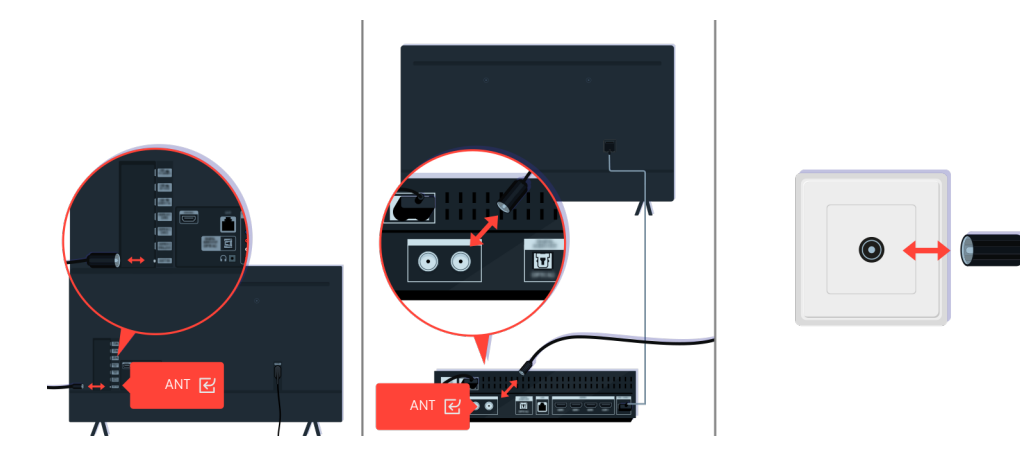

Verifique la antena y las conexiones de cables de entrada.

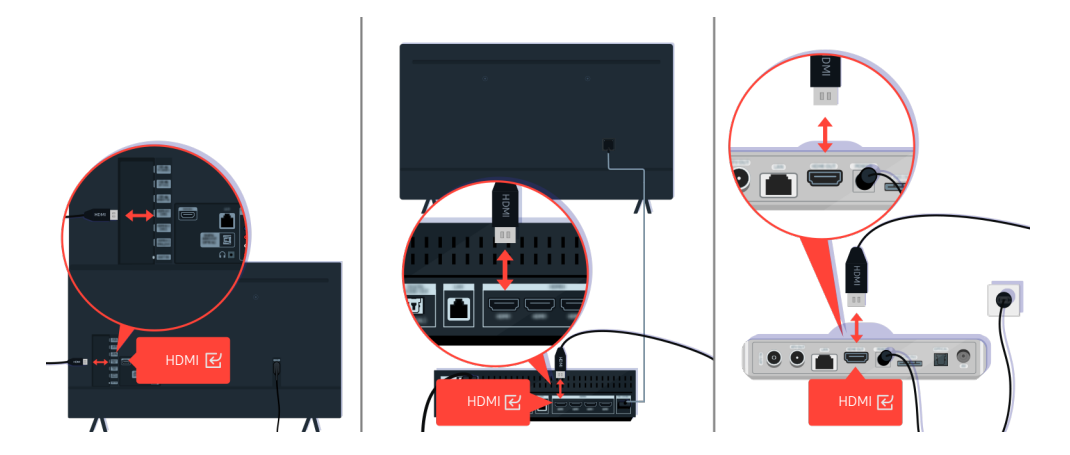

Verifique la antena y las conexiones de cables HDMI.

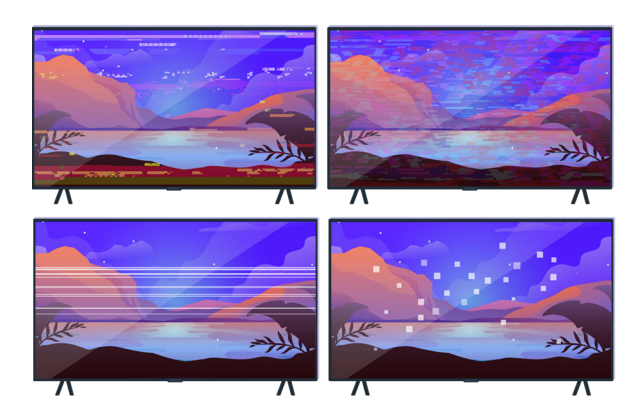

Si el problema persiste, defina exactamente qué sucede con la pantalla. Por ejemplo, se ven mosaicos y bloques, muchas rayas o puntos blancos, o rayas fijas horizontales o verticales.

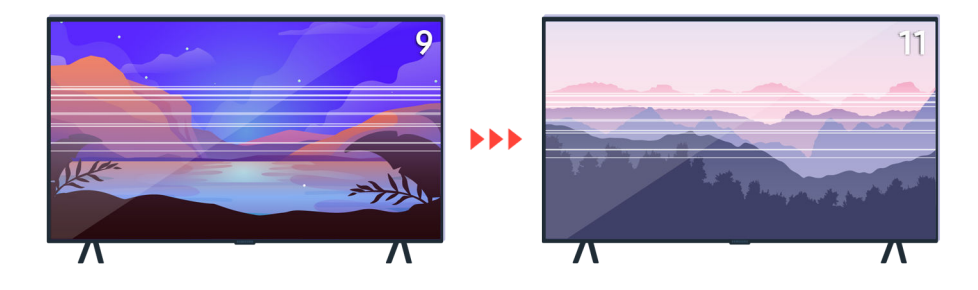

Pruebe cambiando de canal con el control remoto.

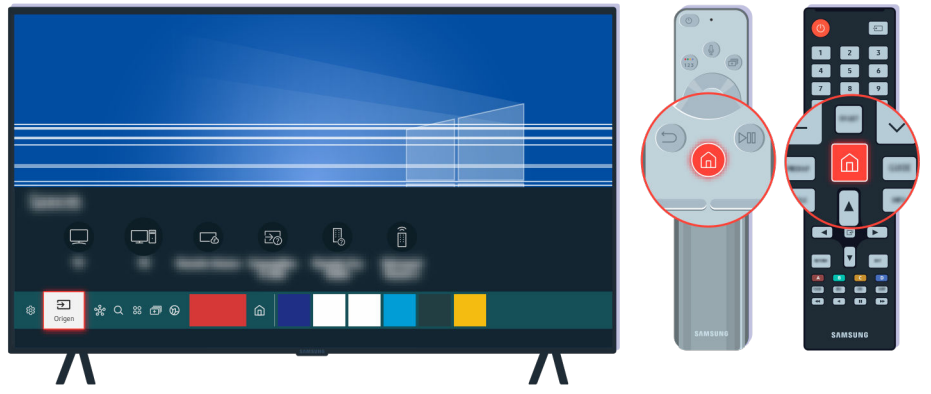

Presione el botón (n), seleccione Origen, elija otra fuente de entrada.

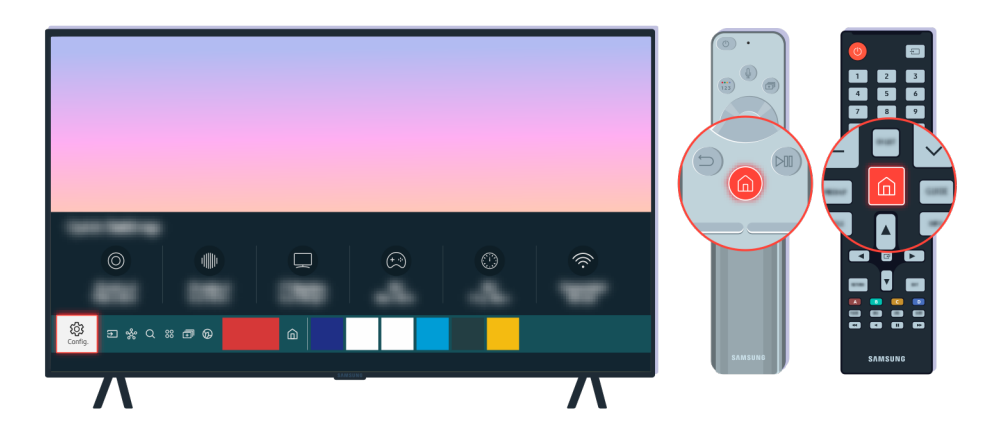

Si el problema persiste, ejecute una prueba diagnóstica. En el control remoto, presione el botón  $\textcircled{a}$ .

Seleccione  $\textcircled{a}$  >  $\textcircled{a}$  Configuración > Soporte técnico > Cuidado del dispositivo > Autodiagnóstico > Prueba de imagen.

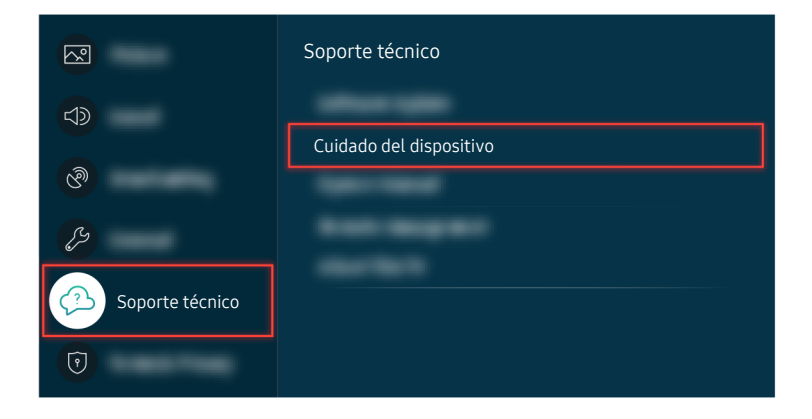

Seleccione  $\bigcirc$   $\gg$   $\circ$  Configuración  $\gt$  Soporte técnico  $\gt$  Cuidado del dispositivo  $\gt$  Autodiagnóstico  $\gt$  Prueba de imagen.

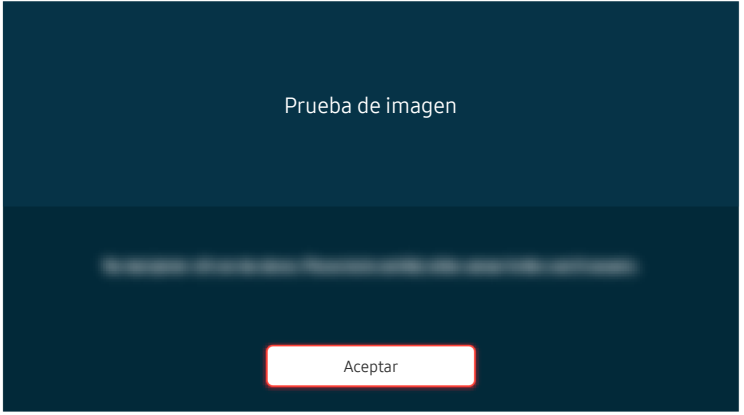

Cuando aparezca un mensaje, seleccione Aceptar y siga las instrucciones en pantalla para completar la prueba.

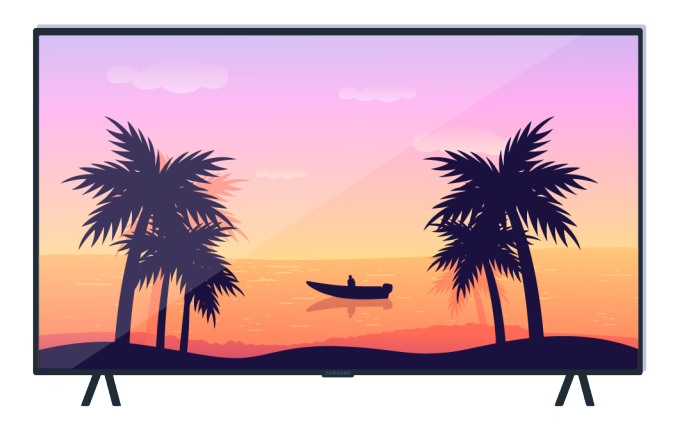

Cuando aparezca un mensaje, seleccione Aceptar y siga las instrucciones en pantalla para completar la prueba.

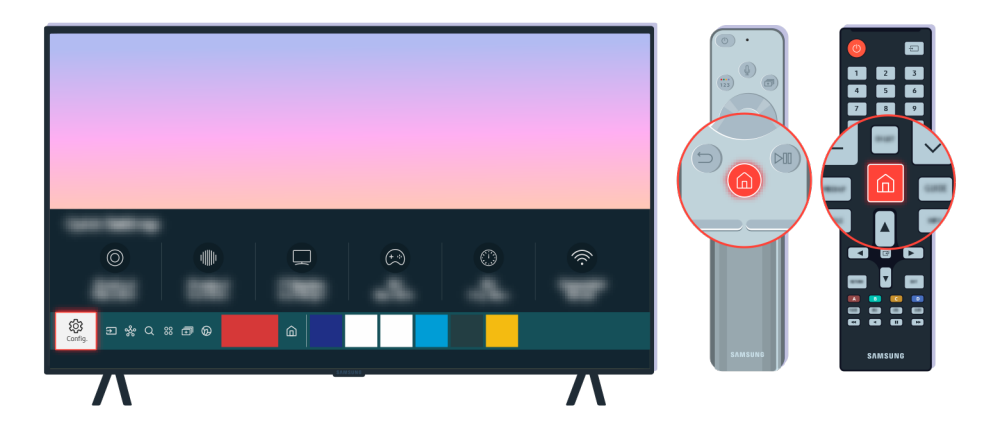

Si el problema desaparece durante la prueba, verifique la señal de su televisor. En el control remoto, presione el  $bot$ ón  $\bigcirc$ .

Seleccione  $\textcircled{a}$  >  $\textcircled{a}$  Configuración > Soporte técnico > Cuidado del dispositivo > Autodiagnóstico > Información de señal para verificar la intensidad de la señal.

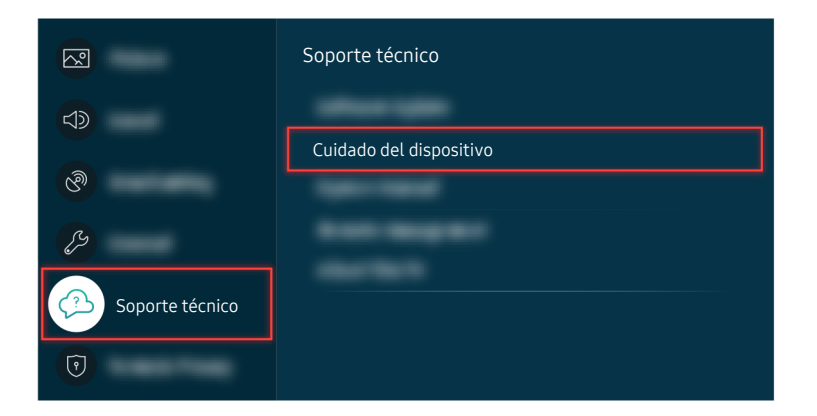

Seleccione  $\hat{\omega}$  >  $\hat{\infty}$  Configuración > Soporte técnico > Cuidado del dispositivo > Autodiagnóstico > Información de señal para verificar la intensidad de la señal.

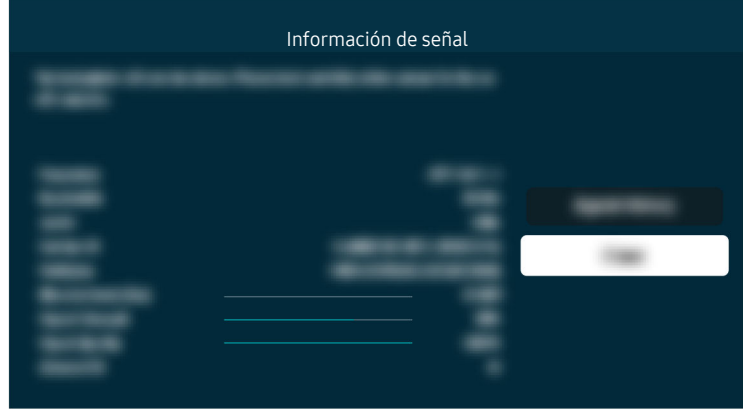

Verifique si la intensidad de la señal es demasiado débil.

#### Ruta del menú relacionada

```
\bigcirc \triangleright \circledast Configuración \triangleright Soporte técnico \triangleright Cuidado del dispositivo \triangleright Autodiagnóstico \triangleright Prueba de imagen
Int. Ahora
\bigcirc \gg \circ Configuración \gt Soporte técnico \gt Cuidado del dispositivo \gt Autodiagnóstico \gt Información de señal
```
Int. Ahora

## El televisor no se enciende.

Si la pantalla del televisor está negra, puede ser que el cable de alimentación esté flojo o que el dispositivo periférico esté apagado.

### Si el televisor no se enciende

El color y el diseño del televisor y sus accesorios, como así también sus funciones, pueden variar dependiendo del modelo o del área geográfica.

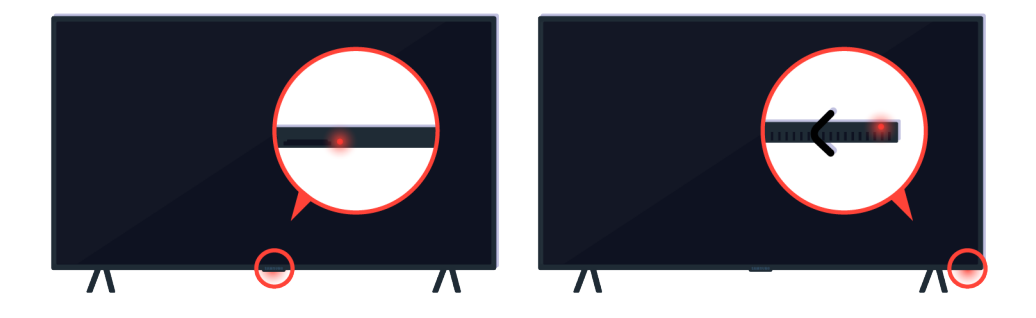

Si el televisor no se enciende, verifique si el sensor del control remoto está encendido.

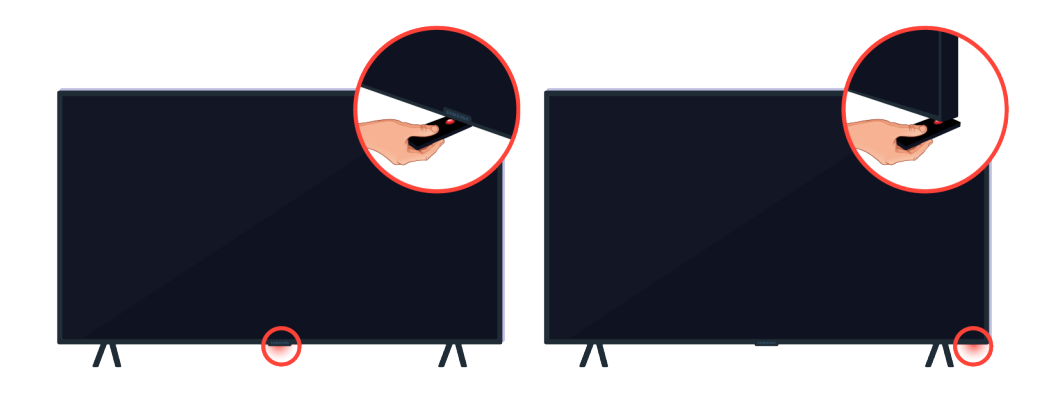

Puede encontrar fácilmente el sensor del control remoto sosteniendo un objeto reflectante como un espejo debajo del televisor.

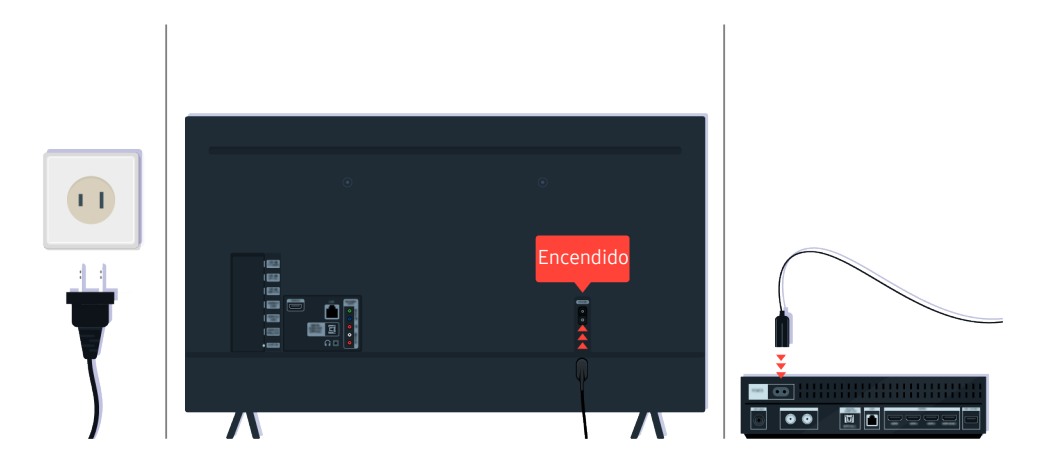

Si el sensor del control remoto no se enciende, desenchufe el cable de alimentación y vuélvalo a enchufar.

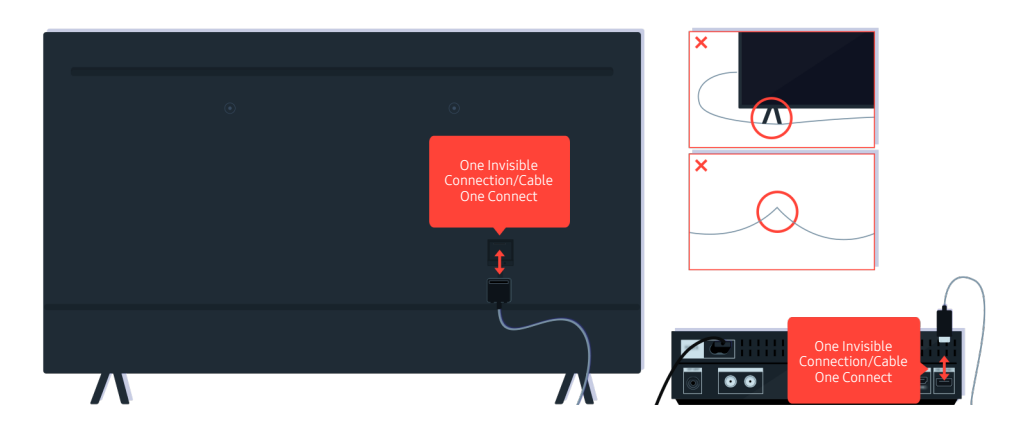

Desconecte y vuelva a conectar One Invisible Connection o Cable One Connect entre el televisor y la caja de One Connect. Asegúrese de que One Invisible Connection o Cable One Connect no esté demasiado apretado o retorcido.

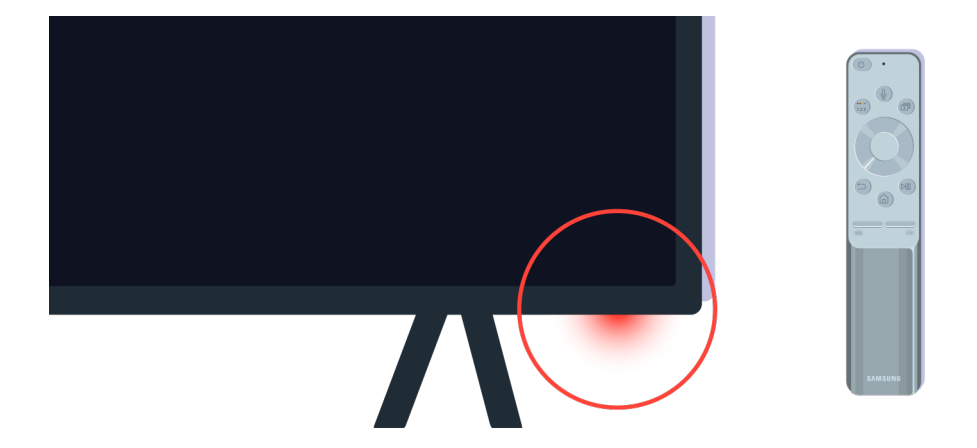

Vuelva a verificar el sensor del control remoto. Si el LED está encendido, presione el botón de encendido del control remoto para encender su televisor.

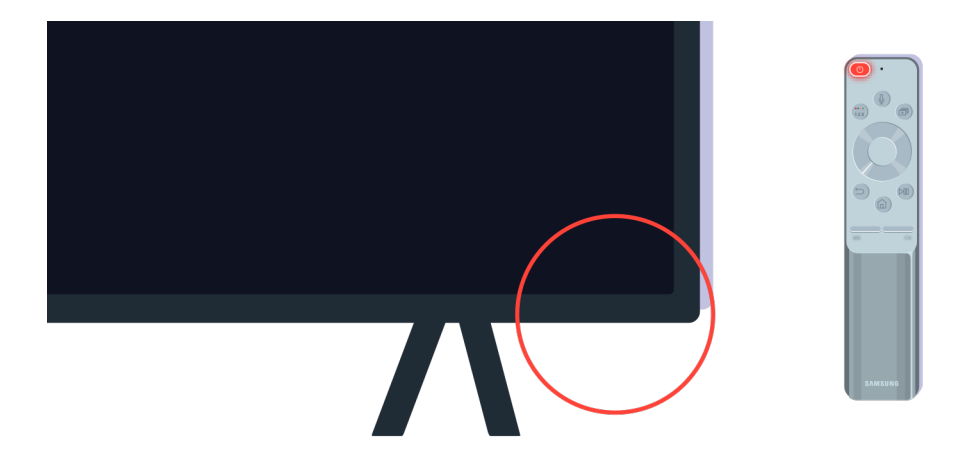

Si el sensor del control remoto se apaga cuando presiona el botón de encendido, su televisor está bien conectado a la fuente de alimentación.

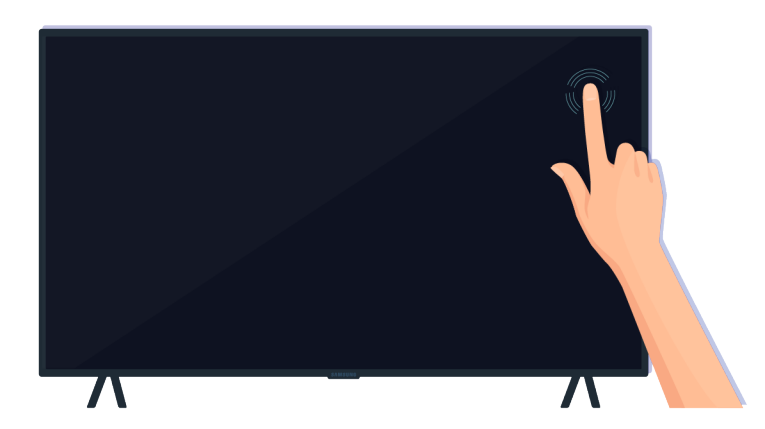

Si la pantalla del televisor sigue en blanco, dele un golpecito suave con el dedo. Si la parte de la pantalla que golpeó parpadea, su televisor está bien conectado a la fuente de alimentación.

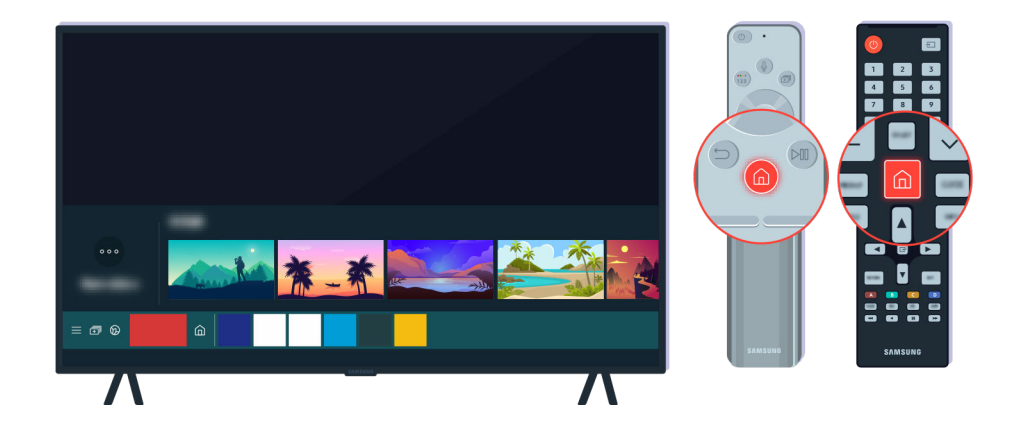

En el control remoto, presione el botón . Cuando aparece la Pantalla Inicial, el televisor se enciende, pero el dispositivo externo conectado no funciona o no está bien conectado.

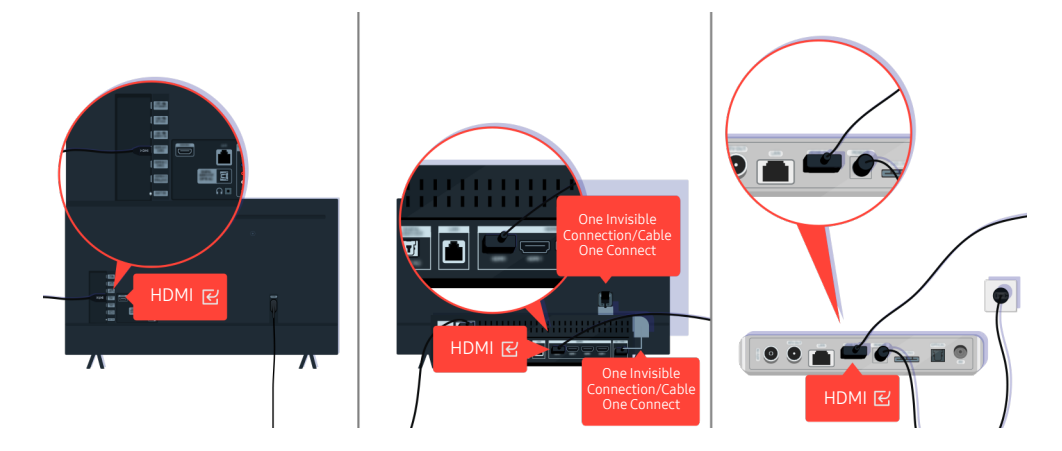

Verifique la conexión del cable HDMI al televisor o la caja de One Connect.

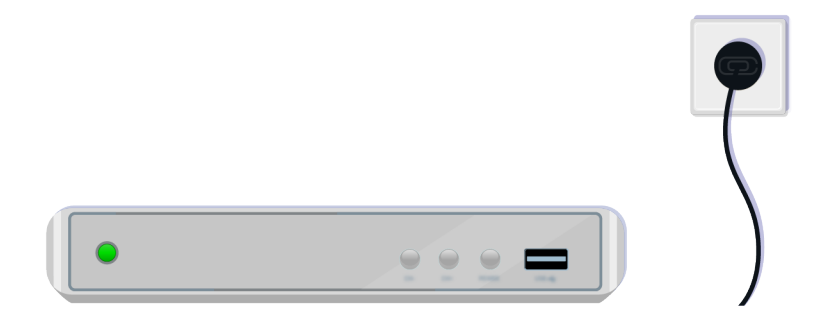

Asegúrese de que el dispositivo externo esté encendido.

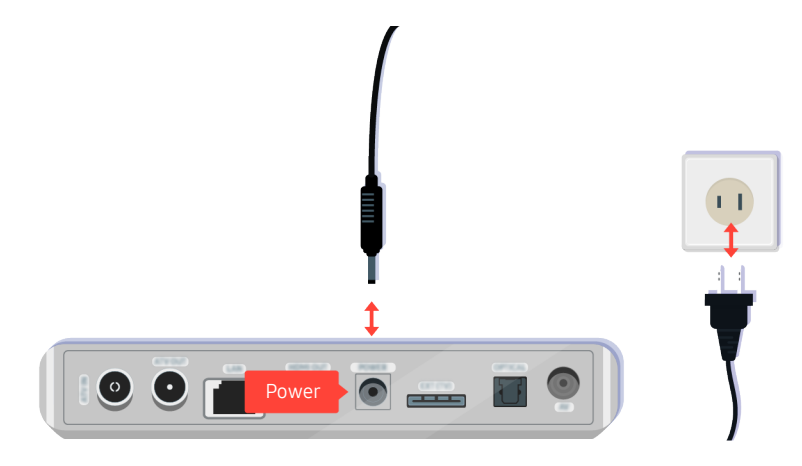

Si no se enciende, asegúrese de que el cable de alimentación esté bien conectado al dispositivo y a la toma de pared.

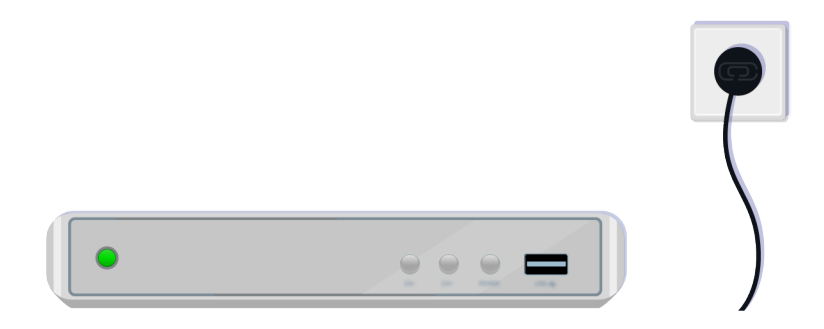

Si no se enciende, asegúrese de que el cable de alimentación esté bien conectado al dispositivo y a la toma de pared.

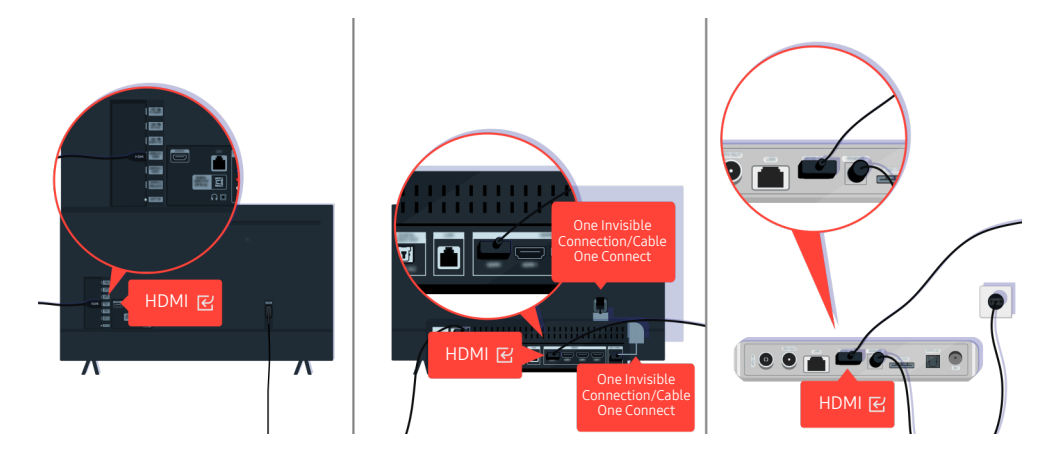

Verifique la conexión del cable HDMI al televisor o la caja de One Connect.

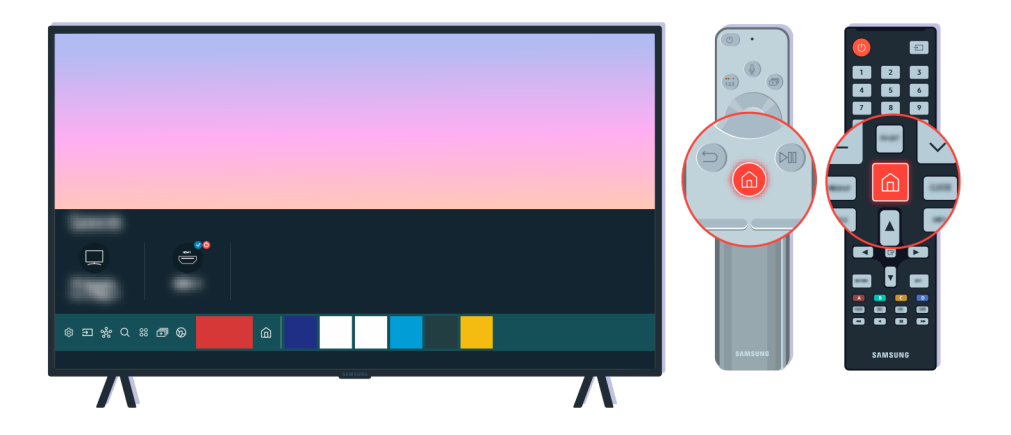

Asimismo, asegúrese de que se haya seleccionado la fuente correcta en la Pantalla Inicial ( $\textcircled{a}$ )  $\geq$  Origen).

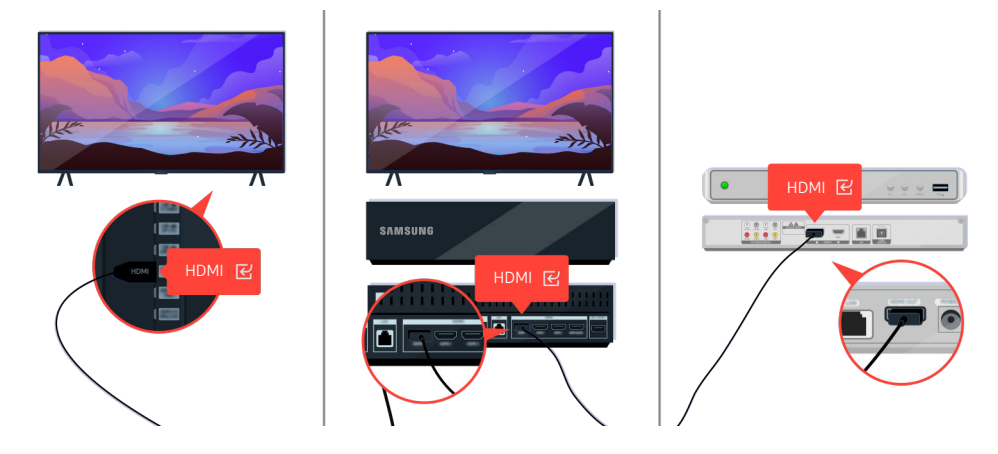

Si el problema continúa, intente conectar otro dispositivo externo al televisor con un cable HDMI. Si la pantalla se ve bien, es posible que su dispositivo externo esté fallando.

# La imagen se ve distorsionada o la barra de sonido no emite sonido

La falta de sonido en la barra de sonido o la distorsión de la imagen del televisor suelen producirse por conexiones de cables flojas.

### Si el televisor no se conecta bien con un dispositivo externo

El color y el diseño del televisor y sus accesorios, como así también sus funciones, pueden variar dependiendo del modelo o del área geográfica.

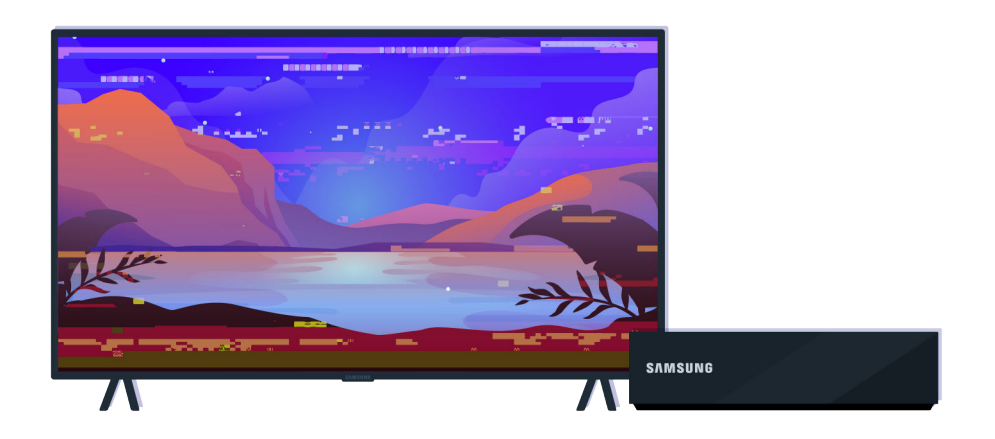

#### Cuando la imagen se ve distorsionada:

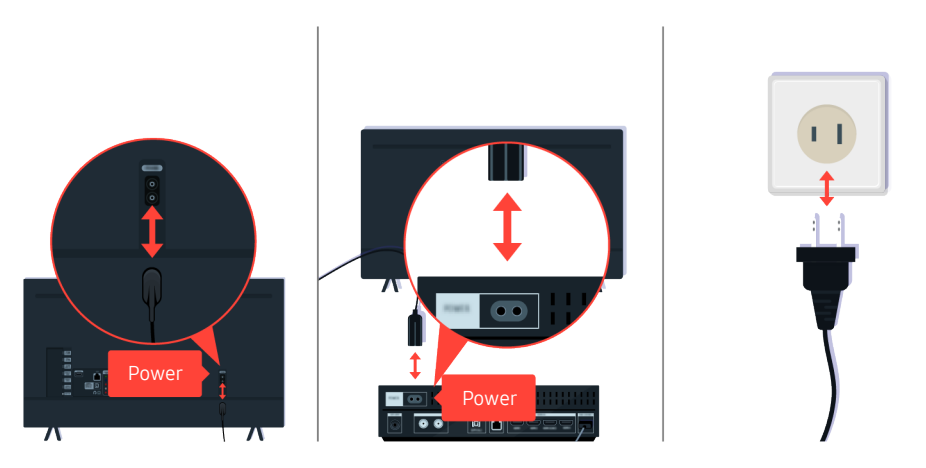

Primero, desconecte los cables de alimentación y los cables HDMI en la parte posterior del televisor y la caja de One Connect y vuelva a conectarlos; luego, desenchufe el cable de alimentación y vuelva a enchufarlo en la toma de pared.

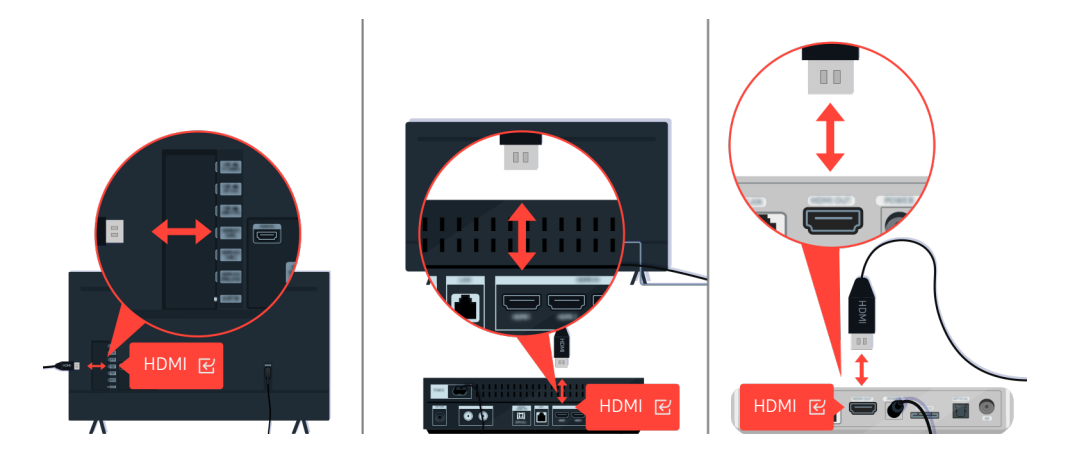

Primero, desconecte los cables de alimentación y los cables HDMI en la parte posterior del televisor y la caja de One Connect y vuelva a conectarlos; luego, desenchufe el cable de alimentación y vuelva a enchufarlo en la toma de pared.

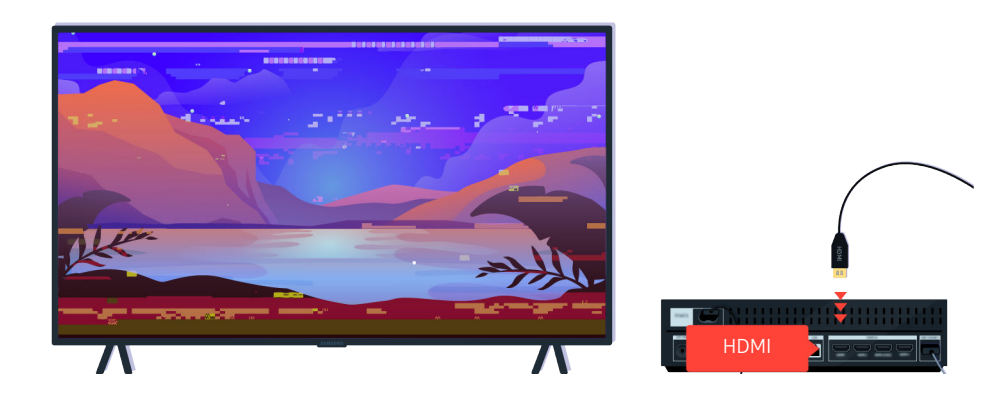

Si el dispositivo externo es compatible con los videos UHD 4K y UHD 8K, utilice el cable HDMI exclusivo para cada resolución.

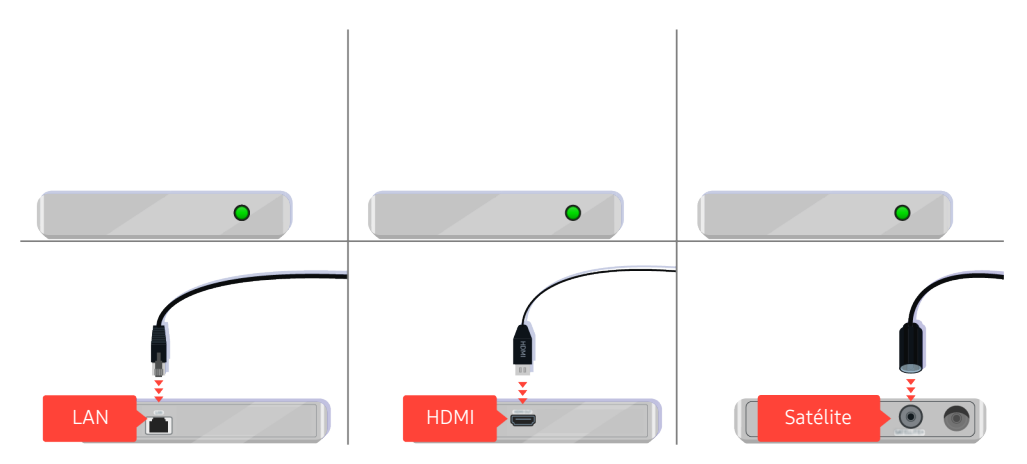

Si utiliza un decodificador, verifique la conexión del cable. El cable por verificar depende del tipo de decodificador.

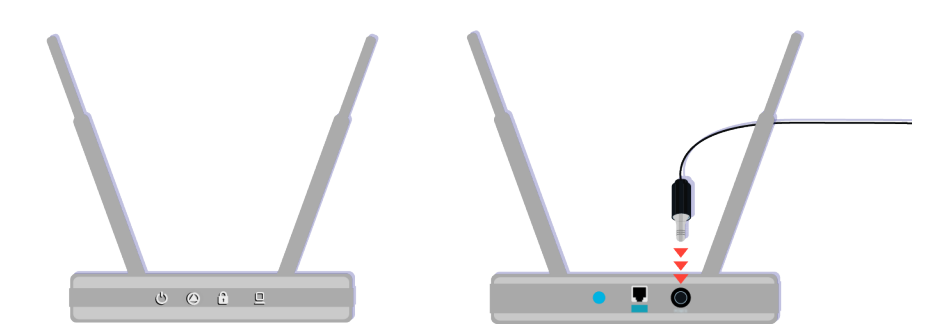

Asegúrese de que su punto de acceso esté conectado a Internet. Si no lo está, es posible que deba desconectar y volver a conectar el cable de alimentación.

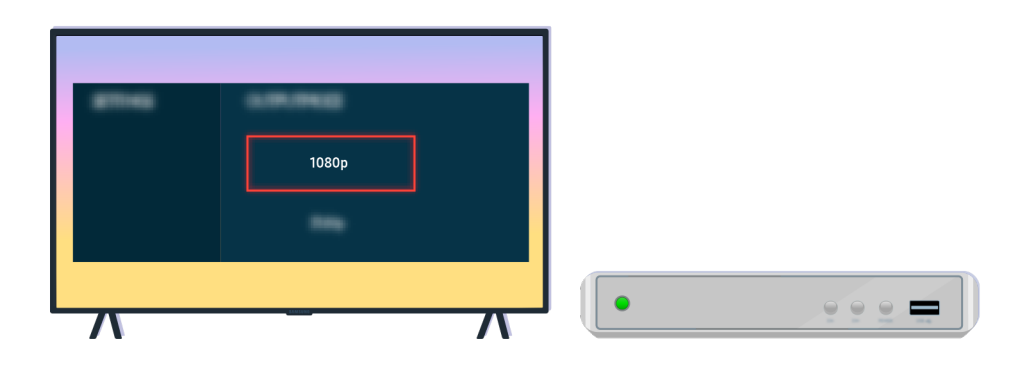

Si el problema persiste, verifique los ajustes de salida de video en el menú de ajustes del dispositivo externo, y asegúrese de que su televisor admita el modo de salida de video.

Los televisores FHD admiten hasta 1080p de salida de video, mientras que los televisores UHD admiten hasta 2160p de salida de video.

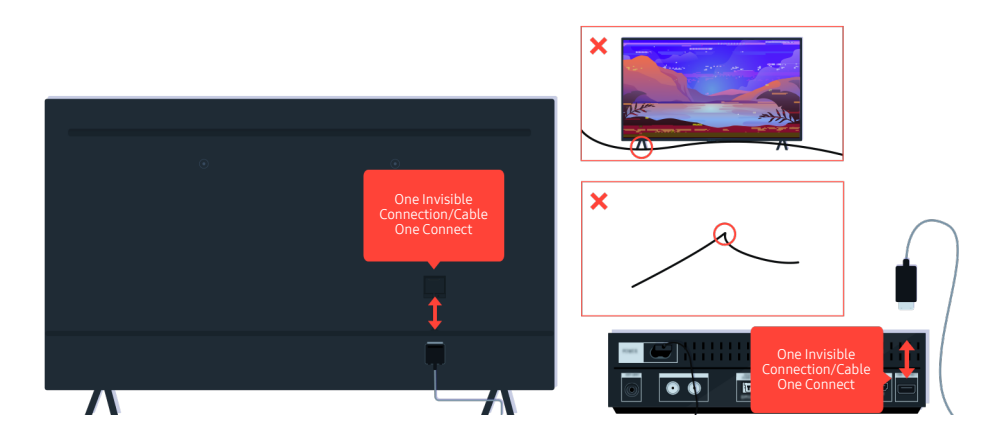

Si el problema persiste, y si su televisor utiliza One Invisible Connection o Cable One Connect, desconecte y vuelva a conectar One Invisible Connection o Cable One Connect al televisor y la caja de One Connect. Asegúrese de que One Invisible Connection o Cable One Connect no esté demasiado apretado o retorcido.

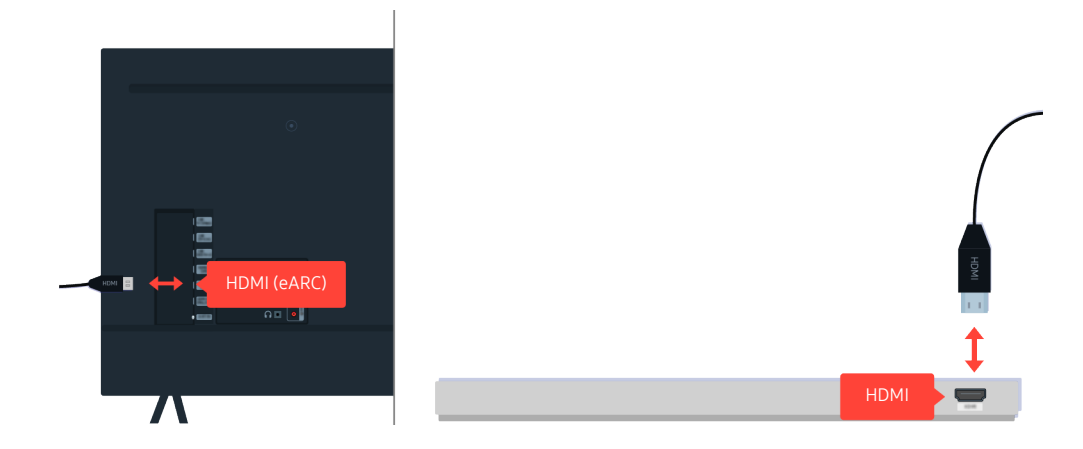

Si la barra de sonido no emite sonido, y si está conectada al televisor con un cable HDMI, verifique el conector HDMI (eARC) en la parte posterior del televisor.

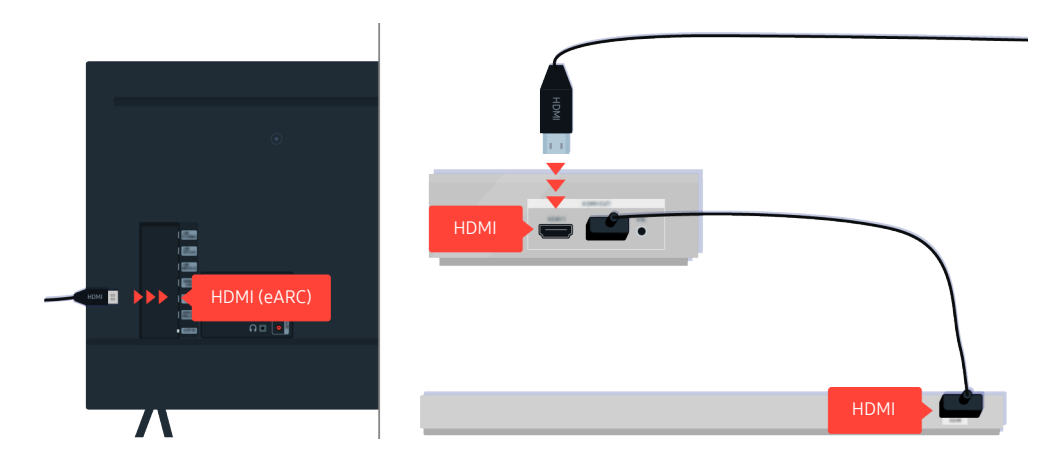

Si la barra de sonido está conectada a un receptor, y el receptor está conectado al televisor con un cable HDMI, verifique el conector HDMI en la parte posterior del televisor. El cable debe estar conectado al puerto HDMI (eARC) de su televisor.

# El acceso a Internet no está disponible

Cuando hay algún problema con la conexión del televisor a Internet, se pueden usar estos pasos para resolver el problema.

### Si el televisor no se conecta a Internet

El color y el diseño del televisor y sus accesorios, como así también sus funciones, pueden variar dependiendo del modelo o del área geográfica.

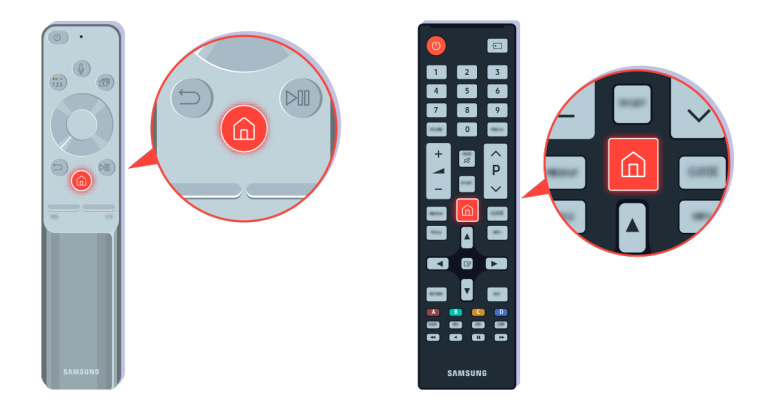

En el control remoto, presione el botón  $\bigcirc$  y desplácese hasta  $\otimes$  Configuración usando el botón direccional.

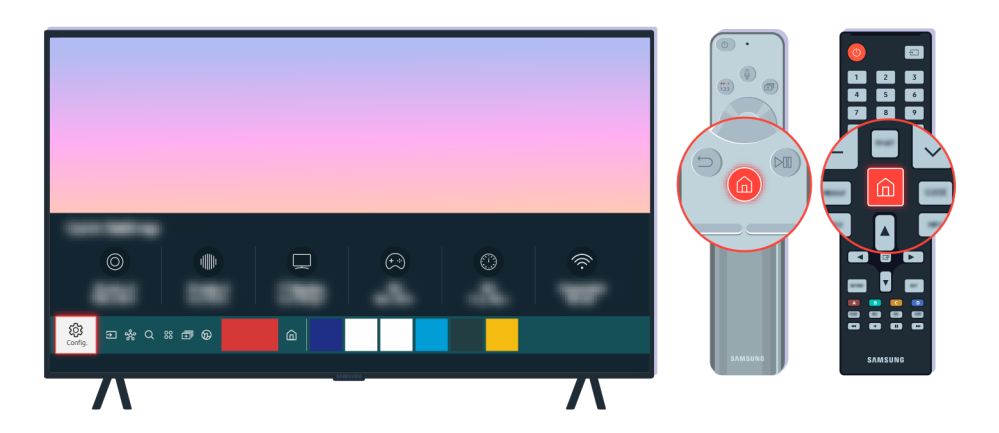

Seleccione  $\textcircled{a}$  >  $\textcircled{a}$  Configuración > General > Red > Estado de red para verificar el estado de la red.

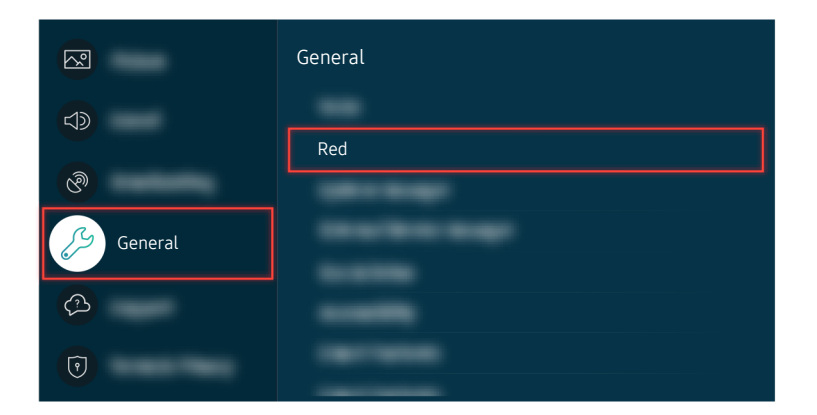

Seleccione  $\bigcirc \to \circledast$  Configuración > General > Red > Estado de red para verificar el estado de la red.

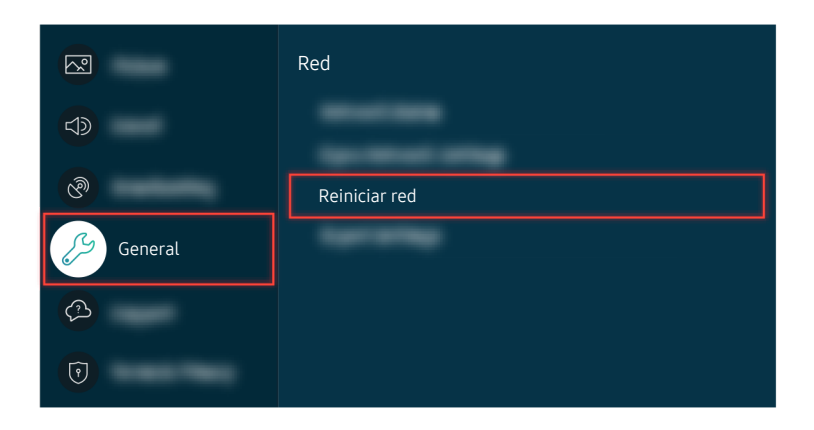

Si la red no está conectada, es posible que deba reiniciarla.

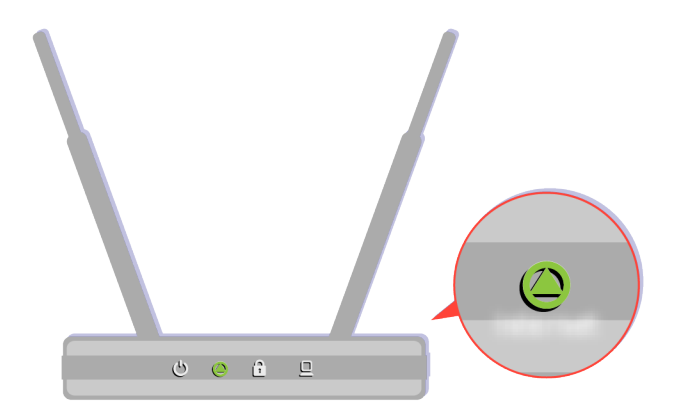

Asegúrese de que su punto de acceso funcione correctamente. Verifique los indicadores LED en su punto de acceso para asegurarse de que esté funcionando correctamente.

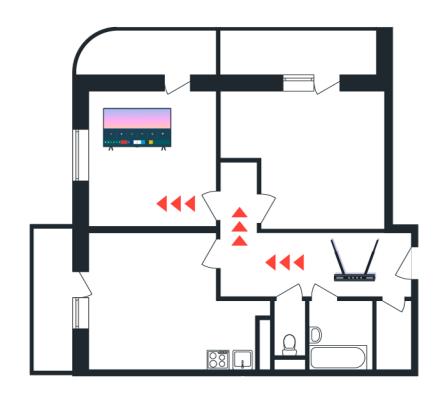

Si utiliza un punto de acceso inalámbrico, verifique la ubicación del punto de acceso. Si el punto de acceso está muy lejos del televisor, acérquelo.

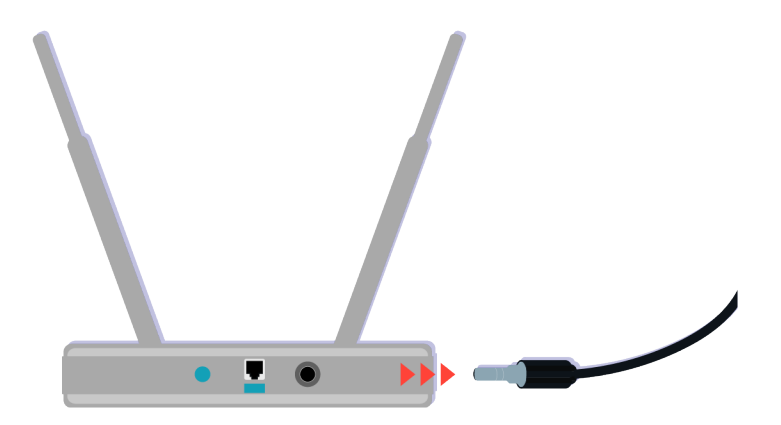

Intente reiniciar el punto de acceso desconectando el conector eléctrico y volviéndolo a conectar. El punto de acceso puede demorar entre 1 y 2 minutos para volver a estar en línea después de reiniciarlo.

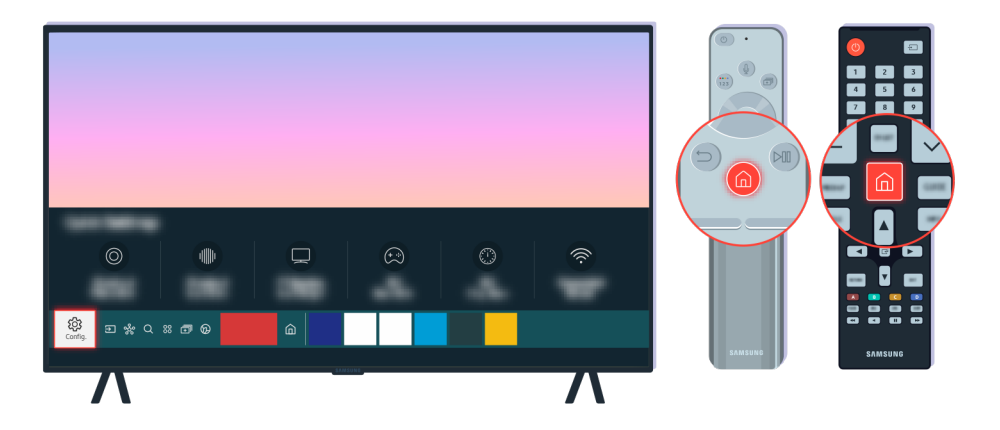

Si el problema continúa, seleccione  $\bigcirc$  >  $\otimes$  Configuración > General > Red > Estado de red > Ajustes IP para cambiar a otro servidor DNS. Si se ejecuta una prueba, cancélela y seleccione Ajustes IP.

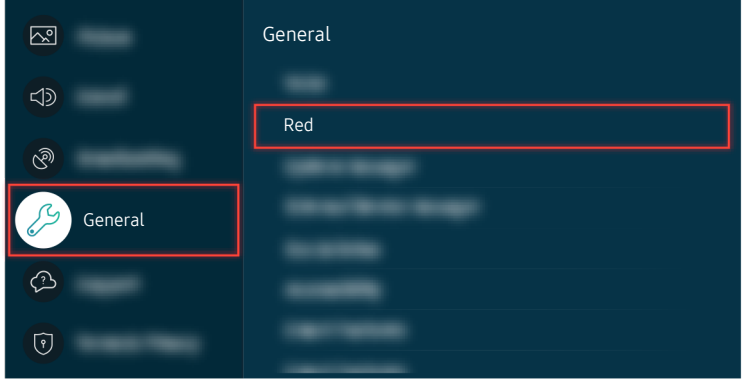

Si el problema continúa, seleccione  $\textcircled{a}$  >  $\otimes$  Configuración > General > Red > Estado de red > Ajustes IP para cambiar a otro servidor DNS. Si se ejecuta una prueba, cancélela y seleccione Ajustes IP.

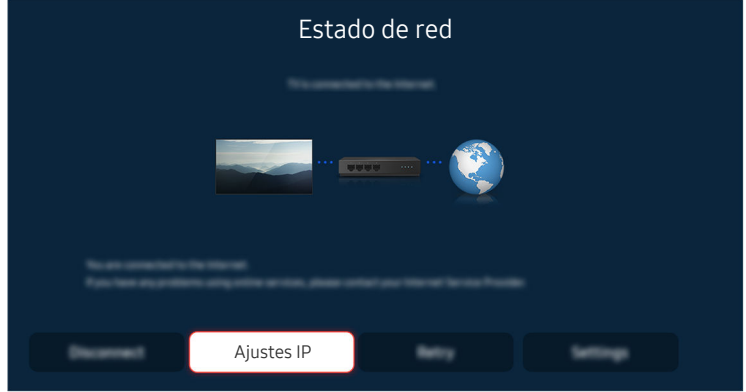

Si el problema continúa, seleccione  $\textcircled{a}$  >  $\otimes$  Configuración > General > Red > Estado de red > Ajustes IP para cambiar a otro servidor DNS. Si se ejecuta una prueba, cancélela y seleccione Ajustes IP.

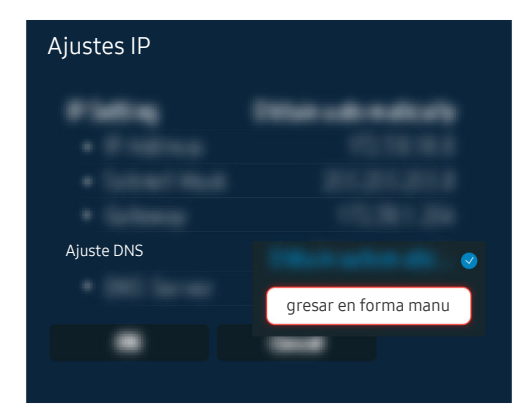

Seleccione Ajuste DNS  $>$  Ingresar en forma manual.

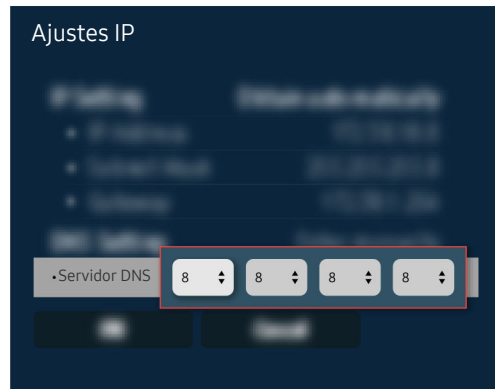

Seleccione Servidor DNS, ingrese 8.8.8.8 y, luego, seleccione Aceptar.

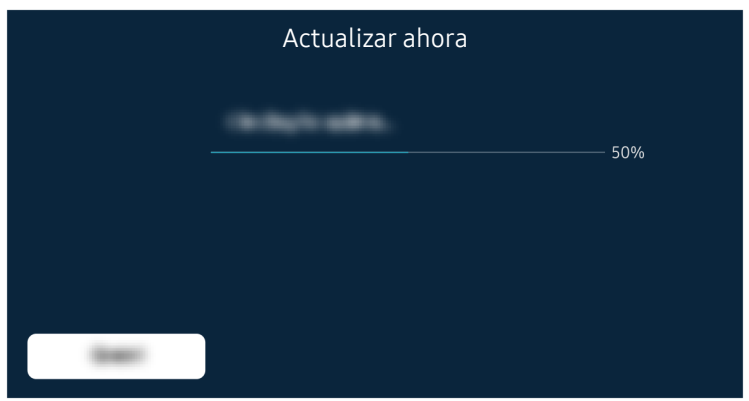

Si el problema continúa, es posible que sea necesario actualizar el software o restablecer los valores predeterminados de fábrica.

#### Ruta del menú relacionada

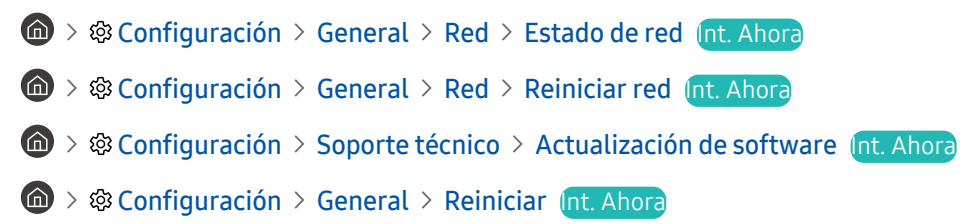

# No tiene sonido o los altavoces hacen ruidos extraños

Cuando hay un problema de sonido, puede verificar si esto se produce por una falla en el producto o por las señales de transmisión y los cables.

### Si el televisor no emite sonido o el sonido se entrecorta

El color y el diseño del televisor y sus accesorios, como así también sus funciones, pueden variar dependiendo del modelo o del área geográfica.

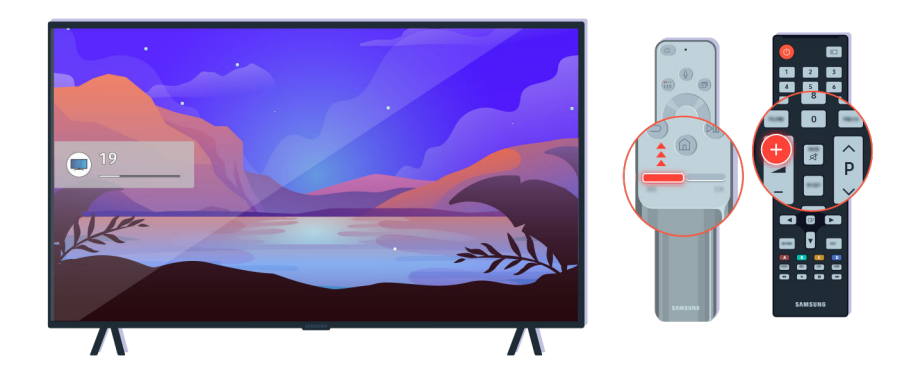

Si el televisor no emite ningún sonido, presione el botón Volume + para subir el volumen.

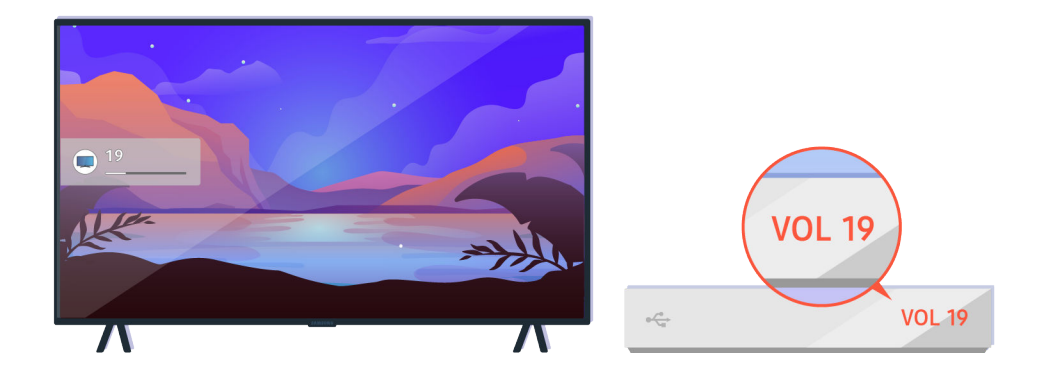

Si el televisor está conectado a un dispositivo externo, verifique el volumen del dispositivo externo.

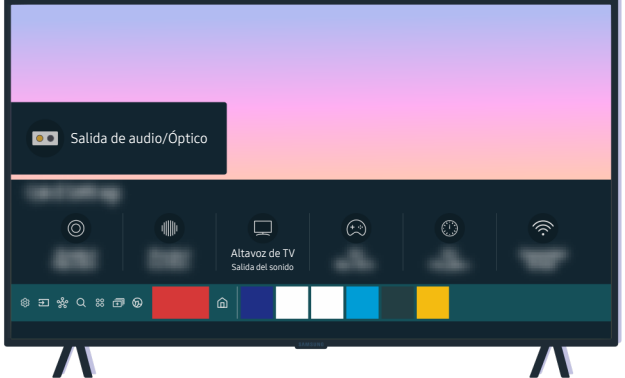

Verifique el volumen en la pantalla. Si no se muestra un número para el volumen del televisor, seleccione ( $\bullet$ ) > @ Configuración > Sonido > Salida del sonido. Luego, seleccione Altavoz de TV.

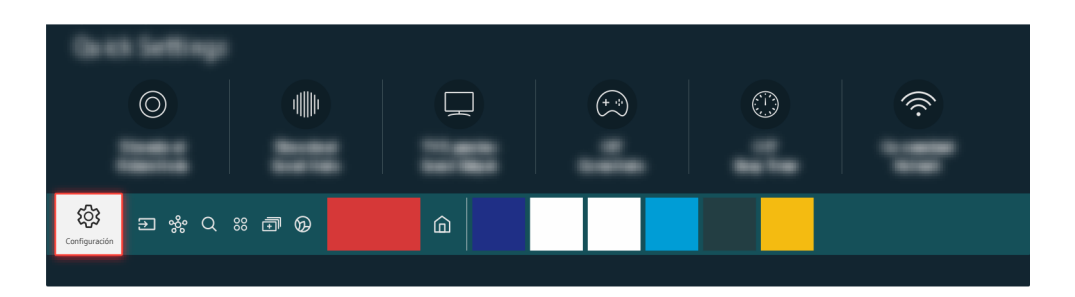

Verifique el volumen en la pantalla. Si no se muestra un número para el volumen del televisor, seleccione  $\bigcirc$  >  $\otimes$ Configuración > Sonido > Salida del sonido. Luego, seleccione Altavoz de TV.

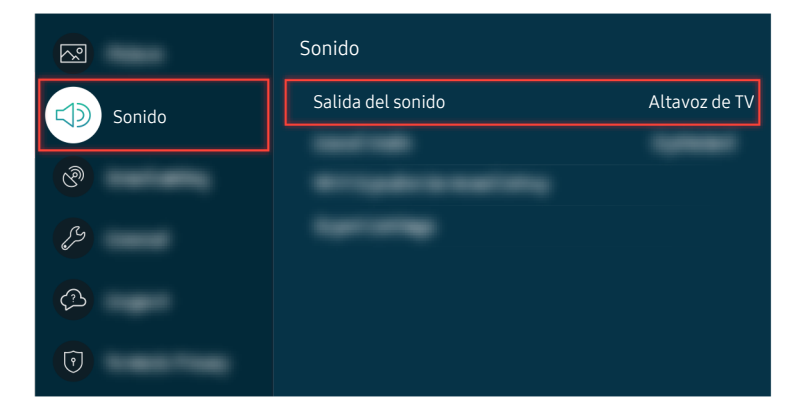

Verifique el volumen en la pantalla. Si no se muestra un número para el volumen del televisor, seleccione  $\bigcirc$  >  $\otimes$ Configuración > Sonido > Salida del sonido. Luego, seleccione Altavoz de TV.

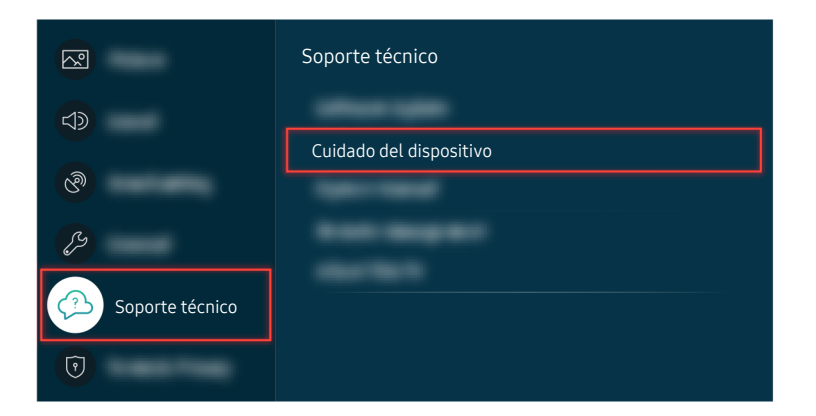

Para verificar la salida de sonido, seleccione  $\bigcirc$  >  $\otimes$  Configuración > Soporte técnico > Cuidado del dispositivo > Autodiagnóstico > Prueba de sonido.

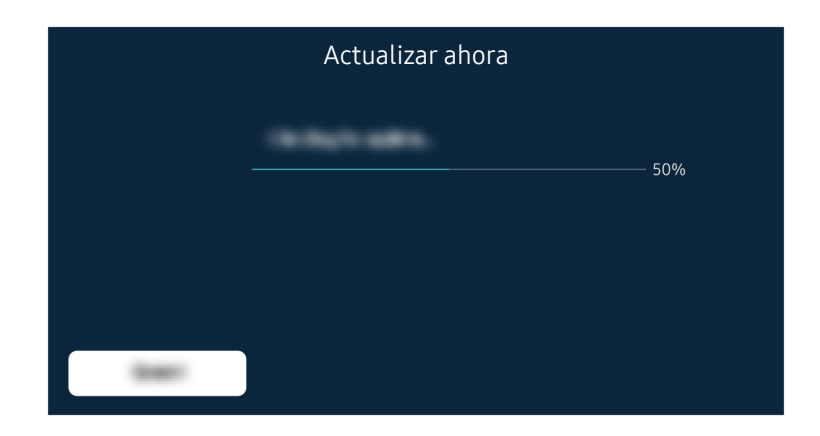

Si el problema continúa, es posible que sea necesario actualizar el software o restablecer los valores predeterminados de fábrica.

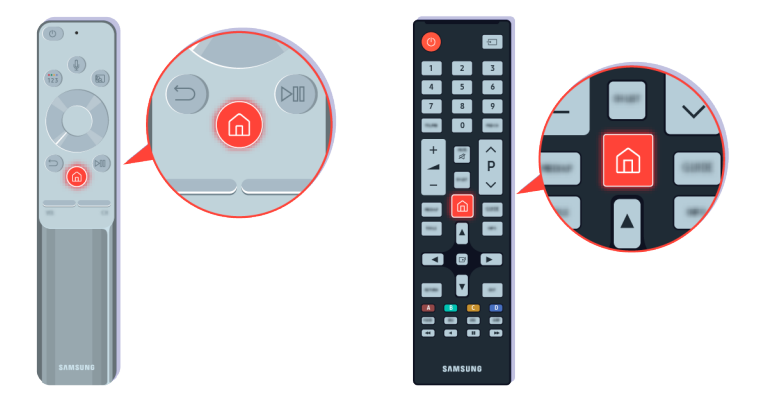

Si tiene sonido, pero no es claro, ejecute una prueba diagnóstica. En el control remoto, presione el botón  $\bigcirc$ .

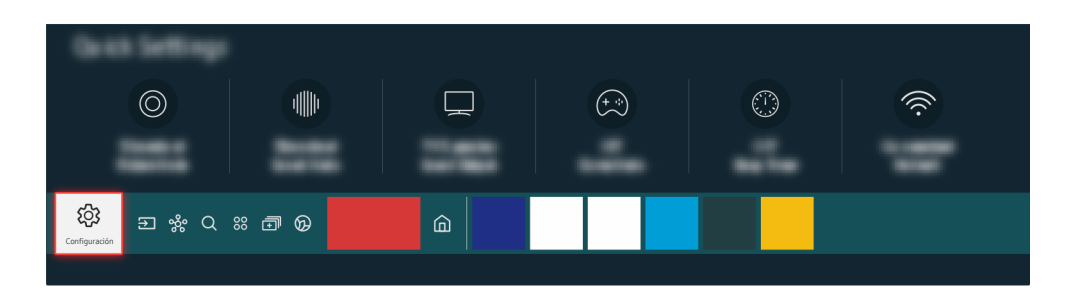

Vaya a  $\bigcirc$   $\gg$   $\otimes$  Configuración  $\gt$  Soporte técnico  $\gt$  Cuidado del dispositivo  $\gt$  Autodiagnóstico  $\gt$  Prueba de sonido para verificar el sonido.

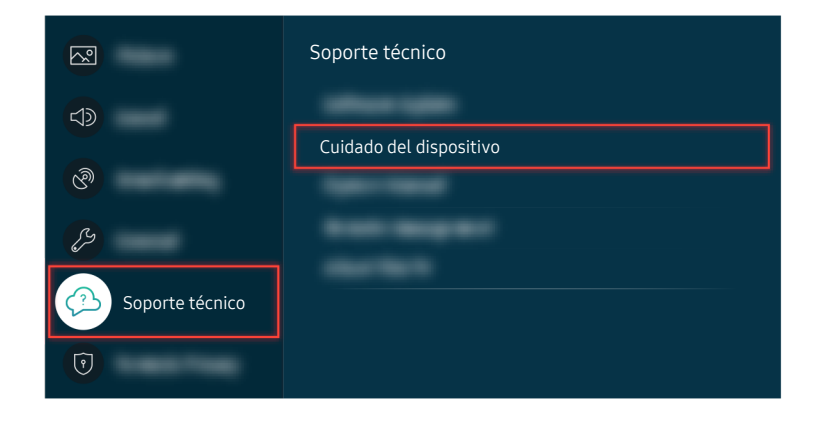

Vaya a  $\textcircled{a}$  >  $\textcircled{a}$  configuración > Soporte técnico > Cuidado del dispositivo > Autodiagnóstico > Prueba de sonido para verificar el sonido.

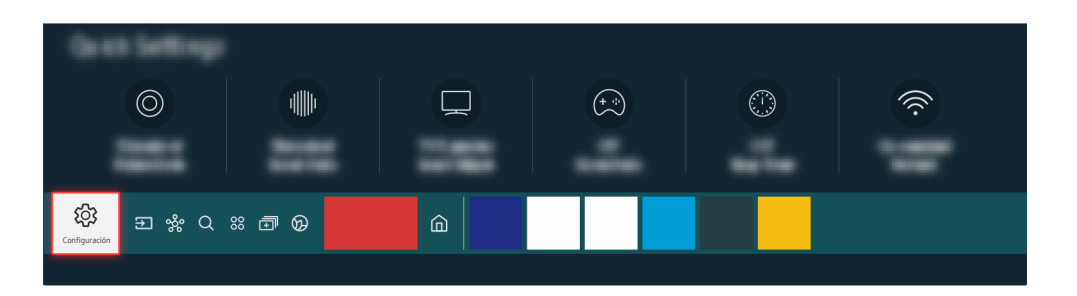

Si la prueba revela un problema, seleccione  $\bigcirc$  >  $\otimes$  Configuración > Sonido > Configuración experta. > Reinicio de sonido.

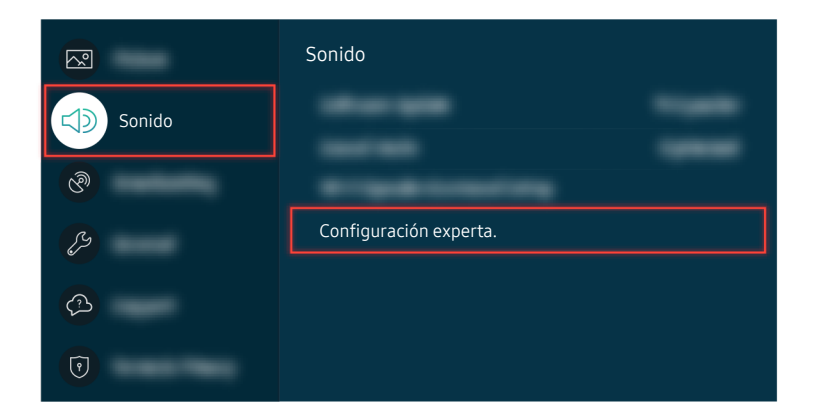

Si la prueba revela un problema, seleccione  $\bigcirc$  >  $\otimes$  Configuración > Sonido > Configuración experta. > Reinicio de sonido.

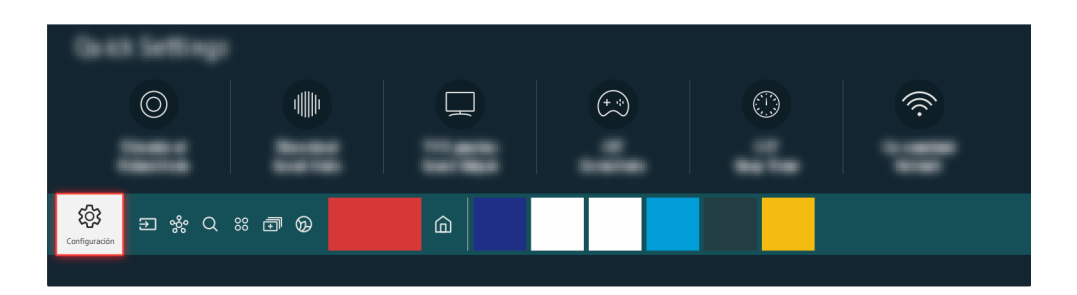

Si la prueba no detecta ningún problema, seleccione  $\bigcirc$   $\gg$   $\circ$  Configuración  $\gt$  Soporte técnico  $\gt$  Cuidado del dispositivo > Autodiagnóstico > Información de señal.

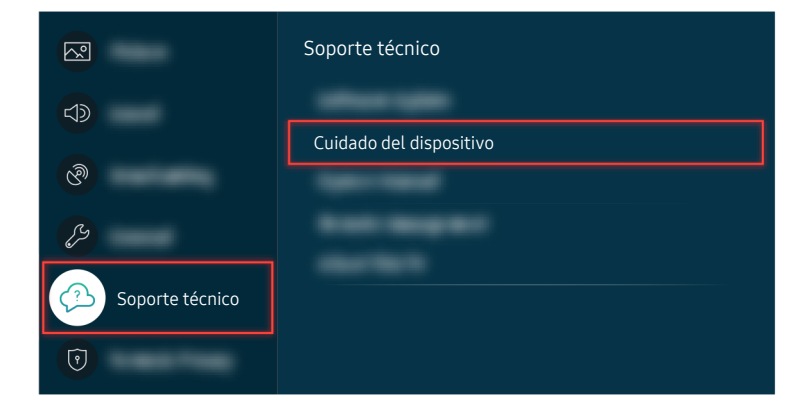

Si la prueba no detecta ningún problema, seleccione  $\bigcirc$  >  $\otimes$  Configuración > Soporte técnico > Cuidado del dispositivo > Autodiagnóstico > Información de señal.

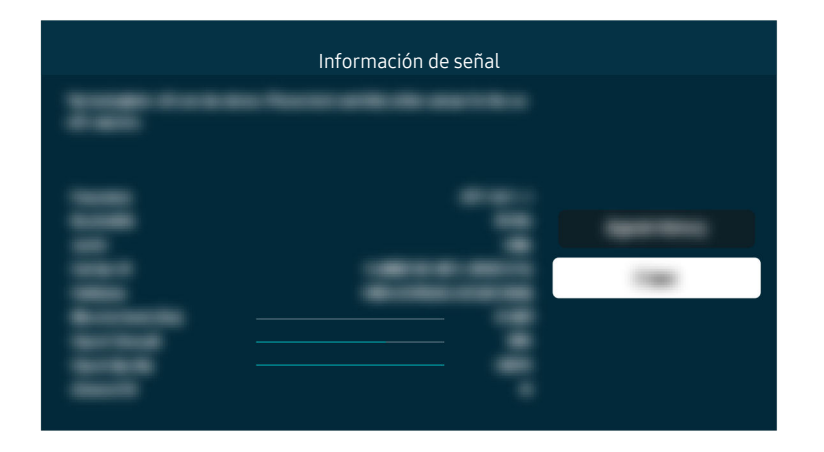

Verifique si la intensidad de la señal es demasiado débil.

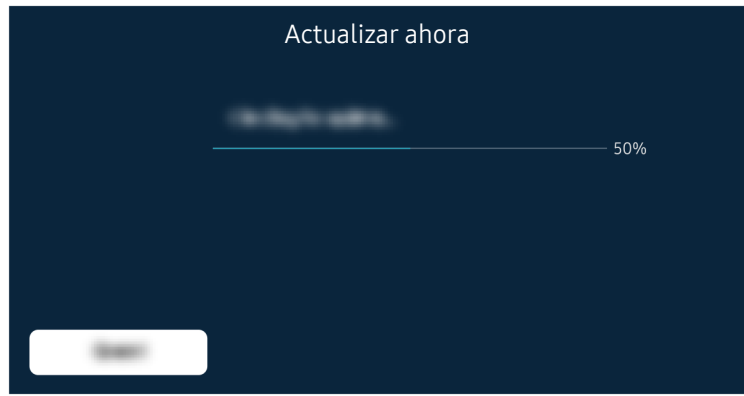

Si el problema continúa, es posible que sea necesario actualizar el software o restablecer los valores predeterminados de fábrica.

#### Ruta del menú relacionada

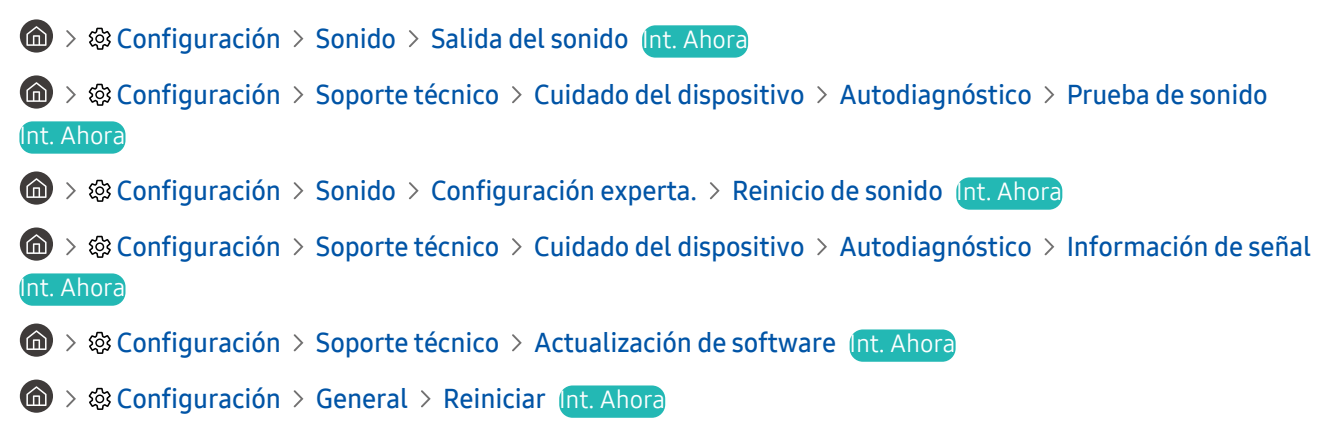

# El control remoto no funciona

Si el control remoto no funciona, tiene poca pila o bien el Control remoto Samsung Smart o el Control remoto no se ha vinculado.

### Si el control remoto no funciona

El color y el diseño del televisor y sus accesorios, como así también sus funciones, pueden variar dependiendo del modelo o del área geográfica.

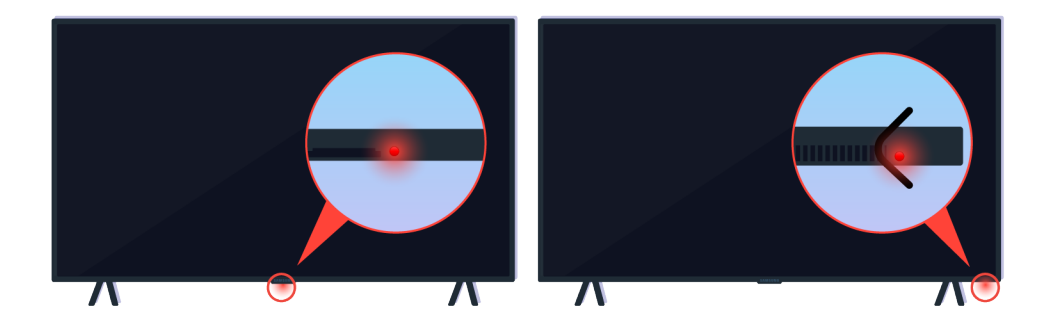

Verifique que se transmita y se reciba la señal infrarroja del control remoto.

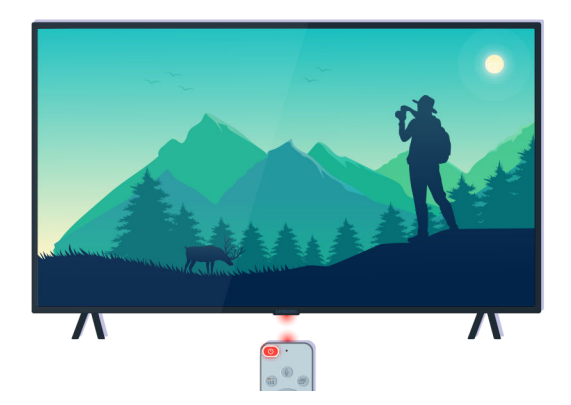

Asegúrese de que el sensor del control remoto del televisor parpadee.

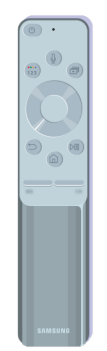

Asegúrese de que el control remoto funcione bien.

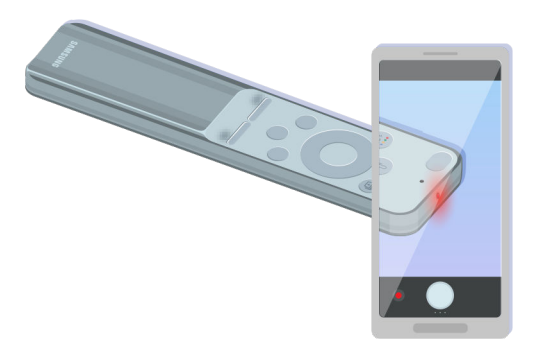

Puede verificar si se transmite la señal presionando el botón de encendido y observando la punta delantera del control remoto a través de la cámara de su teléfono inteligente.

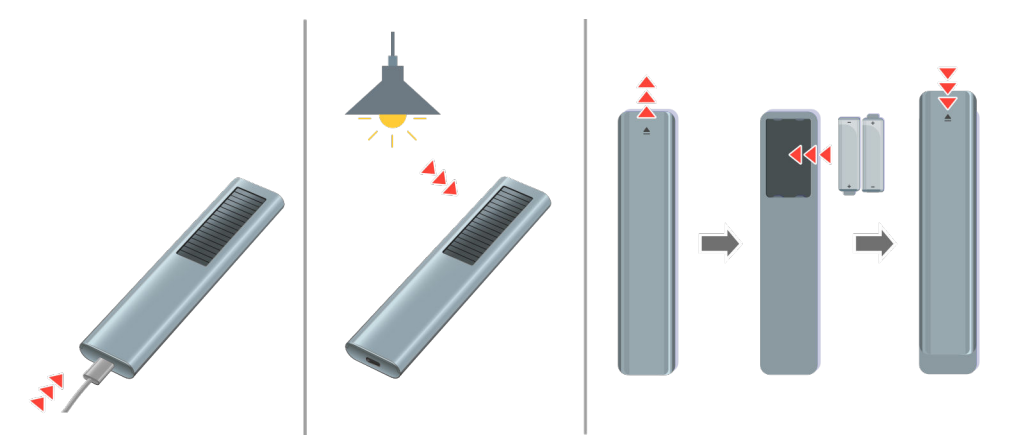

Si no puede ver las señales de infrarrojos, cargue el control remoto usando el puerto USB (tipo C) en la parte inferior o dé vuelta el control remoto para exponer la celda solar. Si el control remoto tiene baterías, reemplácelas por unas nuevas.

Según el modelo adquirido, el control remoto provisto puede variar.

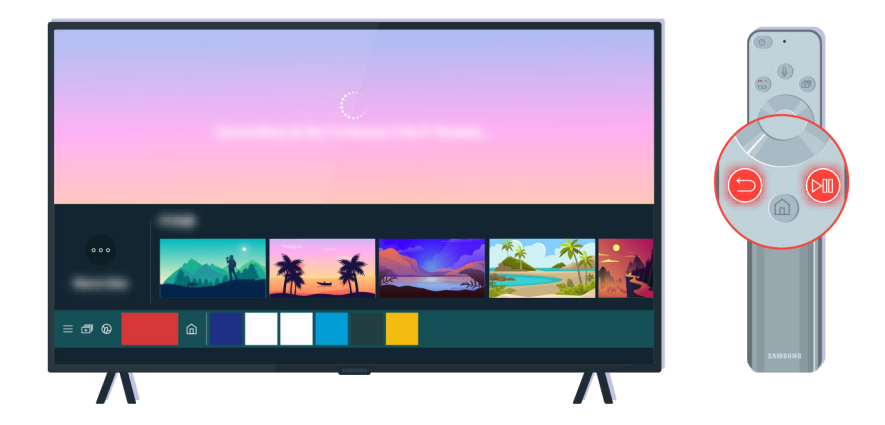

Presione los botones  $\bigcirc$  y  $\bigcirc$  al mismo tiempo para ver el clip animado sobre vinculación.

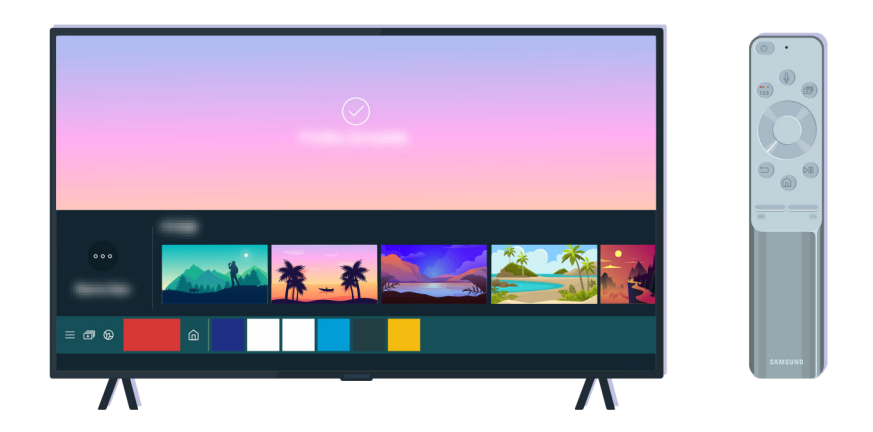

Siga las instrucciones en pantalla para realizar la vinculación.

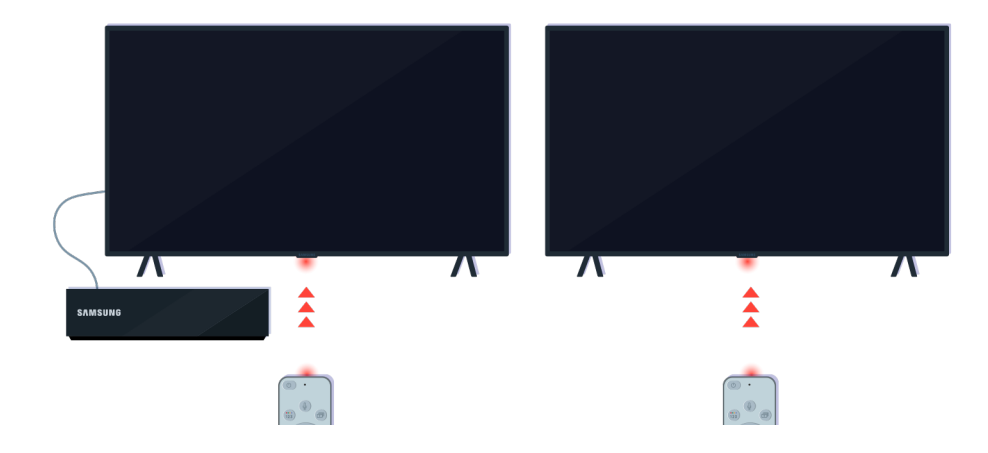

El control remoto funcionará mejor si lo apunta hacia el sensor.

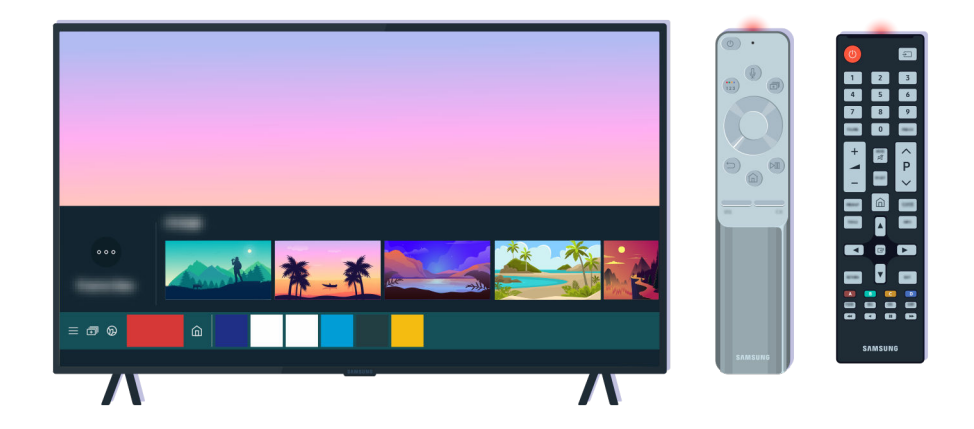

Si el problema continúa, intente usar el control remoto de SAMSUNG que corresponda a su modelo de televisor.

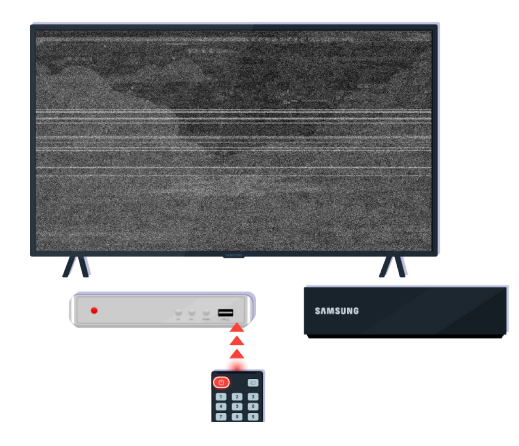

Si utiliza un control remoto multimarca o uno universal y este no puede operar un dispositivo externo, acerque este último a la caja de One Connect.

# Actualización del software

Si desea mantener su televisor en las mejores condiciones o si presenta alguna anomalía de manera intermitente, actualice a la última versión.

### Actualización a la última versión del software del televisor

El color y el diseño del televisor y sus accesorios, como así también sus funciones, pueden variar dependiendo del modelo o del área geográfica.

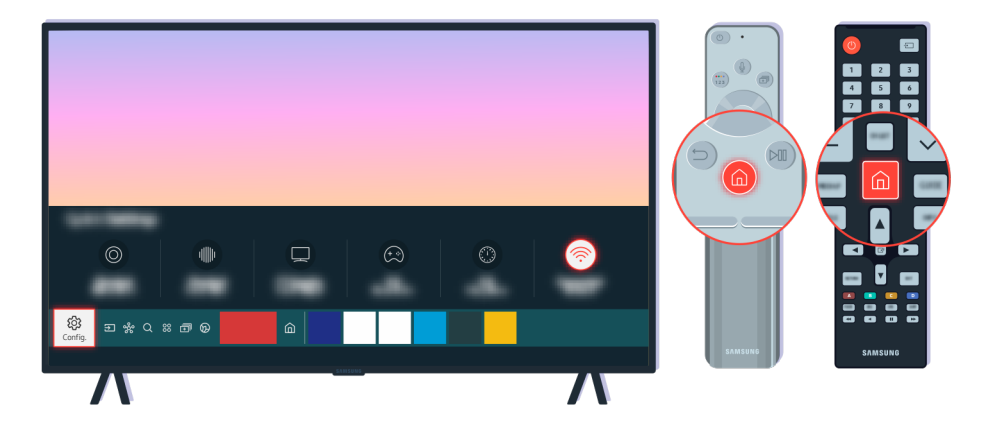

Si su televisor se conecta a Internet, puede configurar la recepción de actualizaciones periódicas automáticas. En el control remoto, presione el botón  $\textcircled{a}$  y desplácese hasta  $\otimes$  Configuración usando el botón direccional.

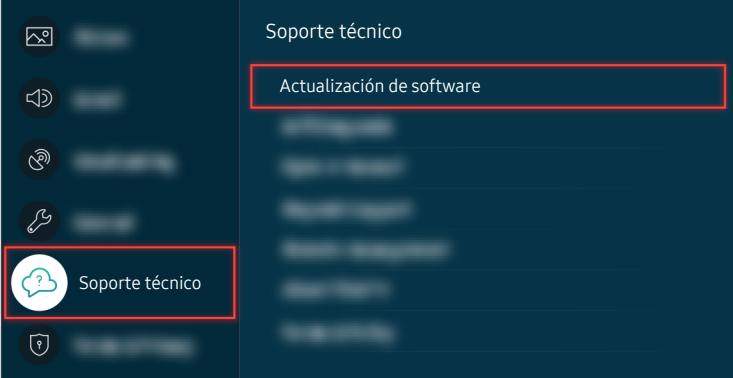

Para activar las actualizaciones automáticas, seleccione  $\bigcirc$   $\gg$   $\circ$  Configuración  $\gt$  Soporte técnico  $\gt$  Actualización de software  $\geq$  Actualización automática.

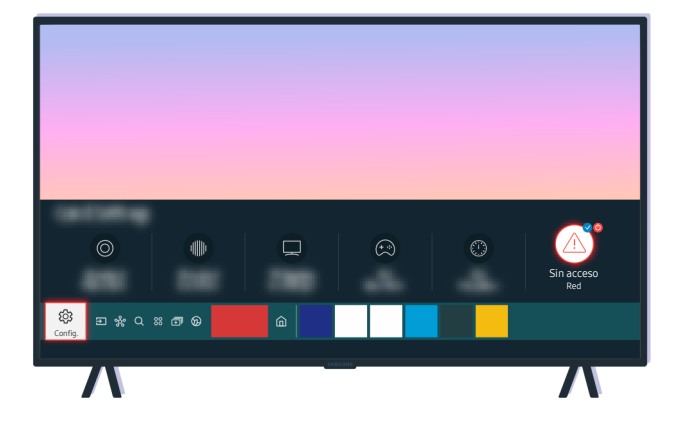

Si su televisor no se conecta a Internet, puede actualizar el software a través de un dispositivo USB.

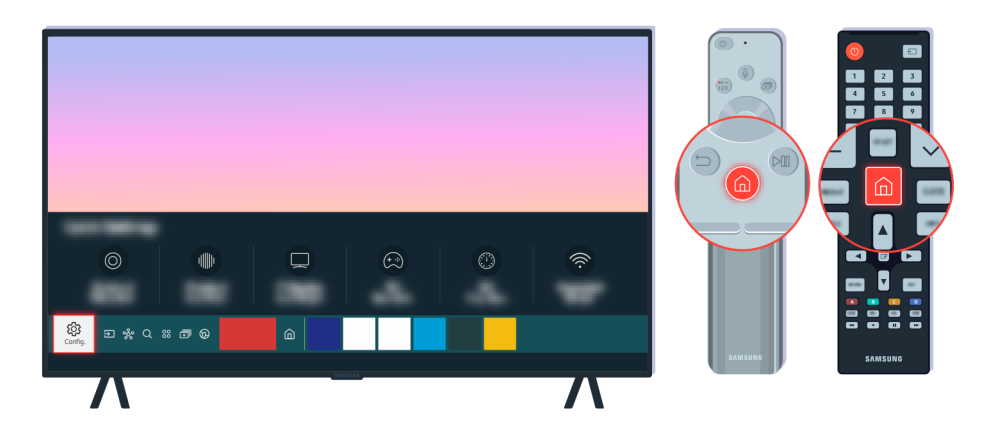

Seleccione  $\bigcirc$  >  $\otimes$  Configuración > Soporte técnico > Acerca de este TV y verifique el código del modelo y la versión de software.

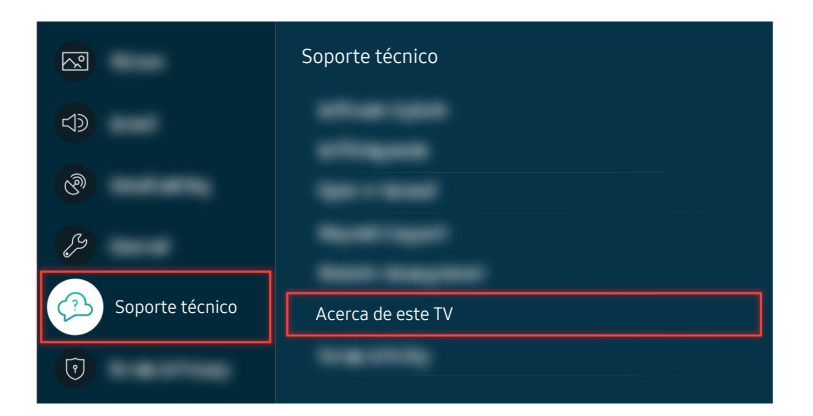

Seleccione <sup>1</sup> ※ Configuración > Soporte técnico > Acerca de este TV y verifique el código del modelo y la versión de software.

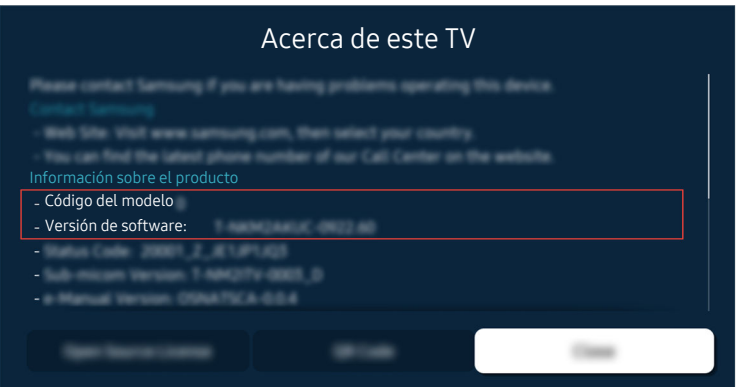

Seleccione  $\bigcirc$  >  $\otimes$  Configuración > Soporte técnico > Acerca de este TV y verifique el código del modelo y la versión de software.

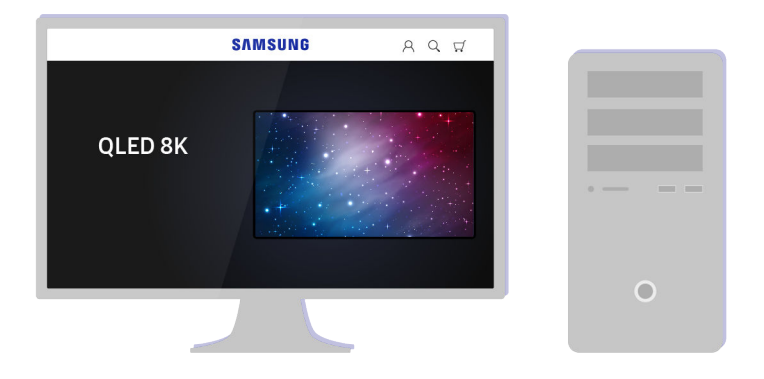

Con una computadora, conéctese a www.samsung.com.

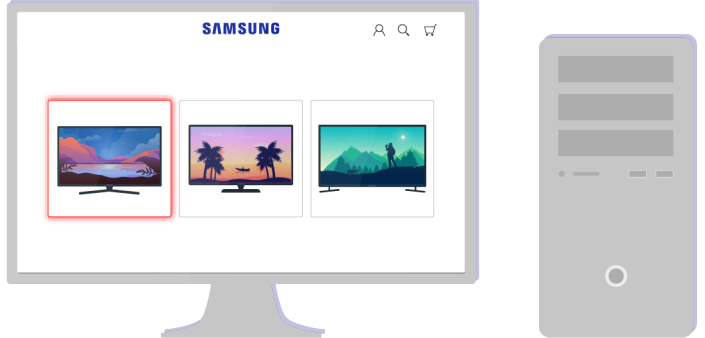

Busque el modelo de su televisor y descargue el archivo de firmware.

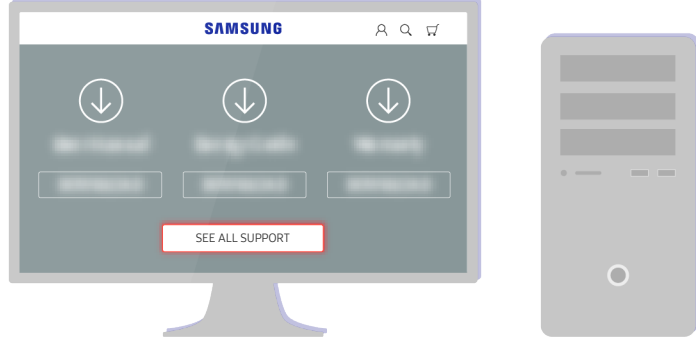

Busque el modelo de su televisor y descargue el archivo de firmware.

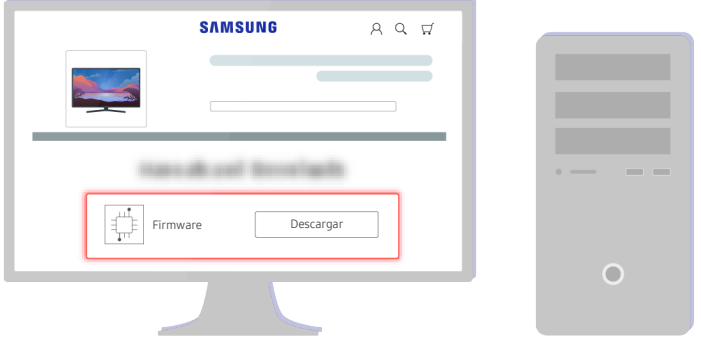

Haga clic en Descargar para descargar el firmware.
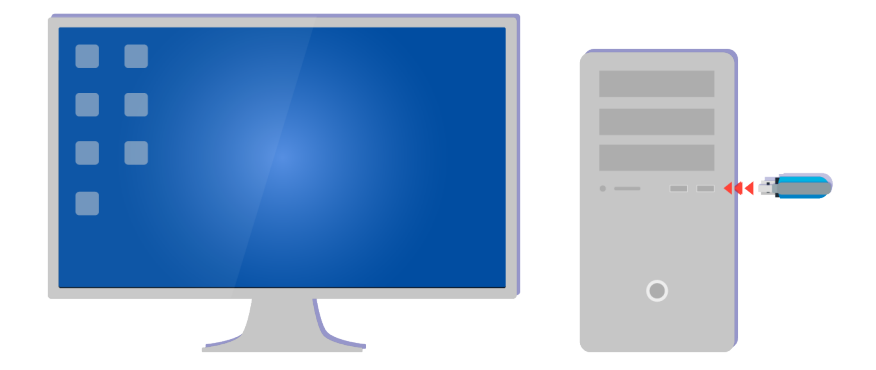

Descomprima el archivo descargado y guárdelo en la carpeta de nivel superior de su dispositivo USB.

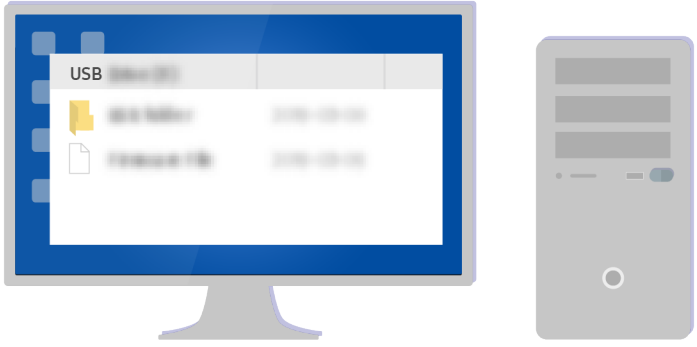

Descomprima el archivo descargado y guárdelo en la carpeta de nivel superior de su dispositivo USB.

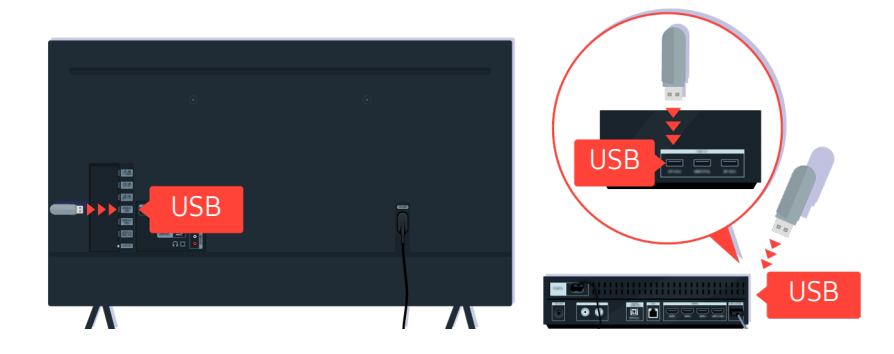

Inserte el dispositivo USB en la ranura USB en la parte posterior de su televisor o en la parte lateral de la caja de One Connect.

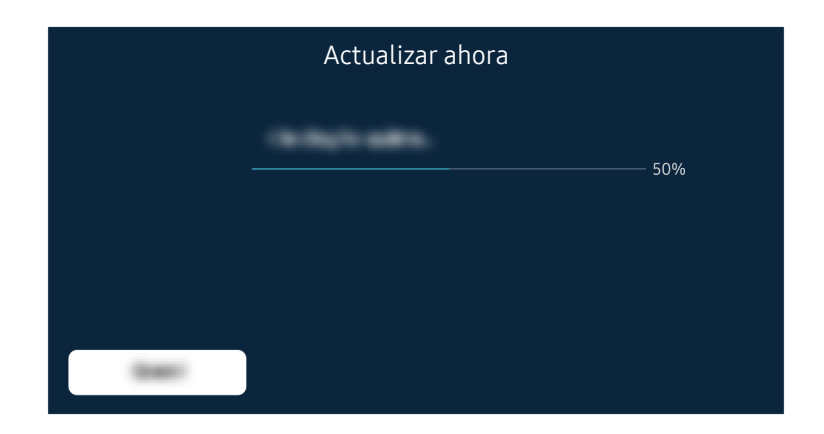

La actualización del firmware comienza de manera automática. Cuando la actualización del firmware se haya completado, el televisor se reiniciará automáticamente. No apague el televisor cuando la actualización del firmware esté en progreso.

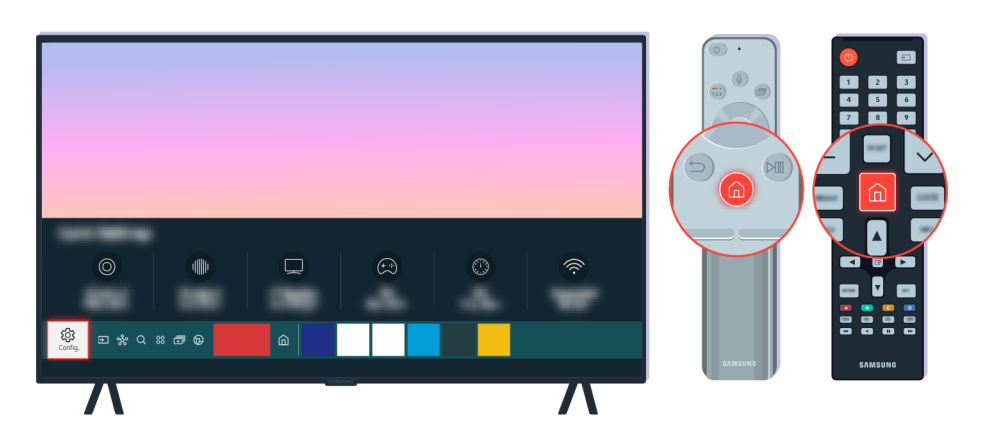

Cuando el televisor se haya reiniciado, seleccione  $\bigcirc$  >  $\otimes$  Configuración > Soporte técnico > Acerca de este TV y verifique la versión del nuevo firmware.

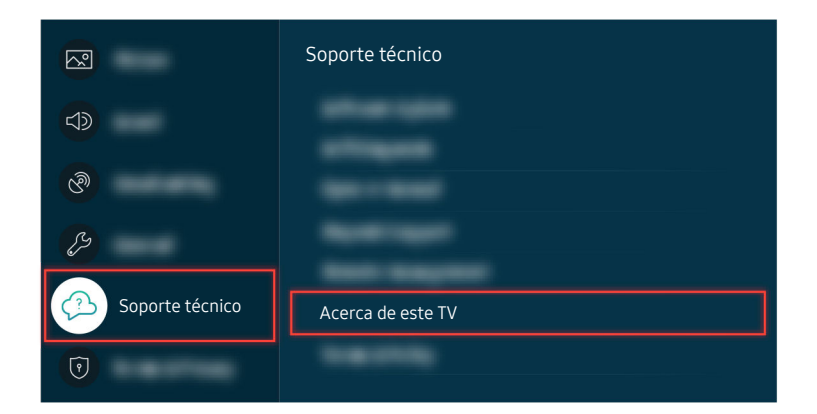

Cuando el televisor se haya reiniciado, seleccione  $\bigcirc$  >  $\otimes$  Configuración > Soporte técnico > Acerca de este TV y verifique la versión del nuevo firmware.

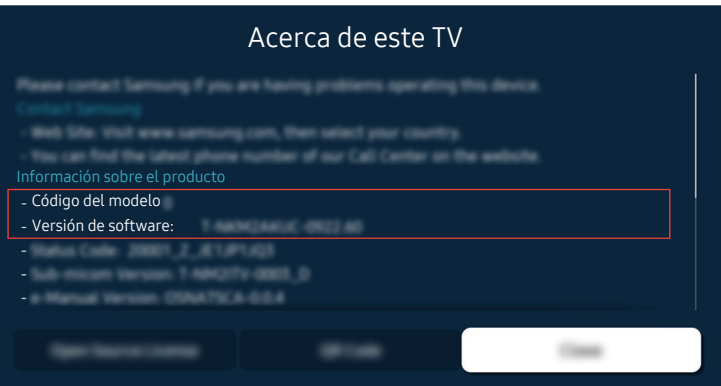

Cuando el televisor se haya reiniciado, seleccione  $\bigcirc$  >  $\otimes$  Configuración > Soporte técnico > Acerca de este TV y verifique la versión del nuevo firmware.

#### Ruta del menú relacionada

**@** > @ Configuración > Soporte técnico > Actualización de software > Actualización automática Int. Ahora

 $\textcircled{a}$  >  $\textcircled{a}$  Configuración > Soporte técnico > Acerca de este TV Int. Ahora

# Guía de accesibilidad

Proporciona un menú y una guía del control remoto para ayudar a las personas con discapacidades visuales.

# Información sobre la pantalla Menú

Aprenda los menús de la pantalla del TV. Una vez configurado, el TV le dirá la estructura y las funciones de los menús que selecciona.

# Uso del control remoto

Puede ver el uso básico de los botones del Control remoto Samsung Smart o el Control remoto.

El Control remoto Samsung Smart o el Control remoto pueden no admitirse según el modelo o el área geográfica.

### Orientación del Control remoto Samsung Smart o Control remoto

Sostenga el control remoto con los botones hacia usted. El control remoto es ligeramente más delgado en la parte superior y más grueso en la parte inferior.

# Descripción del Control remoto Samsung Smart o Control remoto

tas imágenes, botones y funciones del control remoto pueden variar según el modelo o el área geográfica.

De arriba hacia abajo y de izquierda hacia derecha:

- $\bullet$  El botón  $\bullet$  se encuentra arriba a la izquierda.
- A la derecha del botón  $\bigcup$  hay un pequeño LED (micrófono), pero no se percibe con la mano.
- En el Control remoto Samsung Smart, hay un botón redondo debajo del LED que es el botón  $\mathbf{\mathcal{P}}$ .
- De los 2 botones debajo del botón  $\bigcirc$  del Control remoto Samsung Smart provisto con el QLED TV, The Frame o serie AU9, el de la izquierda es el botón  $\overline{u}$  y el de la derecha es el botón  $\overline{u}$ .
- De los 2 botones debajo del botón  $\bigcirc$  del Control remoto Samsung Smart provisto con la serie AU8, el de la izquierda es el botón  $\overline{23}$  y el de la derecha es el botón  $\overline{3}$ .
- De los 2 botones debajo del botón  $\bigcirc$  del Control remoto provisto con la serie AU7/BEA, el de la izquierda es el botón 123 y el de la derecha es el botón .
- Si presiona el botón  $\omega$  dos veces y luego presiona el botón Seleccionar o el botón  $\omega$  mientras mira un programa, aparecerán las opciones Grabar, Timeshift, Detener (con Grabar o Timeshift activos), Información, rojo, verde, amarillo, azul y Mover hacia la parte superior (o Mover hacia la parte inferior).
	- **C** Grabar y Timeshift pueden no ser compatibles dependiendo del modelo o del área geográfica.
	- Seleccione el botón Mover hacia la parte superior para llevar el menú a la parte superior.
	- **Esta función puede no ser compatible dependiendo del área geográfica.**
- Debajo de estos dos botones hay un botón redondo y un botón grande circular externo. El botón redondo es el botón Seleccionar, y el botón grande circular externo consta de 4 botones direccionales (arriba / abajo / izquierda/ derecha).
- Debajo del botón direccional se encuentran tres botones, uno a la izquierda, uno a la derecha y uno en el centro. El de la izquierda es el botón  $\bigcirc$  y el de la derecha es el botón  $\mathbb{Z}$ . El botón redondo del medio es el botón de  $\textcircled{a}$ .
- Si presiona el botón  $\mathbb{D}$  mientras mira un programa de televisión, la pantalla que está viendo se detiene y aparece la barra de control. Puede seleccionar Retroceder, Reproducir, Pausa, Adelantar, Detener Timeshift, Grabar, Ir a TV en vivo o Información. Puede presionar el botón direccional hacia arriba para ir a la pantalla de reproducción y verificar la hora real de emisión y la hora de timeshift.
	- **Puede usar las funciones Retroceder lentamente o Adelantar lentamente** cuando seleccione la opción Pausa.
	- **2** Para utilizar Grabar o Timeshift, debe conectar un dispositivo USB.
	- **Esta función puede no admitirse dependiendo del modelo o del área geográfica.**
- Debajo del botón  $\textcircled{\tiny{A}}$  se encuentran dos botones delgados horizontales. Estos botones sobresalen más que los demás botones del control remoto. El de la izquierda es el botón de volumen y el de la derecha el de canales. Empuje desde abajo hacia arriba o desde arriba hacia abajo para usarlos como botones basculantes para cambiar el canal o el volumen.
	- Presione brevemente el botón  $+/-$  (Volumen) para silenciar el sonido.
	- Mantenga presionado el botón  $+\prime$  (Volumen) para abrir el menú Atajos de accesibilidad.
	- Presione brevemente el botón  $\wedge/\vee$  (Canal) para abrir la Guía.
	- Mantenga presionado el botón  $\wedge/\vee$  (Canal) para abrir la Lista de canales.
	- **Esta función puede no admitirse dependiendo del modelo o del área geográfica.**

# Uso del menú de accesibilidad

Vea cómo utilizar las funciones del menú Accesibilidad y obtener la descripción de sus funciones.

Esta función puede no admitirse dependiendo del modelo o del área geográfica.

### Ejecutar el menú Atajos de accesibilidad

Puede activar o desactivar las funciones de accesibilidad como Guía de voz, Imag. desact., Subtítulo, Contraste alto, Ampliar, Escala de grises, Inversión de color, Información sobre el control remoto del TV, Información sobre la pantalla Menú, Audio multisalida, Zoom del lenguaje de señas, Ralentizar la repetición de botón, Accessibility Settings y puede pasar a las páginas Información sobre el control remoto del TV y Información sobre la pantalla Menú.

• Control remoto Samsung Smart / Control remoto

En el Control remoto Samsung Smart o el Control remoto, hay dos botones basculantes delgados y horizontales, uno junto al otro, ubicados ligeramente por debajo de la mitad del control remoto. El de la izquierda es el botón del volumen. Mantenga presionado el botón del volumen para abrir el menú Atajos de accesibilidad.

Incluso si la Guía de voz está configurada como Apagado o silenciada, al presionar y mantener presionado el botón de volumen, la guía de voz para Atajos de accesibilidad se activa.

# Ejecutar el menú Accesibilidad utilizando el menú General

# **A** > ® Configuración > General > Accesibilidad

También puede ir a un menú de Accesibilidad desde el menú de configuración del televisor. Proporciona más opciones, por ejemplo, para modificar la velocidad de la Guía de voz.

El televisor no verbalizará el menú a menos que la Guía de voz ya esté activada.

- 1. Presione el botón  $\omega$ .
- 2. Presione el botón direccional hacia la izquierda hasta llegar a & Configuración.
- 3. Presione el botón Seleccionar para abrir el menú de configuración del televisor.
- 4. Presione el botón direccional hacia abajo para llegar a General y luego presione Seleccionar para abrir este menú.
- 5. Use los botones direccionales para ir al menú Accesibilidad y, luego, presione Seleccionar para abrir este menú.
- 6. El menú aparecerá y la primera opción será Configuración de la guía de voz. Resalte Configuración de la guía de voz y, luego, presione el botón Seleccionar.
- 7. Aparece un menú con las opciones para cambiar Guía de voz y Volumen, Velocidad, Grave, Volumen de fondo del TV.
- 8. Seleccione las opciones con los botones direccionales y luego presione Seleccionar.
	- Los menús se activan cuando la Guía de voz está encendida.

# Ejecutar el menú Accesibilidad utilizando Bixby

Bixby puede no admitirse dependiendo del modelo o del área geográfica.

Para usar Bixby, el televisor debe estar configurado y sintonizado y debe estar conectado a Internet. Puede conectar el televisor a Internet durante la configuración inicial o hacerlo más tarde con el menú de configuración.

Existen varios comandos que puede utilizar para controlar el televisor. Puede usarlos junto con la Guía de voz para que le dé entrada y salida de voz. Para usar la función Control remoto Samsung Smart, pero el televisor debe estar conectado a Internet.

Para decir un comando, mantenga presionado el botón (e) (ubicado cerca de la parte superior del Control remoto Samsung Smart, justo debajo del pequeño LED [micrófono] y sobre el botón direccional), diga el comando y suelte el botón  $\mathbf Q$ . El televisor confirmará el comando.

Por ejemplo, podrá:

• Encender la Guía de voz

Presione el botón  $\mathbf Q$  en el Control remoto Samsung Smart y diga "Voice Guide activada."

• Encender la Contraste alto

Presione el botón  $\mathbb Q$  en el Control remoto Samsung Smart y diga "High Contrast activada."

# Obtener información sobre las funciones del menú Accesibilidad

• Configuración de la guía de voz

Esta función funciona en todas las pantallas del televisor y cuando de activa le indica verbalmente los parámetros actuales del televisor e información detallada sobre el programa que está viendo. Por ejemplo, indica el volumen seleccionado, el canal actual y la información del programa. También lee la información del programa en la pantalla de la Guía.

• Imag. desact.

Apague la pantalla del televisor y proporcione solo sonido para reducir el consumo total de electricidad. Si presiona un botón del control remoto que no sea el del volumen o encendido con la pantalla apagada, la pantalla del televisor vuelve a encenderse.

• Zoom gráfico

Agrande la pantalla para ampliar la imagen o el texto. Puede ajustar el nivel de zoom o mover el área de zoom.

Esta función puede no admitirse dependiendo del modelo o del área geográfica.

#### • Contraste alto

Para visualizar todos los menús con un fondo negro opaco y una fuente blanca para proporcionar el mayor contraste.

Si Contraste alto está activado, algunos menús de Accesibilidad no están disponibles.

#### • Escala de grises

Puede cambiar el color de la pantalla del televisor a blanco y negro para dar nitidez a los bordes borrosos causados por el color.

Si Escala de grises está activado, algunos menús de Accesibilidad no están disponibles.

**Esta función puede no admitirse dependiendo del modelo o del área geográfica.** 

• Inversión de color

Puede invertir los colores del texto y del fondo de la pantalla del televisor para facilitar su lectura.

- Si Inversión de color está activado, algunos menús de Accesibilidad no están disponibles.
- Esta función puede no admitirse dependiendo del modelo o del área geográfica.
- Ampliar

Puede agrandar elementos importantes del menú, como el nombre de los programas.

#### • Información sobre el control remoto del TV

Aprenda los nombres y las funciones de los botones del control remoto. En esta pantalla, si se presiona el botón de encendido (botón superior izquierdo), se apagará el televisor, pero si se presiona cualquier otro botón, el televisor indicará el nombre del botón y dirá brevemente su función. Este modo de aprendizaje lo ayuda a aprender la ubicación y operación de los botones del control remoto sin afectar el normal funcionamiento del televisor. Presione el botón  $\bigcirc$  dos veces para salir del Información sobre el control remoto del TV.

#### • Información sobre la pantalla Menú

Aprenda los menús de la pantalla del televisor. Una vez activado, el televisor le dirá la estructura y las funciones de los menús que seleccione.

#### • Configuración de subtítulos

#### Puede visualizar los subtítulos en programas que ofrezcan opciones de difusión.

- En programas que proveen subtítulos de transmisión, la función **Posición** se activa para que pueda cambiar su ubicación.
- Cuando mire un canal en un dispositivo externo, como un decodificador o decodificador de cable, active la función de subtítulos en el dispositivo. Para obtener más información, comuníquese con su proveedor de servicios.

#### • Audio multisalida

Puede activar el altavoz del televisor y los auriculares Bluetooth diseñados para los usuarios con discapacidad auditiva al mismo tiempo. Las personas con discapacidad auditiva pueden configurar el volumen de sus auriculares Bluetooth en un nivel más elevado que el volumen del parlante del televisor, para permitir que la persona con discapacidad auditiva y su familia puedan escuchar el televisor en niveles de sonido confortables.

**Esta función puede no admitirse dependiendo del modelo o del área geográfica.** 

#### • Configuración del zoom del lenguaje de señas

Puede agrandar la pantalla de lenguaje de señas cuando el programa que está viendo lo proporciona.

#### • Configuración de repetición de botón del control remoto

Puede configurar la velocidad de funcionamiento de los botones del control remoto de manera que se reduzca cuando los presiona y los mantiene presionados continuamente.

# Utilizar el televisor con la Guía de voz activada

#### Active la Guía de voz que describe las opciones del menú en voz alta como ayuda para las personas con discapacidades visuales.

### Cambio de canales

Puede cambiar el canal de tres diferentes maneras. Siempre que cambia los canales, se anuncian los detalles del nuevo canal. A continuación se detallan las diferentes maneras de cambiar de canal.

• Lista de canales ( $\widehat{\omega}$  > TV en vivo > Lista de canales)

Presione el botón  $\bigcirc$ . Aparece la pantalla inicial de Smart Hub. Presione el botón direccional hacia la izquierda o hacia la derecha para pasar a TV en vivo, presione el botón direccional hacia arriba para pasar a la fila superior, presione los botones direccionales para pasar a la Lista de canales, y luego presione el botón Seleccionar. Cuando aparece la Lista de canales, utilice los botones direccionales hacia arriba o hacia abajo para desplazarse hasta el canal que desee y luego presione el botón Seleccionar.

 $\bullet$  botón  $\wedge/\vee$  (Canal)

De los dos botones que sobresalen del centro del Control remoto Samsung Smart o el Control remoto, el de la derecha es el botón  $\wedge/\vee$  (Canal). Empuje hacia arriba o hacia abajo el botón  $\wedge/\vee$  (Canal) para cambiar el canal.

• Botón Número

Utilice el botón **del 023** del Control remoto Samsung Smart o el Control remoto para abrir el teclado numérico virtual, ingrese un número y, luego, seleccione Completado.

# Uso del ingreso de números en pantalla a través del Control remoto Samsung Smart o el Control remoto

Utilice el panel numérico virtual para ingresar números, como por ejemplo el número del canal o un PIN.

Presione el botón  $\omega$  o  $\omega$  del Control remoto Samsung Smart o el Control remoto y aparecerá el panel numérico virtual de 2 filas en pantalla. La Guía de voz indica "panel numérico virtual, 6" en voz alta, lo que significa que la tira de números está en pantalla y que el foco está en el número 6. Dicha tira tiene los siguientes botones:

- La fila superior tiene una opción, Completado.
- Presione el botón  $\omega$ : En la fila inferior: Desde el extremo izquierdo: Más, 1, 2, 3, 4, 5, 6, 7, 8, 9, 0, -, Borrar, Mover hacia la parte superior (Mover hacia la parte inferior)
- · Presione el botón (23): En la fila inferior: Desde el extremo izquierdo: 1, 2, 3, 4, 5, 6, 7, 8, 9, 0, -, Borrar, Mover hacia la parte superior (Mover hacia la parte inferior)

Puede seleccionar distintas opciones en el teclado numérico virtual dependiendo del modo de visualización.

Utilice los botones direccionales hacia la izquierda y hacia la derecha para desplazarse por la fila y luego presione Seleccionar para elegir el panel numérico. Cuando haya terminado de seleccionar todos los números que necesite (por ejemplo, 123), presione el botón direccional hacia arriba para desplazarse hasta la opción Completado, y luego, presione el botón Seleccionar para terminar.

Cuando se ingresa un número de canal, puede ingresar el número y luego seleccionar la opción Completado en la fila de arriba o puede ingresar el número de canal y esperar. Después de unos instantes, el canal cambiará y el panel numérico virtual desaparecerá de la pantalla.

# Cambio del volumen

Utilice el botón +/- (Volumen) de la izquierda para cambiar el volumen. Siempre que cambie el volumen, se anuncia el nuevo volumen.

• Control remoto Samsung Smart / Control remoto

De los dos botones que sobresalen del centro del Control remoto Samsung Smart o el Control remoto, el de la izquierda es el botón  $+\prime$  (Volumen). Empuje hacia arriba o hacia abajo el botón  $+\prime$  (Volumen) para cambiar el volumen.

# Uso de la información de programas

Cuando mire la televisión, presione el botón Seleccionar para ver la información del programa, que aparecerá en la parte superior de la pantalla. La Guía de voz dirá los subtítulos del programa o las descripciones de audio que están disponibles. Para ver información más detallada del programa, mantenga presionado el botón Seleccionar. La Guía de voz dirá más detalles, como una sinopsis del programa.

Presione el botón direccional hacia la izquierda o hacia la derecha para saber qué podrá ver más tarde en ese canal. Presione el botón direccional hacia arriba o hacia abajo para desplazarse hacia otros canales y ver qué programas se encuentran actualmente en transmisión.

#### Presione para regresar o para cerrar los detalles del programa.

Esta función puede no ser compatible dependiendo del área geográfica.

# Uso de la guía

Vea una descripción general sobre la oferta de programación de cada canal.

Si desea conocer la información de los programas de cada canal mientras mira un programa en transmisión, presione el botón  $\wedge/\vee$  (Canal) del Control remoto Samsung Smart o el Control remoto. Utilice los botones direccionales para ver la información del programa.

# $\textcircled{a}$  > TV en vivo > Guía

Puede ver la programación diaria para cada canal e información del programa en la Guía. Puede seleccionar programas para programar su visualización o su grabación.

También puede abrir la Guía usando la Bixby. Mantenga presionado el botón  $\bullet$  en su Control remoto Samsung Smart, y luego diga "Guía."

- Esta función puede no admitirse dependiendo del modelo o del área geográfica.
- La información en la Guía es para canales digitales únicamente. Los canales analógicos no están admitidos.
- Si el Reloj no está configurado. la Guía no está disponible. Configure el Reloj primero. ( $\bigcirc$  >  $\otimes$  Configuración > General  $\geq$  Administrador de sistema  $\geq$  Tiempo  $\geq$  Reloj)

Si necesita configurar el reloj nuevamente, siga las instrucciones que aparecen a continuación.

- 1. Presione el botón **@** para abrir el Smart Hub.
- 2. Presione el botón direccional hacia la izquierda para pasar a & Configuración.
- 3. Presione el botón Seleccionar para abrir el menú Configuración del televisor.
- 4. Utilice los botones direccionales hacia arriba y hacia abajo para desplazarse hasta el menú General y luego presione el botón Seleccionar.
- 5. Utilice los botones direccionales hacia arriba y hacia abajo para desplazarse hasta el menú Administrador de sistema y luego presione el botón Seleccionar.
- 6. Seleccione el menú Tiempo y luego presione el botón Seleccionar.
- 7. Seleccione el menú Reloj y luego presione el botón Seleccionar.
- 8. Seleccione el menú Modo Reloj, presione el botón Seleccionar y luego seleccione Automático o Manual.
	- Si selecciona Manual, puede desplazarse hasta el menú Fecha o Tiempo de abajo para configurar la hora y la fecha.

Al abrir la Guía se abre una tabla de los canales y programas. La fila superior muestra Filtrar por : Todo y luego los días y horas. Cada fila tiene un nombre de canal del lado izquierdo y los programas de ese canal a la derecha.

En la Guía, utilice los botones direccionales hacia arriba y hacia abajo para desplazarse por los canales y los botones direccionales hacia la izquierda y hacia la derecha para desplazarse por los programas de un canal en diferentes momentos. También puede utilizar el botón **(23** o <sup>123</sup> para ingresar el número de un canal e ir a ese canal directamente. Puede usar el botón  $\circledast$  para ir al programa que se está transmitiendo actualmente.

Al mover el enfoque hacia un programa, oirá información detallada sobre el programa seleccionado. Al mover el enfoque hacia un canal diferente, oirá el nombre y el número del canal y los detalles del programa. Si pasa a otro día, escuchará el día anunciado para el primer programa del día. El día no se repite, por lo tanto si no está seguro de qué día se trata, podrá desplazarse hacia adelante y atrás 24 horas y luego se anunciará el día.

### Para ver un programa en transmisión

En la Guía, ase a un programa que se esté transmitiendo y presione el botón Seleccionar para ir a la televisión en vivo en el canal y el programa seleccionados.

# Otras opciones de la guía

En la Guía, pase a un programa agendado y presione el botón Seleccionar. Aparece un menú emergente que muestra las siguientes funciones.

Utilice los botones direccionales hacia arriba y hacia abajo para desplazarse por el menú y presione el botón Seleccionar para elegir un elemento. Presione  $\bigcirc$  para seleccionar el menú y regresar a la Guía.

- Para el programa que está viendo, mantenga presionado el botón Seleccionar.
- Grabar

#### Puede grabar el programa que está viendo o un programa de otro canal.

- Esta función puede no admitirse dependiendo del modelo o del área geográfica.
- **Detener**

#### Puede detener la función de grabación que se está ejecutando.

- Esta función puede no admitirse dependiendo del modelo o del área geográfica.
- Modificar tiempo de grabación

#### Puede cambiar las horas de inicio y finalización de las grabaciones programadas.

- Esta función puede no admitirse dependiendo del modelo o del área geográfica.
- Vista program.

Puede programar la visualización de un programa agendado.

• Grabac. prog.

#### Puede programar la grabación de un programa agendado.

- Esta función puede no admitirse dependiendo del modelo o del área geográfica.
- Para obtener más información sobre Grabac. prog., consulte ["Grabación](#page-234-0)."

#### • Cancelar vista programada / Cancelar grabación programada

#### Puede cancelar las visualizaciones y las grabaciones programadas.

Esta función puede no admitirse dependiendo del modelo o del área geográfica.

• Ver detalles

Puede ver la información detallada del programa seleccionado. La información puede variar dependiendo de la señal de transmisión. Si el programa no provee información, no aparece nada.

Presione el botón Seleccionar en la opción Ver detalles. Esto abrirá la ventana emergente de detalles de ese programa y mostrará una sinopsis. La ventana emergente de detalles contiene información detallada y la opción Aceptar. Luego de leer la información detallada, presione el botón Seleccionar del control remoto para cerrar la ventana emergente.

# Uso de Vista program.

#### Configure el televisor para mostrar un canal o programa específico a una hora o fecha específica.

#### El icono  $\mathbb Q$  aparece junto a los programas que se han configurado para una visualización programada.

Para configurar una visualización programada, en primer lugar debe configurar el reloj del televisor ( $\hat{\omega}$  >  $\hat{\omega}$ Configuración > General > Administrador de sistema > Tiempo > Reloj).

#### Configuración de una vista programada

Puede configura una programación de visualización en dos pantallas.

• La pantalla Guía

En la pantalla Guía, seleccione el programa que desee ver y, luego, mantenga presionado el botón Seleccionar. Seleccione Vista program. en el menú emergente que aparece.

• La pantalla de información del programa

Presione el botón Seleccionar mientras mira televisión. Aparece la ventana de información del programa. Seleccione un programa agendado para transmisión utilizando los botones direccionales hacia la izquierda o hacia la derecha y luego presione el botón Seleccionar. Puede programar ver un programa seleccionando Vista program..

#### Cancelación de una vista programada

Existen dos maneras para cancelar una vista programada.

- Cancelar una vista programada desde la Guía
	- 1. En la Guía ( $\bigcirc$ ) > TV en vivo > Guía), vaya hasta el programa y cancele la visualización programada y, luego, presione el botón Seleccionar.
	- 2. Pase a Cancelar vista programada y, luego, presione el botón Seleccionar.
	- 3. Cuando aparezca un mensaje emergente preguntando si desea cancelar la vista programada seleccionada, seleccione Sí. Se cancela la visualización programada y aparece la pantalla de la Guía.
- Cancelar una vista programada desde Smart Hub
	- 1. Presione el botón @ para abrir Smart Hub y luego presione el botón direccional hacia la izquierda o derecha para desplazarse hasta TV en vivo. Presione el botón direccional hacia arriba para desplazarse a la fila superior, y luego presione el botón direccional hacia la izquierda o hacia la derecha para ir a Admin. de programa o Grabaciones.
	- 2. Presione el botón Seleccionar ara abrir el Admin. de programa o Grabaciones.

Si el TV admite la función Grabaciones, presione los botones de dirección para pasar a Programaciones.

- 3. Utilice el botón direccional hacia abajo para desplazarse hasta la lista de programas programados para visualización.
- 4. Utilice el botón direccional hacia la derecha para desplazarse hasta la opción Borrar y luego presione el botón Seleccionar para borrar el elemento seleccionado.
- Esta función puede no admitirse dependiendo del modelo o del área geográfica.

# Uso de Lista de canales

Ver cómo enumerar los canales disponibles en su televisor.

### $\textcircled{a}$  > TV en vivo > Lista de canales

Con la Lista de canales, puede cambiar el canal o consultar los programas en otros canales digitales mientras mira televisión.

Presione el botón  $\hat{\omega}$ . Aparece la pantalla inicial de Smart Hub. Presione el botón direccional hacia la izquierda o hacia la derecha para pasar a TV en vivo, presione el botón direccional hacia arriba para pasar a la fila superior, presione los botones direccionales para pasar a la Lista de canales, y luego presione el botón Seleccionar. Muestra un lista de canales y el programa que se emite actualmente. El foco estará en el canal que está viendo en ese momento, y mostrará el nombre del canal, el número de canal y el título del programa.

Utilice los botones direccionales hacia arriba y hacia abajo para desplazarse por la lista de canales (o utilice el botón  $\wedge$ / $\vee$  (Canal) para ir hacia arriba o hacia abajo de a una página por vez). También puede usar el botón  $\omega$  o  $\omega$  para ingresar un número de canal e ir a ese canal directamente.

Presione el botón de dirección hacia la izquierda en la Lista de canales para pasar a la Lista de categorías. Utilice los botones direccionales hacia arriba y hacia abajo para desplazarse por la lista. Presione el botón Seleccionar para elegir la categoría que desee de la Lista de categorías. La Lista de categorías contiene Todos los canales, Favoritos, Samsung TV Plus y Aire o Cable. Utilice los botones direccionales hacia arriba y hacia abajo para desplazarse hasta el canal que desea ver y luego presione el botón Seleccionar.

Esta función puede no admitirse dependiendo del modelo o del área geográfica.

• Todos los canales

Muestra los canales buscados automáticamente.

- $\ell$  Estos son los canales que su televisor recibirá por aire, si está configurado en Aire, o por cable, si su televisor está configurado en Cable. Vea Aire o Cable a continuación.
- Favoritos

Muestra Favoritos 1 a Favoritos 5. Utilice los botones direccionales hacia arriba y hacia abajo para desplazarse por las listas de favoritos. Resalte la opción que desee y luego presione el botón Seleccionar. Ahora, la lista de canales solo mostrará los canales en esta categoría.

#### • Aire o Cable

Para seleccionar Aire o Cable, desplácese a Aire o Cable y luego presione el botón Seleccionar. Aire es adecuado para hogares equipados con antenas separadas y aéreas. Cable es adecuado para hogares suscritos a un servicio de cable local, pero que no posean un decodificador de cable. No necesita usar esta función si su televisor está conectado a un decodificador de cable o satélite.

Es posible que esta función no se admita, dependiendo de la señal de transmisión entrante.

#### • Tipo de canal

Ordena la lista de modo que incluya canales de un tipo seleccionado. Sin embargo, sólo se pueden usar los Tipo de canal con los canales que contienen información de tipo.

Es posible que esta función no se admita, dependiendo de la señal de transmisión entrante.

#### • Samsung TV Plus

Cuando el televisor está conectado a Internet, en cualquier momento puede ver programas populares o destacados de cada tema mediante un canal virtual. Igual como ocurre en los canales normales, el televisor provee la programación diaria de Samsung TV Plus.

Esta función puede no admitirse dependiendo del modelo o del área geográfica.

# <span id="page-234-0"></span>Grabación

Grabar un programa en un disco rígido externo conectado por USB.

- Esta función puede no admitirse dependiendo del modelo o del área geográfica.
- Lea todas las precauciones antes de usar la función de grabación. Para obtener más información, consulte "[Antes de usar](#page-131-0) [las funciones Grabación](#page-131-0) y Timeshift."

### Uso de las opciones para la grabación instantánea y programada desde la pantalla de guía:

Para grabar un programa que se está transmitiendo, abra la guía de programas, desplácese hasta el programa y mantenga presionado el botón Seleccionar. Aparecerá un menú emergente. Utilice los botones direccionales hacia arriba y hacia abajo para desplazarse hasta Grabar. Presione el botón Seleccionar para grabar el programa. Volverá a la guía de programas. La grabación automática termina cuando finaliza el programa.

Para detener una grabación, presione el botón direccional hacia abajo mientras visualiza el programa que se está grabando. Aparece la barra de control. Mueva el enfoque hasta Detener grabación y presione el botón Seleccionar. Cuando aparezca una ventana emergente, seleccione Detener.

Para grabar un programa que comenzará más tarde, desplácese hasta el programa en la Guía y luego mantenga presionado el botón Seleccionar. Aparecerá un menú emergente. Utilice los botones direccionales hacia arriba y hacia abajo para desplazarse por este menú. Pase al Grabac. prog. y luego mantenga presionado el botón Seleccionar. Oirá un mensaje que indica que se configuró la grabación del programa y luego regresará a la guía de programas.

El icono  $\Omega$  aparece visualmente junto al título del programa para mostrar que está programado para su grabación. Para saber si un programa está configurado para grabar o para cancelar una grabación programada, presione el botón Seleccionar sobre el programa. Si ya está configurado para grabar, la opción del menú será Cancelar grabación programada. Puede presionar el botón Seleccionar para cancelar la grabación programada o simplemente presionar el botón  $\bigcirc$  para regresar a la guía de programas sin cancelar la grabación.

# Grabación del programa que está viendo

Para mostrar un menú para grabar un programa o iniciar la función Timeshift, presione dos veces el botón **ob** o **O** mientras ve el programa. Puede seleccionar las siguientes funciones en el menú:

• Grabar

Comienza a grabar inmediatamente el programa que está mirando.

• Timeshift

Inicia la función Timeshift.

• Detener

Detiene la grabación o la función Timeshift que está en ejecución.

• Información

Muestra los detalles del programa que está mirando.

### Grabación programada desde la ventana de información del programa

Presione el botón Seleccionar mientras mira un programa para visualizar la ventana de información relacionada. En la ventana de información del programa, utilice los botones direccionales hacia la izquierda y hacia la derecha para seleccionar un programa agendado y luego presione el botón Seleccionar. Para programar la grabación de un programa, selecciones Grabac. prog..

### Modificar la hora de grabación

Al registrar un programa en vivo, puede especificar durante cuánto tiempo desea grabar.

Presione el botón direccional hacia abajo para mostrar la barra de control en la parte inferior. Presione los botones direccionales hacia la izquierda o hacia la derecha para desplazarse hasta Modificar tiempo de grabación y luego presione el botón Seleccionar. Aparece una escala deslizable y se oye el tiempo de grabación configurado actualmente. Utilice los botones direccionales hacia la izquierda y hacia la derecha para cambiar la hora y presione el botón Seleccionar. Oirá un menú que da información sobre el tiempo de grabación. Para regresar al programa que está viendo, presione el botón  $\bigcirc$  del control remoto.

El tiempo máximo de grabación varía dependiendo de la capacidad del dispositivo USB.

# Visualización de programas grabados

# $\textcircled{a}$  > TV en vivo > Grabaciones > Grabaciones

Abra Smart Hub presionando el botón @ del control remoto. Presione el botón direccional izquierdo o derecho para mover el enfoque hasta TV en vivo. Presione el botón direccional superior para desplazarse a la fila superior, y luego presione el botón direccional izquierdo o derecho para ir a Grabaciones.

Para reproducir un programa, utilice los botones direccionales hacia arriba y hacia abajo para desplazarse por los títulos de los programas. Presione el botón Seleccionar para reproducir el programa o presione el botón direccional hacia la derecha para pasar a una lista de opciones. Utilice los botones direccionales hacia arriba y hacia abajo para desplazarse por las opciones de la lista. Puede reproducir, eliminar o borrar el programa, o ver los detalles del programa.

Seleccione la opción Reproducir para reproducir el programa. El programa se iniciará. Si ha visto parte del programa antes, aparecerá un menú emergente en pantalla que le permitirá Reproducir (desde el inicio), Reanudar (desde donde lo dejó) o Cancelar. Utilice los botones direccionales hacia la izquierda y hacia la derecha para pasar a la opción requerida y presione Seleccionar.

Esta función puede no admitirse dependiendo del modelo o del área geográfica.

### Eliminar un programa grabado

Puede eliminar cualquier programa grabado.

- 1. Vaya a la lista de Grabaciones para eliminar un programa grabado.
- 2. Utilice los botones direccionales hacia arriba y hacia abajo para pasar a la grabación que desea eliminar.
- 3. Presione el botón direccional hacia la derecha para pasar a una lista de 3 opciones.
- 4. Presione el botón direccional hacia abajo para desplazarse hasta la opción Borrar y luego presione el Seleccionar.

Se le preguntará si desea eliminar el elemento seleccionado.

- 5. Presione el botón direccional hacia la izquierda para pasar al botón Borrar y luego presione el botón Seleccionar para borrar el título del programa.
	- El programa se borrará y usted regresará a la lista de Grabaciones.

# Uso de Smart Hub

Aprenda a abrir el Smart Hub para acceder a aplicaciones, juegos, películas y más.

### Smart Hub

Después de presionar el botón  $\bigcirc$  en su control remoto, puede explorar la red y descargar aplicaciones con Smart Hub.

- Algunos de los servicios de Smart Hub son servicios pagos.
- Para utilizar Smart Hub, el televisor debe estar conectado a Internet.
- Es posible que algunas funciones de Smart Hub no estén disponibles dependiendo del proveedor de servicios, idioma o área geográfica.
- La falta de servicio de Smart Hub puede deberse a interrupciones en su servicio de Internet.
- Para usar Smart Hub, debe aceptar el contrato de servicio de Smart Hub, y la recopilación y uso de información personal. Sin brindar su consentimiento, no podrá utilizar las funciones y servicios adicionales. Puede ver el texto completo de los Términos y privacidad navegando hasta  $\textcircled{a}$  >  $\textcircled{a}$  Configuración > Términos y privacidad.
- Si desea dejar de utilizar Smart Hub, puede cancelar el acuerdo. Para cancelar el acuerdo de servicio de Smart Hub, seleccione Restablecer Smart Hub (  $\bigcirc$  >  $\otimes$  Configuración > Soporte técnico > Cuidado del dispositivo > Autodiagnóstico > Restablecer Smart Hub).

Presione el botón  $\textcircled{a}$  en su control remoto. Aparecerá una pantalla con 2 filas. Trate de mover el enfoque a TV en vivo o a otro elemento de la fila inferior. Las opciones de la fila superior cambiarán dependiendo del elemento seleccionado en la fila inferior

Los botones a la derecha de TV en vivo proporcionan un acceso rápido a aplicaciones como Netflix y Prime Video.

Utilice los botones direccionales hacia la izquierda y hacia la derecha para desplazarse por un menú o por aplicaciones en una fila y los botones direccionales hacia arriba y hacia abajo para desplazarse entre filas. Presione el botón Seleccionar para acceder a un menú o a aplicaciones.

Cuando aparezca la pantalla de inicio de Smart Hub, utilice los botones direccionales hacia la izquierda o la derecha para desplazarse hasta TV en vivo o Samsung TV Plus. Presione el botón direccional para pasar a la fila superior. Estará en el elemento Guía. Los elementos de esta fila pueden incluir Guía, Lista de canales, Admin. de programa, Grabaciones, y otros.

Samsung TV Plus puede no admitirse dependiendo del modelo o del área geográfica.

# Utilizar la Pantalla Inicial de Smart Hub

En el extremo izquierdo de la pantalla inicial de Smart Hub se encuentra el menú estático que se detalla a continuación. Puede usar de manera rápida y fácil los elementos del menú para acceder a la configuración principal del televisor o a dispositivos externos, búsqueda y aplicaciones.

• Configuración

Cuando se desplaza a Configuración, aparece una lista de íconos de configuración rápida en la parte superior del menú. Puede configurar rápidamente las funciones utilizadas con más frecuencia haciendo clic en los íconos. Puede configurar e-Manual, Modo inteligente, Modo de Imagen, Modo Sonido, Salida del sonido, Modo Juego, Idioma de audio, Subtítulo, Temporizador, Red, Tono de Color, Claridad de la imagen, Formato de salida de audio digital, Cuidado del dispositivo y Todos los ajustes.

- **Estas funciones pueden no admitirse dependiendo del modelo o del área geográfica.**
- $\bullet$   $\Box$  Origen

#### Puede seleccionar un dispositivo externo conectado al televisor.

Para obtener más información, consulte "Alternancia entre [dispositivos](#page-14-0) externos conectados al televisor."

#### •్యి SmartThings

Esta función permite que el televisor se conecte y controle los dispositivos detectados en el mismo espacio.

- Para obtener más información, consulte "Uso de [SmartThings.](#page-71-0)"
- **Esta función puede no admitirse según el modelo o el área geográfica.**
- Q Buscar

Aparecerá un teclado virtual en la pantalla que le permite buscar canales, programas, títulos de películas o aplicaciones provistas por el servicio Smart Hub.

- **2** Para usar esta función, el televisor debe estar conectado a Internet.
- 88 Apps

Puede disfrutar de una amplia variedad de contenidos de noticias, deportes, clima y juegos al instalar las aplicaciones correspondientes en el televisor.

- **2** Para usar esta función, el televisor debe estar conectado a Internet.
- Para obtener más información, consulte "Uso del [servicio](#page-64-0) Apps."
- Multi View

#### Mientras mira televisión, puede ver en simultáneo varias pantallas divididas.

- **Esta función puede no admitirse dependiendo del modelo o del área geográfica.**
- Para obtener más información, consulte "Uso de [Multi](#page-80-0) View."

#### **• Ambient Mode**

Puede mejorar su espacio de vida con contenido decorativo que coincida con el entorno o visualizar información esencial en tiempo real como el clima, la hora y las noticias en la pantalla del televisor cuando no esté mirando televisión.

Para regresar al modo TV, presione el botón  $\bigcirc$  en Ambient Mode. Para apagar el televisor, presione el botón  $\bigcirc$ . En caso de los modelos The Frame, mantenga presionado el botón  $\bigcirc$ .

- Es posible que esta función no se admita, dependiendo del modelo.
- **2** Para obtener más información sobre **[Ambient](#page-45-0) Mode**, consulte "Uso de Ambient Mode."

#### • Inicio

Este menú aparece primero cuando presiona el botón  $\bigcirc$ . Luego, puede acceder de inmediato a Cuenta Samsung, Notificación o Opciones de privacidad.

#### – Cuenta Samsung

Vaya a la pantalla Cuenta Samsung para crear una nueva cuenta o cerrar sesión en su cuenta.

*C* Para obtener más información sobre **Cuenta [Samsung](#page-43-0)**, consulte "Usar una cuenta Samsung."

#### $\Omega$  Notificación

Puede ver una lista de notificaciones de todos los eventos que se producen en su televisor. En la pantalla aparece una notificación a la hora de ver una transmisión o grabación programada, o cuando se produce un evento en un dispositivo registrado.

Si se desplaza hasta Notificación y luego presiona el botón Seleccionar, aparece una ventana de notificación a la derecha que incluye las siguientes funciones, □ Borrar todo y ® Configuración.

#### – Opciones de privacidad

Puede ver y configurar la política de privacidad para Smart Hub y otros servicios.

#### • Universal Guide

Universal Guide es una aplicación que le permite buscar y disfrutar de contenidos como programas de televisión, obras de teatro y películas en un solo lugar. Universal Guide puede recomendar contenido personalizado según sus preferencias.

#### Puede utilizar esta función en su dispositivo móvil mediante la aplicación Samsung SmartThings.

- Para acceder a la guía universal, presione el botón de dirección hacia abajo en el control remoto en la pantalla de inicio.
- **2** Para ver el contenido de estas aplicaciones en el televisor, deben estar instaladas en éste.
- Para ver algunos contenidos de pago, es posible que deba realizarles el pago mediante su aplicación asociada.
- Algunos contenidos pueden quedar restringidos dependiendo de las condiciones de la red y de sus suscripciones a canales de pago.
- Es necesario el control parental si los niños utilizan este servicio.
- Las imágenes pueden verse borrosas dependiendo de las circunstancias del proveedor del servicio.
- **Esta función puede no admitirse dependiendo del modelo o del área geográfica.**

#### • Arte

Cuando no está viendo la televisión o cuando el televisor está apagado, puede usar la función del modo Arte para editar contenidos de imagen como obras de arte o fotografías, o para ver el contenido.

- **Esta función solo está disponible en The Frame.**
- Para obtener más información, consulte "Uso del [modo](#page-50-0) Arte."

# Inicio del e-Manual

Abra el manual del usuario incorporado en su televisor.

Presione el botón @ para abrir Smart Hub, presione el botón direccional hacia la izquierda para ir a ® Configuración y luego presione el botón Seleccionar.

Utilice los botones direccionales hacia arriba y hacia abajo para desplazarse hasta Soporte técnico y luego seleccione Abrir e-Manual para abrir el e-Manual.

# **A** > ® Configuración > Soporte técnico > Abrir e-Manual

Puede ver el e-Manual incorporado que contiene información sobre las funciones clave de su televisor.

- Como alternativa, puede descargar una copia del e-Manual del sitio web de Samsung (http://www.samsung.com).
- **Las palabras en color azul (por ej., Internet) indican un elemento del menú.**

La pantalla de inicio del e-Manual contiene 1 fila de iconos de menú. Use los botones de dirección hacia la izquierda y hacia la derecha para moverse dentro de una fila. Presione el botón Seleccionar para abrir la sección que desea leer.

Puede usar los botones de dirección del control remoto para usar las funciones de la parte superior, como Buscar, Mapa del sitio e Índice.

El e-Manual contiene una sección denominada "Información sobre el control remoto del TV" en la "Accessibility Guidance." Resulta de particular utilidad para personas que no pueden ver fácilmente los botones del control o que no tienen clara la función de cada botón. Mientras lee esta sección del e-Manual, presionar los botones del control remoto no afectará al televisor.

# Uso de Bixby

Configure Asistente de voz en Bixby. Guía de uso de la Bixby para controlar su televisor.

Para usar la Bixby, su televisor debe estar conectado a Internet y debe usar el micrófono de su Control remoto Samsung Smart.

Para utilizar Bixby mantenga presionado el botón @ del Control remoto Samsung Smart, diga un comando al micrófono del controlador remoto y suelte el botón para ejecutar Bixby.

- Esta función puede no admitirse dependiendo del modelo o del área geográfica.
- A Las especificaciones de función existentes pueden cambiar con la actualización de Bixby.
- El idioma admitido puede variar dependiendo del área geográfica.

### Ejecución de la Bixby

Mantenga presionado el botón  $\bullet$  en el Control remoto Samsung Smart. Bixby se activa en el modo de escucha, el icono de Bixby aparece en la parte inferior de la pantalla del televisor. Diga un comando y luego suelte el botón. El televisor le informa de cómo entendió el comando y realiza la tarea encomendada.

- Si el televisor no comprende el comando, inténtelo nuevamente con una pronunciación más precisa.
- Esta función puede no admitirse dependiendo del modelo o del área geográfica.
- Encontrará una descripción detallada de los comandos de voz en Guía de comandos de voz. Presione el botón (. El botón Explorar ahora aparece en la parte inferior de la pantalla. Presione el botón Seleccionar para ir a la pantalla Guía de comandos de voz.